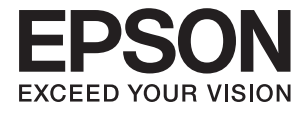

# **XP-442 445 Series Gebruikershandleiding**

# <span id="page-1-0"></span>**Auteursrecht**

Niets uit deze uitgave mag worden verveelvoudigd, opgeslagen in een geautomatiseerd gegevensbestand of in enige vorm of op enige wijze, hetzij elektronisch, mechanisch, door fotokopieën, opnamen of op enige andere manier, zonder voorafgaande schriftelijke toestemming van Seiko Epson Corporation. Alle patentaansprakelijkheid met betrekking tot het gebruik van de informatie in dit document wordt afgewezen. Evenmin wordt enige aansprakelijkheid aanvaard voor schade, voortvloeiende uit het gebruik van de informatie in dit document. De hierin beschreven informatie is alleen bedoeld voor gebruik bij dit Epson-product. Epson is niet verantwoordelijk voor het gebruik van deze informatie bij andere producten.

Seiko Epson Corporation noch zijn filialen kunnen verantwoordelijk worden gesteld door de koper van dit product of derden voor schade, verlies, kosten of uitgaven die de koper of derden oplopen ten gevolge van al dan niet foutief gebruik of misbruik van dit product of onbevoegde wijzigingen en herstellingen, of (met uitzondering van de VS) het zich niet strikt houden aan de gebruiks- en onderhoudsvoorschriften van Seiko Epson Corporation.

Seiko Epson Corporation noch zijn filialen kunnen verantwoordelijk worden gesteld voor schade of problemen voortvloeiend uit het gebruik van andere dan originele onderdelen of verbruiksgoederen kenbaar als Original Epson Products of Epson Approved Products by Seiko Epson Corporation.

Seiko Epson Corporation kan niet verantwoordelijk worden gesteld voor schade voortvloeiende uit elektromagnetische storingen die plaatsvinden door het gebruik van andere interfacekabels dan kenbaar als Epson Approved Products by Seiko Epson Corporation.

© 2016 Seiko Epson Corporation. All rights reserved.

De inhoud van deze handleiding en de specificaties van dit product kunnen zonder voorafgaande kennisgeving worden gewijzigd.

# <span id="page-2-0"></span>**Handelsmerken**

- ❏ EPSON® is een gedeponeerd handelsmerk en EPSON EXCEED YOUR VISION of EXCEED YOUR VISION is een handelsmerk van Seiko Epson Corporation.
- ❏ PRINT Image Matching™ en het PRINT Image Matching-logo zijn handelsmerken van Seiko Epson Corporation. Copyright © 2001 Seiko Epson Corporation. All rights reserved.
- ❏ Epson Scan 2 software is based in part on the work of the Independent JPEG Group.
- ❏ libtiff

Copyright © 1988-1997 Sam Leffler

Copyright © 1991-1997 Silicon Graphics, Inc.

Permission to use, copy, modify, distribute, and sell this software and its documentation for any purpose is hereby granted without fee, provided that (i) the above copyright notices and this permission notice appear in all copies of the software and related documentation, and (ii) the names of Sam Leffler and Silicon Graphics may not be used in any advertising or publicity relating to the software without the specific, prior written permission of Sam Leffler and Silicon Graphics.

THE SOFTWARE IS PROVIDED "AS-IS" AND WITHOUT WARRANTY OF ANY KIND, EXPRESS, IMPLIED OR OTHERWISE, INCLUDING WITHOUT LIMITATION, ANY WARRANTY OF MERCHANTABILITY OR FITNESS FOR A PARTICULAR PURPOSE.

IN NO EVENT SHALL SAM LEFFLER OR SILICON GRAPHICS BE LIABLE FOR ANY SPECIAL, INCIDENTAL, INDIRECT OR CONSEQUENTIAL DAMAGES OF ANY KIND, OR ANY DAMAGES WHATSOEVER RESULTING FROM LOSS OF USE, DATA OR PROFITS, WHETHER OR NOT ADVISED OF THE POSSIBILITY OF DAMAGE, AND ON ANY THEORY OF LIABILITY, ARISING OUT OF OR IN CONNECTION WITH THE USE OR PERFORMANCE OF THIS SOFTWARE.

❏ SDXC Logo is a trademark of SD-3C, LLC.

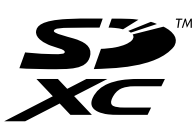

- ❏ Microsoft®, Windows®, and Windows Vista® are registered trademarks of Microsoft Corporation.
- ❏ Apple, Macintosh, Mac OS, OS X, Bonjour, Safari, iPad, iPhone, iPod touch, and iTunes are trademarks of Apple Inc., registered in the U.S. and other countries. AirPrint and the AirPrint logo are trademarks of Apple Inc.
- ❏ Google Cloud Print™, Chrome™, Chrome OS™, and Android™ are trademarks of Google Inc.
- ❏ Adobe and Adobe Reader are either registered trademarks or trademarks of Adobe Systems Incorporated in the United States and/or other countries.
- ❏ Intel® is a registered trademark of Intel Corporation.
- ❏ Algemene opmerking: andere productnamen vermeld in deze uitgave, dienen uitsluitend als identificatie en kunnen handelsmerken zijn van hun respectievelijke eigenaars. Epson maakt geen enkele aanspraak op enige rechten op deze handelsmerken.

## *Inhoudsopgave*

### *[Auteursrecht](#page-1-0)*

### *[Handelsmerken](#page-2-0)*

### *[Over deze handleiding](#page-7-0)*

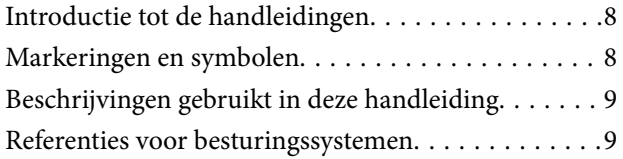

### *[Belangrijke instructies](#page-9-0)*

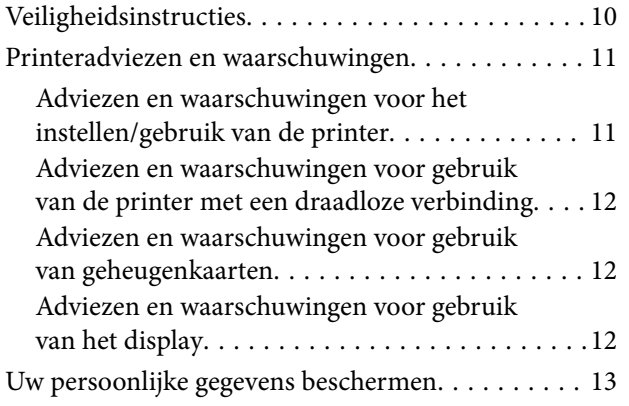

## *[Basisprincipes van printer](#page-13-0)*

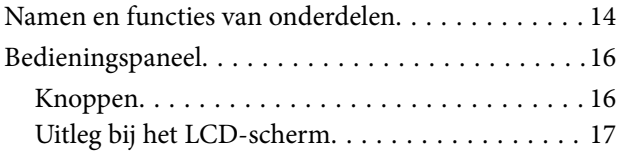

## *[Netwerkinstellingen](#page-19-0)*

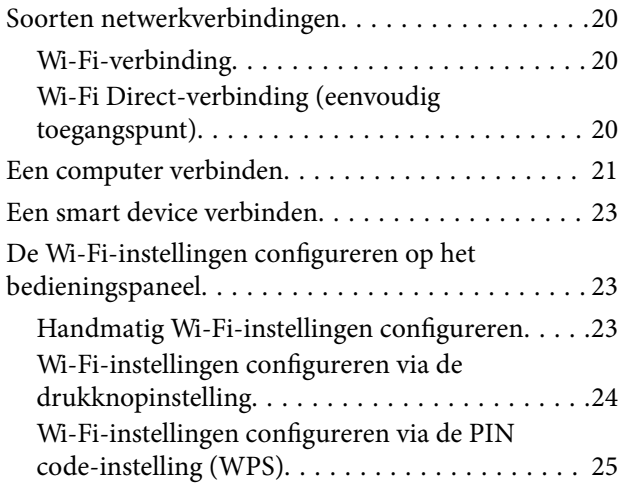

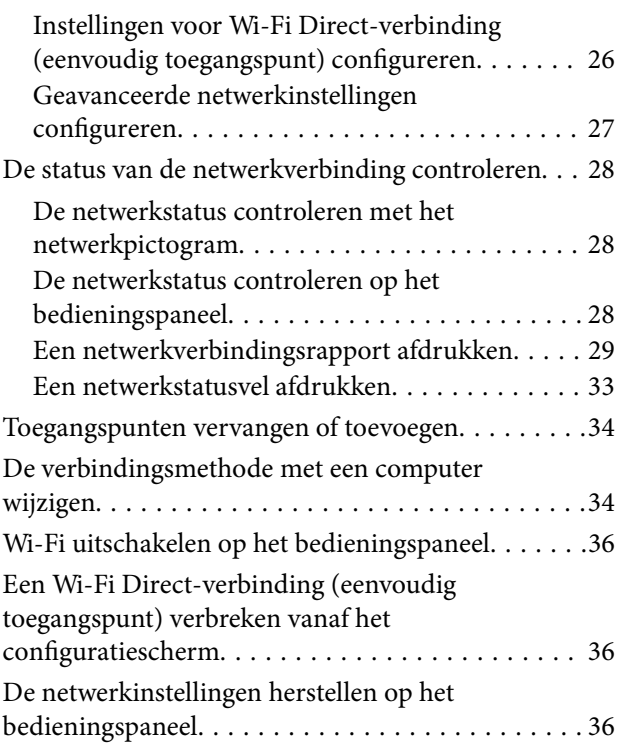

### *[Papier laden](#page-36-0)*

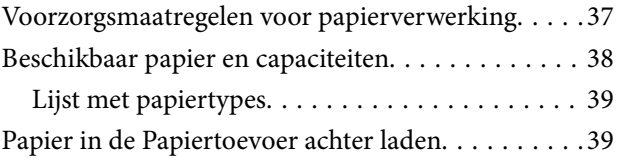

### *[Originelen plaatsen](#page-42-0)*

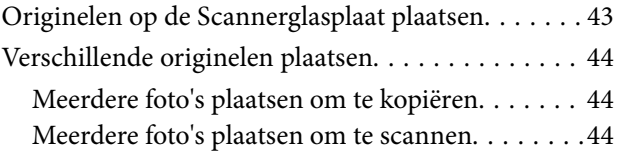

## *[Een geheugenkaart plaatsen](#page-44-0)*

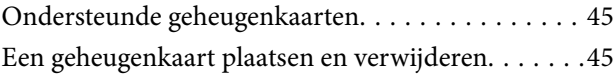

### *[Afdrukken](#page-46-0)*

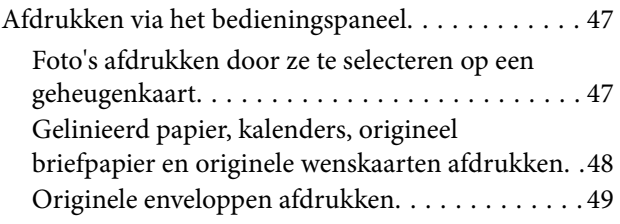

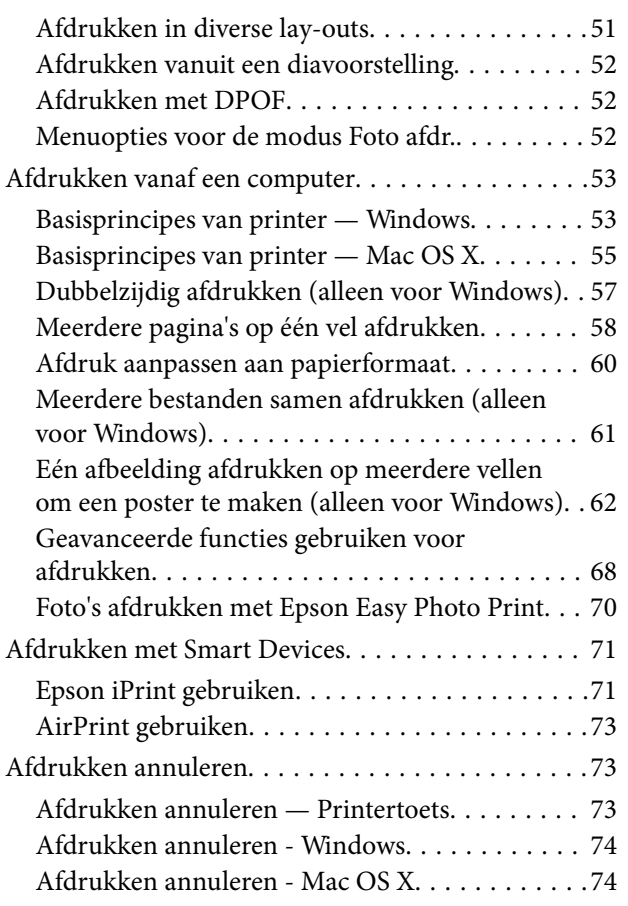

### *[Kopiëren](#page-74-0)*

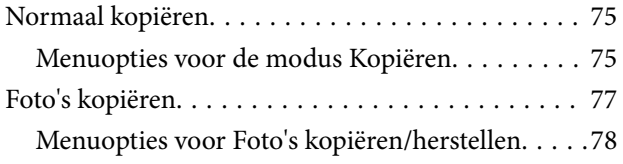

### *[Scannen](#page-78-0)*

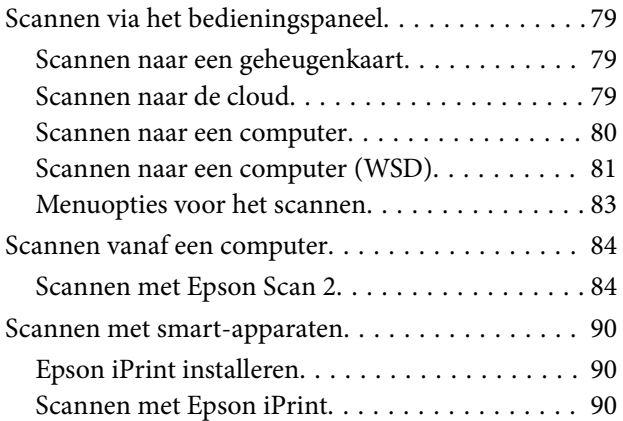

### *[Inktpatronen vervangen](#page-91-0)*

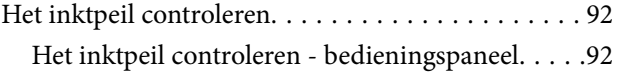

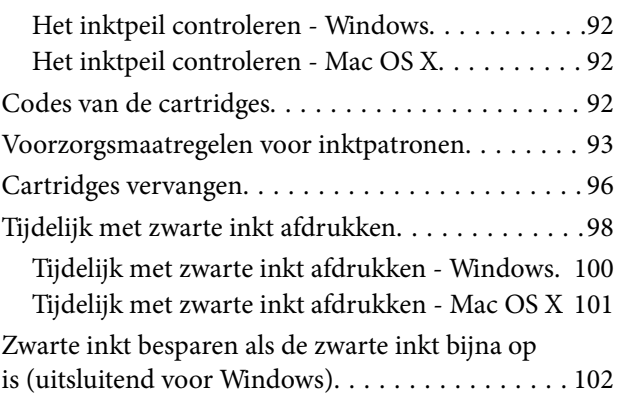

## *[De printer onderhouden](#page-102-0)*

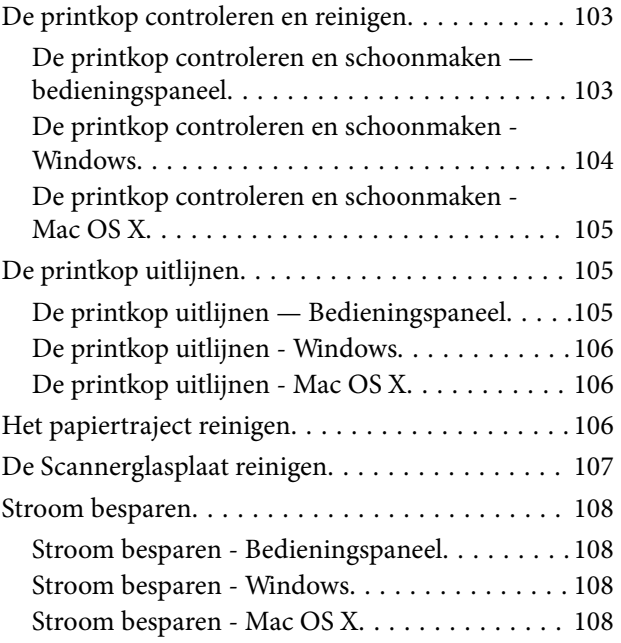

## *[Menuopties voor de modus Inst](#page-109-0)*

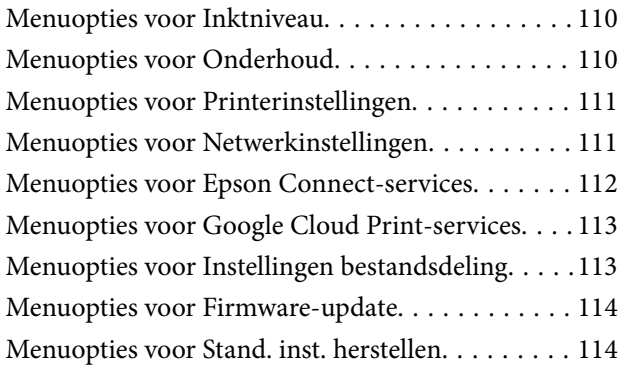

### *[Netwerkservice en](#page-114-0)  [softwareinformatie](#page-114-0)*

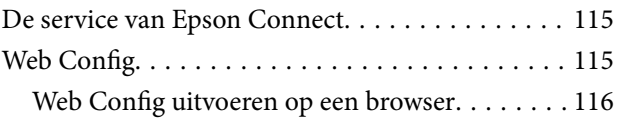

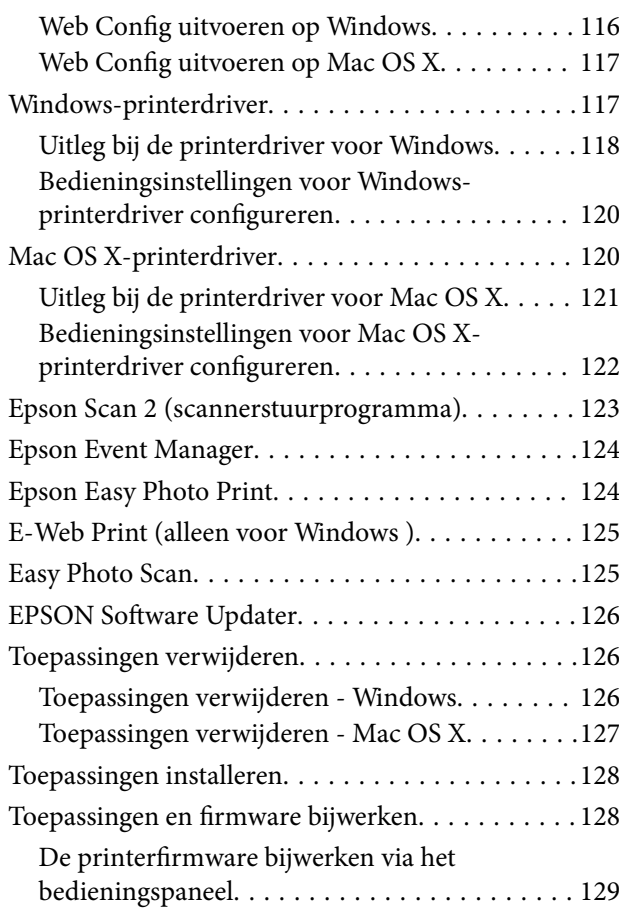

## *[Problemen oplossen](#page-129-0)*

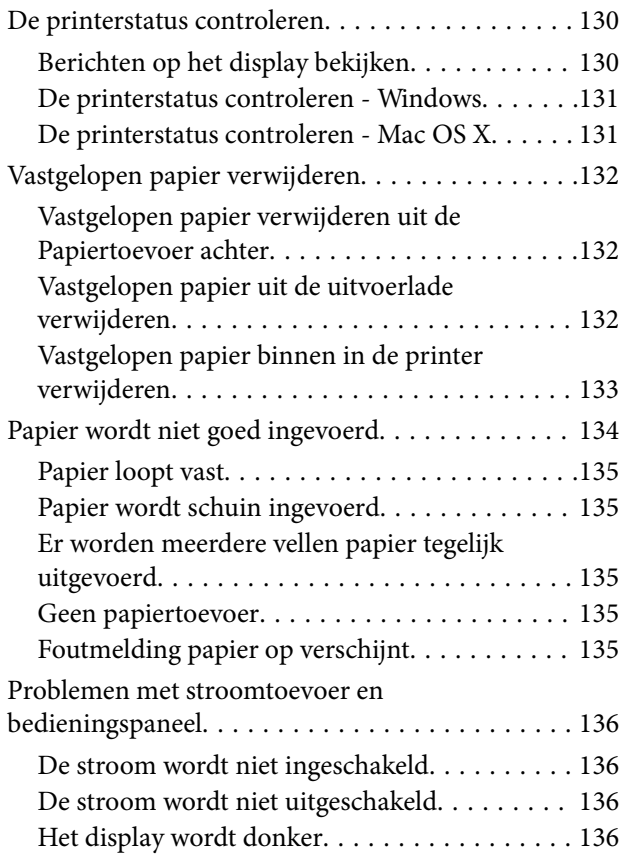

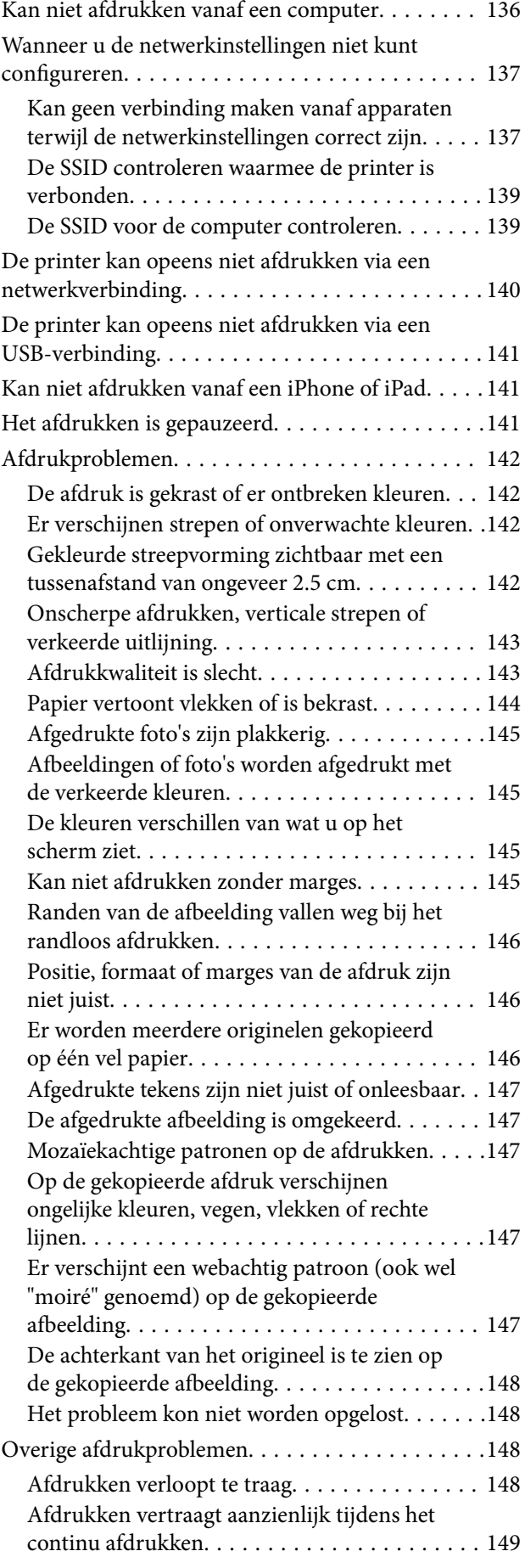

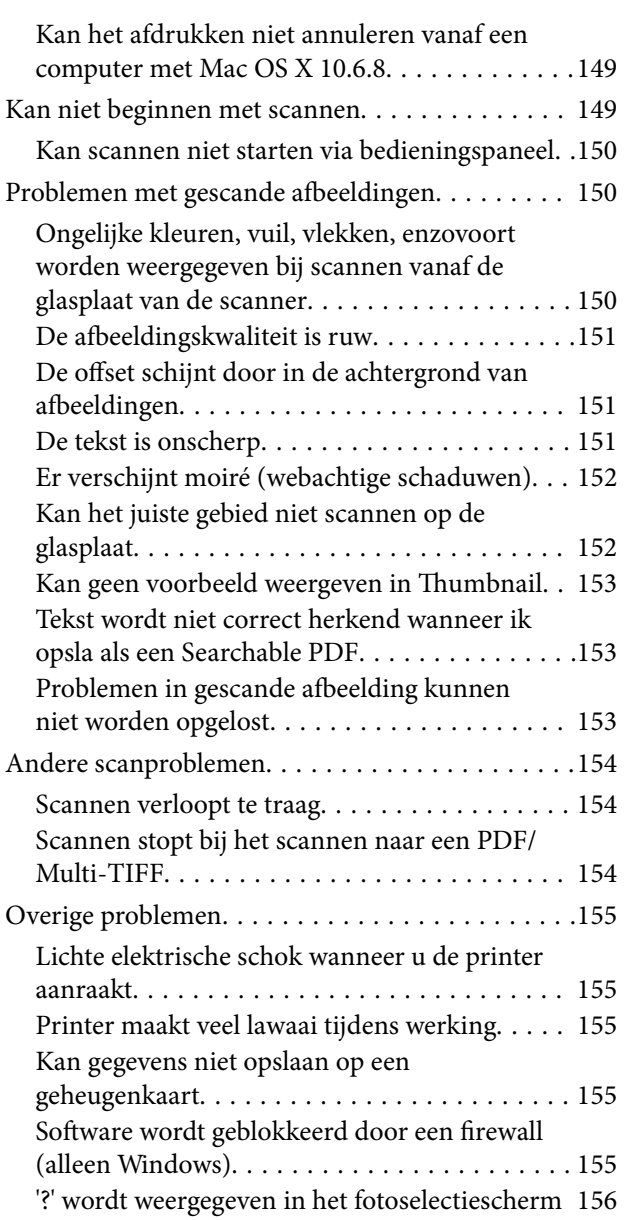

## *[Bijlage](#page-156-0)*

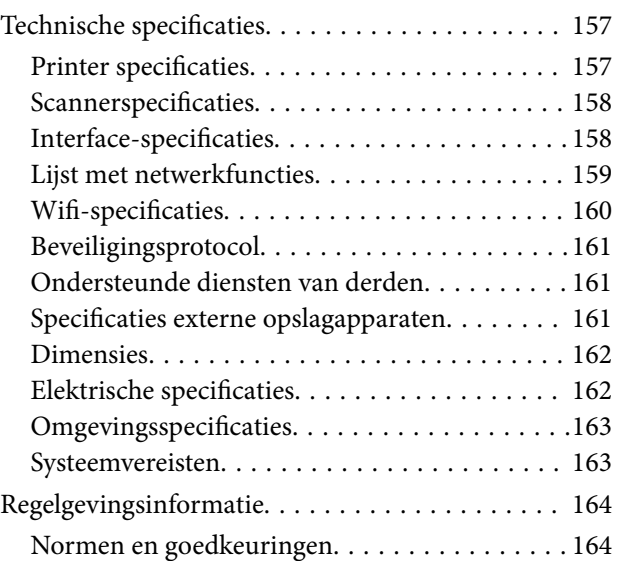

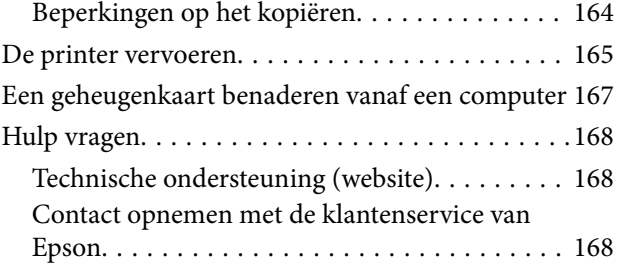

# <span id="page-7-0"></span>**Over deze handleiding**

## **Introductie tot de handleidingen**

De volgende handleidingen worden meegeleverd met uw Epson-printer. Naast de handleidingen kunt u ook de verschillende hulpmogelijkheden op de printer zelf of in de toepassingen raadplegen.

❏ Hier beginnen (gedrukte handleiding)

Bevat informatie over het instellen van de printer, het installeren van de software, het gebruik van de printer, het oplossen van problemen enzovoort.

❏ Gebruikershandleiding (digitale handleiding)

Deze handleiding. Biedt algehele informatie en instructies voor het gebruik van de printer, voor netwerkinstellingen wanneer de printer in een netwerk wordt gebruikt en voor het oplossen van problemen.

- U kunt de meest recente versie van de bovenstaande handleidingen in uw bezit krijgen op de volgende manieren.
- ❏ Gedrukte handleiding

Ga naar de ondersteuningssite van Epson Europe (<http://www.epson.eu/Support>) of de wereldwijde ondersteuningssite van Epson ([http://support.epson.net/\)](http://support.epson.net/).

❏ Digitale handleiding

Start EPSON Software Updater op uw computer. EPSON Software Updater controleert of er updates beschikbaar zijn voor Epson-toepassingen of digitale handleidingen en laat u vervolgens de meest recente versie downloaden.

#### **Gerelateerde informatie**

& ["EPSON Software Updater" op pagina 126](#page-125-0)

## **Markeringen en symbolen**

## !*Let op:*

Instructies die zorgvuldig moeten worden gevolgd om lichamelijk letsel te voorkomen.

#### c*Belangrijk:*

Instructies die moeten worden gevolgd om schade aan het apparaat te voorkomen.

#### *Opmerking:*

Biedt aanvullende informatie en referentiegegevens.

 $\blacktriangleright$  Gerelateerde informatie

Koppelingen naar de verwante paragrafen.

## <span id="page-8-0"></span>**Beschrijvingen gebruikt in deze handleiding**

- ❏ Screenshots van de schermen van de printerdriver en Epson Scan 2 (scannerdriver) zijn van Windows 10 of Mac OS X v10.11.x. De inhoud die op de schermen wordt weergegeven, is afhankelijk van het model en de situatie.
- ❏ Afbeeldingen van de printer gebruikt in deze handleiding dienen uitsluitend als voorbeeld. Er zijn kleine verschillen tussen elk model, maar de gebruiksmethode blijft hetzelfde.
- ❏ Sommige menu-items op de display variëren naargelang het model en de instellingen.

## **Referenties voor besturingssystemen**

#### **Windows**

In deze handleiding verwijzen termen zoals "Windows 10", "Windows 8.1", "Windows 8", "Windows 7", "Windows Vista", en "Windows XP" naar de volgende besturingssystemen. Bovendien wordt "Windows" gebruikt om alle versies ervan aan te duiden.

- ❏ Microsoft® Windows® 10 besturingssysteem
- ❏ Microsoft® Windows® 8.1 besturingssysteem
- ❏ Microsoft® Windows® 8 besturingssysteem
- ❏ Microsoft® Windows® 7 besturingssysteem
- ❏ Microsoft® Windows Vista® besturingssysteem
- ❏ Microsoft® Windows® XP besturingssysteem
- ❏ Microsoft® Windows® XP Professional x64 Edition besturingssysteem

#### **Mac OS X**

In deze handleiding verwijst "Mac OS X v10.11.x" naar OS X El Capitan, "Mac OS X v10.10.x" naar OS X Yosemite, "Mac OS X v10.9.x" naar OS X Mavericks en "Mac OS X v10.8.x" verwijst naar OS X Mountain Lion. Bovendien wordt "Mac OS X" gebruikt om te verwijzen naar "Mac OS X v10.11.x", "Mac OS X v10.10.x", "Mac OS X v10.9.x", "Mac OS X v10.8.x", "Mac OS X v10.7.x" en "Mac OS X v10.6.8".

# <span id="page-9-0"></span>**Belangrijke instructies**

## **Veiligheidsinstructies**

Lees en volg deze instructies om deze printer veilig te gebruiken. Bewaar deze handleiding voor latere raadplegingen. Let ook op al de waarschuwingen en instructies die op de printer staan.

❏ Sommige van de symbolen die gebruikt worden op uw printer zijn bedoeld om de veiligheid en het juiste gebruik van de printer te garanderen. Bezoek de volgende website voor de betekenis van de symbolen.

<http://support.epson.net/symbols>

- ❏ Gebruik alleen het netsnoer dat met de printer is meegeleverd en gebruik het snoer niet voor andere apparatuur. Gebruik van andere snoeren met deze printer of gebruik van het meegeleverde netsnoer met andere apparatuur kan leiden tot brand of elektrische schokken.
- ❏ Zorg ervoor dat het netsnoer voldoet aan de relevante plaatselijke veiligheidsnormen.
- ❏ Haal het netsnoer, de stekker, de printer, de scanner of de accessoires nooit uit elkaar en probeer deze onderdelen nooit zelf te wijzigen of te repareren, tenzij zoals uitdrukkelijk staat beschreven in de handleidingen van het apparaat.
- ❏ Trek in de volgende gevallen de stekker uit het stopcontact en laat het onderhoud aan een onderhoudstechnicus over:

Als het netsnoer of de stekker beschadigd is, als er vloeistof in de printer is gekomen, als de printer is gevallen of als de behuizing beschadigd is, als de printer niet normaal werkt of als er een duidelijke wijziging in de prestaties optreedt. Wijzig geen instellingen als hiervoor in de gebruiksaanwijzing geen instructies worden gegeven.

- ❏ Zet het apparaat in de buurt van een wandstopcontact waar u de stekker gemakkelijk uit het stopcontact kunt halen.
- ❏ Plaats of bewaar de printer niet buiten en zorg ervoor dat de printer niet wordt blootgesteld aan vuil, stof, water of hittebronnen. Vermijd plaatsen die onderhevig zijn aan schokken, trillingen, hoge temperaturen of luchtvochtigheid.
- ❏ Zorg ervoor dat u geen vloeistoffen op de printer morst en pak de printer niet met natte handen vast.
- ❏ Houd de printer ten minste 22 cm verwijderd van pacemakers. De radiogolven die door deze printer worden uitgezonden, kunnen een negatieve invloed hebben op de werking van pacemakers.
- ❏ Neem contact op met uw leverancier als het display beschadigd is. Als u vloeistof uit het display op uw handen krijgt, was ze dan grondig met water en zeep. Als u vloeistof uit het display in uw ogen krijgt, moet u uw ogen onmiddellijk uitspoelen met water. Raadpleeg onmiddellijk een arts als u ondanks grondig spoelen problemen krijgt met uw ogen of nog steeds ongemak ondervindt.
- ❏ Wees voorzichtig met gebruikte cartridges. Er kan inkt rond de inkttoevoer kleven.
	- ❏ Als u inkt op uw huid krijgt, wast u de plek grondig met water en zeep.
	- ❏ Als u inkt in uw ogen krijgt, moet u uw ogen onmiddellijk uitspoelen met water. Raadpleeg onmiddellijk een arts als u ondanks grondig spoelen problemen krijgt met uw ogen of nog steeds ongemak ondervindt.
	- ❏ Als er inkt in uw mond terechtkomt, raadpleegt u direct een arts.
- ❏ Haal de cartridge niet uit elkaar, omdat u inkt in uw ogen of op uw huid kunt krijgen.
- ❏ Schud de cartridges niet te hard en laat ze niet vallen. Wees ook voorzichtig dat u ze niet ineendrukt of hun etiket scheurt. Omdat hierdoor inkt kan lekken.
- ❏ Houd cartridges buiten het bereik van kinderen.

## <span id="page-10-0"></span>**Printeradviezen en waarschuwingen**

Lees en volg deze instructies om schade aan de printer of uw eigendommen te voorkomen. Bewaar deze handleiding voor toekomstig gebruik.

## **Adviezen en waarschuwingen voor het instellen/gebruik van de printer**

- ❏ De openingen in de behuizing van de printer niet blokkeren of afdekken.
- ❏ Gebruik alleen het type stroombron dat staat vermeld op het etiket op de printer.
- ❏ Gebruik geen stopcontacten in dezelfde groep als fotokopieerapparaten, airconditioners of andere apparaten die regelmatig worden in- en uitgeschakeld.
- ❏ Gebruik geen stopcontacten die met een wandschakelaar of een automatische timer kunnen worden in- en uitgeschakeld.
- ❏ Plaats het hele computersysteem uit de buurt van apparaten die elektromagnetische storing kunnen veroorzaken, zoals luidsprekers of basisstations van draagbare telefoons.
- ❏ Plaats het netsnoer zodanig dat geen slijtage, inkepingen, rafels, plooien en knikken kunnen optreden. Plaats geen voorwerpen op het netsnoer en plaats het netsnoer zodanig dat niemand erop kan stappen. Let er vooral op dat snoeren mooi recht blijven aan de uiteinden en de punten waar deze de transformator in- en uitgaan.
- ❏ Als u een verlengsnoer gebruikt voor de printer, mag de totale stroombelasting in ampère van alle aangesloten apparaten niet hoger zijn dan de maximale belasting voor het verlengsnoer. Zorg er bovendien voor dat het totaal van de ampèrewaarden van alle apparaten die zijn aangesloten op het wandstopcontact, niet hoger is dan de maximumwaarde die is toegestaan voor het stopcontact.
- ❏ Als u de printer in Duitsland gebruikt, moet u rekening houden met het volgende: de installatie van het gebouw moet beschikken over een stroomonderbreker van 10 of 16 A om de printer te beschermen tegen kortsluiting en stroompieken.
- ❏ Let bij het aansluiten van de printer op een computer of ander apparaat, op de juiste richting van de stekkers van de kabel. Elke stekker kan maar op één manier in het apparaat worden gestoken. Wanneer u een stekker op een verkeerde manier in het apparaat steekt, kunnen beide apparaten die via de kabel met elkaar verbonden zijn, beschadigd raken.
- ❏ Plaats de printer op een vlakke, stabiele ondergrond die groter is dan de printer zelf. De printer werkt niet goed als deze scheef staat.
- ❏ Zorg er bij opslag of transport van de printer voor dat deze niet gekanteld, verticaal of ondersteboven wordt gehouden, anders kan er inkt lekken.
- ❏ Laat boven de printer voldoende ruimte vrij om het deksel volledig te kunnen openen.
- ❏ Zorg ervoor dat aan de voorkant van de printer voldoende ruimte is voor het papier dat uit de printer komt.
- ❏ Vermijd plaatsen met grote schommelingen in temperatuur en luchtvochtigheid. Houd de printer ook uit de buurt van direct zonlicht, fel licht of warmtebronnen.
- ❏ Steek geen voorwerpen door de openingen in de printer.
- ❏ Steek uw hand niet in de printer tijdens het afdrukken.
- ❏ Raak de witte, platte kabel binnen in de printer niet aan.
- ❏ Gebruik geen spuitbussen met ontvlambare stoffen in of in de buurt van de printer. Dit kan brand veroorzaken.
- ❏ Verplaats de printkop niet handmatig; anders kunt u de printer beschadigen.
- <span id="page-11-0"></span>❏ Pas bij het sluiten van de scannereenheid op dat uw vingers niet klem komen te zitten.
- ❏ Let erop dat u nooit te hard op de scannerglasplaat drukt wanneer u er een origineel op legt.
- ❏ Zet de printer altijd uit met de knop P. Trek de stekker niet uit het stopcontact en sluit de stroom naar het stopcontact niet af zolang het lampje  $\mathcal{O}$  nog knippert.
- ❏ Controleer voordat u de printer vervoert of de printkop zich in de uitgangspositie bevindt (uiterst rechts) en of de cartridges aanwezig zijn.
- ❏ Als u de printer gedurende langere tijd niet gebruikt, trek dan de stekker uit het stopcontact.

## **Adviezen en waarschuwingen voor gebruik van de printer met een draadloze verbinding**

- ❏ Radiogolven van deze printer kunnen nadelige gevolgen hebben voor de werking van medische elektronische apparatuur, waardoor deze apparatuur defect kan raken. Wanneer u deze printer gebruikt in een medische instelling of in de buurt van medische apparatuur, volg dan de aanwijzingen van het bevoegd personeel van de medische instelling en volg alle waarschuwingen en aanwijzingen die op de medische apparatuur zelf staan.
- ❏ Radiogolven uit deze printer kunnen de werking van automatisch gestuurde apparaten, zoals automatische deuren of een brandalarm, storen en kunnen tot ongevallen leiden als gevolg van storing. Volg alle waarschuwingen en aanwijzingen die op deze apparatuur zijn aangeduid wanneer u deze printer gebruikt in de buurt van automatisch aangestuurde apparaten.

### **Adviezen en waarschuwingen voor gebruik van geheugenkaarten**

- ❏ Verwijder een geheugenkaart niet en schakel de printer niet uit wanneer het lampje van de geheugenkaart knippert.
- ❏ Het gebruik van geheugenkaarten verschilt per type kaart. Raadpleeg de documentatie die bij de geheugenkaart is geleverd voor meer informatie.
- ❏ Gebruik alleen geheugenkaarten die compatibel zijn met het apparaat.

#### **Gerelateerde informatie**

& ["Ondersteunde geheugenkaartspecificaties" op pagina 161](#page-160-0)

## **Adviezen en waarschuwingen voor gebruik van het display**

- ❏ Het display kan een paar kleine heldere of donkere puntjes vertonen en is mogelijk niet overal even helder. Dit is normaal en wil geenszins zeggen dat het display beschadigd is.
- ❏ Maak het display alleen schoon met een droge, zachte doek. Gebruik geen vloeibare of chemische reinigingsmiddelen.
- ❏ De buitenkant van de display kan breken als deze een grote weerslag krijgt. Neem contact op met uw wederverkoper als het oppervlak van het scherm barst of splintert. Raak de gebroken stukken nooit aan en verwijder ze niet.

## <span id="page-12-0"></span>**Uw persoonlijke gegevens beschermen**

Als u de printer aan iemand anders geeft of wilt weggooien, kunt u het geheugen als volgt wissen: selecteer **Inst** > **Stand. inst. herstellen** > **Alle instellingen** op het bedieningspaneel.

# <span id="page-13-0"></span>**Basisprincipes van printer**

## **Namen en functies van onderdelen**

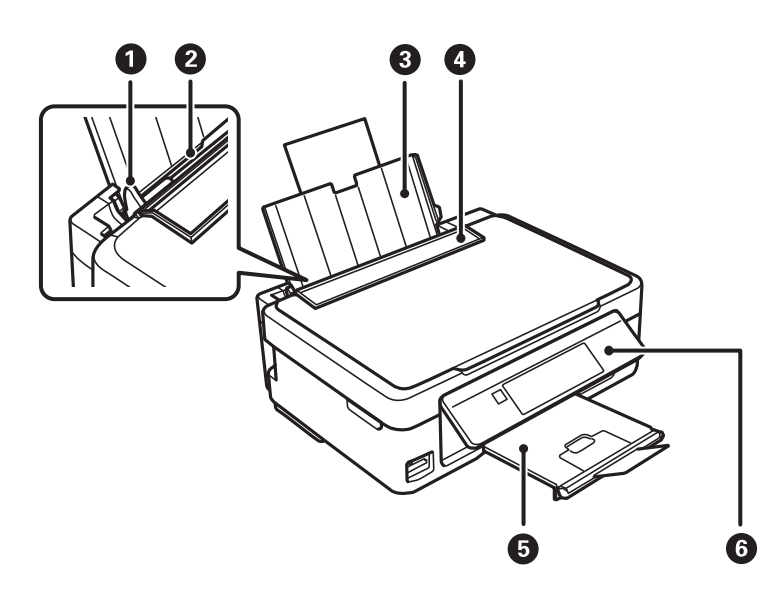

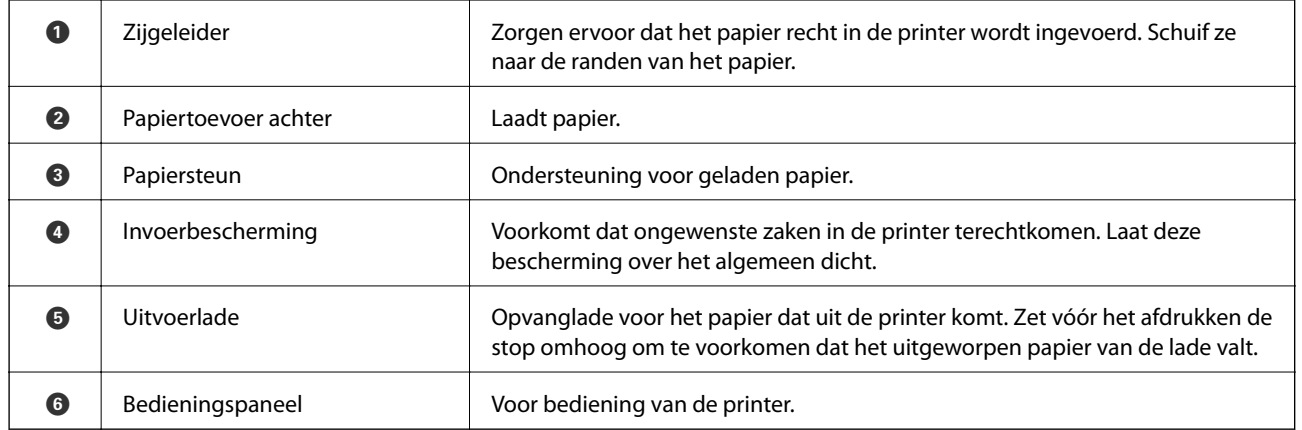

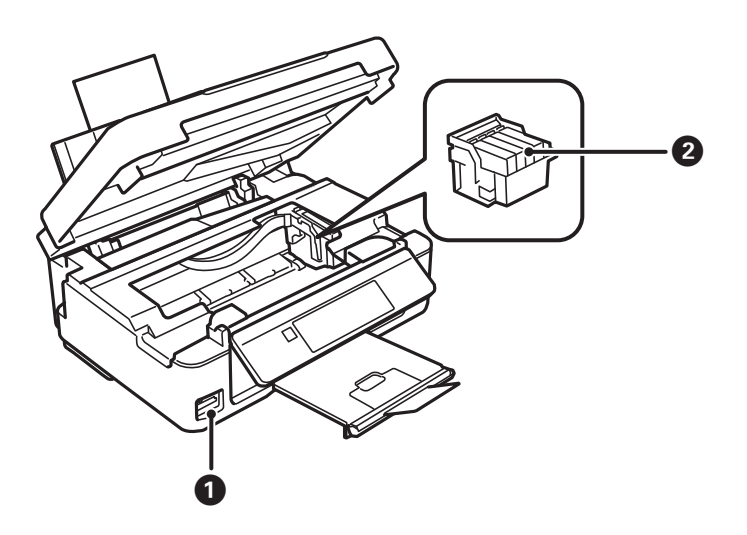

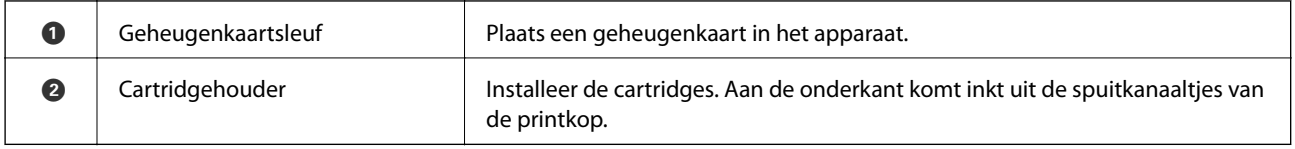

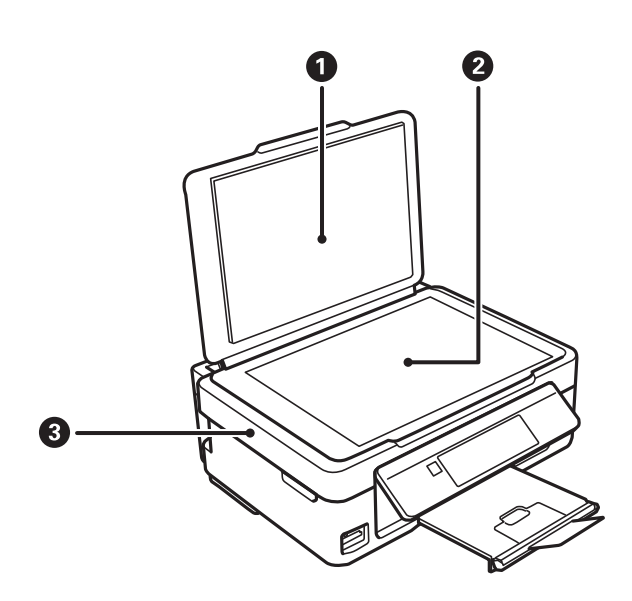

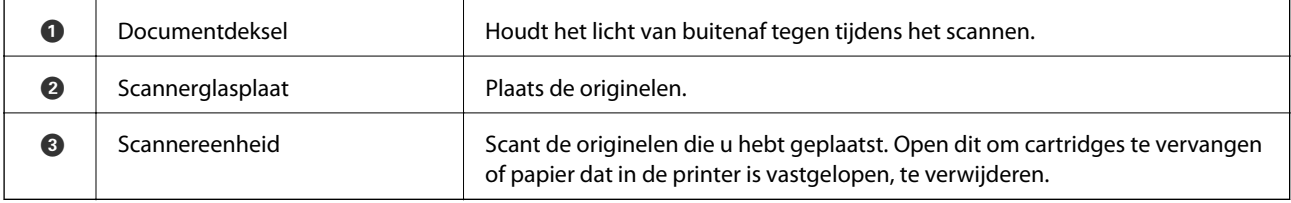

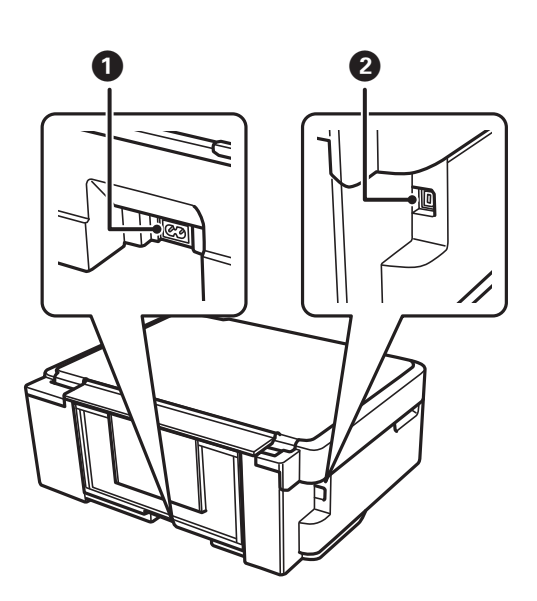

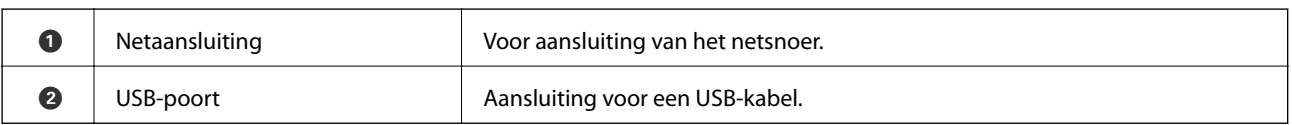

## <span id="page-15-0"></span>**Bedieningspaneel**

U kunt het bedieningspaneel in een andere hoek zetten.

Als u het bedieningspaneel lager wilt zetten, moet u de hendel aan de achterkant van het paneel induwen, zoals hieronder getoond.

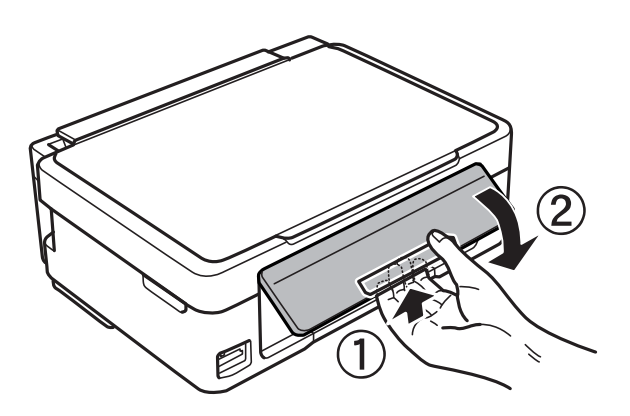

## **Knoppen**

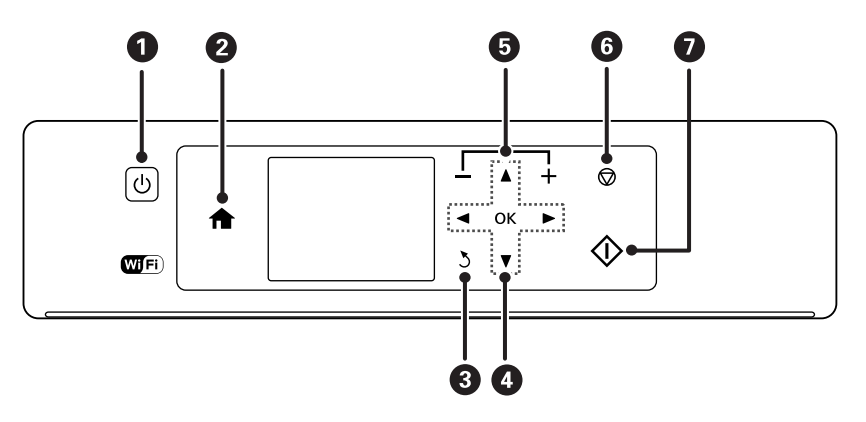

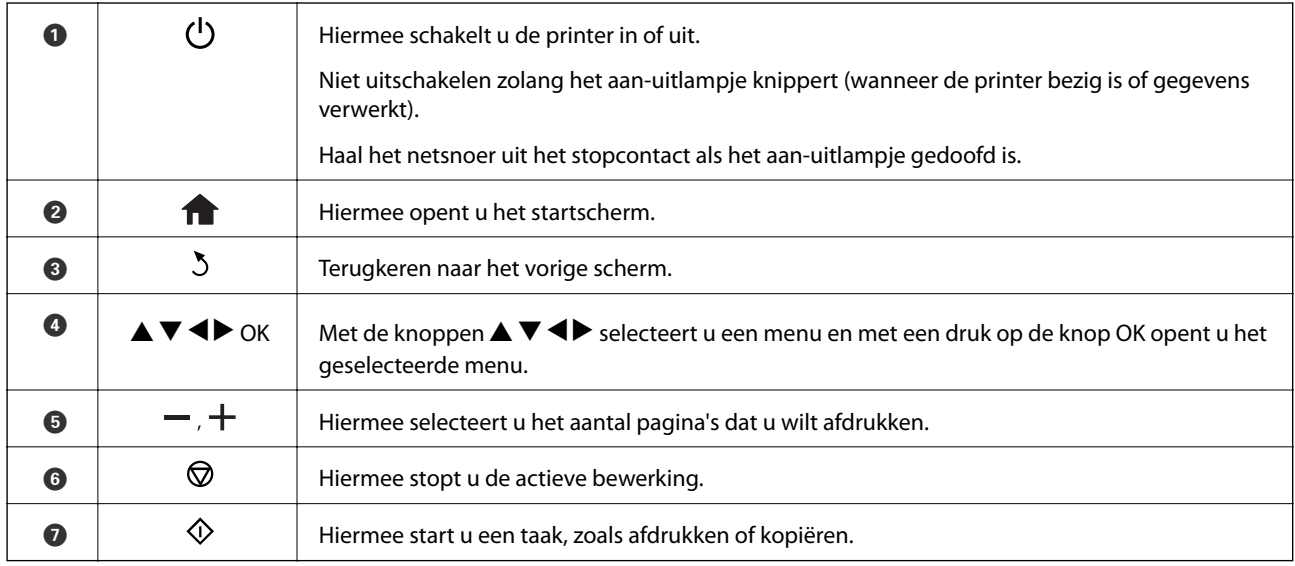

## <span id="page-16-0"></span>**Uitleg bij het LCD-scherm**

Op het LCD-scherm worden menu's en berichten weergegeven. Selecteer een menu of instelling door te drukken op de knoppen  $\blacktriangle \blacktriangledown \blacktriangle \blacktriangleright$ .

### **Uitleg bij het startscherm**

De volgende pictogrammen en menu's worden weergegeven op het startscherm.

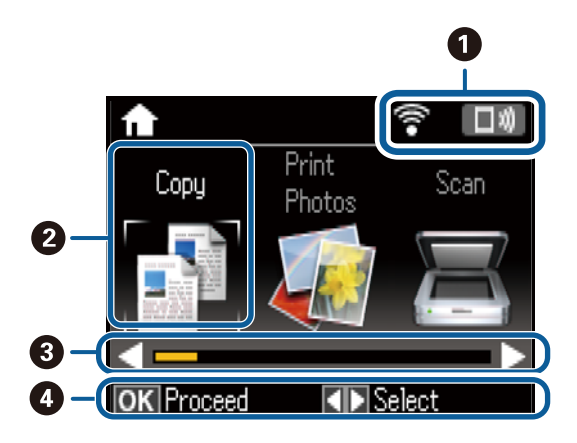

A Hier staan pictogrammen die de netwerkstatus aangeven. U kunt de betekenis van de pictogrammen achterhalen via het menu **Help**. Ga in het startscherm naar **Help** met de knop < of  $\blacktriangleright$  en druk vervolgens op de knop OK. Selecteer **Pictogrammenlijst** met de knop  $\triangle$  of  $\nabla$  en druk vervolgens op de knop OK.

<span id="page-17-0"></span>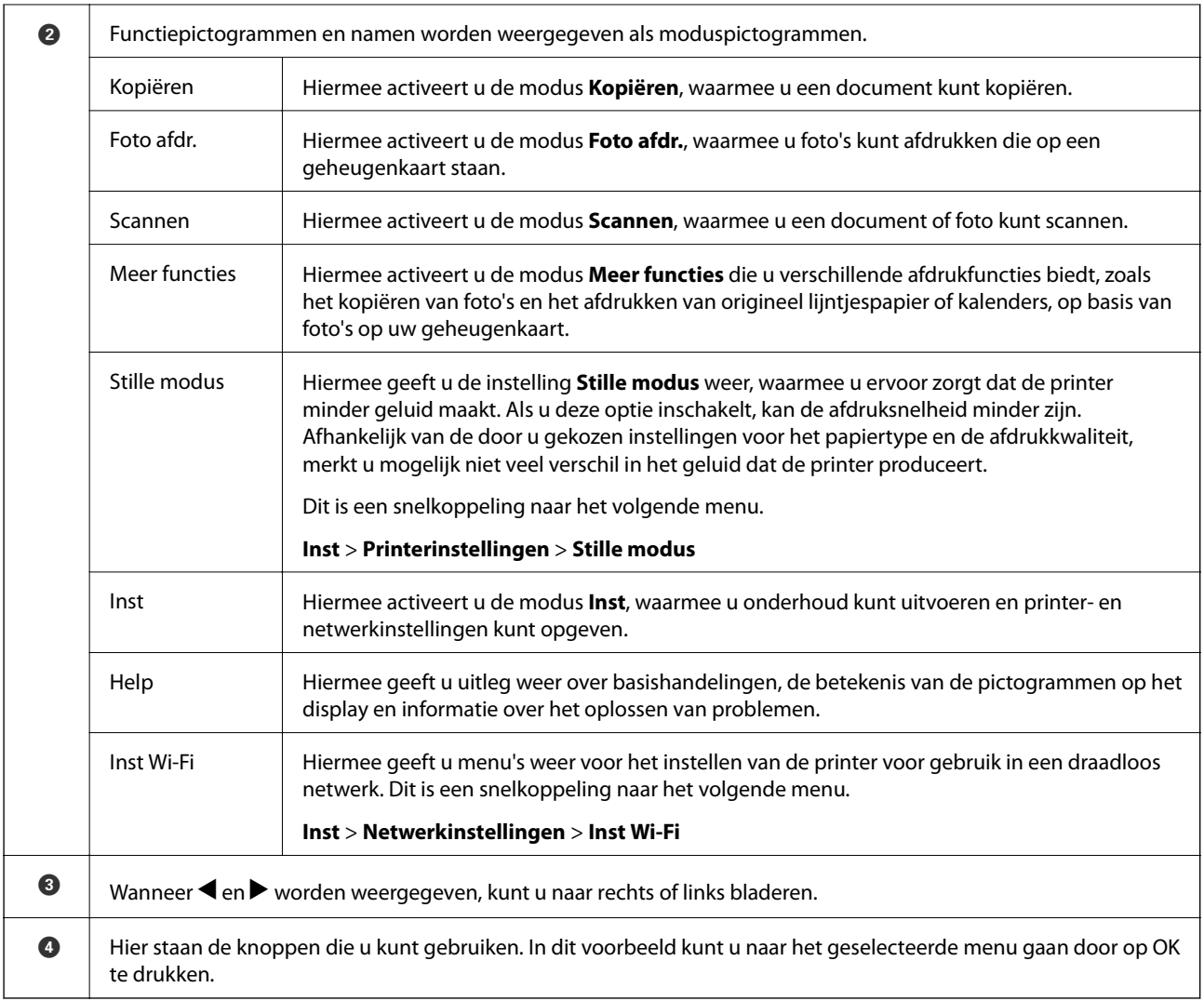

### **Tekens invoeren**

Als u via het bedieningspaneel tekens en symbolen wilt invoeren voor de netwerkinstellingen, gebruik dan de knoppen  $\blacktriangle, \blacktriangledown, \blacktriangle,$  en  $\blacktriangleright$  en het softwaretoetsenbord op het display. Druk op de knop  $\blacktriangle, \blacktriangledown, \blacktriangle,$  of  $\blacktriangleright$  om een teken of functietoets te selecteren op het toetsenbord en druk vervolgens ter bevestiging op OK. Wanneer u klaar bent met het invoeren van tekens, selecteert u **Klaar** en drukt u vervolgens op de knop OK.

Hoe het weergegeven scherm eruitziet, hangt af van de gekozen instellingen. Dit is het scherm voor het invoeren van het wachtwoord voor het Wi-Fi-netwerk.

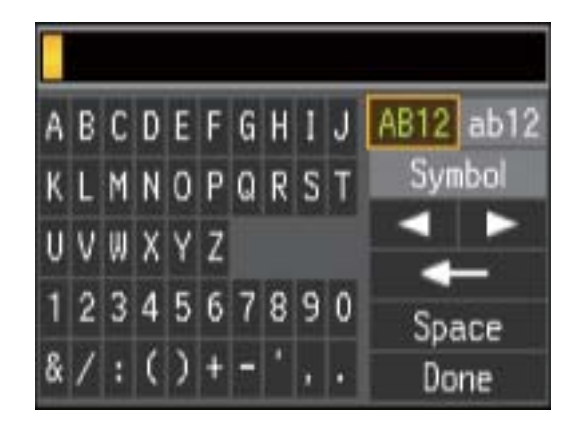

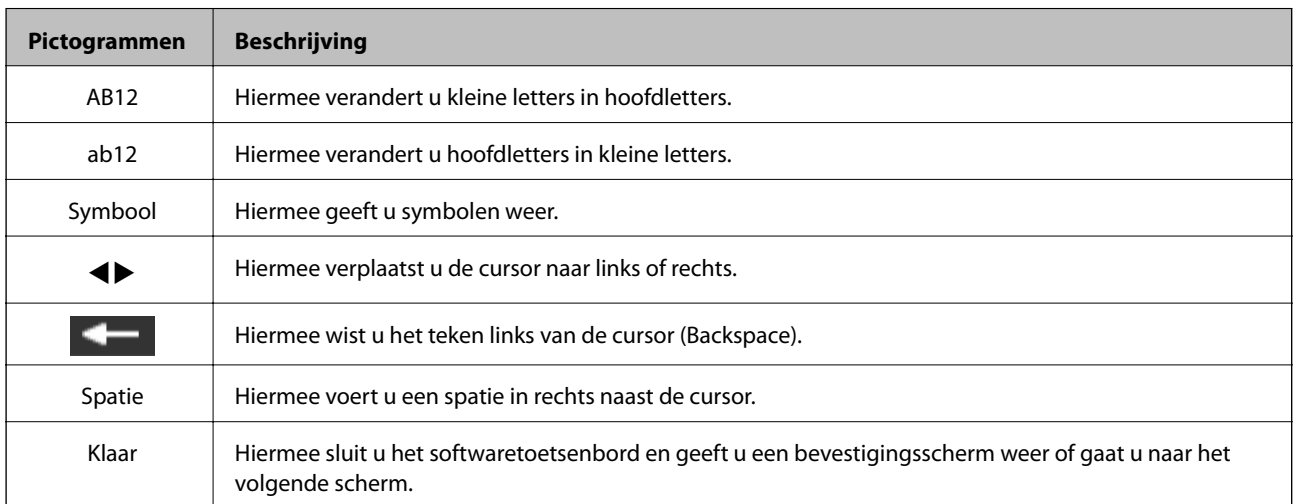

# <span id="page-19-0"></span>**Netwerkinstellingen**

## **Soorten netwerkverbindingen**

## **Wi-Fi-verbinding**

Sluit de printer en de computer of het smart device aan op het toegangspunt. Dit is de meest gebruikelijke manier van verbinden voor netwerken thuis en op kantoor waar de Wi-Fi-verbindingen worden verzorgd door een toegangspunt.

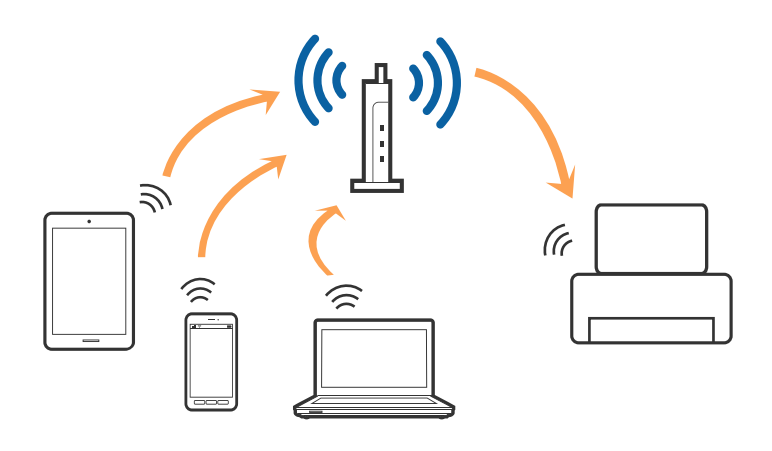

#### **Gerelateerde informatie**

- & ["Een computer verbinden" op pagina 21](#page-20-0)
- & ["Een smart device verbinden" op pagina 23](#page-22-0)
- & ["De Wi-Fi-instellingen configureren op het bedieningspaneel" op pagina 23](#page-22-0)

## **Wi-Fi Direct-verbinding (eenvoudig toegangspunt)**

Gebruik deze verbindingsmethode wanneer u thuis of op kantoor geen Wi-Fi hebt of wanneer u de printer en het smart device rechtstreeks met elkaar wilt verbinden. In deze modus fungeert de printer als toegangspunt en kunt u maximaal vier apparaten met de printer verbinden zonder dat u een apart toegangspunt nodig hebt. Smart devices die rechtstreeks met de printer zijn verbonden kunnen echter niet met elkaar communiceren via de printer.

#### **Netwerkinstellingen**

#### <span id="page-20-0"></span>*Opmerking:*

Wi-Fi Direct-verbinding (eenvoudig toegangspunt) is een verbindingsmodus die is ontwikkeld als vervanging voor de adhocmodus.

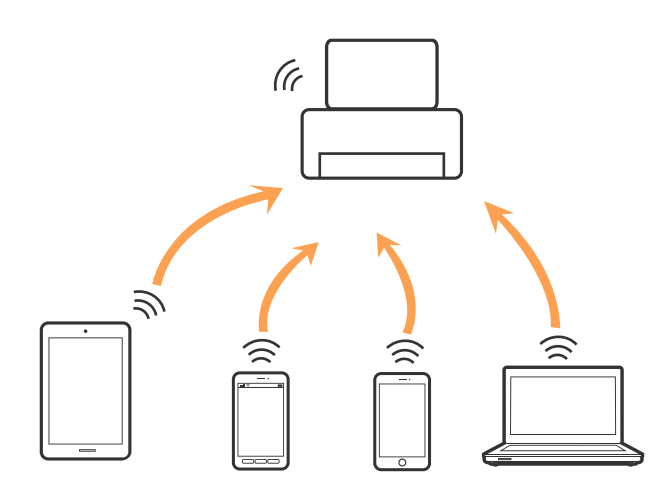

De printer kan tegelijk verbinding hebben via Wi-Fi en Wi-Fi Direct (eenvoudig toegangspunt). Als u echter een netwerkverbinding start in Wi-Fi Direct (eenvoudig toegangspunt) wanneer de printer verbinding heeft via Wi-Fi, wordt de Wi-Fi-verbinding tijdelijk verbroken.

#### **Gerelateerde informatie**

& ["Instellingen voor Wi-Fi Direct-verbinding \(eenvoudig toegangspunt\) configureren" op pagina 26](#page-25-0)

## **Een computer verbinden**

Het wordt aanbevolen het installatieprogramma te gebruiken om de printer te verbinden met een computer. U kunt het installatieprogramma op een van de volgende manieren uitvoeren.

❏ Instellen vanaf de website

Open de volgende website en voer de productnaam in.

#### <http://epson.sn>

Ga naar **Instellen** en klik vervolgens op **Downloaden** in het gedeelte voor downloaden en verbinden. Klik of dubbelklik op het gedownloade bestand om het installatieprogramma uit te voeren. Volg de instructies op het scherm.

❏ Instellen met de software-cd (alleen voor modellen die worden geleverd met een software-cd en gebruikers die beschikken over een computer met een schijfstation.)

Plaats de software-cd in de computer en volg de instructies op het scherm.

#### **De verbindingsmethode selecteren**

Volg de instructies op het scherm totdat het volgende scherm wordt weergegeven en selecteer vervolgens de gewenste methode om de printer met de computer te verbinden.

#### ❏ Windows

Selecteer het verbindingstype en klik vervolgens op **Volgende**.

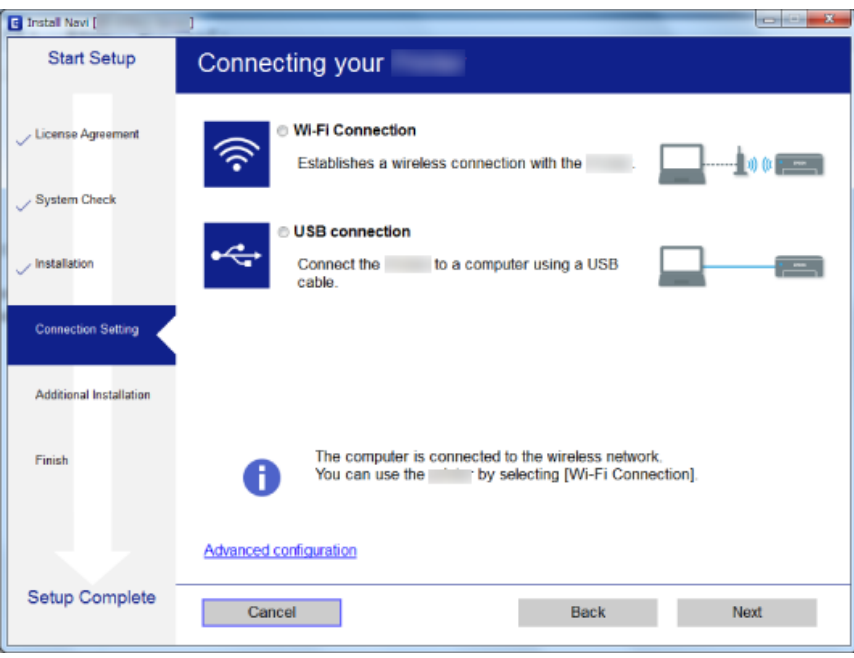

#### ❏ Mac OS X

Selecteer het verbindingstype.

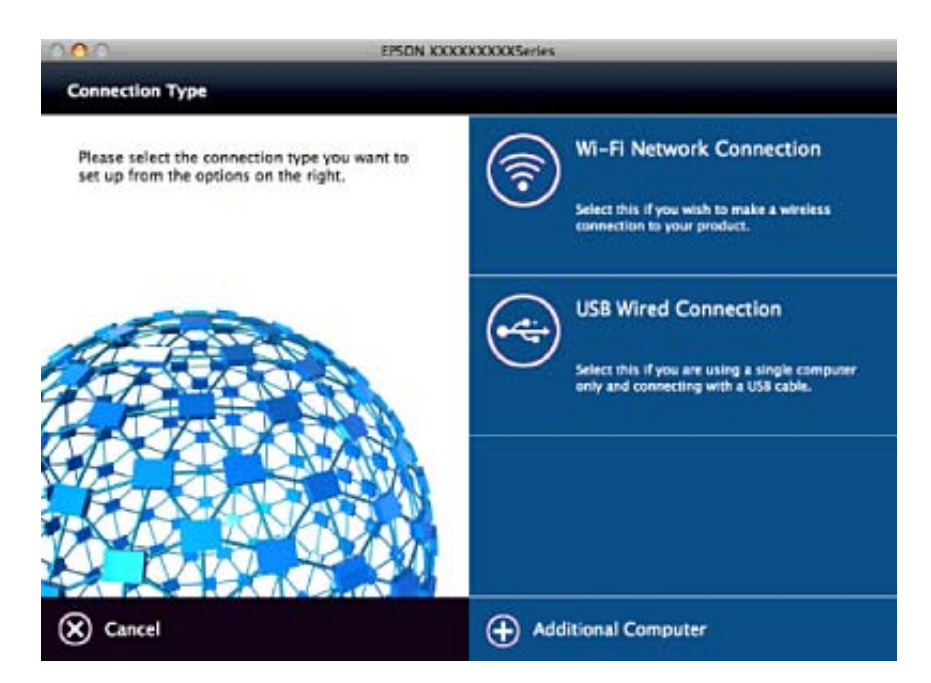

Volg de instructies op het scherm. De benodigde software wordt geïnstalleerd.

## <span id="page-22-0"></span>**Een smart device verbinden**

U kunt de printer gebruiken vanaf een smart device wanneer u de printer verbindt met hetzelfde Wi-Fi-netwerk (SSID) als het smart device. Als u de printer wilt gebruiken vanaf een smart device, stelt u dit in vanaf de volgende website. Open de website vanaf een smart device waarmee u verbinding wilt maken met de printer.

#### <http://epson.sn>> **Instellen**

#### *Opmerking:*

Als u tegelijkertijd een computer en een smart device met de printer wilt verbinden, wordt aangeraden als eerste de computer te verbinden.

## **De Wi-Fi-instellingen configureren op het bedieningspaneel**

Op het bedieningspaneel van de printer kunt u de netwerkinstellingen configureren. Nadat de printer verbinding heeft gemaakt met het netwerk, maakt u verbinding tussen de printer en het apparaat dat u wilt gebruiken (computer, smartphone, tablet, enz.)

#### **Gerelateerde informatie**

- $\rightarrow$  "Handmatig Wi-Fi-instellingen configureren" op pagina 23
- & ["Wi-Fi-instellingen configureren via de drukknopinstelling" op pagina 24](#page-23-0)
- & ["Wi-Fi-instellingen configureren via de PIN code-instelling \(WPS\)" op pagina 25](#page-24-0)
- & ["Instellingen voor Wi-Fi Direct-verbinding \(eenvoudig toegangspunt\) configureren" op pagina 26](#page-25-0)
- & ["Geavanceerde netwerkinstellingen configureren" op pagina 27](#page-26-0)

## **Handmatig Wi-Fi-instellingen configureren**

U kunt de gegevens die voor de verbinding met een toegangspunt nodig zijn handmatig opgeven op het bedieningspaneel van de printer. Voor het handmatig instellen hebt u de SSID en het wachtwoord van een toegangspunt nodig.

#### *Opmerking:*

Als u een toegangspunt met de standaardinstellingen gebruikt, gebruikt u de SSID die en het wachtwoord dat op het label vermeld staan. Als u de SSID en het wachtwoord niet weet, neem dan contact op met de persoon die het toegangspunt heeft ingesteld of raadpleeg de documentatie van het toegangspunt.

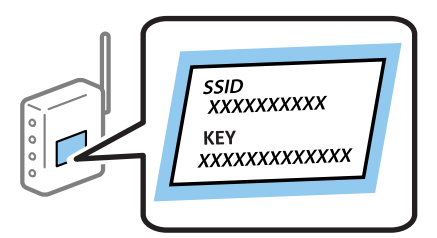

- 1. Selecteer **Instellingen draadloos LAN** op het startscherm en druk vervolgens op de knop OK.
- 2. Selecteer **Wi-Fi (aanbevolen)** en druk vervolgens op de knop OK.
- <span id="page-23-0"></span>3. Druk op de knop OK.
- 4. Selecteer **Wi-Fi instelwizard** en druk vervolgens op de knop OK.
- 5. Selecteer de SSID voor het toegangspunt op het bedieningspaneel van de printer en druk op de knop OK.

#### *Opmerking:*

- ❏ Als de SSID waarmee u wilt verbinden, niet wordt weergegeven op het bedieningspaneel van de printer, selecteert u *Opnieuw zoeken* om de lijst te vernieuwen. Als deze nog steeds niet wordt weergegeven, selecteert u *Andere SSID's* en voert u de SSID rechtstreeks in.
- ❏ Als u de SSID niet kent, controleer dan of deze vermeld staat op het label van het toegangspunt. Als u het toegangspunt gebruikt met zijn standaardinstellingen, gebruikt u de SSID die op het label staat.
- 6. Voer het wachtwoord in en selecteer **Klaar**. Druk op de knop OK.

#### *Opmerking:*

- ❏ Het wachtwoord is hoofdlettergevoelig.
- ❏ Als u het wachtwoord niet kent, controleer dan of het vermeld staat op het label van het toegangspunt. Als u het toegangspunt gebruikt met zijn standaardinstellingen, gebruikt u het wachtwoord dat op het label staat. Het wachtwoord kan ook een sleutel of wachtwoordzin worden genoemd.
- ❏ Als u het wachtwoord voor het toegangspunt niet kent, raadpleegt u de documentatie die bij het toegangspunt is geleverd of neemt u contact op met de persoon die dit heeft ingesteld.
- 7. Controleer de instellingen en druk vervolgens op de knop OK.
- 8. Selecteer of u al dan niet een netwerkverbindingsrapport wilt afdrukken na het voltooien van de instellingen.

#### *Opmerking:*

Als u geen verbinding kunt maken, laadt u papier en drukt u vervolgens op de knop  $\mathcal D$  om een netwerkverbindingsrapport af te drukken.

#### **Gerelateerde informatie**

- & ["Tekens invoeren" op pagina 18](#page-17-0)
- & ["De status van de netwerkverbinding controleren" op pagina 28](#page-27-0)
- & ["Wanneer u de netwerkinstellingen niet kunt configureren" op pagina 137](#page-136-0)

## **Wi-Fi-instellingen configureren via de drukknopinstelling**

U kunt automatisch een Wi-Fi-netwerk instellen door op een knop op het toegangspunt te drukken. Als aan de volgende voorwaarden is voldaan, kunt u deze manier van instellen gebruiken.

❏ Het toegangspunt is compatibel met WPS (Wi-Fi Protected Setup).

❏ De huidige Wi-Fi-verbinding is tot stand gebracht door op een knop op het toegangspunt te drukken.

#### *Opmerking:*

Als u de knop niet kunt vinden of als u instelt met behulp van de software, raadpleeg dan de documentatie van het toegangspunt.

- 1. Selecteer **Instellingen draadloos LAN** op het startscherm en druk vervolgens op de knop OK.
- 2. Selecteer **Wi-Fi (aanbevolen)** en druk vervolgens op de knop OK.
- 3. Druk op de knop OK.
- <span id="page-24-0"></span>4. Selecteer **Drukknopinstelling (WPS)** en druk vervolgens op de knop OK.
- 5. Houd de knop [WPS] op het toegangspunt ingedrukt tot het beveiligingslampje knippert.

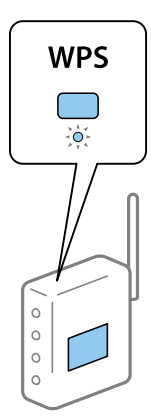

Als u niet weet waar de [WPS]-knop zit, of als het toegangspunt geen knoppen heeft, raadpleeg dan de documentatie van het toegangspunt voor meer informatie.

6. Druk op de knop OK op het bedieningspaneel van de printer. Volg de instructies op het scherm die worden weergegeven.

#### *Opmerking:*

Als de verbinding mislukt, start dan het toegangspunt opnieuw, zet het dichter bij de printer en probeer het nog een keer. Als het nog steeds niet werkt, druk dan een netwerkverbindingsrapport af en controleer de oplossing.

#### **Gerelateerde informatie**

- & ["De status van de netwerkverbinding controleren" op pagina 28](#page-27-0)
- & ["Wanneer u de netwerkinstellingen niet kunt configureren" op pagina 137](#page-136-0)

## **Wi-Fi-instellingen configureren via de PIN code-instelling (WPS)**

U kunt verbinding maken met een toegangspunt door gebruik te maken van een pincode. U kunt deze methode gebruiken als uw toegangspunt WPS (Wi-Fi Protected Setup) ondersteunt. Gebruik een computer om een pincode in te voeren in het toegangspunt.

- 1. Selecteer **Inst** op het startscherm en druk vervolgens op de knop OK.
- 2. Selecteer **Netwerkinstellingen** en druk vervolgens op de knop OK.
- 3. Selecteer **Instellingen draadloos LAN** op het startscherm en druk vervolgens op de knop OK.
- 4. Selecteer **Instellingen pincode (WPS)** en druk vervolgens op de knop OK.
- 5. Gebruik uw computer om de pincode (acht cijfers) die op het bedieningspaneel van de printer wordt weergegeven in te voeren in het toegangspunt. U hebt hier twee minuten de tijd voor.

#### *Opmerking:*

Raadpleeg de documentatie van het toegangspunt voor meer informatie over het invoeren van een pincode.

6. Druk op de knop OK.

Het instellen is voltooid wanneer dit wordt gemeld in een bericht.

#### **Netwerkinstellingen**

#### <span id="page-25-0"></span>*Opmerking:*

Als de verbinding mislukt, start dan het toegangspunt opnieuw, zet het dichter bij de printer en probeer het nog een keer. Als het nog steeds niet werkt, druk dan een verbindingsrapport af en controleer de oplossing.

#### **Gerelateerde informatie**

- & ["De status van de netwerkverbinding controleren" op pagina 28](#page-27-0)
- $\rightarrow$  ["Wanneer u de netwerkinstellingen niet kunt configureren" op pagina 137](#page-136-0)

## **Instellingen voor Wi-Fi Direct-verbinding (eenvoudig toegangspunt) configureren**

Deze methode maakt het mogelijk om de printer rechtstreeks, dus zonder toegangspunt, te verbinden met een computer of smart device. De printer fungeert zelf als toegangspunt.

#### c*Belangrijk:*

Wanneer u een computer of smart device verbindt met de printer met de Wi-Fi Direct-verbinding (eenvoudig toegangspunt), is de printer verbonden met hetzelfde Wi-Fi-netwerk (SSID) als de computer of het smart device en vindt communicatie tussen de beide apparaten plaats. Omdat de computer of het smart device automatisch wordt verbonden met het andere verbindbare Wi-Fi-netwerk als de printer wordt uitgeschakeld, wordt niet opnieuw verbinding gemaakt met het vorige Wi-Fi-netwerk als de printer wordt ingeschakeld. Maak vanuit de computer of het smart device opnieuw verbinding met de SSID van de printer voor Wi-Fi Direct-verbinding (eenvoudig toegangspunt). Als u niet steeds opnieuw verbinding wilt maken wanneer u de printer in- of uitschakelt, wordt aangeraden een Wi-Fi-netwerk te gebruiken door de printer te verbinden met een toegangspunt.

- 1. Selecteer **Instellingen draadloos LAN** op het startscherm en druk vervolgens op de knop OK.
- 2. Selecteer **Wi-Fi Direct** en druk vervolgens op de knop OK.
- 3. Druk op de knop OK.
- 4. Druk op de knop OK om de installatie te starten.
- 5. Druk op de knop OK.
- 6. Kijk op het bedieningspaneel van de printer welke SSID en welk wachtwoord worden weergegeven. Selecteer in het scherm Netwerkverbinding van de computer of het smart device de SSID die wordt weergegeven op het bedieningspaneel van de printer om verbinding te maken.
- 7. Voer op de computer of het smart device het wachtwoord in dat wordt weergegeven op het bedieningspaneel van de printer.
- 8. Nadat de verbinding is gemaakt, drukt u op de knop OK op het bedieningspaneel van de printer.
- 9. Druk op de knop OK.

#### **Gerelateerde informatie**

- & ["De status van de netwerkverbinding controleren" op pagina 28](#page-27-0)
- & ["Wanneer u de netwerkinstellingen niet kunt configureren" op pagina 137](#page-136-0)

## <span id="page-26-0"></span>**Geavanceerde netwerkinstellingen configureren**

U kunt de naam van de netwerkprinter, TCP/IP-instellingen, DNS-server enzovoort aanpassen. Controleer de netwerkomgeving voordat u wijzigingen aanbrengt.

- 1. Selecteer **Inst** op het startscherm en druk vervolgens op de knop OK.
- 2. Selecteer **Netwerkinstellingen** en druk vervolgens op de knop OK.
- 3. Selecteer **Handmatige netwerkinst.** en druk vervolgens op de knop OK.
- 4. Voer de apparaatnaam in.

U kunt de volgende tekens gebruiken. Als u de apparaatnaam wilt vastleggen, plaatst u de cursor op **Klaar** en drukt u vervolgens op de knop OK.

- ❏ Tekenlimiet: 2 t/m 15 (u moet minstens 2 tekens invoeren)
- ❏ Toegestane tekens: A t/m Z, a t/m z, 0 t/m 9, -.
- ❏ Tekens die u niet bovenaan kunt gebruiken: 0 t/m 9.
- ❏ Tekens die u niet onderaan kunt gebruiken: -

#### *Opmerking:*

Als u op de knop OK drukt zonder de apparaatnaam in te voeren, worden de standaardapparaatnaam (EPSON en de laatste zes cijfers van het MAC-adres van het apparaat) ingesteld.

5. Selecteer op welke manier het IP-adres wordt opgevraagd (TCP/IP-instelling).

❏ Aut.

Selecteer deze optie wanneer u thuis een toegangspunt gebruikt of wanneer u het IP-adres automatisch laat toewijzen via DHCP.

❏ Handmatig

Selecteer deze optie wanneer u niet wilt dat het IP-adres van de apparaat wordt gewijzigd. Voer het IPadres, het subnetmasker, de standaardgateway, de primaire DNS-server en secundaire DNS-server in, afhankelijk van uw netwerkomgeving. Druk op de knop OK en ga naar stap 7.

6. Selecteer de manier waarop de DNS-server wordt ingesteld.

❏ Aut.

Selecteer deze optie wanneer het IP-adres automatisch moet worden opgevraagd.

❏ Handmatig

Selecteer deze optie wanneer u een uniek DNS-serveradres wilt instellen voor de printer. Voer het adres in van de primaire DNS-server en van de secundaire DNS-server.

- 7. Selecteer of u al dan niet een proxyserver wilt gebruiken.
	- ❏ Niet gebruiken

Selecteer deze optie wanneer u de printer gebruikt in een thuisnetwerk.

❏ Gebruiken

Selecteer deze optie wanneer u in uw netwerkomgeving een proxyserver gebruikt en u dit wilt instellen in de printer. Voer het adres en poortnummer van de proxyserver in.

<span id="page-27-0"></span>8. Controleer de instellingen en druk op de knop OK.

Wanneer u klaar bent met de netwerkinstellingen, wordt een bericht weergegeven op het display. Kort daarna wordt opnieuw het startscherm weergegeven.

## **De status van de netwerkverbinding controleren**

### **De netwerkstatus controleren met het netwerkpictogram**

U kunt de status van de netwerkverbinding controleren aan de hand van het netwerkpictogram op het startscherm van de printer. Het pictogram verandert volgens verbindingstype en signaalsterkte. Selecteer voor meer informatie **Help** > **Pictogrammenlijst** op het bedieningspaneel van de printer.

## **De netwerkstatus controleren op het bedieningspaneel**

U kunt ook andere netwerkgerelateerde informatie bekijken door te drukken op andere netwerkmenu's die u wilt controleren.

- 1. Selecteer **Inst** op het startscherm en druk vervolgens op de knop OK.
- 2. Selecteer **Netwerkinstellingen** en druk vervolgens op de knop OK.
- 3. Selecteer **Netwerkstatus** en druk vervolgens op de knop OK.

Geeft de verbindingsstatus voor Wi-Fi en Wi-Fi Direct (eenvoudig toegangspunt) weer. U kunt controleren of de printer verbinding heeft met het netwerk of hoeveel apparaten verbinding hebben wanneer de printer is verbonden door middel van een Wi-Fi Direct-verbinding (eenvoudig toegangspunt).

- 4. Als u nog meer informatie wilt controleren, druk dan op de knop  $\blacktriangleleft$  of  $\blacktriangleright$  en selecteer de menu's die u wilt nakijken.
	- ❏ WiFi-status

Geeft de netwerkinformatie (IP-adres vragen, Standaardgateway, Instelmodus DNS-server enzovoort) voor Wi-Fi-verbindingen weer.

❏ Wi-Fi Direct-status

Geeft de netwerkinformatie (IP-adres vragen, het aantal verbonden apparaten, Standaardgateway enzovoort) voor Wi-Fi Direct-verbindingen (eenvoudig toegangspunt) weer.

❏ Epson Connect Status

Geeft de geregistreerde gegevens weer voor Epson Connect.

❏ Printstatus Google Cloud

Geeft de geregistreerde gegevens weer voor Google Cloud Print en de status van de verbinding.

❏ Statusvel afdrukken

Zorg ervoor dat er papier in de printer is geplaatst en druk vervolgens op de knop  $\hat{\Phi}$  om een netwerkstatusvel af te drukken.

## <span id="page-28-0"></span>**Een netwerkverbindingsrapport afdrukken**

U kunt een netwerkverbindingsrapport afdrukken om de status tussen de printer en het toegangspunt te controleren.

- 1. Papier laden.
- 2. Selecteer **Inst** op het startscherm en druk vervolgens op de knop OK.
- 3. Selecteer **Netwerkinstellingen** en druk vervolgens op de knop OK.
- 4. Selecteer **Verbindingscontrole** en druk vervolgens op de knop OK. De verbindingscontrole wordt gestart.
- 5. Selecteer **Ja** en druk vervolgens op de knop OK.
- 6. Druk op de knop  $\lozenge$  om het netwerkverbindingsrapport af te drukken.

Als er een fout is opgetreden, controleer dan het netwerkverbindingsrapport en volg de afgedrukte oplossingen.

#### **Gerelateerde informatie**

& ["Berichten en oplossingen op het netwerkverbindingsrapport" op pagina 30](#page-29-0)

### <span id="page-29-0"></span>**Berichten en oplossingen op het netwerkverbindingsrapport**

Controleer de berichten en foutcodes op het netwerkverbindingsrapport en volg dan de oplossingen.

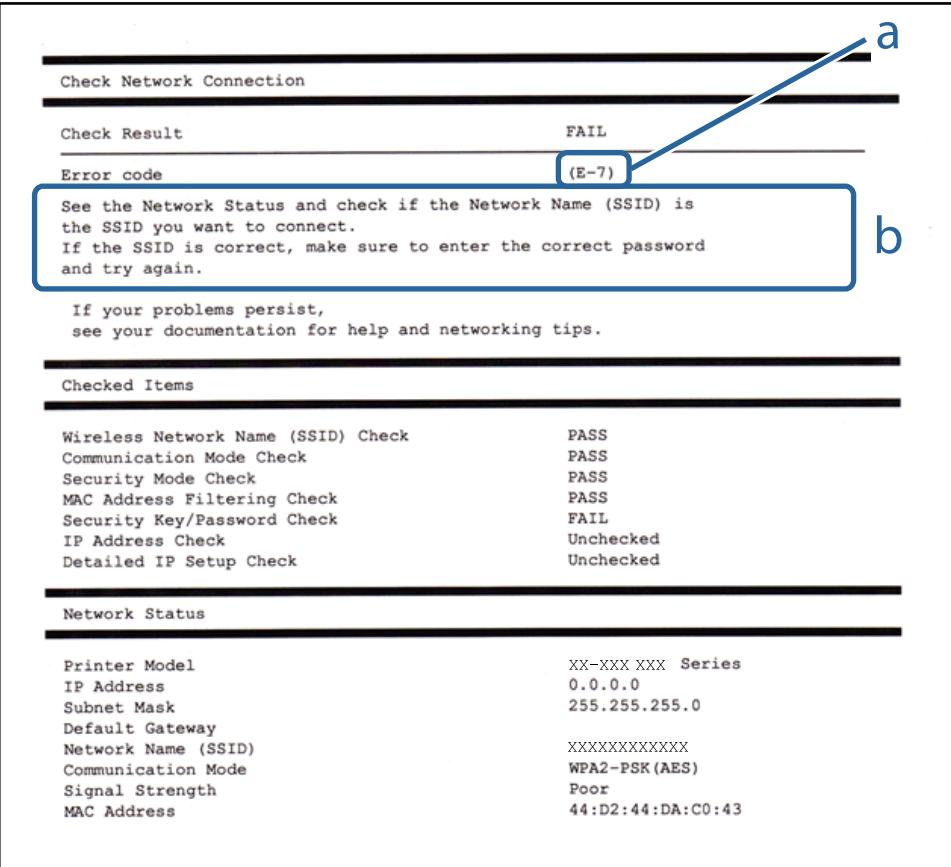

#### a. Foutcode

b. Berichten over de netwerkomgeving

#### **a. Foutcode**

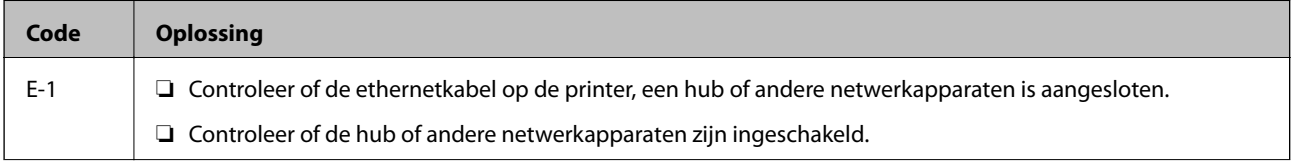

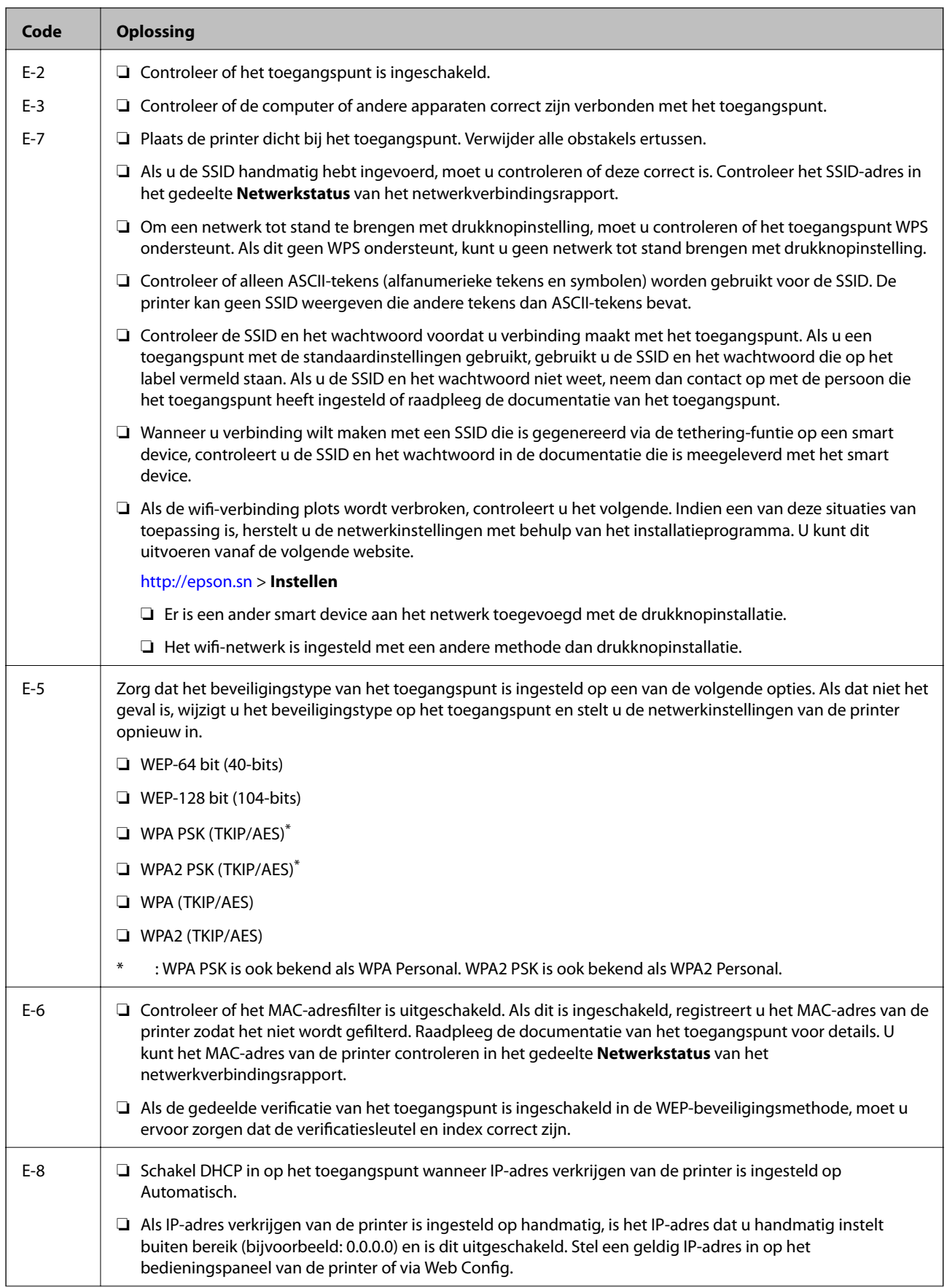

#### **Netwerkinstellingen**

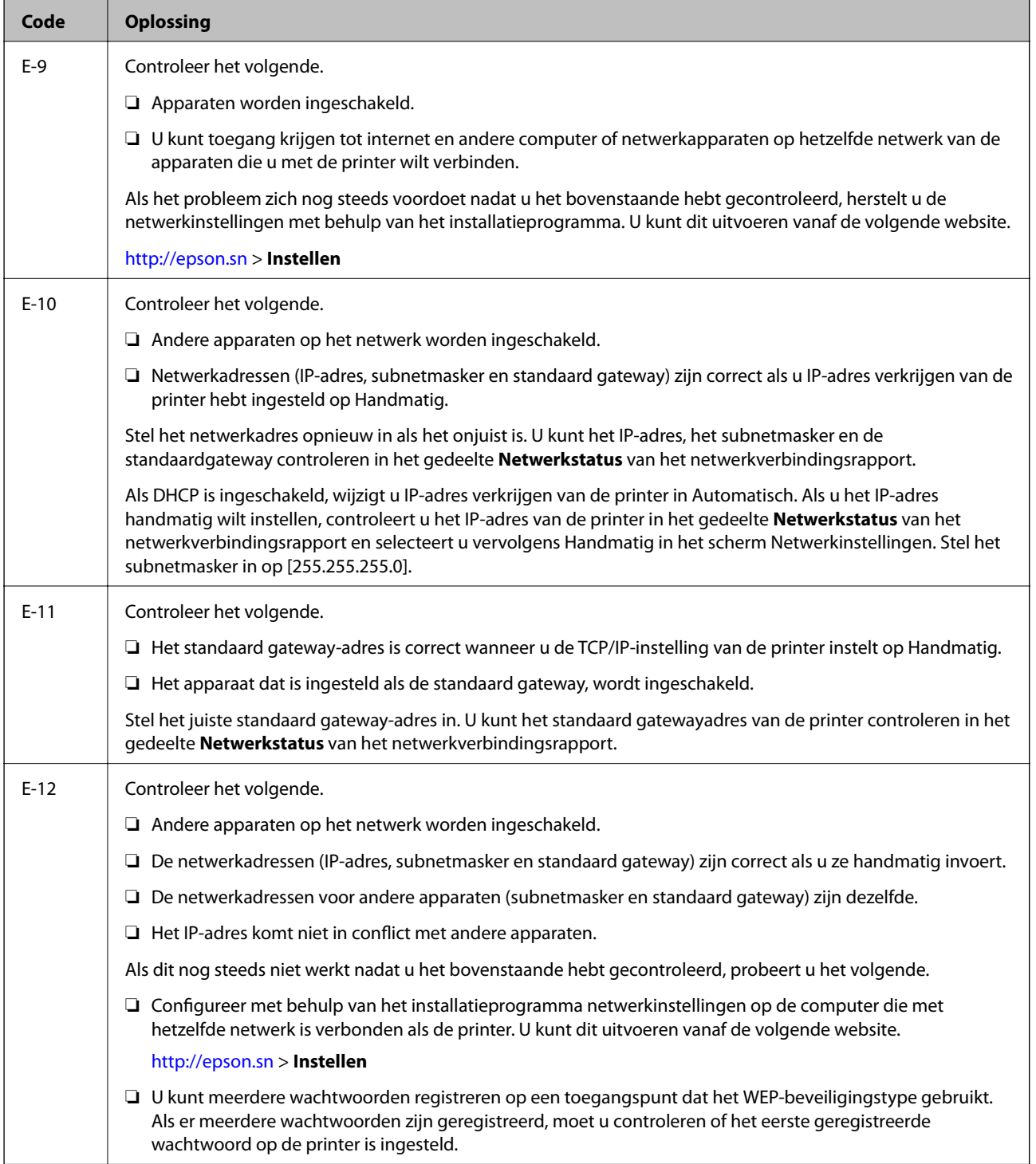

<span id="page-32-0"></span>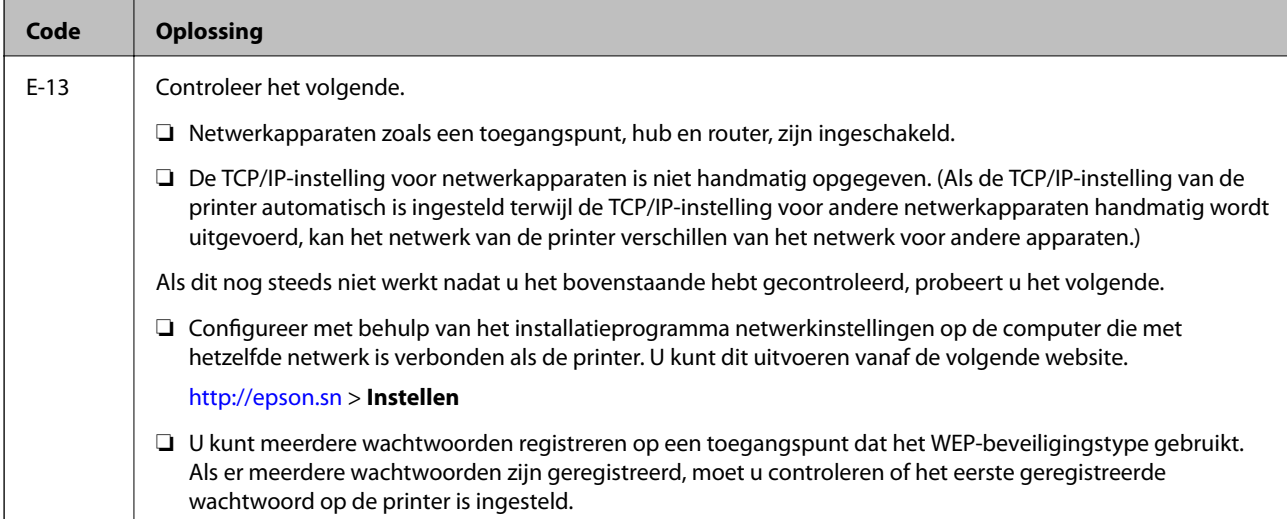

#### **b. Berichten over de netwerkomgeving**

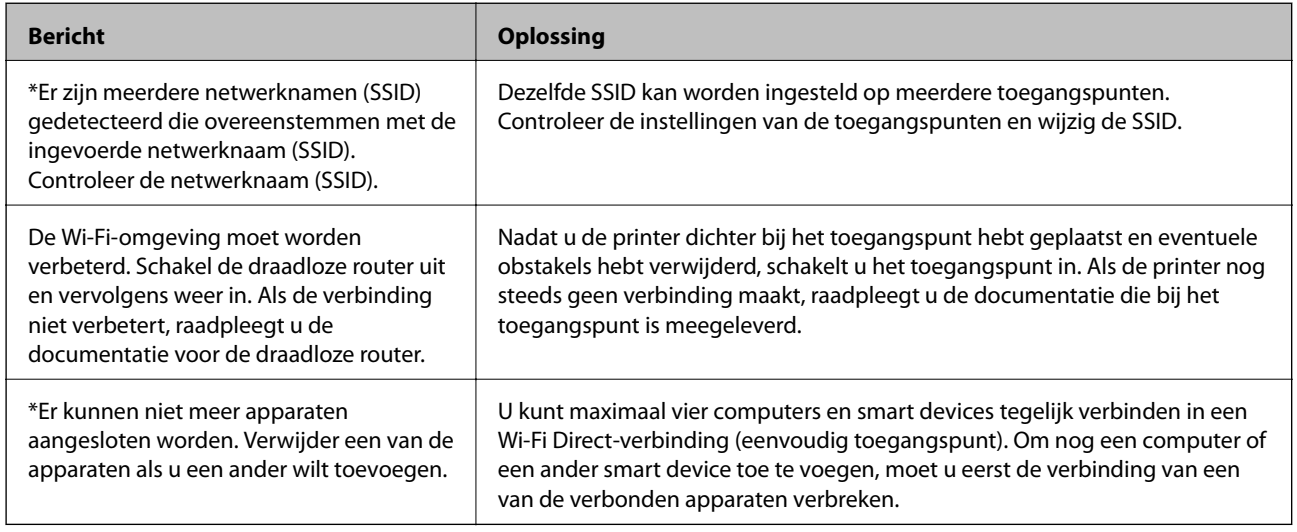

#### **Gerelateerde informatie**

- & ["Een computer verbinden" op pagina 21](#page-20-0)
- ◆ ["Web Config" op pagina 115](#page-114-0)
- & ["Wanneer u de netwerkinstellingen niet kunt configureren" op pagina 137](#page-136-0)

## **Een netwerkstatusvel afdrukken**

U kunt de gedetailleerde netwerkinformatie afdrukken om deze te controleren.

- 1. Papier laden.
- 2. Selecteer **Inst** op het startscherm en druk vervolgens op de knop OK.
- 3. Selecteer **Netwerkinstellingen** en druk vervolgens op de knop OK.
- 4. Selecteer **Netwerkstatus** en druk vervolgens op de knop OK.
- <span id="page-33-0"></span>5. Druk op de knop  $\blacktriangle$  of  $\blacktriangleright$  en selecteer vervolgens **Statusvel afdrukken** met de knop  $\blacktriangle$  of  $\nabla$ .
- 6. Druk op de knop  $\lozenge$ .

Het netwerkstatusvel wordt afgedrukt.

## **Toegangspunten vervangen of toevoegen**

Als de SSID verandert doordat een toegangspunt wordt vervangen, of als een toegangspunt wordt toegevoegd en een nieuwe netwerkomgeving wordt ingesteld, stelt u de Wi-Fi-instellingen opnieuw in.

#### **Gerelateerde informatie**

& "De verbindingsmethode met een computer wijzigen" op pagina 34

## **De verbindingsmethode met een computer wijzigen**

Gebruik het installatieprogramma en stel de installatie in met een andere verbindingsmethode.

❏ Instellen vanaf de website

Open de volgende website en voer de productnaam in.

<http://epson.sn>

Ga naar **Instellen** en klik vervolgens op **Downloaden** in het gedeelte voor downloaden en verbinden. Klik of dubbelklik op het gedownloade bestand om het installatieprogramma uit te voeren. Volg de instructies op het scherm.

❏ Instellen met de software-cd (alleen voor modellen die worden geleverd met een software-cd en gebruikers die beschikken over een computer met een schijfstation.)

Plaats de software-cd in de computer en volg de instructies op het scherm.

#### **De verbindingsmethode wijzigen selecteren**

Volg de instructies op het scherm totdat het volgende scherm wordt weergegeven.

#### ❏ Windows

Selecteer **De verbindingsmethode wijzigen of resetten** in het scherm Software-installatie selecteren en klik vervolgens op **Volgende**.

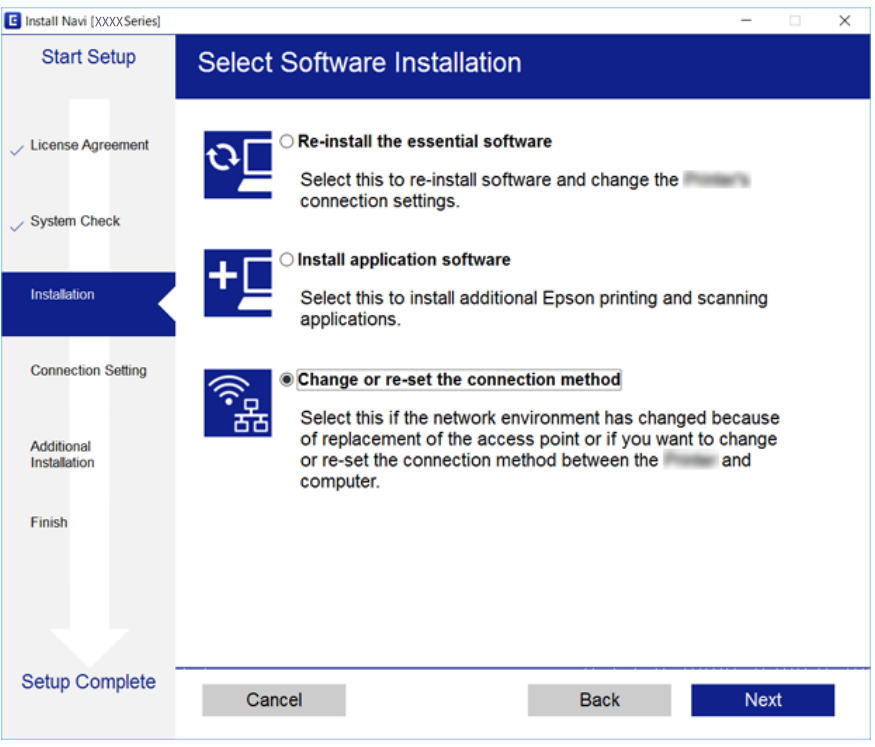

#### ❏ Mac OS X

Selecteer de gewenste verbindingsmethode tussen de printer en de computer.

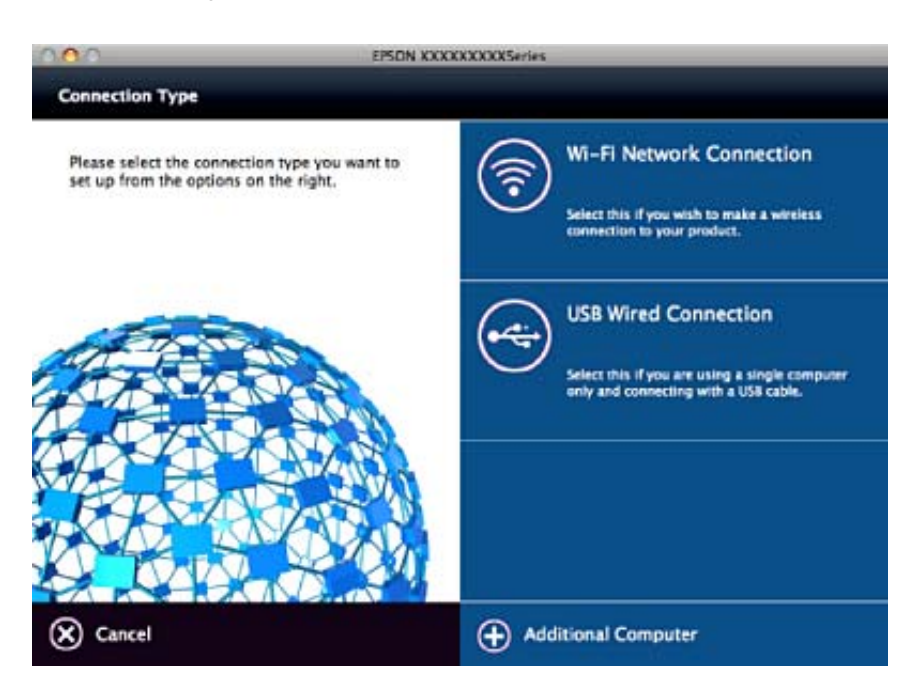

## <span id="page-35-0"></span>**Wi-Fi uitschakelen op het bedieningspaneel**

Wanneer u Wi-Fi uitschakelt, wordt de Wi-Fi-verbinding verbroken.

- 1. Selecteer **Inst** op het startscherm.
- 2. Selecteer **Netwerkinstellingen**.
- 3. Selecteer **Instellingen draadloos LAN**.
- 4. Selecteer **Draadloos LAN uitschakelen**.
- 5. Controleer het bericht en selecteer **Ja**.

## **Een Wi-Fi Direct-verbinding (eenvoudig toegangspunt) verbreken vanaf het configuratiescherm**

#### *Opmerking:*

Wanneer de Wi-Fi Direct-verbinding (eenvoudig toegangspunt) wordt uitgeschakeld, wordt de verbinding voor alle computers en smart devices die met de printer zijn verbonden in Wi-Fi Direct-verbinding (eenvoudig toegangspunt) verbroken. Als u de verbinding met een specifiek apparaat wilt verbreken, doe dit dan op het apparaat in kwestie en niet op de printer.

- 1. Selecteer **Inst** op het startscherm.
- 2. Selecteer **Netwerkinstellingen**.
- 3. Selecteer **Instellingen draadloos LAN**.
- 4. Selecteer **Wi-Fi Direct instellen**.
- 5. Selecteer **Wi-Fi Direct uitschakelen**.
- 6. Controleer het bericht en selecteer **Ja**.

## **De netwerkinstellingen herstellen op het bedieningspaneel**

U kunt alle netwerkinstellingen terugzetten op de standaardinstellingen.

- 1. Selecteer **Inst** op het startscherm.
- 2. Selecteer **Stand. inst. herstellen** > **Netwerkinstellingen**.
- 3. Controleer het bericht en selecteer **Ja**.
# <span id="page-36-0"></span>**Papier laden**

## **Voorzorgsmaatregelen voor papierverwerking**

- ❏ Lees de instructiebladen die bij het papier worden geleverd.
- ❏ Waaier papier en leg de stapel recht voor het laden. Fotopapier niet waaieren of buigen. Dit kan de afdrukzijde beschadigen.

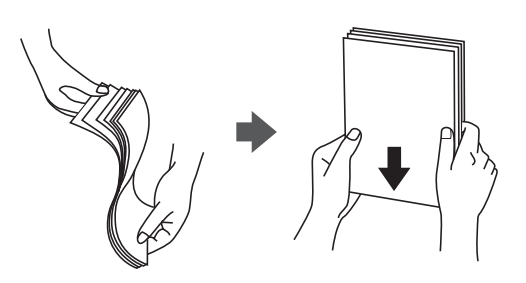

❏ Als het papier omgekruld is, maakt u het plat of buigt u het vóór het laden lichtjes de andere kant op. Afdrukken op omgekruld papier kan papierstoringen of vlekken op de afdruk veroorzaken.

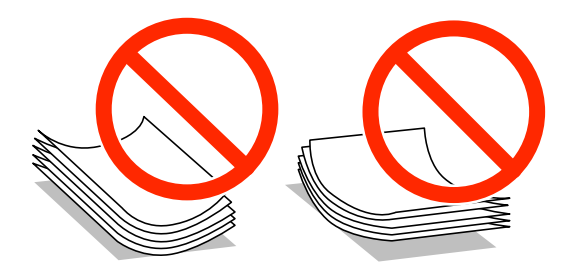

- ❏ Gebruik geen papier dat golvend, gescheurd, gesneden, gevouwen, vochtig, te dik of te dun is of papier met stickers op. Het gebruik van deze papiersoorten kan papierstoringen of vlekken op de afdruk veroorzaken.
- ❏ Waaier enveloppen en leg ze recht op elkaar voor het laden. Als de gestapelde enveloppen lucht bevatten, maakt u ze plat om de lucht eruit te krijgen voordat ze worden geladen.

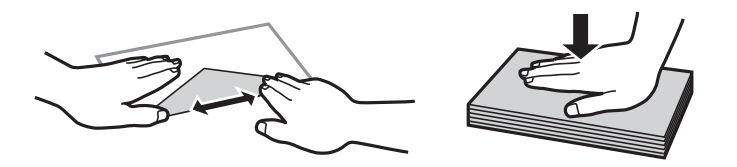

- ❏ Gebruik geen omgekrulde of gevouwen enveloppen. Het gebruik van dergelijke enveloppen kan papierstoringen of vlekken op de afdruk veroorzaken.
- ❏ Gebruik geen enveloppen met zelfklevende oppervlakken of vensters.
- ❏ Vermijd het gebruik van enveloppen die te dun zijn aangezien die kunnen omkrullen tijdens het afdrukken.

#### **Gerelateerde informatie**

& ["Printer specificaties" op pagina 157](#page-156-0)

## <span id="page-37-0"></span>**Beschikbaar papier en capaciteiten**

Epson raadt aan om origineel Epson-papier te gebruiken om afdrukken van hoge kwaliteit te krijgen.

#### **Origineel Epson-papier**

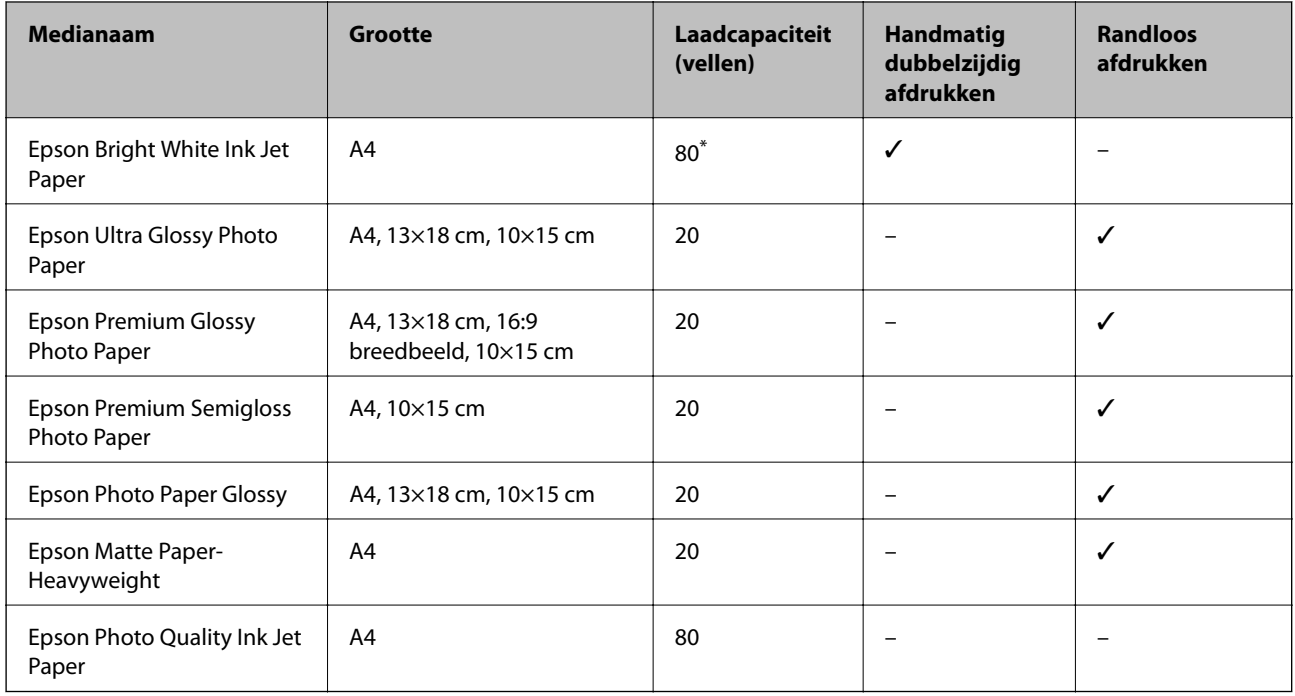

Voor handmatig dubbelzijdig afdrukken geldt dat u maximaal 30 pagina's kunt laden waarvan één zijde al is bedrukt.

#### *Opmerking:*

De beschikbaarheid van papier verschilt per locatie. Neem contact op met Epson Support voor de recentste informatie over beschikbaar papier in uw omgeving.

#### **Commercieel beschikbaar papier**

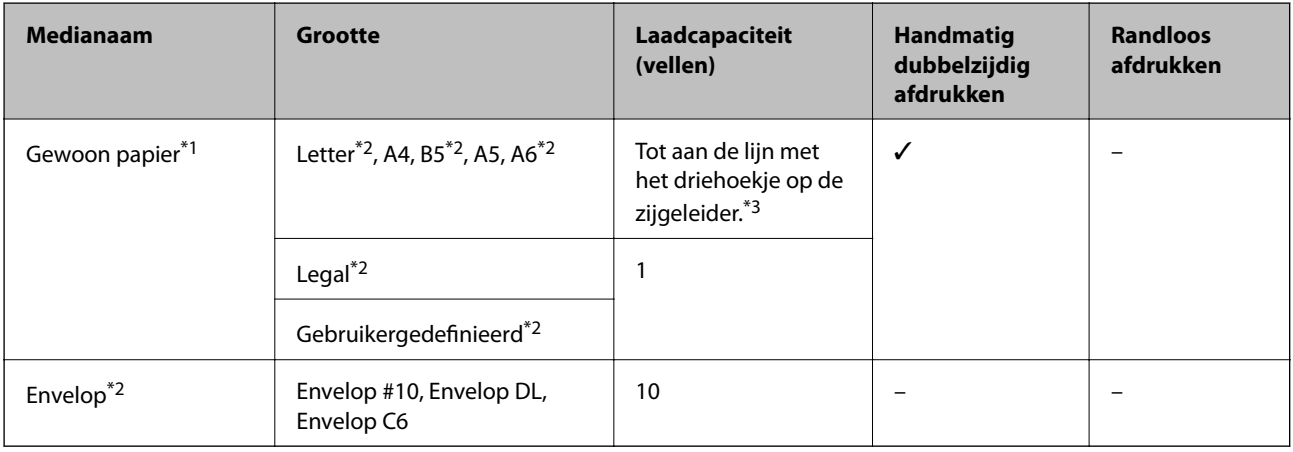

\*1 De laadcapaciteit voor vooraf geperforeerd papier is één vel.

\*2 Alleen afdrukken vanaf een computer is beschikbaar.

\*3 Voor handmatig dubbelzijdig afdrukken geldt dat u maximaal 30 pagina's kunt laden waarvan één zijde al is bedrukt.

#### <span id="page-38-0"></span>**Gerelateerde informatie**

& ["Technische ondersteuning \(website\)" op pagina 168](#page-167-0)

### **Lijst met papiertypes**

Selecteer het papiertype dat bij het papier past voor optimale afdrukresultaten.

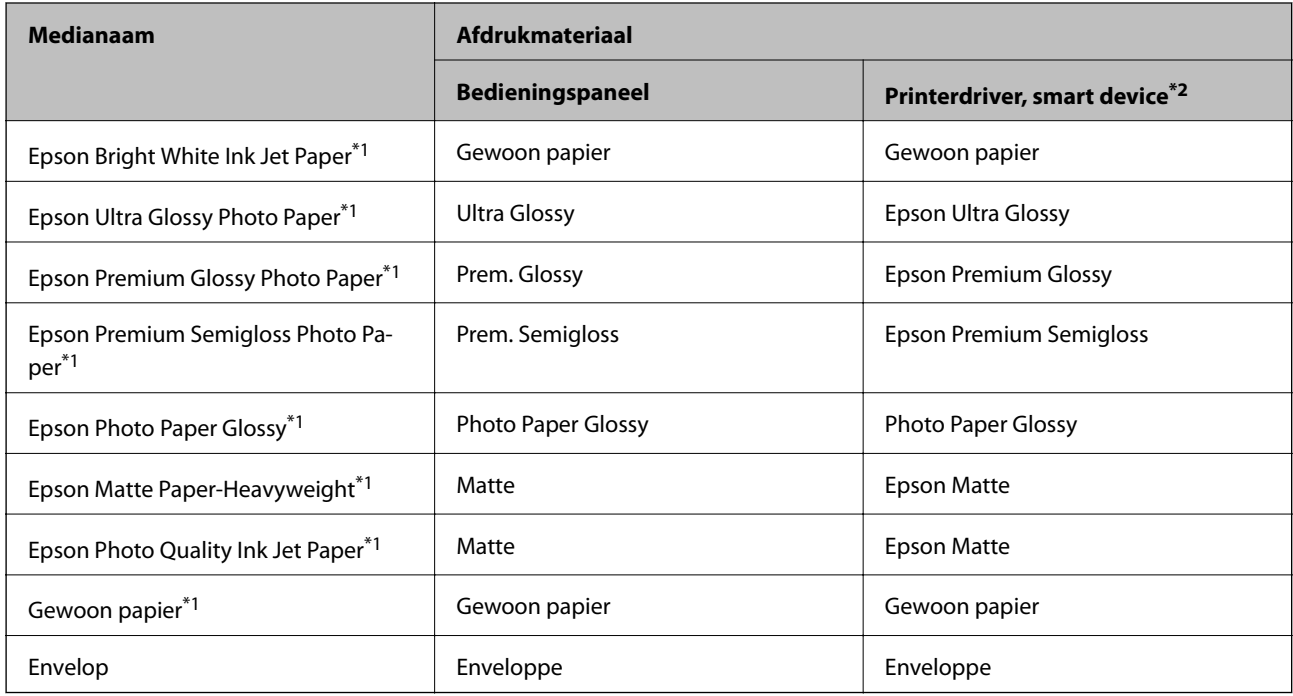

\*1 Dit afdrukmateriaal is compatibel met Exif Print en PRINT Image Matching wanneer wordt afgedrukt met de printerdriver. Raadpleeg voor meer informatie de documentatie van een met Exif Print of PRINT Image Matching compatibele digitale camera.

\*2 Voor smart devices kan dit afdrukmateriaal worden geselecteerd wanneer wordt afgedrukt met Epson iPrint.

## **Papier in de Papiertoevoer achter laden**

1. Open de invoerbescherming, trek de papiersteun uit en klap deze naar achteren.

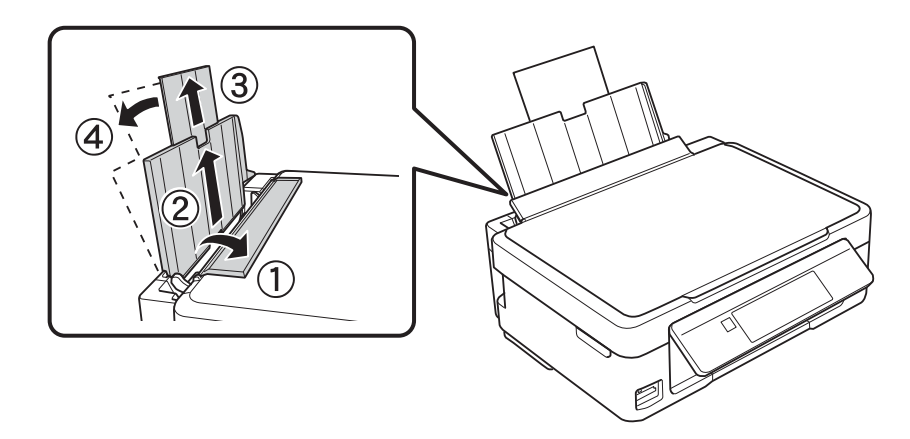

Gebruikershandleiding

#### **Papier laden**

2. Schuif de zijgeleider naar links.

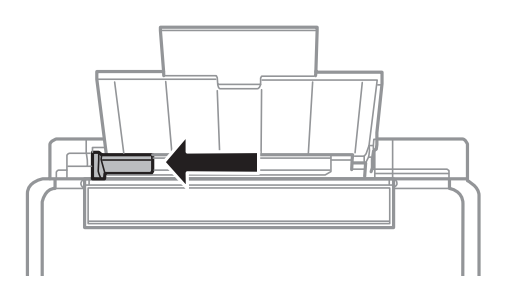

3. Laad papier verticaal langs de rechterzijde van de papiertoevoer achter met de afdrukzijde naar boven.

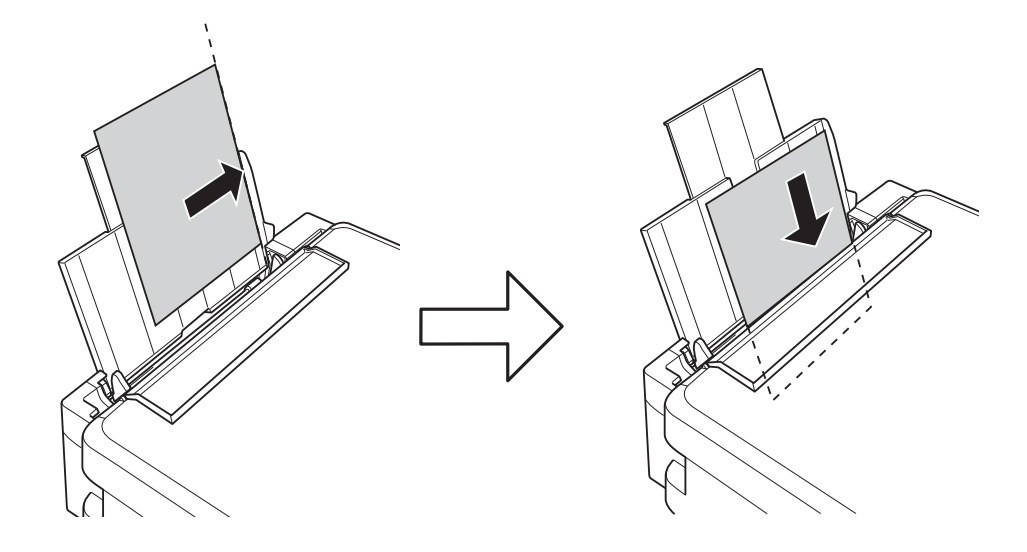

#### c*Belangrijk:*

Laad niet meer dan het maximale aantal pagina's voor de specifieke papiersoort. Let er bij gewoon papier op dat het niet boven de streep met het driehoekje op de zijgeleider komt.

❏ Enveloppen

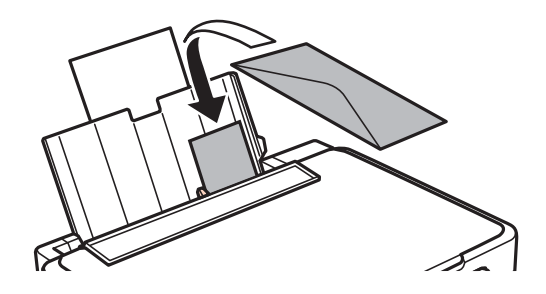

❏ Papier met perforatie

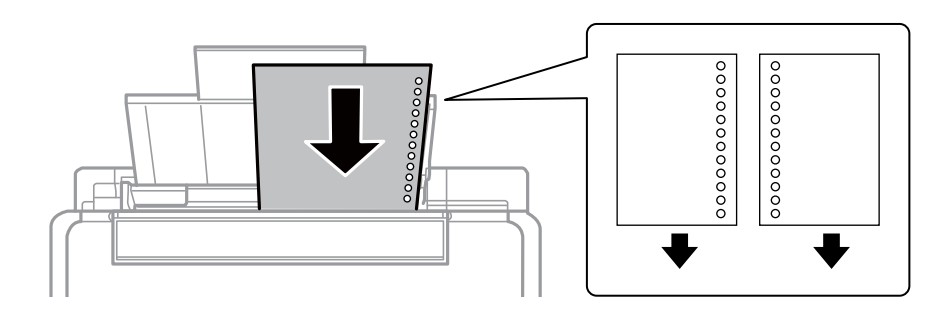

#### *Opmerking:*

- ❏ Laad losse vellen papier niet met de perforatorgaten bovenaan of onderaan.
- ❏ Pas de afdrukpositie van uw bestand aan zodat u niet over de perforatorgaten heen afdrukt.
- 4. Schuif de zijgeleider naar de rand van het papier en sluit vervolgens de doorvoerbeveiliging.

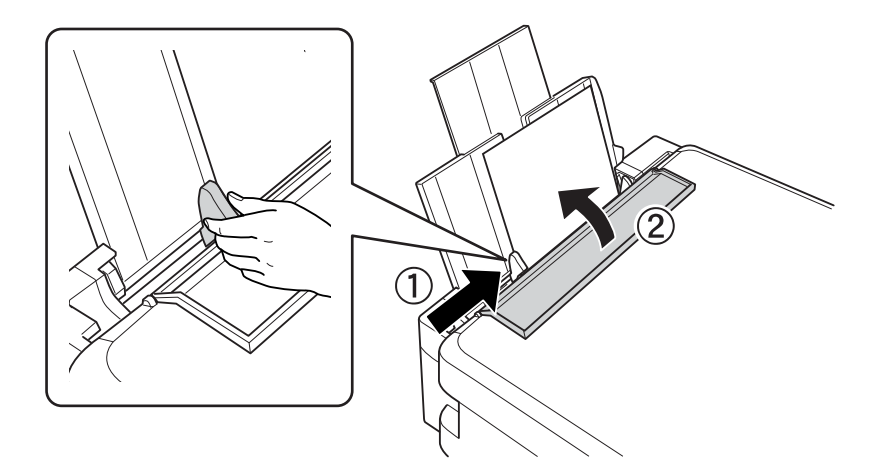

5. Controleer de instellingen voor het papierformaat en papiertype op het bedieningspaneel. Als u de instellingen wilt gebruiken, selecteert u Bevestigen met de knop  $\blacktriangle$  of  $\nabla$ . Vervolgens drukt u op OK en gaat u naar stap 7. Als u de instellingen wilt wijzigen, selecteert u **Wijzigen** met de knop  $\blacktriangle$  of  $\nabla$ . Vervolgens drukt u op de knop OK en gaat u naar de volgende stap.

#### c*Belangrijk:*

Het scherm voor de papierinstelling wordt niet weergegeven als het papier niet is geladen aan de rechterkant van de papiertoevoer achter. Wanneer u begint af te drukken, krijgt u een foutmelding.

#### *Opmerking:*

❏ Er wordt een melding weergegeven wanneer de vastgelegde instellingen voor papierformaat en -type afwijken van de afdrukinstellingen.

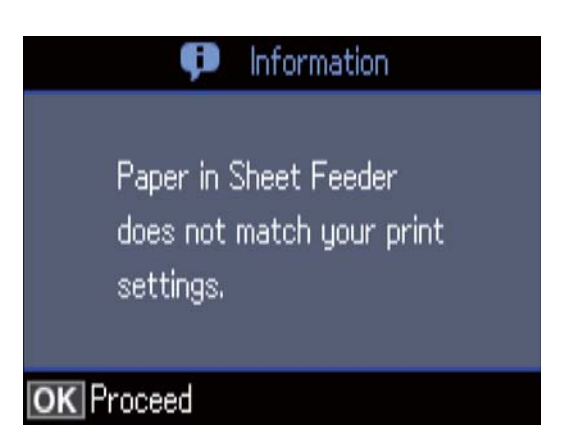

❏ Het scherm met papierinstellingen wordt niet weergegeven als u *Papierconfiguratie* hebt uitgeschakeld in de volgende menu's. In dit geval kunt u niet afdrukken met AirPrint.

*Inst* > *Printerinstellingen* > *Papier instellen* > *Papierconfiguratie*

6. Selecteer in het scherm voor het instellen van het papierformaat het papierformaat met de knop  $\blacktriangle$  of  $\nabla$  en druk vervolgens op de knop OK. Selecteer op dezelfde manier het papiertype in het scherm voor het instellen van het papiertype en druk vervolgens op de knop OK. Bevestig de instellingen en druk vervolgens op de knop OK.

#### *Opmerking:*

U kunt het scherm met instellingen voor het papierformaat en papiertype ook weergeven door de volgende menu's te selecteren.

*Inst* > *Printerinstellingen* > *Papier instellen* > *Papier instellen*

7. Schuif de uitvoerlade uit en klap de stop omhoog.

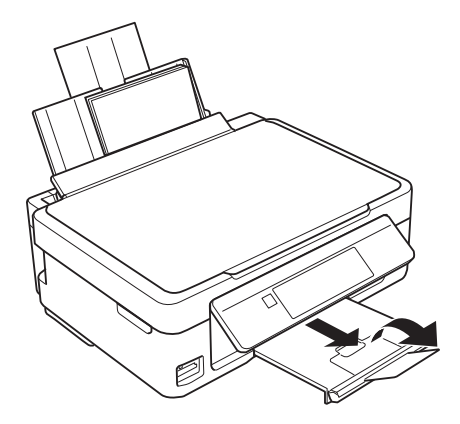

#### *Opmerking:*

Plaats het resterende papier terug in de verpakking. Als u het in de printer laat, kan het papier omkrullen of kan de afdrukkwaliteit achteruitgaan.

#### **Gerelateerde informatie**

- & ["Voorzorgsmaatregelen voor papierverwerking" op pagina 37](#page-36-0)
- & ["Beschikbaar papier en capaciteiten" op pagina 38](#page-37-0)

# **Originelen plaatsen**

## **Originelen op de Scannerglasplaat plaatsen**

#### c*Belangrijk:*

Plaatst u omvangrijke originelen zoals boeken, zorg er dan voor dat er geen extern licht op de scannerglasplaat schijnt.

1. Open het documentdeksel.

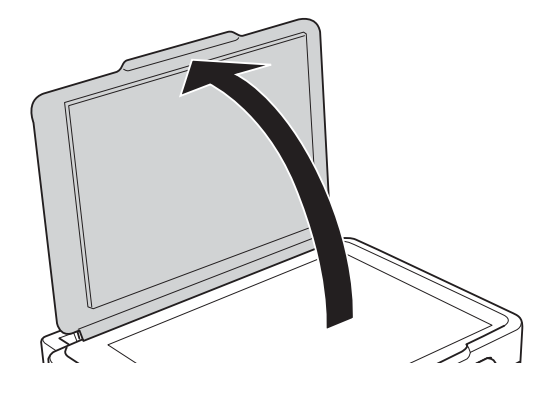

- 2. Verwijder stof en vlekken van de scannerglasplaat.
- 3. Plaats het origineel met de bedrukte zijde omlaag en duw het tegen de hoekmarkering.

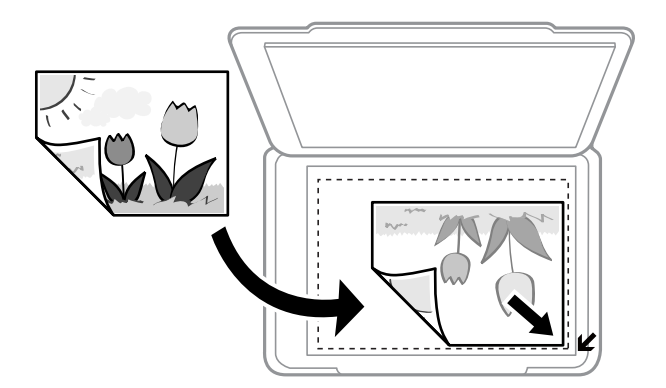

#### *Opmerking:*

De eerste 1,5 mm vanaf de rand van de scannerglasplaat wordt niet gescand.

- 4. Sluit het deksel voorzichtig.
- 5. Verwijder de originelen na het scannen.

#### *Opmerking:*

Als u de originelen langdurig op de scannerglasplaat laat liggen, kunnen ze aan het oppervlak van het glas kleven.

## **Verschillende originelen plaatsen**

### **Meerdere foto's plaatsen om te kopiëren**

U kunt meerdere foto's tegelijk plaatsen en deze afzonderlijk kopiëren. De foto's moeten groter zijn dan 30×40 mm. Plaats de foto's 5 mm van de hoekmarkering van de scannerglasplaat en laat 5 mm ruimte tussen de foto's. U kunt foto's met een verschillend formaat op de glasplaat leggen.

Maximumformaat: 10×15 cm (4×6 inch)

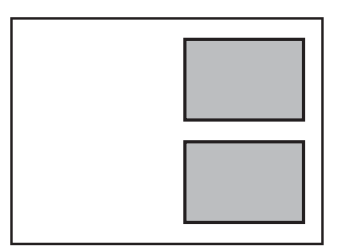

### **Meerdere foto's plaatsen om te scannen**

U kunt meerdere foto's tegelijk scannen in **Fotomodus** in Epson Scan 2 wanneer u **Thumbnail** selecteert in de lijst boven in het voorbeeldvenster.

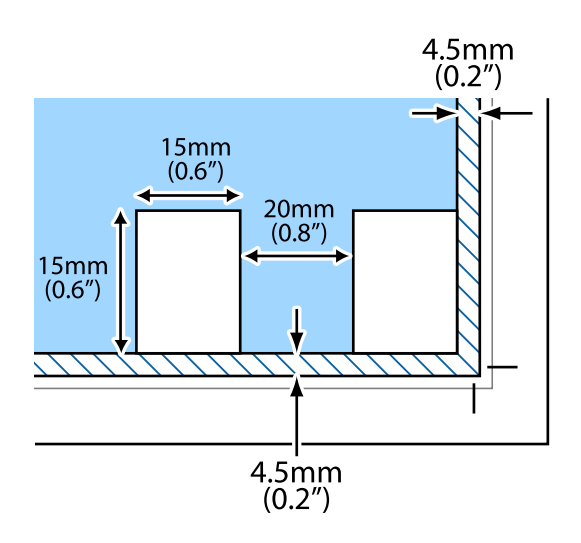

# <span id="page-44-0"></span>**Een geheugenkaart plaatsen**

## **Ondersteunde geheugenkaarten**

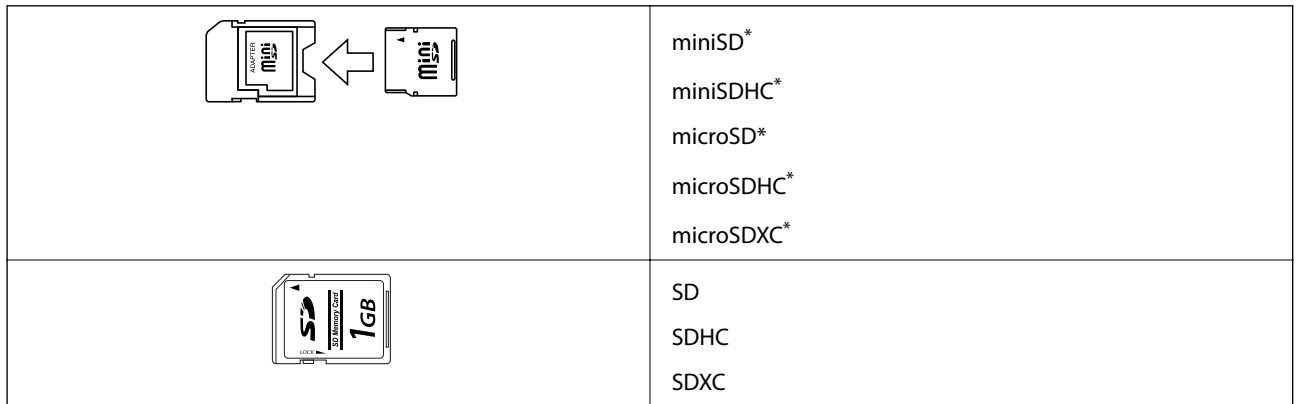

Gebruik een geschikte adapter voor de geheugenkaartsleuf. Anders kan de kaart vast komen te zitten.

#### **Gerelateerde informatie**

& ["Ondersteunde geheugenkaartspecificaties" op pagina 161](#page-160-0)

## **Een geheugenkaart plaatsen en verwijderen**

1. Plaats een geheugenkaart in de printer.

De printer begint de gegevens te lezen en het lampje knippert. Wanneer de printer klaar is met lezen, blijft het lampje branden.

#### c*Belangrijk:*

- ❏ Plaats een geheugenkaart rechtstreeks in de printer.
- ❏ De kaart kan er niet volledig in. Probeer de kaart niet volledig in de sleuf te duwen.

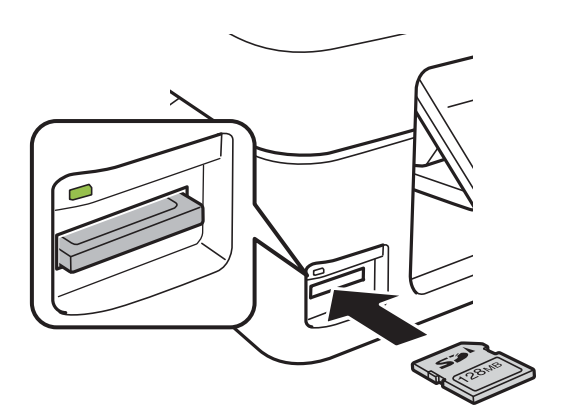

2. Wanneer u klaar bent met de geheugenkaart, kunt u de geheugenkaart verwijderen nadat u hebt gecontroleerd of het lampje niet knippert.

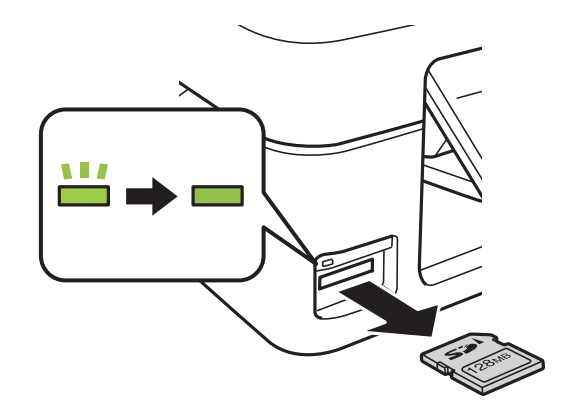

#### c*Belangrijk:*

Als u de geheugenkaart verwijdert terwijl het lampje knippert, kunt u gegevens op de geheugenkaart kwijtraken.

#### *Opmerking:*

Als u de geheugenkaart opent vanaf een computer, moet u de computer gebruiken om het verwisselbare apparaat veilig te verwijderen.

#### **Gerelateerde informatie**

& ["Een geheugenkaart benaderen vanaf een computer" op pagina 167](#page-166-0)

## <span id="page-46-0"></span>**Afdrukken via het bedieningspaneel**

### **Foto's afdrukken door ze te selecteren op een geheugenkaart**

1. Laad papier in de printer.

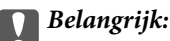

Configureer de instellingen voor het papier op het bedieningspaneel.

2. Plaats een geheugenkaart in de printer.

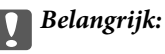

Verwijder de geheugenkaart pas wanneer u klaar bent met afdrukken.

- 3. Ga in het startscherm naar **Foto's afdrukken** met de knop  $\blacktriangleleft$  of  $\blacktriangleright$  en druk vervolgens op de knop OK.
- 4. Selecteer een foto met de knop  $\blacktriangleleft$  of  $\blacktriangleright$  en stel het aantal exemplaren in met de knop of +. Herhaal deze procedure wanneer u meer dan één foto wilt afdrukken.

#### *Opmerking:*

De volgende menu's, die worden weergegeven wanneer u op de knop  $\nabla$  drukt, helpen u bij het selecteren van foto's wanneer uw geheugenkaart een groot aantal foto's bevat.

- ❏ *Foto's selecteren*: met het menu *Selecteren op datum* kunt u de foto's sorteren op datum en in één keer alle foto's met dezelfde datum selecteren.
- ❏ *Weergaveopties*: met het menu *Miniatuur* geeft u negen foto's weer op het scherm.
- 5. Druk op de knop ▼ om het menu weer te geven, selecteer **Afdrukinstellingen** met de knop ▲ of ▼ en druk vervolgens op de knop OK.

#### *Opmerking:*

Selecteer **Bijsnijden/zoom** als u de foto wilt bijsnijden. Gebruik de knop **A**,  $\nabla$ ,  $\blacktriangleleft$  of  $\blacktriangleright$  om het kader te verplaatsen naar het deel dat u wilt bijsnijden en druk vervolgens op de knop – of + om de grootte van het kader aan te passen. Druk op de knop  $\bigcap$  om het kader te draaien.

- 6. Gebruik de knop  $\blacktriangle$  of  $\nabla$  om instellingen zoals het papierformaat en papiertype te selecteren en pas de instellingen aan met de knop  $\blacktriangleleft$  of  $\blacktriangleright$ .
- 7. Druk op de knop  $\hat{\Phi}$ .

#### **Gerelateerde informatie**

- & ["Papier in de Papiertoevoer achter laden" op pagina 39](#page-38-0)
- & ["Lijst met papiertypes" op pagina 39](#page-38-0)
- & ["Een geheugenkaart plaatsen" op pagina 45](#page-44-0)
- & ["Menuopties voor de modus Foto afdr." op pagina 52](#page-51-0)

### **Gelinieerd papier, kalenders, origineel briefpapier en originele wenskaarten afdrukken**

U kunt gemakkelijk gelinieerd papier, kalenders, origineel briefpapier en originele wenskaarten afdrukken met behulp van het menu **Persoonlijk briefpapier**.

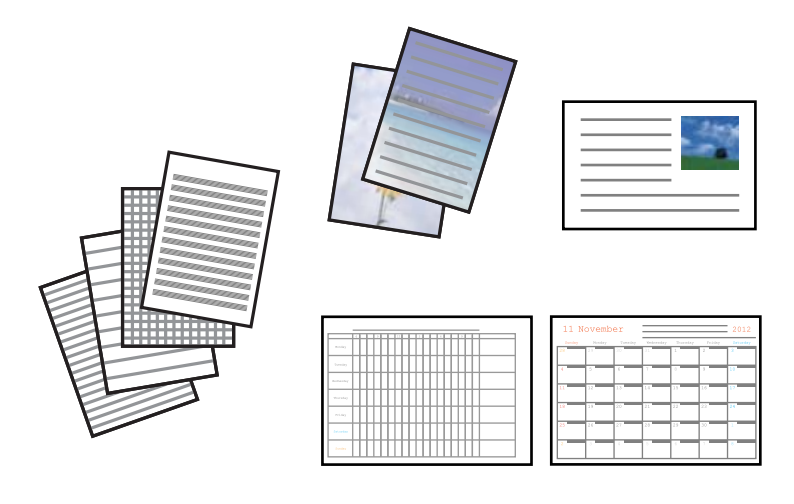

1. Laad papier in de printer.

#### c*Belangrijk:*

Configureer de instellingen voor het papier op het bedieningspaneel.

- 2. Plaats de geheugenkaart in de printer als u briefpapier en wenskaarten wilt afdrukken met een foto van uw geheugenkaart.
- 3. Ga in het startscherm naar **Meer functies** met de knop  $\blacktriangleleft$  of  $\blacktriangleright$  en druk vervolgens op de knop OK.
- 4. Selecteer **Persoonlijk briefpapier** met de knop  $\blacktriangle$  of  $\nabla$  en druk vervolgens op de knop OK.
- 5. Selecteer een menu-item met de knop  $\blacktriangle$  of  $\nabla$  en druk vervolgens op de knop OK.

#### *Opmerking:*

Wanneer u wenskaarten wilt afdrukken, kunt u een afbeelding toevoegen die in de printer is opgeslagen in plaats van een foto op uw geheugenkaart te gebruiken. Selecteer *Sjabloon voor afbeelding* als u een afbeelding wilt gebruiken die in de printer is opgeslagen.

6. Volg de afdrukinstructies op het scherm.

#### **Gerelateerde informatie**

- & ["Papier in de Papiertoevoer achter laden" op pagina 39](#page-38-0)
- & ["Lijst met papiertypes" op pagina 39](#page-38-0)
- $\blacktriangleright$  ["Een geheugenkaart plaatsen" op pagina 45](#page-44-0)

& "Menuopties voor het afdrukken van gelinieerd papier, kalenders, origineel briefpapier en originele wenskaarten" op pagina 49

& ["Menuopties voor de modus Foto afdr." op pagina 52](#page-51-0)

### **Menuopties voor het afdrukken van gelinieerd papier, kalenders, origineel briefpapier en originele wenskaarten**

#### **Gelinieerd papier**

Drukt sommige soorten gelinieerd papier, grafiekpapier of muziekpapier af.

#### **Briefpapier**

Drukt sommige soorten briefpapier af met een foto van de geheugenkaart als achtergrond. De foto wordt licht afgedrukt, zodat er gemakkelijk op kan worden geschreven.

#### **Kalender**

Drukt een week- of maandkalender af. Selecteer het jaar en de maand voor de maandkalender.

#### **Berichtkaart**

Drukt een wenskaart af met afbeeldingen uit de printer of afbeeldingen op de geheugenkaart.

❏ Positie afbeelding

Selecteer waar u de afbeelding op de wenskaart wilt plaatsen.

❏ Type lijn

Selecteer het type lijn dat u op de wenskaart wilt afdrukken.

❏ Lijnkleur

Selecteer de kleur van de lijn die u op de wenskaart wilt afdrukken.

### **Originele enveloppen afdrukken**

Via het menu **Persoonlijk briefpapier** kunt u originele enveloppen maken door een afbeelding te gebruiken die in de printer is opgeslagen. U kunt dezelfde afbeelding gebruiken om wenskaarten te maken die passen bij de enveloppen.

Druk eerst een schema voor een envelop af op A4-papier. Vervolgens maakt u er een envelop van door het papier te vouwen.

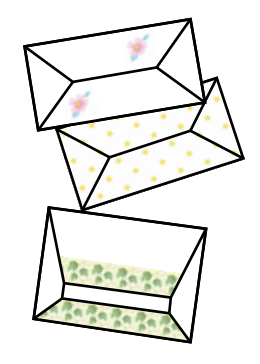

1. Ga in het startscherm naar Meer functies met de knop < of  $\blacktriangleright$  en druk vervolgens op de knop OK.

- 2. Selecteer **Persoonlijk briefpapier** met de knop  $\blacktriangle$  of  $\nabla$  en druk vervolgens op de knop OK.
- 3. Selecteer Origami met de knop  $\blacktriangle$  of  $\nabla$  en druk vervolgens op de knop OK.
- 4. Selecteer **Origami-envelop** met de knop  $\triangle$  of  $\nabla$  en druk vervolgens op de knop OK.
- 5. Selecteer de afbeelding die u op de enveloppen wilt afdrukken met de knop  $\blacktriangleleft$  of  $\blacktriangleright$  en druk vervolgens op de knop OK.

Er wordt nu een scherm weergegeven dat de afdrukpositie van de afbeelding aangeeft. Ook kunt u aangeven of vouwlijnen moeten worden afgedrukt.

- 6. Als u de positie van de afbeelding en de instelling voor vouwlijnen wilt aanpassen, drukt u op de knop  $\blacktriangledown$  om het scherm met instellingen weer te geven en de instellingen te wijzigen.
- 7. Wanneer u klaar bent met het opgeven van instellingen, drukt u op de knop 5 om terug te keren naar het bevestigingsscherm en vervolgens drukt u op de knop OK.
- 8. Selecteer het formaat van de enveloppen met de knop  $\blacktriangleleft$  of  $\blacktriangleright$  en druk vervolgens op de knop OK.
- 9. Laad gewoon A4-papier in de printer en druk op de knop OK.
- 10. Stel het aantal exemplaren in met de knop of + en druk vervolgens op de knop  $\lozenge$ .

#### **Gerelateerde informatie**

& ["Papier in de Papiertoevoer achter laden" op pagina 39](#page-38-0)

#### **Enveloppen vouwen**

Nadat u het schema voor een envelop hebt afgedrukt, drukt u een instructievel af waarop te zien is hoe u de envelop moet vouwen. U legt het instructievel boven op het schema en vouwt beide vellen tegelijk.

- 1. Selecteer **Instructie origami-envelop** in het menu **Origami** en druk vervolgens op de knop OK.
- 2. Selecteer met de knop  $\blacktriangleleft$  en  $\blacktriangleright$  het envelopformaat van het schema en druk vervolgens op de knop OK.
- 3. Laad gewoon A4-papier in de printer en druk op de knop OK.

4. Stel het aantal exemplaren in met de knop – of + en druk vervolgens op de knop  $\lozenge$ . Het volgende instructievel wordt afgedrukt.

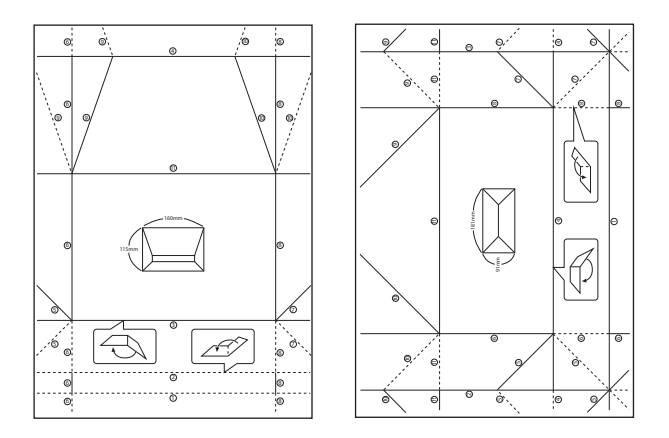

- 5. Leg het instructievel op het schema en vouw nu beide vellen tegelijk zoals op het instructievel is aangegeven.
- 6. Wanneer u klaar bent, haalt u het papier weer uit elkaar en verwijdert u het instructievel. Vervolgens vouwt u alleen het envelopschema opnieuw. De vouwen zitten er nu al in.

### **Afdrukken in diverse lay-outs**

U kunt de foto's op de geheugenkaart afdrukken in een aantal verschillende lay-outs, zodat u twee of vier foto's op één pagina krijgt of alleen de bovenste helft van het papier bedrukt.

#### *Opmerking:*

Wanneer u deze functie gebruikt, kan de afdruksnelheid laag zijn.

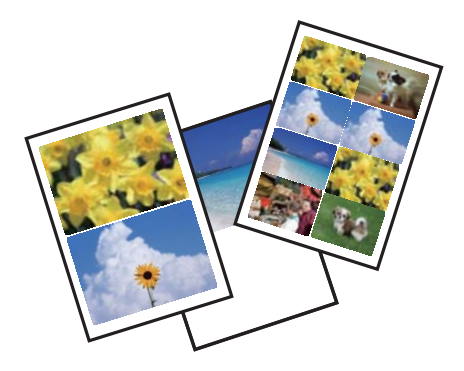

Ga in het startscherm naar Meer functies met de knop < of  $\blacktriangleright$  en druk vervolgens op de knop OK. Selecteer Fotolay-outvel met de knop  $\blacktriangle$  of  $\nabla$  en druk vervolgens op de knop OK. Volg de afdrukinstructies op het scherm.

#### **Gerelateerde informatie**

& ["Menuopties voor de modus Foto afdr." op pagina 52](#page-51-0)

### <span id="page-51-0"></span>**Afdrukken vanuit een diavoorstelling**

U kunt een diavoorstelling weergeven op basis van de foto's op uw geheugenkaart en vervolgens foto's afdrukken uit die diavoorstelling.

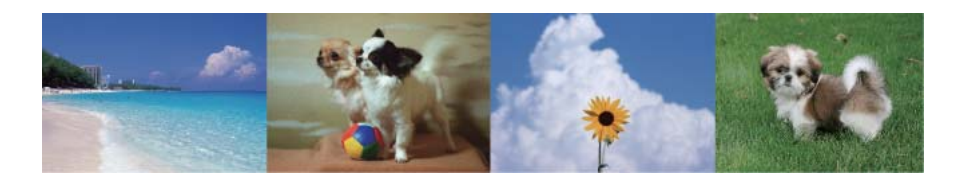

Ga in het startscherm naar **Meer functies** met de knop < of  $\triangleright$  en druk vervolgens op de knop OK. Selecteer Diavoorstelling met de knop ▲ of ▼ en druk vervolgens op de knop OK om de diavoorstelling te starten. Druk op de knop  $\blacktriangledown$  om de diavoorstelling te onderbreken en druk nog een keer om de diavoorstelling te hervatten. Druk op de knop OK om de foto af te drukken. De items van het instellingsmenu zijn dezelfde als de items die worden weergegeven in de modus **Foto afdr.**.

#### **Gerelateerde informatie**

- & ["Foto's afdrukken door ze te selecteren op een geheugenkaart" op pagina 47](#page-46-0)
- $\blacktriangleright$  "Menuopties voor de modus Foto afdr." op pagina 52

### **Afdrukken met DPOF**

Deze printer is compatibel met DPOF (Digital Print Order Format) versie 1.10. DPOF is een standaard voor het opslaan van extra informatie bij foto's, zoals datum, tijdstip, gebruikersnaam en afdrukgegevens. DPOFcompatibele camera's bieden de mogelijkheid om in te stellen welke afbeelding op een geheugenkaart u wilt afdrukken en in hoeveel exemplaren. Wanneer u de geheugenkaart in de printer plaatst, worden de door de camera geselecteerde foto's afgedrukt.

#### *Opmerking:*

Raadpleeg de documentatie van de camera voor meer informatie over het opgeven van afdrukinstellingen op de camera.

Wanneer u een geheugenkaart in de printer plaatst, wordt een bevestigingsscherm weergegeven. Selecteer **Ja** met de knop ▲ of ▼ en druk vervolgens op de knop OK om het scherm voor het starten van de afdruk weer te geven. Druk op de knop  $\hat{\Phi}$  om het afdrukken te starten. Als u de afdrukinstellingen wilt wijzigen, drukt u op de knop  $\blacktriangledown$ . De instellingen zijn identiek aan die van de modus **Foto afdr.**.

#### **Gerelateerde informatie**

- & ["Foto's afdrukken door ze te selecteren op een geheugenkaart" op pagina 47](#page-46-0)
- & "Menuopties voor de modus Foto afdr." op pagina 52

### **Menuopties voor de modus Foto afdr.**

#### **Foto's selecteren**

❏ Selecteren op datum

Geeft de foto's op de geheugenkaart weer op datum. U kunt alle foto's met dezelfde datum tegelijk afdrukken.

<span id="page-52-0"></span>❏ Fotoselectie annuleren

Zet het aantal exemplaren van alle foto's op 0 (nul).

#### **Weergaveopties**

❏ 1 foto met info.

Geeft één foto weer op het scherm. Ook informatie over de instellingen, zoals de zoom, wordt weergegeven.

❏ 1 foto

Geeft één foto weer op het scherm. Informatie over de instellingen, zoals de zoom, wordt niet weergegeven.

❏ Miniatuur

Geeft negen foto's weer op het scherm.

#### **Afdrukinstellingen**

❏ Papierformaat

Selecteer het papierformaat dat u hebt geladen.

❏ Papiersoort

Selecteer het papiertype dat u hebt geladen.

❏ Randloos

Selecteer **Randloos** als u wilt afdrukken zonder marge rondom. De afbeelding wordt een beetje vergroot om de marges rond de randen van het papier te verwijderen. Selecteer **Met rand** als u wilt afdrukken met marge rondom.

❏ Kwaliteit

Selecteer de afdrukkwaliteit. Wanneer u **Best** selecteert, krijgt u afdrukken van betere kwaliteit, maar het afdrukken duurt mogelijk langer.

❏ Rode ogen corrigeren

Corrigeert rode ogen in foto's. Correcties worden niet toegepast op het oorspronkelijke bestand, alleen op de afdrukken. Naargelang het type foto worden mogelijk andere delen van het beeld gecorrigeerd.

#### **Bijsnijden/zoom**

Vergroot een deel van de foto om af te drukken.

#### **Groep selecteren**

Als u meer dan 1000 foto's op uw geheugenkaart hebt, worden de foto's automatisch opgedeeld in groepen van maximaal 999 foto's. Selecteer de groep die u wilt weergeven.

## **Afdrukken vanaf een computer**

### **Basisprincipes van printer — Windows**

#### *Opmerking:*

❏ Zie de online-Help voor een uitleg van de items voor instellingen. Rechtsklik op een item en klik dan op *Help*.

❏ De werking varieert naargelang de toepassing. Zie de Help van de toepassing voor meer informatie.

1. Laad papier in de printer.

#### c*Belangrijk:*

Configureer de instellingen voor het papier op het bedieningspaneel.

- 2. Open het bestand dat u wilt afdrukken.
- 3. Selecteer **Afdrukken** of **Afdrukinstelling** in het menu **Bestand**.
- 4. Selecteer uw printer.
- 5. Selecteer **Voorkeuren** of **Eigenschappen** om het venster van de printerdriver te openen.

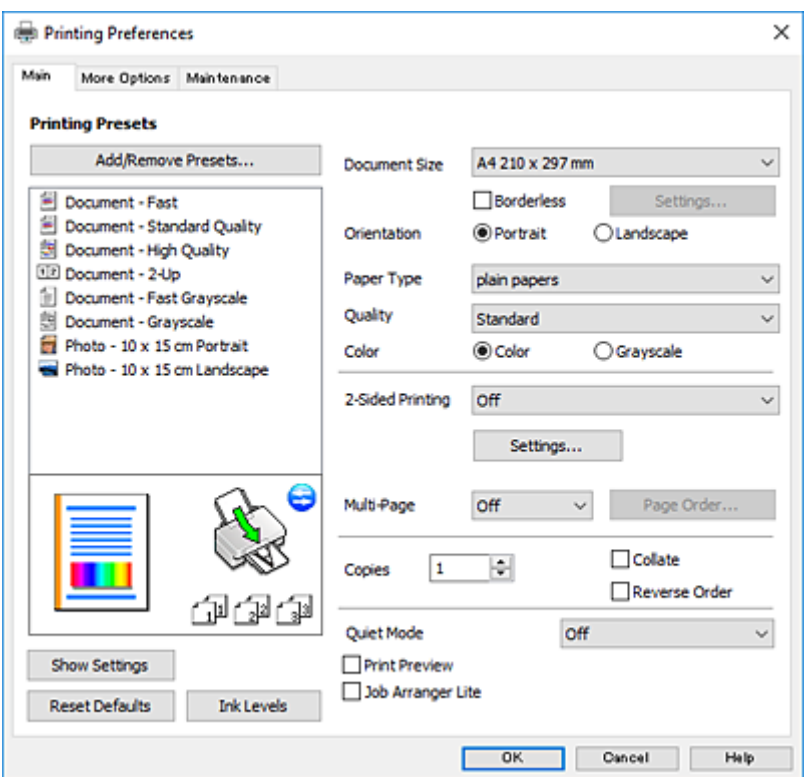

- 6. Geef de volgende instellingen op.
	- ❏ documentformaat: selecteer het papierformaat dat u in de printer hebt geplaatst.
	- ❏ Randloos: selecteer deze optie om af te drukken zonder marges rond de afbeelding.

Bij het randloos afdrukken worden de afdrukgegevens enigszins vergroot ten opzichte van het papierformaat. Dit zorgt ervoor dat u geen witruimte krijgt rondom. Klik op **Instellingen** om de mate van vergroting te selecteren.

- ❏ Afdrukstand: selecteer de afdrukstand die u in de toepassing hebt ingesteld.
- ❏ Papiertype: selecteer het type papier dat u hebt geladen.
- ❏ Kwaliteit: selecteer de afdrukkwaliteit.

Wanneer u **Hoog** selecteert, krijgt u afdrukken van betere kwaliteit, maar het afdrukken duurt mogelijk langer.

❏ Kleur: selecteer **Grijswaarden** wanneer u wilt afdrukken in zwart-wit of grijswaarden.

#### <span id="page-54-0"></span>*Opmerking:*

Selecteer de instelling *Liggend* als *Afdrukstand* voor het afdrukken op enveloppen.

- 7. Klik op **OK** om het venster van de printerdriver te sluiten.
- 8. Klik op **Druk af**.

#### **Gerelateerde informatie**

- & ["Beschikbaar papier en capaciteiten" op pagina 38](#page-37-0)
- & ["Papier in de Papiertoevoer achter laden" op pagina 39](#page-38-0)
- $\rightarrow$  ["Uitleg bij de printerdriver voor Windows" op pagina 118](#page-117-0)
- & ["Lijst met papiertypes" op pagina 39](#page-38-0)

### **Basisprincipes van printer — Mac OS X**

#### *Opmerking:*

In de uitleg in dit gedeelte wordt TextEdit gebruikt als voorbeeld. De precieze werking en schermen hangen af van de toepassing. Zie de Help van de toepassing voor meer informatie.

1. Laad papier in de printer.

#### c*Belangrijk:*

Configureer de instellingen voor het papier op het bedieningspaneel.

- 2. Open het bestand dat u wilt afdrukken.
- 3. Selecteer **Afdrukken** in het menu **Bestand** of een andere opdracht om het afdrukdialoogvenster te openen.

Klik indien nodig op **Toon details** of  $\nabla$  om het afdrukvenster te vergroten.

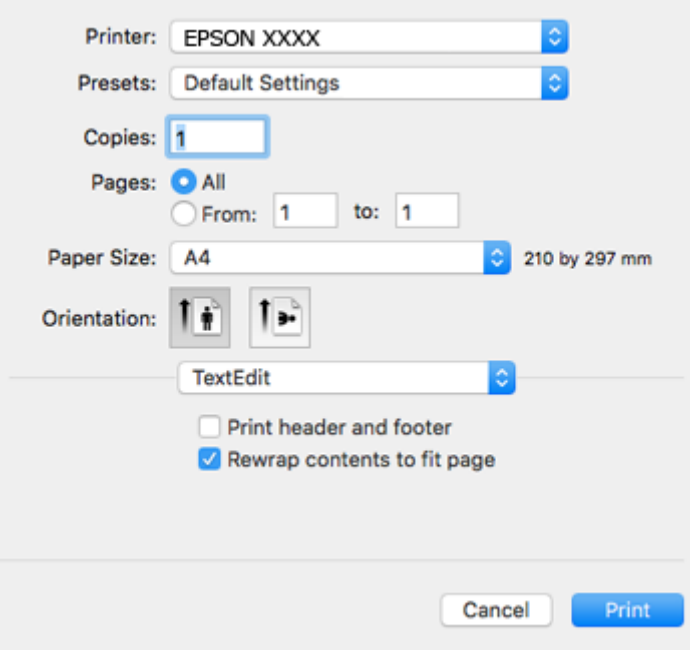

- 4. Geef de volgende instellingen op.
	- ❏ Printer: selecteer uw printer.
	- ❏ Voorinstellingen: gebruik deze optie wanneer u de opgeslagen instellingen wilt gebruiken.
	- ❏ Papierformaat: selecteer het papierformaat dat u in de printer hebt geplaatst. Selecteer een "randloos" papierformaat voor het afdrukken zonder marges.
	- ❏ Afdrukstand: selecteer de afdrukstand die u in de toepassing hebt ingesteld.

#### *Opmerking:*

- ❏ Als de bovenstaande menu's niet worden weergegeven, sluit dan het afdrukvenster, selecteer *Pagina-instelling* in het menu *Bestand* en geef vervolgens instellingen op.
- ❏ Selecteer de liggende afdrukstand voor het afdrukken op enveloppen.

#### 5. Selecteer **Printerinstellingen** in het venstermenu.

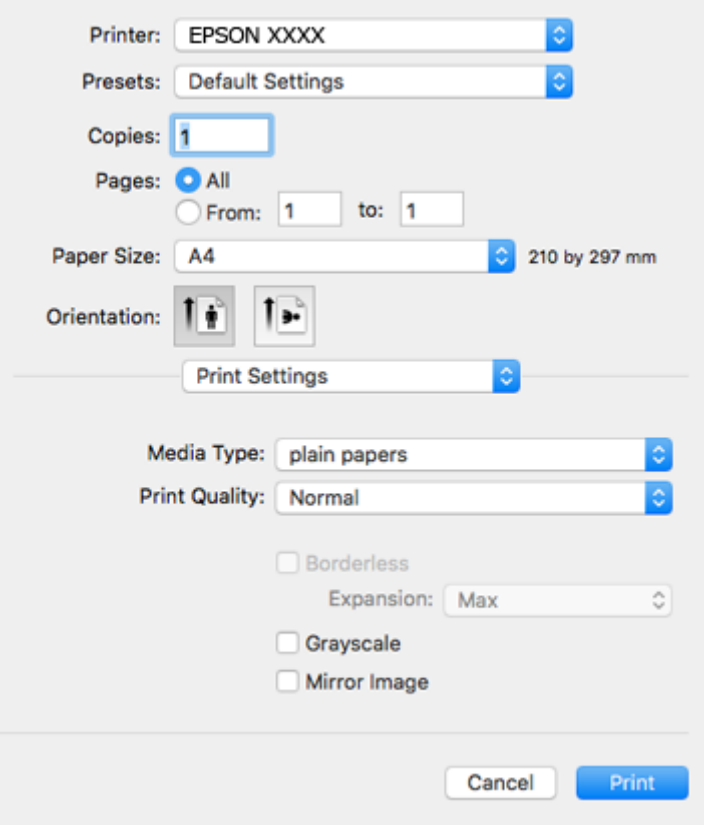

#### *Opmerking:*

Als in Mac OS X v10.8.x of later het menu *Printerinstellingen* niet wordt weergegeven, is de Epson-printerdriver fout geïnstalleerd.

Selecteer *Systeemvoorkeuren* in het menu > *Printers en scanners* (of *Afdrukken en scannen*, *Afdrukken en scannen*), verwijder de printer en voeg de printer opnieuw toe. Zie het volgende om een printer toe te voegen.

#### [http://epson.sn](http://epson.sn/?q=2)

6. Geef de volgende instellingen op.

❏ Afdrukmateriaal: selecteer het type papier dat u hebt geladen.

❏ Afdrukkwaliteit: selecteer de afdrukkwaliteit.

Wanneer u **Fijn** selecteert, krijgt u afdrukken van betere kwaliteit, maar het afdrukken duurt mogelijk langer.

❏ Uitbreiding: beschikbaar wanneer het randloos papierformaat is geselecteerd.

Bij het randloos afdrukken worden de afdrukgegevens enigszins vergroot ten opzichte van het papierformaat. Dit zorgt ervoor dat u geen witruimte krijgt rondom. Selecteer de mate van vergroting.

- ❏ Grijswaarden: selecteer om af te drukken in zwart of grijswaarden.
- 7. Klik op **Druk af**.

#### **Gerelateerde informatie**

- & ["Beschikbaar papier en capaciteiten" op pagina 38](#page-37-0)
- & ["Papier in de Papiertoevoer achter laden" op pagina 39](#page-38-0)
- $\blacktriangleright$  ["Uitleg bij de printerdriver voor Mac OS X" op pagina 121](#page-120-0)
- & ["Lijst met papiertypes" op pagina 39](#page-38-0)

### **Dubbelzijdig afdrukken (alleen voor Windows)**

De printerdriver scheidt even en oneven pagina's automatisch tijdens het afdrukken. Wanneer de printer alle oneven pagina's heeft afgedrukt, draait u het papier om volgens de instructies om de even pagina's af te drukken. U kunt ook een brochure afdrukken.

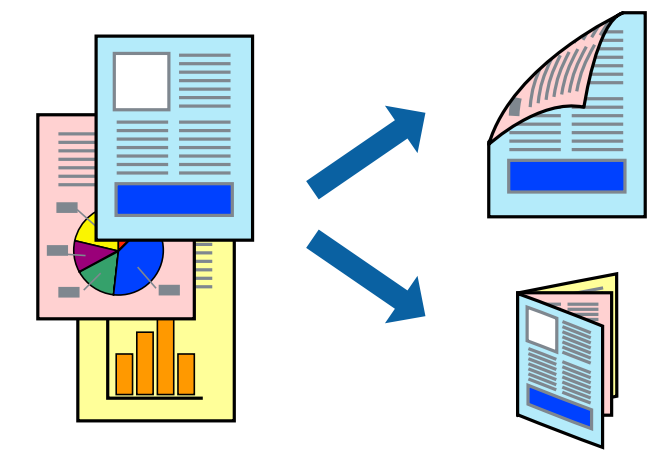

#### *Opmerking:*

❏ Deze functie is niet beschikbaar voor randloos afdrukken.

- ❏ Als u geen papier gebruikt dat geschikt is voor dubbelzijdig afdrukken, kan de afdrukkwaliteit achteruitgaan en kan het papier vastlopen.
- ❏ Afhankelijk van het papier en de gegevens, kan inkt doorlekken naar de andere zijde van het papier.
- ❏ Als *EPSON Status Monitor 3* is uitgeschakeld, opent u de printerdriver, klikt u op *Extra instellingen* op het tabblad *Hulpprogramma's* en selecteert u *EPSON Status Monitor 3 inschakelen*.
- ❏ Dubbelzijdig afdrukken is mogelijk niet beschikbaar wanneer de printer wordt gebruikt via een netwerk of als een gedeelde printer.
- 1. Laad papier in de printer.
- 2. Open het bestand dat u wilt afdrukken.
- 3. Open het venster van de printerdriver.
- 4. Selecteer **Handmatig (binden langs lange zijde)** of **Handmatig (binden langs korte zijde)** bij **Dubbelzijdig afdrukken** op het tabblad **Hoofdgroep**.
- 5. Klik op **Instellingen**, configureer de instellingen en klik op **OK**.

*Opmerking:* Selecteer *Boekje* om een brochure af te drukken.

- 6. Stel de andere items in op de tabbladen **Hoofdgroep** en **Meer opties**, indien nodig, en klik dan op **OK**.
- 7. Klik op **Afdrukken**.

Wanneer de eerste zijde klaar is, verschijnt er een pop-upvenster op de computer. Volg de instructies op het scherm.

#### **Gerelateerde informatie**

- & ["Beschikbaar papier en capaciteiten" op pagina 38](#page-37-0)
- & ["Papier in de Papiertoevoer achter laden" op pagina 39](#page-38-0)
- & ["Basisprincipes van printer Windows" op pagina 53](#page-52-0)

### **Meerdere pagina's op één vel afdrukken**

U kunt twee of vier pagina's met gegevens op één vel papier afdrukken.

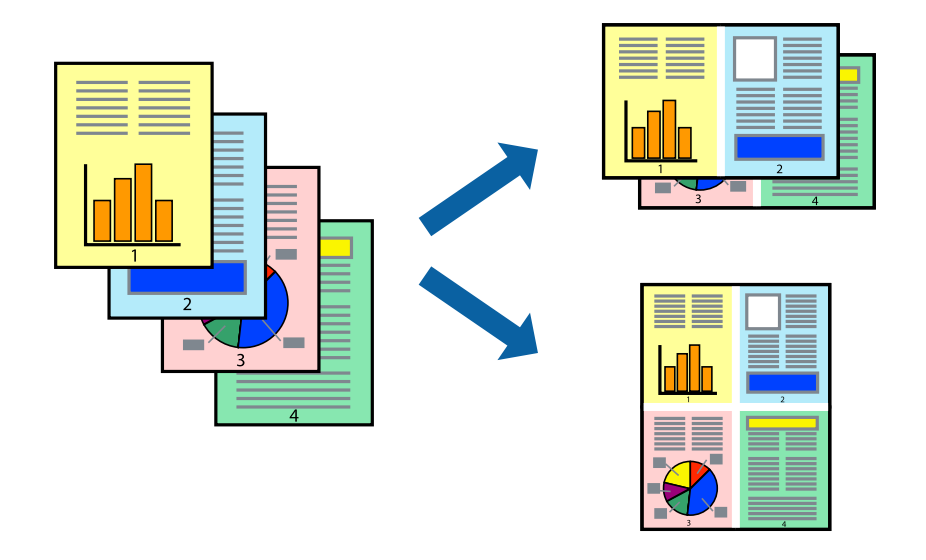

### **Meerdere pagina's op één vel afdrukken - Windows**

#### *Opmerking:*

Deze functie is niet beschikbaar voor randloos afdrukken.

- 1. Laad papier in de printer.
- 2. Open het bestand dat u wilt afdrukken.
- 3. Open het venster van de printerdriver.
- 4. Selecteer **2 per vel** of **4 per vel** als de instelling voor **Meerdere pagina's** op het tabblad **Hoofdgroep**.
- 5. Klik op **Pag.volgorde**, configeer de toepasselijke instellingen en klik vervolgens op **OK** om het venster te sluiten.
- 6. Stel de andere items in op de tabbladen **Hoofdgroep** en **Meer opties**, indien nodig, en klik dan op **OK**.
- 7. Klik op **Afdrukken**.

#### **Gerelateerde informatie**

- & ["Papier in de Papiertoevoer achter laden" op pagina 39](#page-38-0)
- & ["Basisprincipes van printer Windows" op pagina 53](#page-52-0)

### **Meerdere pagina's op één vel afdrukken - Mac OS X**

- 1. Laad papier in de printer.
- 2. Open het bestand dat u wilt afdrukken.
- 3. Open het afdrukdialoogvenster.
- 4. Selecteer **Lay-out** in het venstermenu.
- 5. Stel het aantal pagina's in **Pagina's per vel**, de **Richting van indeling** (paginavolgorde) en **Randen**.
- 6. Configureer indien nodig andere instellingen.
- 7. Klik op **Afdrukken**.

#### **Gerelateerde informatie**

- & ["Papier in de Papiertoevoer achter laden" op pagina 39](#page-38-0)
- $\triangle$  ["Basisprincipes van printer Mac OS X" op pagina 55](#page-54-0)

### **Afdruk aanpassen aan papierformaat**

U kunt de afdruk aanpassen aan het papierformaat dat u in de printer hebt geladen.

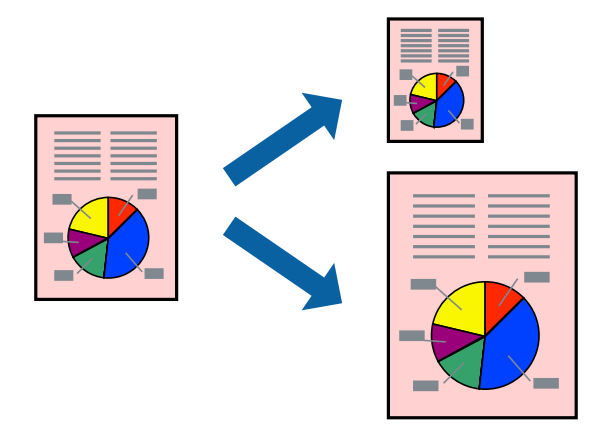

### **Afdruk aanpassen aan papierformaat - Windows**

#### *Opmerking:*

Deze functie is niet beschikbaar voor randloos afdrukken.

- 1. Laad papier in de printer.
- 2. Open het bestand dat u wilt afdrukken.
- 3. Open het venster van de printerdriver.
- 4. Configureer de volgende instellingen op het tabblad **Meer opties**.
	- ❏ documentformaat: Selecteer het papierformaat dat u in de toepassing hebt ingesteld.
	- ❏ Uitvoerpapier: Selecteer het papierformaat dat u in de printer hebt geplaatst.

**Volledige pagina** wordt automatisch geselecteerd.

#### *Opmerking:*

Als u een verkleinde afbeelding wenst af te drukken in het midden van de pagina, selecteer dan *Centreren*.

- 5. Stel de andere items in op de tabbladen **Hoofdgroep** en **Meer opties**, indien nodig, en klik dan op **OK**.
- 6. Klik op **Afdrukken**.

#### **Gerelateerde informatie**

- & ["Papier in de Papiertoevoer achter laden" op pagina 39](#page-38-0)
- $\rightarrow$  ["Basisprincipes van printer Windows" op pagina 53](#page-52-0)

### **Afdruk aanpassen aan papierformaat - Mac OS X**

- 1. Laad papier in de printer.
- 2. Open het bestand dat u wilt afdrukken.
- 3. Open het afdrukdialoogvenster.
- 4. Selecteer het papierformaat van het papier dat u in de toepassing als **Papierformaat** hebt ingesteld.
- 5. Selecteer **Papierverwerking** in het venstermenu.
- 6. Selecteer **Aanpassen aan papierformaat**.
- 7. Selecteer het papierformaat dat u in de printer hebt geplaatst als de instelling voor **Destination Paper Size**.
- 8. Configureer indien nodig andere instellingen.
- 9. Klik op **Afdrukken**.

#### **Gerelateerde informatie**

- & ["Papier in de Papiertoevoer achter laden" op pagina 39](#page-38-0)
- $\blacktriangleright$  ["Basisprincipes van printer Mac OS X" op pagina 55](#page-54-0)

### **Meerdere bestanden samen afdrukken (alleen voor Windows)**

Met **Taken indelen Lite** kunt u meerdere bestanden die door verschillende toepassingen zijn gemaakt combineren en als één afdruktaak afdrukken. U kunt de afdrukinstellingen, zoals lay-out, afdrukvolgorde en oriëntatie, voor gecombineerde bestanden configureren.

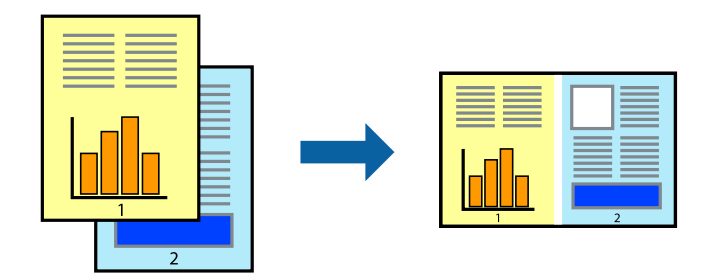

- 1. Laad papier in de printer.
- 2. Open het bestand dat u wilt afdrukken.
- 3. Open het venster van de printerdriver.
- 4. Selecteer **Taken indelen Lite** op het tabblad **Hoofdgroep**.
- 5. Klik op **OK** om het venster van de printerdriver te sluiten.
- 6. Klik op **Druk af**.

Het venster **Taken indelen Lite** wordt weergegeven en de afdruktaak wordt aan het **Afdrukproject** toegevoegd.

7. Open het bestand dat u met het huidige bestand wilt combineren terwijl het venster **Taken indelen Lite** openstaat. Herhaal vervolgens stap 3 t/m 6.

#### *Opmerking:*

- ❏ Als u het venster *Taken indelen Lite* sluit, wordt het niet opgeslagen *Afdrukproject* verwijderd. Selecteer *Opslaan* in het menu *Bestand* om op een later tijdstip af te drukken.
- ❏ Als u een *Afdrukproject* dat is opgeslagen in *Taken indelen Lite* wilt openen, klikt u op *Taken indelen Lite* op het tabblad *Hulpprogramma's* van de printerdriver. Selecteer vervolgens *Openen* in het menu *Bestand* om het bestand te selecteren. De bestandsextensie van de opgeslagen bestand is "ecl".
- 8. Selecteer de menu's **Lay-out** en **Bewerken** in **Taken indelen Lite** om de **Afdrukproject** indien nodig aan te passen. Raadpleeg de Help-functie van de Taken indelen Lite voor details.
- 9. Selecteer **Afdrukken** in het menu **Bestand**.

#### **Gerelateerde informatie**

- & ["Papier in de Papiertoevoer achter laden" op pagina 39](#page-38-0)
- $\blacktriangleright$  ["Basisprincipes van printer Windows" op pagina 53](#page-52-0)

### **Eén afbeelding afdrukken op meerdere vellen om een poster te maken (alleen voor Windows)**

Met deze functie kunt u één afbeelding afdrukken op meerdere vellen papier. U kunt een grotere poster maken door ze samen te plakken.

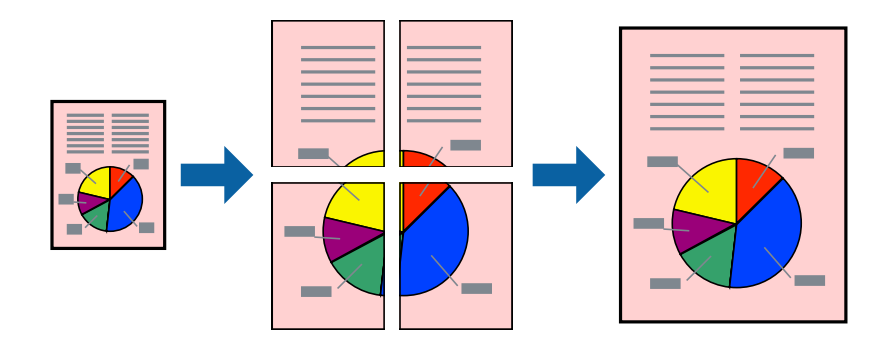

#### *Opmerking:*

Deze functie is niet beschikbaar voor randloos afdrukken.

- 1. Laad papier in de printer.
- 2. Open het bestand dat u wilt afdrukken.
- 3. Open het venster van de printerdriver.
- 4. Selecteer **2x1 Poster**, **2x2 Poster**, **3x3 Poster** of **4x4 Poster** bij **Meerdere pagina's** in het tabblad **Hoofdgroep**.
- 5. Klik op **Instellingen**, configureer de instellingen en klik op **OK**.
	- *Opmerking: Snijlijnen afdrukken* met deze optie kunt u een snijlijn afdrukken.
- 6. Stel de andere items in op de tabbladen **Hoofdgroep** en **Meer opties**, indien nodig, en klik dan op **OK**.

7. Klik op **Druk af**.

#### **Gerelateerde informatie**

- & ["Papier in de Papiertoevoer achter laden" op pagina 39](#page-38-0)
- $\blacklozenge$  ["Basisprincipes van printer Windows" op pagina 53](#page-52-0)

### **Posters maken met behulp van Overlappende uitlijningstekens**

In dit voorbeeld ziet u hoe u een poster maakt wanneer **2x2 Poster** geselecteerd is en **Overlappende uitlijningstekens** geselecteerd is bij **Snijlijnen afdrukken**.

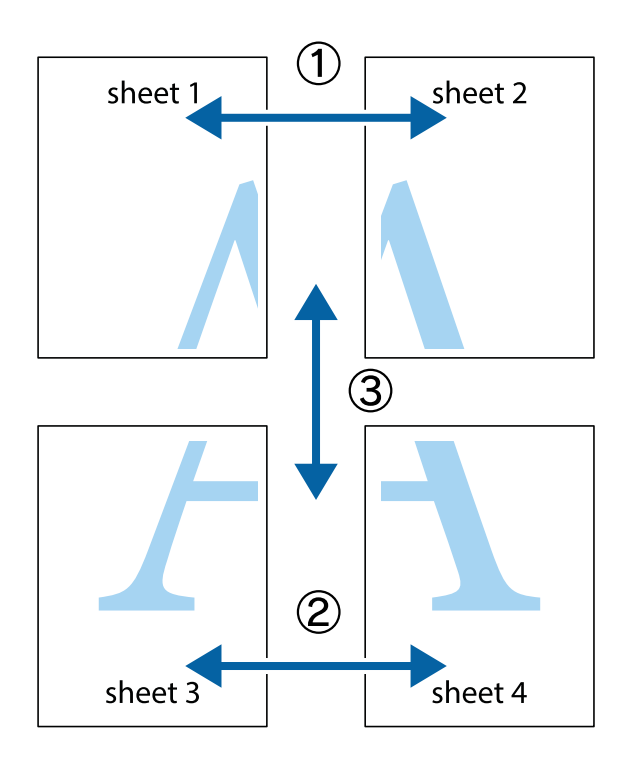

- $\frac{1}{\frac{1}{2}}\sum_{i=1}^{n}$  $\mathbb{R}^{\mathbb{Z}}$  $\mathbb{R}^{\mathbb{Z}}$  $\sqrt{\frac{1}{2}}$  $\overline{\mathbf{w}}$ <u>ja</u> <u>tw</u> sheet 1 sheet 2 sheet 1 sheet 2 K  $\mathbf{I}$  $\begin{matrix} \mathbf{R} \\ \mathbf{R} \end{matrix}$ <u>ष्</u>।<br>⊔‼⊡ L⊠<br>E  $\mathbb{R}$  $\overline{\mathbf{R}}$  $\mathbb{R}$
- 1. Prepareer Sheet 1 en Sheet 2. Knip de marges van Sheet 1 langs de verticale blauwe lijn door het midden van de kruisjes boven en onder.

2. Plaats de rand van Sheet 1 op Sheet 2 en lijn de kruisjes uit. Plak de twee vellen aan de achterkant voorlopig aan elkaar vast.

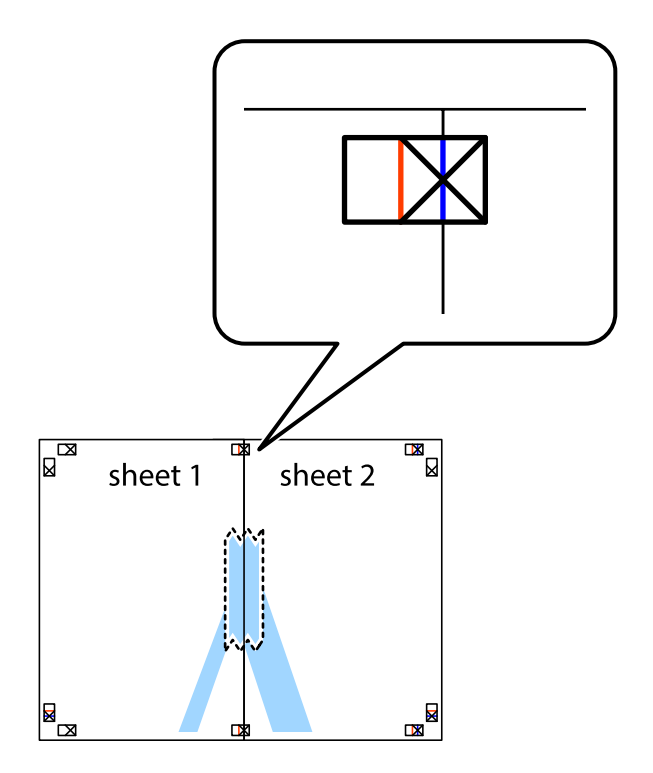

3. Knip de vastgeplakte vellen in twee langs de verticale rode lijn door de uitlijningstekens (ditmaal door de lijn links van de kruisjes).

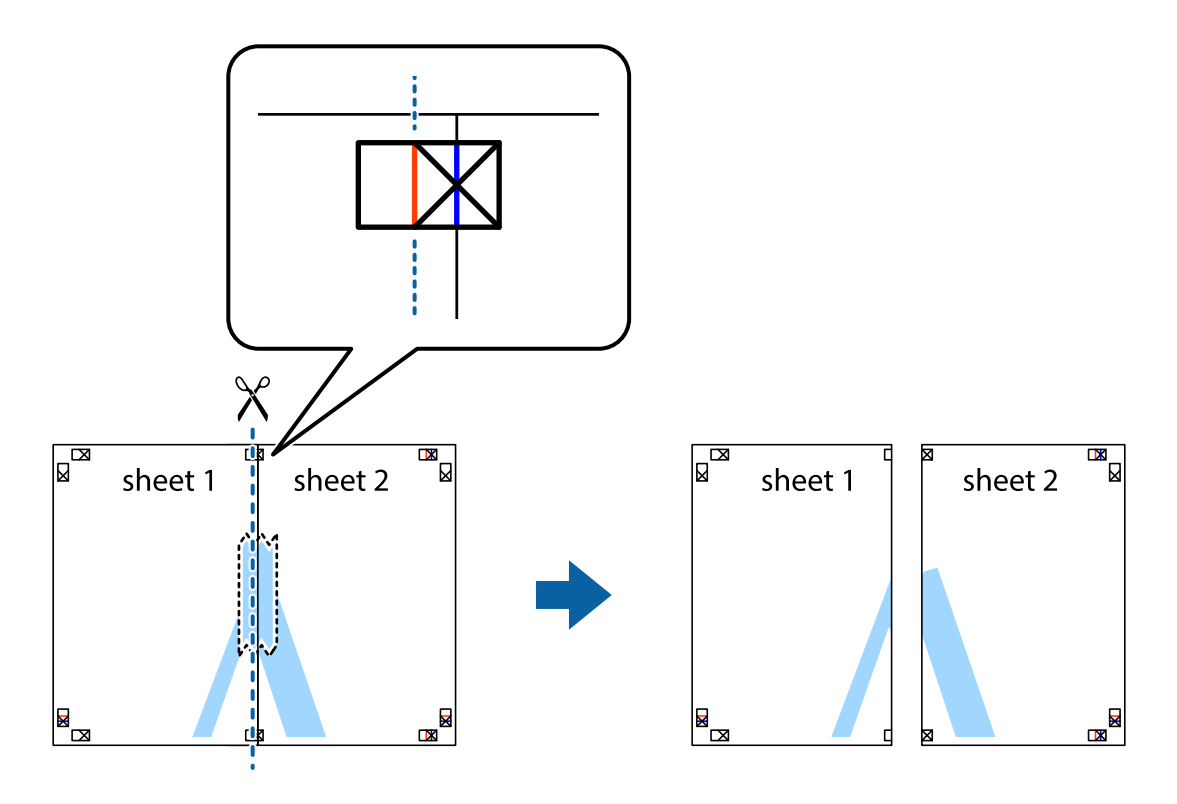

4. Plak de vellen aan de achterkant aan elkaar.

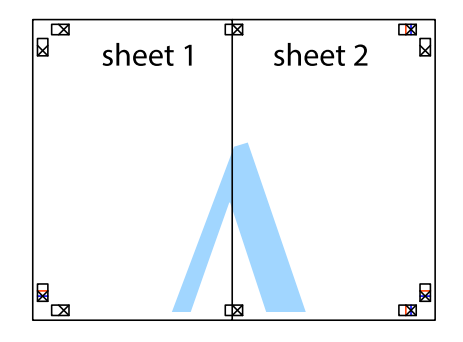

5. Herhaal stap 1 t/m 4 om Sheet 3 en Sheet 4 aan elkaar te plakken.

6. Knip de marges van Sheet 1 en Sheet 2 angs de horizontale blauwe lijn door het midden van de kruisjes aan de linker- en rechterkant.

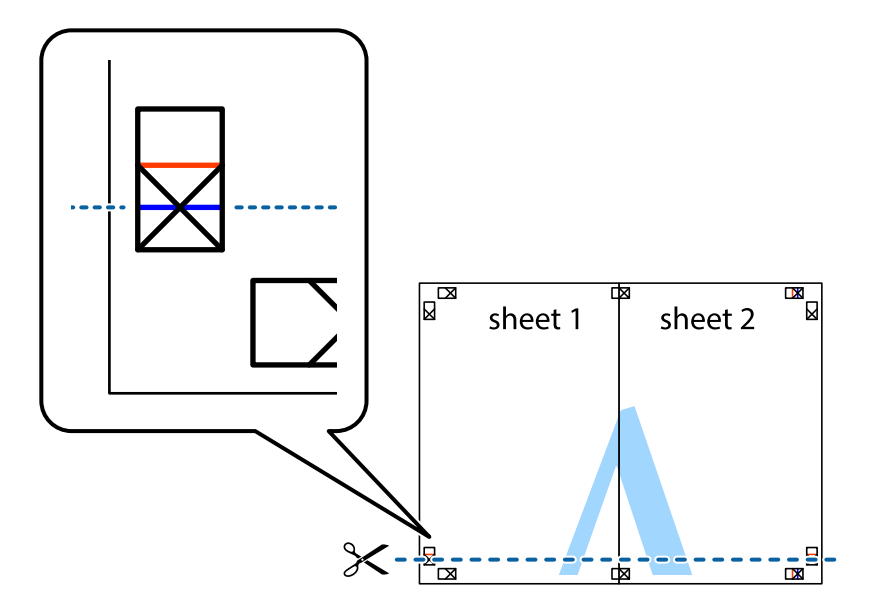

7. Plaats de rand van Sheet 1 en Sheet 2 op Sheet 3 en Sheet 4 en lijn de kruisjes uit. Plak de vellen dan voorlopig aan de achterkant aan elkaar.

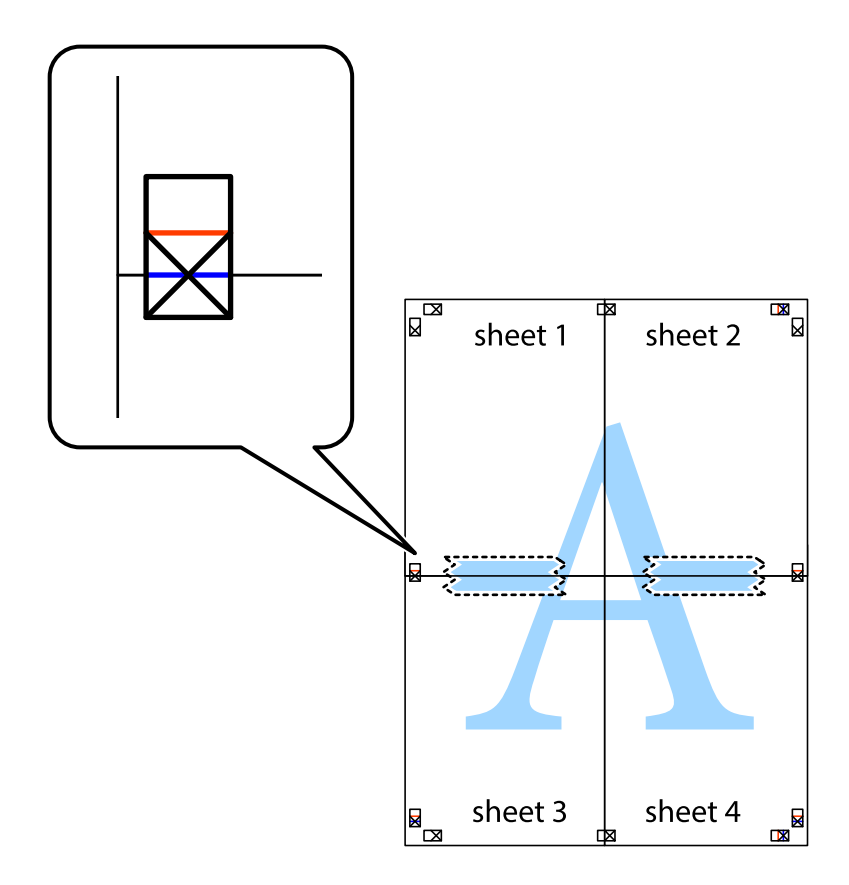

8. Knip de vastgeplakte vellen in twee langs de horizontale rode lijn door de uitlijningstekens (ditmaal door de lijn boven de kruisjes).

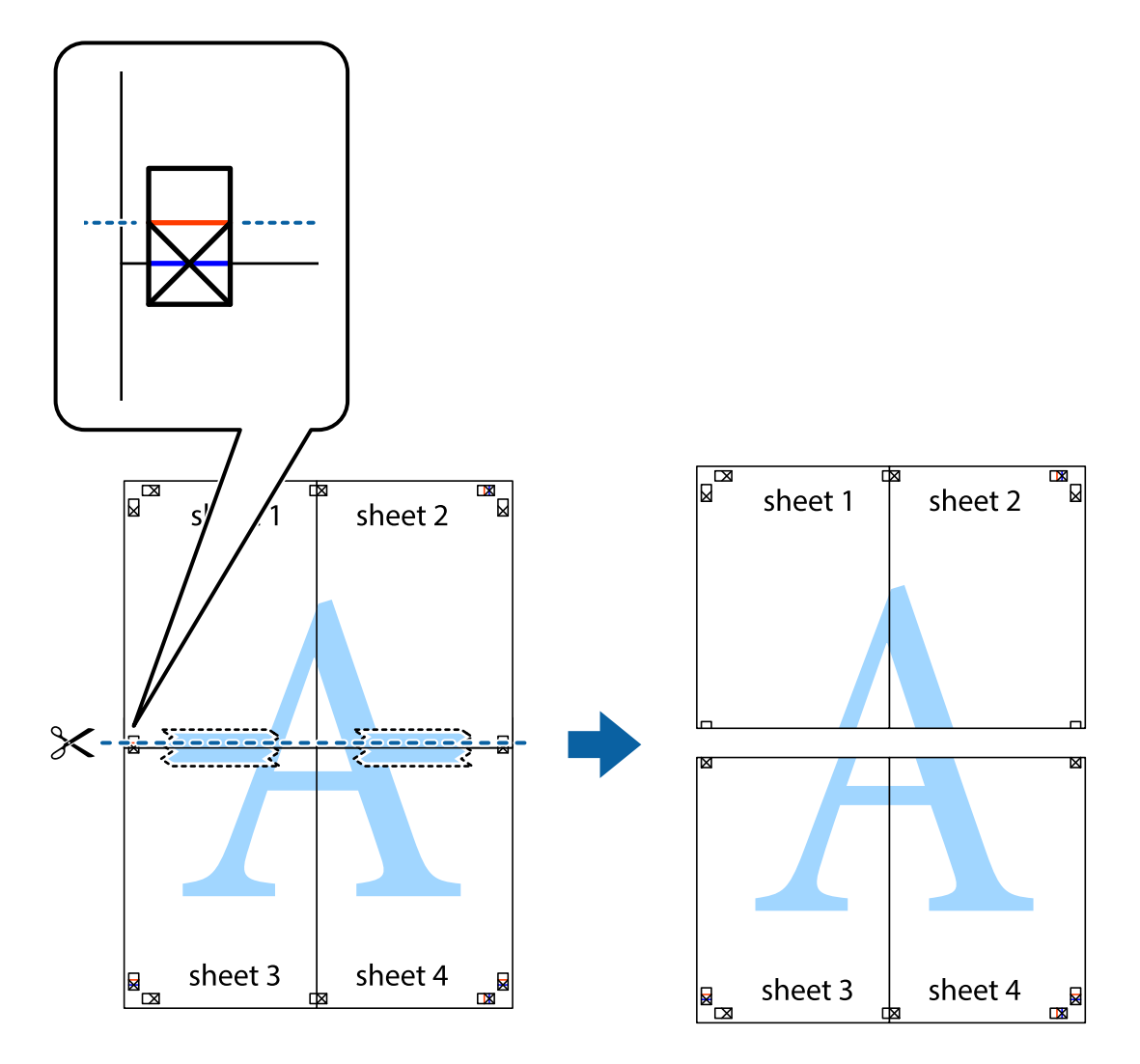

9. Plak de vellen aan de achterkant aan elkaar.

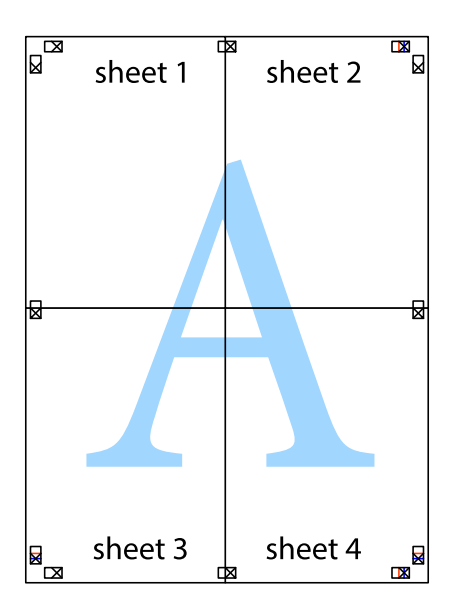

10. Knip de resterende marges af langs de buitenste lijn.

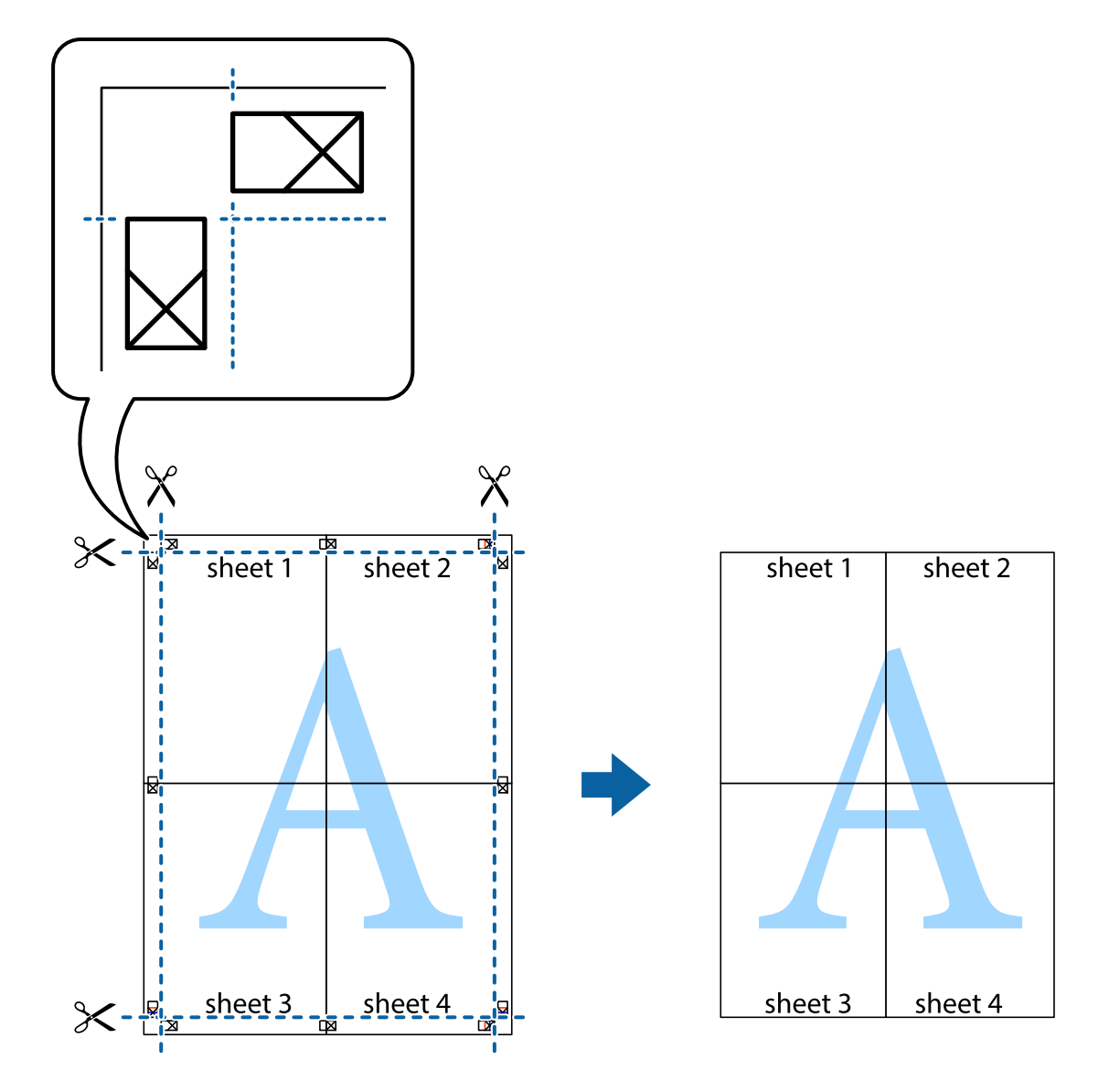

### **Geavanceerde functies gebruiken voor afdrukken**

In deze sectie worden verschillende aanvullende afdruk- en lay-outfuncties beschreven die in de printerdriver beschikbaar zijn.

#### **Gerelateerde informatie**

- & ["Windows-printerdriver" op pagina 117](#page-116-0)
- & ["Mac OS X-printerdriver" op pagina 120](#page-119-0)

### **Eenvoudig afdrukken met voorkeursinstellingen**

Als u uw eigen preset maakt van vaak gebruikte instellingen, kunt u snel afdrukken door deze preset in de lijst te selecteren.

#### **Windows**

Stel items in zoals **documentformaat** en **Papiertype** op het tabblad **Hoofdgroep** of **Meer opties**, en klik dan op **Voorinstellingen toevoegen/verwijderen** in **Voorkeursinstellingen**.

#### *Opmerking:*

Als u een toegevoegde voorinstelling wilt verwijderen, klikt u op *Voorinstellingen toevoegen/verwijderen*, waarna u de naam selecteert van de desbetreffende voorinstelling en deze verwijdert.

#### **Mac OS X**

Open het afdrukvenster. Om uw eigen preset toe te voegen, stel **Papierformaat** en **Afdrukmateriaal** in en sla dan de actuele instellingen op als preset in de **Presets** instelling.

#### *Opmerking:*

Als u een toegevoegde voorinstelling wilt verwijderen, klikt u op *Voorinstellingen* > *Voorinstellingen tonen*, waarna u de naam selecteert van de desbetreffende voorinstelling en deze verwijdert.

### **Een verkleind of vergroot document afdrukken**

U kunt het formaat van een document met een specifiek percentage verkleinen of vergroten

#### **Windows**

*Opmerking:* Deze functie is niet beschikbaar voor randloos afdrukken.

Stel **documentformaat** in op het tabblad **Meer opties**. Selecteer **Verklein/vergroot document**, **Zoomen naar** en voer vervolgens een percentage in.

#### **Mac OS X**

*Opmerking:* De werking varieert naargelang de toepassing. Zie de Help van de toepassing voor meer informatie.

Selecteer **Pagina-instelling** (of **Afdrukken**) vanaf het menu **Bestand**. Selecteer de printer in **Opmaak voor**, stel het papierformaat in en voer dan een percentage in bij **Schaal**. Sluit het venster en druk de volgende basisafdrukinstructies af.

### **De afdrukkleur aanpassen**

U kunt de kleuren aanpassen die voor een afdruktaak worden gebruikt.

**PhotoEnhance** geeft scherpere afdrukken en levendigere kleuren door aanpassing van het contrast, de verzadiging en de helderheid van de oorspronkelijke afbeeldingsgegevens.

#### *Opmerking:*

- ❏ Deze aanpassingen worden niet doorgevoerd in de oorspronkelijke gegevens.
- ❏ *PhotoEnhance* past de kleur aan door de locatie van het onderwerp te analyseren. Als u de locatie van het onderwerp hebt gewijzigd door verkleinen, vergroten, bijsnijden of roteren, kan de kleur onverwacht veranderen. Wanneer u de instelling voor randloos selecteert, wordt de locatie van het onderwerp ook gewijzigd, wat in kleurwijzigingen resulteert. Als de afbeelding niet scherpgesteld is, is de kleurtoon mogelijk onnatuurlijk. Als de kleur is gewijzigd of onnatuurlijk is geworden, druk dan niet in *PhotoEnhance* maar in een andere modus af.

#### **Windows**

Selecteer de methode voor kleurcorrectie bij **Kleurcorrectie** op het tabblad **Meer opties**.

Als u **Automatisch** selecteert, worden de kleuren automatisch aangepast aan de instellingen voor het papiertype en de afdrukkwaliteit. Als u **Aangepast** selecteert en op **Geavanceerd** klikt, kunt u uw eigen instellingen configureren.

#### **Mac OS X**

Open het afdrukvenster. Selecteer **Kleuren aanpassen** in het venstermenu en selecteer vervolgens **EPSON Kleurencontrole**. Selecteer **Kleurenopties** in het venstermenu en selecteer vervolgens een van de beschikbare opties. Klik op de pijl naast **Extra instellingen** en kies de juiste instellingen.

### **Een watermerk afdrukken (alleen voor Windows)**

U kunt een watermerk, zoals bijvoorbeeld 'Vertrouwelijk', op uw documenten afdrukken. U kunt ook uw eigen watermerk toevoegen.

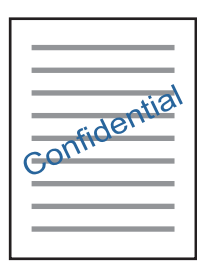

#### *Opmerking:*

Deze functie is niet beschikbaar voor randloos afdrukken.

Klik op **Watermerkfuncties** in het tabblad **Meer opties** en selecteer daar een watermerk. Klik op **Instellingen** om details te wijzigen zoals de dichtheid en positie van het watermerk.

### **Een kop- en voettekst afdrukken (uitsluitend voor Windows)**

U kunt in een kop- of voettekst de gebruikersnaam en afdrukdatum afdrukken.

Klik op **Watermerkfuncties** in het tabblad **Meer opties** en selecteer daar **Koptekst/voettekst**. Klik op **Instellingen** en selecteer de gewenste items in de vervolgkeuzelijst.

### **Foto's afdrukken met Epson Easy Photo Print**

Epson Easy Photo Print maakt het mogelijk om heel eenvoudig een lay-out te maken voor het afdrukken van uw foto's op verschillende soorten papier. Zie de Help van de toepassing voor meer informatie.

#### *Opmerking:*

- ❏ Wanneer u afdrukt op origineel Epson-fotopapier, wordt de inktkwaliteit gemaximaliseerd en krijgt u levendige en scherpe afdrukken.
- ❏ Als u randloos wilt afdrukken met een in de handel verkrijgbaar softwarepakket, configureert u de volgende instellingen.
	- ❏ Laat uw gegevens het papierformaat volledig vullen. Als u in de toepassing die u gebruikt een marge kunt instellen, stel de marge dan in op 0 mm.
	- ❏ Schakel in de printerdriver de instelling voor randloos afdrukken in.

#### **Gerelateerde informatie**

- & ["Epson Easy Photo Print" op pagina 124](#page-123-0)
- & ["Toepassingen installeren" op pagina 128](#page-127-0)

## **Afdrukken met Smart Devices**

### **Epson iPrint gebruiken**

Epson iPrint is een toepassing waarmee u foto's, documenten en webpagina's kunt afdrukken vanaf uw smartapparaten, zoals smartphones of tablets. U kunt lokaal afdrukken (afdrukken vanaf een smart-apparaat dat verbinding heeft met hetzelfde draadloze netwerk als uw printer) of afdrukken op afstand (via internet afdrukken vanaf een externe locatie). Registreer uw printer bij de service Epson Connect om op afstand af te drukken.

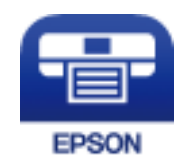

#### **Gerelateerde informatie**

& ["De service van Epson Connect" op pagina 115](#page-114-0)

### **Epson iPrint installeren**

U kunt Epson iPrint op uw smart-apparaat installeren door op de volgende link te klikken of de QR-code te scannen.

<http://ipr.to/a>

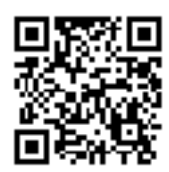

### **Afdrukken met Epson iPrint**

Voer Epson iPrint uit vanaf uw smart-apparaat en selecteer op het startscherm het item dat u wilt gebruiken.

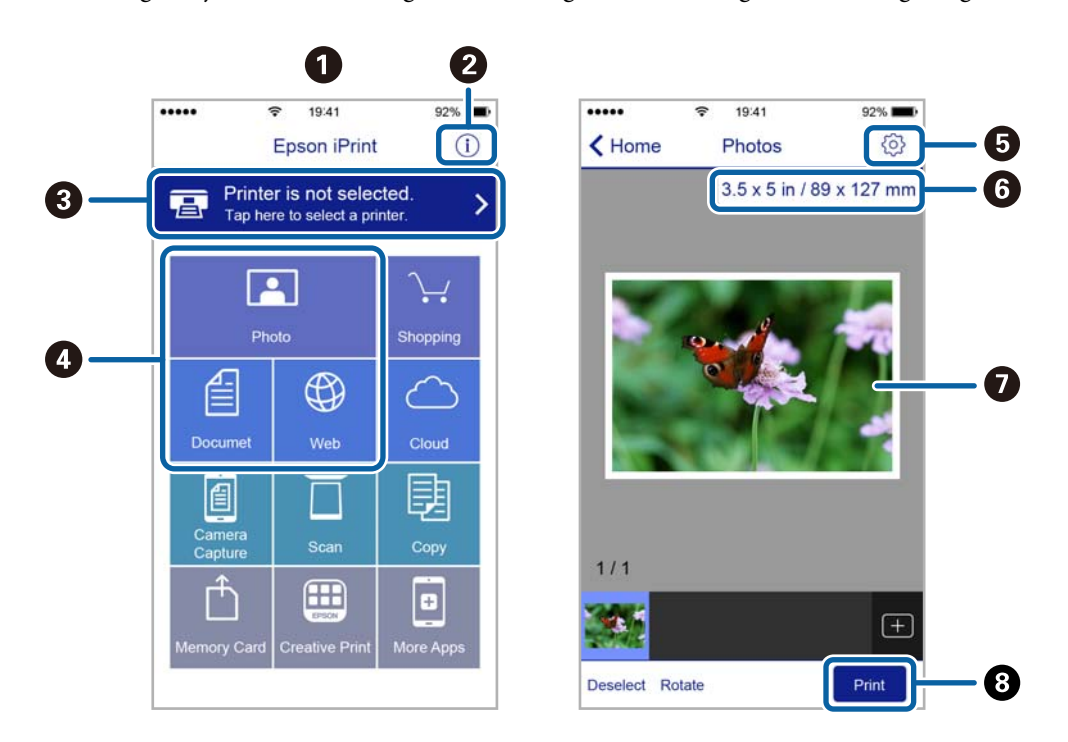

De volgende afbeeldingen zijn aan veranderingen onderhevig zonder voorafgaande kennisgeving.

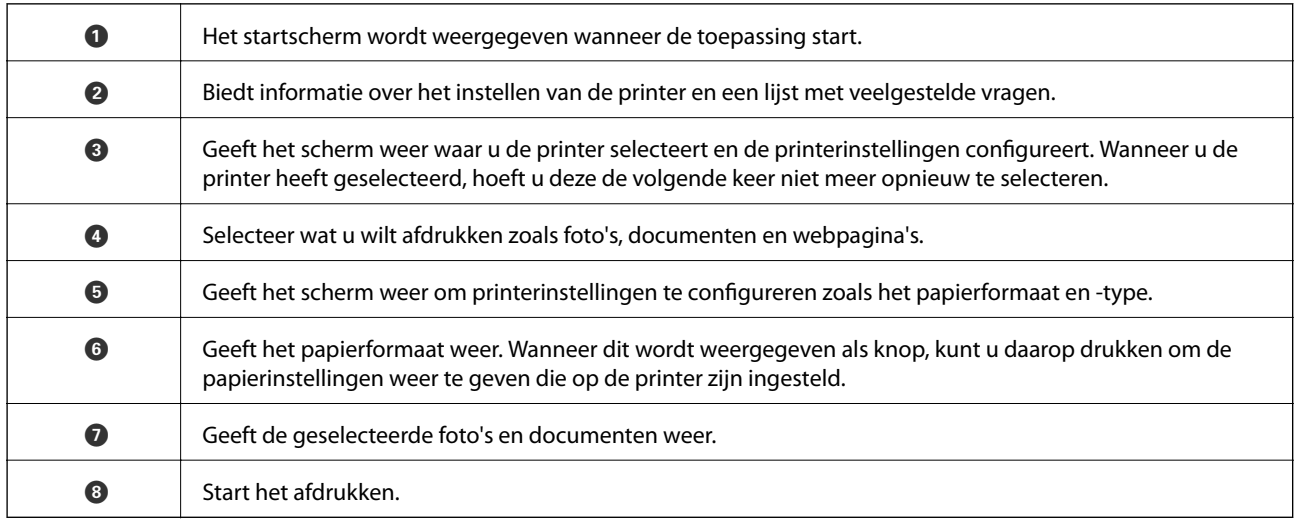

#### *Opmerking:*

Als u vanuit het documentmenu wilt afdrukken met iPhone, iPad, en iPod touch op iOS, start u Epson iPrint na het overbrengen van het document dat u wilt afdrukken wanneer u wilt afdrukken met de functie voor het delen van bestanden in iTunes.
#### **Afdrukken**

### **AirPrint gebruiken**

AirPrint maakt het mogelijk om meteen draadloos af te drukken vanaf een iPhone, iPad of iPod touch met daarop de meest recente versie van iOS, of een Mac met daarop de meest recente versie van OS X.

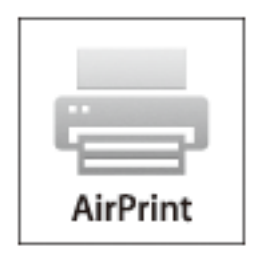

#### *Opmerking:*

Als u de meldingen voor de papierconfiguratie op het bedieningspaneel van uw apparaat hebt uitgeschakeld, kunt u AirPrint niet gebruiken. Volg de onderstaande koppeling om de meldingen zo nodig in te schakelen.

- 1. Laad papier in uw apparaat.
- 2. Stel uw apparaat correct in om draadloos afdrukken mogelijk te maken. Raadpleeg de onderstaande koppeling. [http://epson.sn](http://epson.sn/?q=2)
- 3. Verbind uw Apple-toestel met hetzelfde draadloze netwerk dat uw apparaat gebruikt.
- 4. Druk vanaf uw toestel af op uw apparaat.

#### *Opmerking:*

Raadpleeg voor meer informatie de pagina over AirPrint op de Apple-website.

#### **Gerelateerde informatie**

& ["Papier in de Papiertoevoer achter laden" op pagina 39](#page-38-0)

## **Afdrukken annuleren**

#### *Opmerking:*

- ❏ In Windows kunt u een afdruktaak niet via de computer annuleren als deze volledig naar de printer verzonden is. In dit geval moet u de afdruktaak via het bedieningspaneel op de printer zelf annuleren.
- ❏ Wanneer u verschillende pagina's afdrukt via Mac OS X, kunt u niet alle taken annuleren via het bedieningspaneel. In dit geval moet u de afdruktaak op de computer zelf annuleren.
- ❏ Als u een afdruktaak vanuit Mac OS X v10.6.8 via het netwerk hebt verzonden, kunt u het afdrukken mogelijk niet via de computer annuleren. In dit geval moet u de afdruktaak via het bedieningspaneel op de printer zelf annuleren.

### **Afdrukken annuleren — Printertoets**

Druk op  $\bigcirc$  om de actieve afdruktaak te annuleren.

### <span id="page-73-0"></span>**Afdrukken annuleren - Windows**

- 1. Open het venster van de printerdriver.
- 2. Selecteer de tab **Hulpprogramma's**.
- 3. Klik op **Wachtrij**.
- 4. Klik met de rechtermuisknop op de taak die u wilt annuleren en selecteer **Annuleren**.

#### **Gerelateerde informatie**

 $\rightarrow$  ["Windows-printerdriver" op pagina 117](#page-116-0)

### **Afdrukken annuleren - Mac OS X**

- 1. Klik op het printerpictogram in het **Dock**.
- 2. Selecteer de taak die u wilt annuleren.
- 3. Annuleer de taak.
	- ❏ Mac OS X v10.8.x of later

Klik op naast de voortgangsbalk.

❏ Mac OS X v10.6.8 tot v10.7.x Klik op **Verwijderen**.

# **Kopiëren**

## **Normaal kopiëren**

1. Laad papier in de printer.

#### c*Belangrijk:*

Configureer de instellingen voor het papier op het bedieningspaneel.

- 2. Plaats de originelen.
- 3. Ga in het startscherm naar **Kopiëren** met de knop  $\blacktriangleleft$  of  $\blacktriangleright$  en druk vervolgens op de knop OK.
- 4. Stel het aantal exemplaren in met de knop of +.
- 5. Selecteer of u wilt kopiëren in kleur of zwart-wit met de knop  $\blacktriangleleft$  of  $\blacktriangleright$ .
- 6. Selecteer **Afdrukinstellingen** met de knop ▼ en druk vervolgens op de knop OK. Controleer de instellingen, zoals het papierformaat en papiertype, en pas de instellingen zo nodig aan. Selecteer de instellingen met de

knop  $\blacktriangle$  of  $\nabla$  en pas de instellingen aan met de knop  $\blacktriangle$  of  $\blacktriangleright$ .

#### *Opmerking:*

Als u het document bij het kopiëren met een bepaald percentage groter of kleiner wilt maken, selecteer dan *Aangp. grootte* als de instelling voor *Vergroten/verkleinen* en druk op de knop OK. Geef vervolgens een percentage op met de knop – of +. U kunt het percentage wijzigen in stappen van 10% door de knop – of + ingedrukt te houden.

7. Druk op de knop  $\hat{\mathcal{D}}$ .

#### *Opmerking:*

De kleur, het formaat en de rand van de gekopieerde afbeelding zijn niet exact hetzelfde als van het origineel.

#### **Gerelateerde informatie**

- & ["Papier in de Papiertoevoer achter laden" op pagina 39](#page-38-0)
- & ["Originelen op de Scannerglasplaat plaatsen" op pagina 43](#page-42-0)
- & "Menuopties voor de modus Kopiëren" op pagina 75

### **Menuopties voor de modus Kopiëren**

#### *Opmerking:*

Beschikbare menu's kunnen variëren naargelang de geselecteerde lay-out.

#### **Het aantal kopieën**

Voer het aantal kopieën in.

#### **Kleur**

Kopieert het origineel in kleur.

#### **Z-w**

Kopieert het origineel in zwart-wit.

#### **Dichtheid**

Verhoog de dichtheid door te drukken op de knop $\blacktriangleright$  wanneer het kopieerresultaat te licht is. Verlaag de dichtheid door te drukken op de knop < wanneer de inkt vlekt.

#### **Lay-out**

❏ Met rand

Kopieert met een marge rond de randen.

❏ Randloos

Kopieert zonder marge rond de randen. De afbeelding wordt een beetje vergroot om de marges rond de randen van het papier te verwijderen.

❏ A4, 2-omhoog kopie

Kopieert twee enkelzijdige A4-originelen op één vel A4-papier in de indeling 2-op-1.

❏ A4, boek/2-omhoog

Kopieert twee tegenover elkaar liggende A4-pagina's van bijvoorbeeld een boek op één vel A4-papier in de indeling 2-op-1.

#### **Vergroten/verkleinen**

Vergroot of verkleint de originelen.

❏ Ware grootte

Kopieert met een vergroting van 100%.

❏ Passen op pag.

Detecteert het scangebied en maakt het origineel automatisch groter of kleiner zodat het past op het papierformaat dat u hebt geselecteerd. Wanneer het origineel een witte rand heeft rondom, wordt die witruimte vanaf de hoekmarkering van de glasplaat gedetecteerd als scangebied en kan de witruimte aan de andere kant wegvallen.

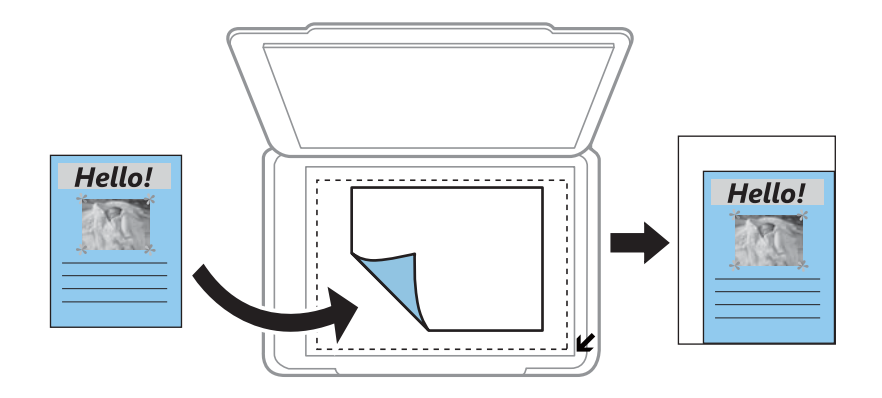

❏ 10x15cm->A4, A4->10x15 cm en meer

Maakt het origineel automatisch groter of kleiner, zodat het past op een specifiek papierformaat.

❏ Aangp. grootte

Bepaalt de vergroting of verkleining die moet worden toegepast op het origineel. De waarde kan liggen tussen 25 en 400%.

#### **Papierformaat**

Selecteer het papierformaat dat u hebt geladen.

#### **Papiersoort**

Selecteer het papiertype dat u hebt geladen.

#### **Kwaliteit**

Selecteer de afdrukkwaliteit. Met **Concept** drukt u sneller af, maar kan het resultaat minder duidelijk zijn. Met **Best** krijgt u afdrukken van betere kwaliteit, maar het afdrukken duurt mogelijk langer.

De conceptmodus is niet beschikbaar voor gebruikers in West-Europa.

## **Foto's kopiëren**

U kunt meerdere foto's tegelijk kopiëren. Ook is het mogelijk om verkleurde foto's op te frissen.

#### *Opmerking:*

❏ Het kleinste origineel dat u kunt kopiëren is 30×40 mm.

- ❏ De witruimte rond de foto wordt mogelijk niet gedetecteerd.
- 1. Laad papier in de printer.

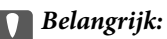

Configureer de instellingen voor het papier op het bedieningspaneel.

- 2. Ga in het startscherm naar Meer functies met de knop < of  $\blacktriangleright$  en druk vervolgens op de knop OK.
- 3. Selecteer **Foto's kopiëren/herstellen** met de knop ▲ of ▼ en druk vervolgens op de knop OK.
- 4. Selecteer of de kleur van de foto's moet worden opgefrist.
- 5. Controleer het scherm en plaats de foto's op de scannerglasplaat.
- 6. Druk op de knop  $\hat{\mathcal{D}}$ .

De foto's worden gescand en weergegeven op het scherm.

7. Druk op de knop ▼, selecteer **Afdrukinstellingen** met de knop ▲ of ▼ en druk vervolgens op de knop OK. Controleer de instellingen, zoals het papierformaat en papiertype, en pas de instellingen zo nodig aan. Selecteer de instellingen met de knop  $\blacktriangle$  of  $\blacktriangledown$  en pas de instellingen aan met de knop  $\blacktriangle$  of  $\blacktriangleright$ .

#### *Opmerking:*

Als u bij het afdrukken een deel van de foto wilt vergroten, selecteert u *Bijsnijden/zoom*. Verplaats het kader van het afdrukgebied met de knop  $\blacktriangle$ ,  $\nabla$ ,  $\blacktriangleleft$  of  $\blacktriangleright$  en pas de grootte van het kader aan met de knop – of +.

8. Druk op de knop  $\hat{\mathcal{D}}$ .

#### **Gerelateerde informatie**

& ["Papier in de Papiertoevoer achter laden" op pagina 39](#page-38-0)

#### **Kopiëren**

- & ["Meerdere foto's plaatsen om te kopiëren" op pagina 44](#page-43-0)
- & "Menuopties voor Foto's kopiëren/herstellen" op pagina 78

### **Menuopties voor Foto's kopiëren/herstellen**

#### **Kleuren herstellen**

Frist verkleurde foto's op.

#### **Weergaveopties**

❏ 1 foto met info.

Geeft één foto weer op het scherm. Ook informatie over de instellingen, zoals de zoom, wordt weergegeven.

❏ 1 foto

Geeft één foto weer op het scherm. Informatie over de instellingen, zoals de zoom, wordt niet weergegeven.

#### **Afdrukinstellingen**

❏ Papierformaat

Selecteer het papierformaat dat u hebt geladen.

❏ Papiersoort

Selecteer het papiertype dat u hebt geladen.

❏ Randloos

Selecteer **Randloos** als u wilt afdrukken zonder marge rondom. De afbeelding wordt een beetje vergroot om de marges rond de randen van het papier te verwijderen. Selecteer **Met rand** als u wilt afdrukken met marge rondom.

❏ Kwaliteit

Selecteer de afdrukkwaliteit. Wanneer u **Best** selecteert, krijgt u afdrukken van betere kwaliteit, maar het afdrukken duurt mogelijk langer.

#### **Bijsnijden/zoom**

Vergroot een deel van de foto om af te drukken.

## **Scannen via het bedieningspaneel**

### **Scannen naar een geheugenkaart**

U kunt de gescande afbeelding opslaan op een geheugenkaart.

- 1. Plaats de originelen.
- 2. Plaats een geheugenkaart in de printer.
- 3. Ga in het startscherm naar **Scannen** met de knop  $\blacktriangleleft$  of  $\blacktriangleright$  en druk vervolgens op de knop OK.
- 4. Selecteer **Scannen naar geheugenkaart** met de knop  $\triangleleft$  of  $\triangleright$  en druk vervolgens op de knop OK.
- 5. Controleer de instellingen, zoals de bestandsindeling waarin u wilt opslaan, en breng zo nodig aanpassingen aan. Selecteer de instellingen met de knop  $\blacktriangle$  of  $\nabla$  en pas de instellingen aan met de knop  $\blacktriangle$  of  $\blacktriangleright$ .
- 6. Druk op de knop  $\hat{\mathcal{D}}$ .

*Opmerking:* De kleur, het formaat en de rand van de gescande afbeelding zijn niet exact hetzelfde als van het origineel.

#### **Gerelateerde informatie**

- & ["Originelen op de Scannerglasplaat plaatsen" op pagina 43](#page-42-0)
- & ["Een geheugenkaart plaatsen" op pagina 45](#page-44-0)
- & ["Menuopties voor het scannen" op pagina 83](#page-82-0)

### **Scannen naar de cloud**

U kunt gescande bestanden naar clouddiensten sturen met de functie **Scannen naar Cloud**. Voordat u deze functie gebruikt, moet u instellingen opgeven met Epson Connect. Raadpleeg de volgende portaalsite van Epson Connect voor meer informatie.

<https://www.epsonconnect.com/>

[http://www.epsonconnect.eu](http://www.epsonconnect.eu/) (alleen Europa)

- 1. Geef eerst instellingen op met Epson Connect.
- 2. Plaats de originelen.
- 3. Ga in het startscherm naar **Scannen** met de knop  $\blacktriangleleft$  of  $\blacktriangleright$  en druk vervolgens op de knop OK.
- 4. Selecteer **Scannen naar Cloud** met de knop  $\blacktriangleleft$  of  $\blacktriangleright$  en druk vervolgens op de knop OK.

- 5. Selecteer het doel met de knop  $\triangle$  of  $\nabla$  en druk vervolgens op de knop OK.
- 6. Controleer de instellingen, zoals de bestandsindeling waarin u wilt opslaan, en breng zo nodig aanpassingen aan. Selecteer de instellingen met de knop  $\blacktriangle$  of  $\nabla$  en pas de instellingen aan met de knop  $\blacktriangle$  of  $\blacktriangleright$ .
- 7. Druk op de knop  $\hat{\Phi}$ .

#### *Opmerking:*

De kleur, het formaat en de rand van de gescande afbeelding zijn niet exact hetzelfde als van het origineel.

#### **Gerelateerde informatie**

- & ["Originelen op de Scannerglasplaat plaatsen" op pagina 43](#page-42-0)
- & ["Menuopties voor het scannen" op pagina 83](#page-82-0)

### **Scannen naar een computer**

U kunt de gescande afbeelding opslaan op een computer.

#### c*Belangrijk:*

Voordat u deze functie gebruikt, moet u ervoor zorgen dat Epson Scan 2 en Epson Event Manager op uw computer zijn geïnstalleerd.

- 1. Plaats de originelen.
- 2. Ga in het startscherm naar **Scannen** met de knop  $\blacktriangleleft$  of  $\blacktriangleright$  en druk vervolgens op de knop OK.
- 3. Selecteer hoe de gescande afbeelding moet worden opgeslagen naar een computer vanaf de volgende menu's met de knop  $\blacktriangleleft$  of  $\blacktriangleright$  en druk dan op de knop OK.
	- ❏ **Scannen naar computer (JPEG)**: de gescande afbeelding opslaan in JPEG-indeling.
	- ❏ **Scannen naar computer (PDF)**: de gescande afbeelding opslaan in PDF-indeling.
	- ❏ **Scannen naar computer (E-mail)**: de e-mailclient op uw computer starten en het bestand automatisch als bijlage toevoegen aan een e-mailbericht.
- 4. Selecteer de computer waarop u de gescande afbeeldingen wilt opslaan.

#### *Opmerking:*

- ❏ Met Epson Event Manager kunt u scaninstellingen wijzigen zoals de scangrootte, de map waarin wordt opgeslagen of de opslagindeling.
- ❏ Wanneer de printer is verbonden met een netwerk, kunt u de computer selecteren waarop u de gescande afbeelding wilt opslaan. Op het bedieningspaneel van de printer kunnen maximaal 20 computers worden weergegeven.
- ❏ Wanneer de computer waarop u de scans wilt opslaan wordt gedetecteerd in het netwerk, worden de eerste 15 tekens van de computernaam getoond op het bedieningspaneel. Als u *Naam netwerkscan (alfanumeriek)* instelt in Epson Event Manager, wordt deze naam weergegeven op het bedieningspaneel.
- 5. Druk op de knop  $\hat{\varphi}$ .

#### *Opmerking:*

De kleur, het formaat en de rand van de gescande afbeelding zijn niet exact hetzelfde als van het origineel.

#### **Gerelateerde informatie**

- & ["Originelen op de Scannerglasplaat plaatsen" op pagina 43](#page-42-0)
- & ["Epson Event Manager" op pagina 124](#page-123-0)

### **Scannen naar een computer (WSD)**

#### *Opmerking:*

- ❏ Deze functie is uitsluitend beschikbaar voor computers met een Engelstalige versie van Windows 10/Windows 8.1/ Windows 8/Windows 7/Windows Vista.
- ❏ Als u Windows 7/Windows Vista gebruikt, moet u eerst uw computer instellen voordat u deze functie kunt gebruiken.
- 1. Plaats de originelen.
- 2. Ga in het startscherm naar **Scannen** met de knop  $\blacktriangleleft$  of  $\blacktriangleright$  en druk vervolgens op de knop OK.
- 3. Selecteer **Scan naar computer (WSD)** met de knop  $\blacktriangleleft$  of  $\blacktriangleright$  en druk vervolgens op de knop OK.
- 4. Selecteer een computer.
- 5. Druk op de knop  $\hat{\Phi}$ .

#### *Opmerking:*

De kleur, het formaat en de rand van de gescande afbeelding zijn niet exact hetzelfde als van het origineel.

#### **Gerelateerde informatie**

& ["Originelen op de Scannerglasplaat plaatsen" op pagina 43](#page-42-0)

### **Een WSD-poort instellen**

In dit gedeelte wordt uitgelegd hoe u een WSD-poort instelt voor Windows 7/Windows Vista.

#### *Opmerking:*

Voor Windows 10/Windows 8.1/Windows 8 wordt de WSD-poort automatisch ingesteld.

Voor het instellen van een WSD-poort is het volgende nodig.

❏ De printer en de computer moeten verbinding hebben met het netwerk.

❏ De printerdriver moet op de computer zijn geïnstalleerd.

- 1. Zet de printer aan.
- 2. Klik op Start en vervolgens op **Netwerk** op de computer.
- 3. Klik met de rechtermuisknop op de printer en klik vervolgens op **Installeren**.

Klik op **Doorgaan** wanneer het dialoogvenster **Gebruikersaccountbeheer** wordt weergegeven.

Klik op **Verwijderen** en begin opnieuw als het scherm **Verwijderen** wordt weergegeven.

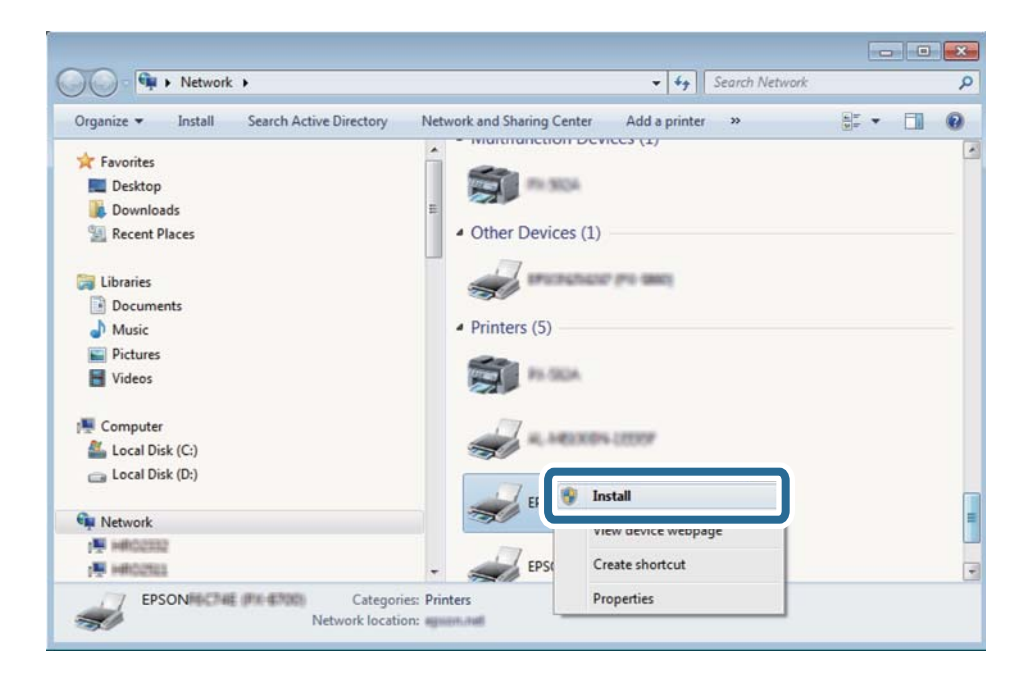

#### *Opmerking:*

De printernaam die u instelt in het netwerk en de modelnaam (EPSON XXXXXX (XX-XXXX)) worden weergegeven in het venster Netwerk. U kunt de printernaam die in het netwerk is ingesteld controleren vanaf het bedieningspaneel van de printer of door een netwerkstatusvel af te drukken.

4. Klik op **Uw apparaat is gereed voor gebruik**.

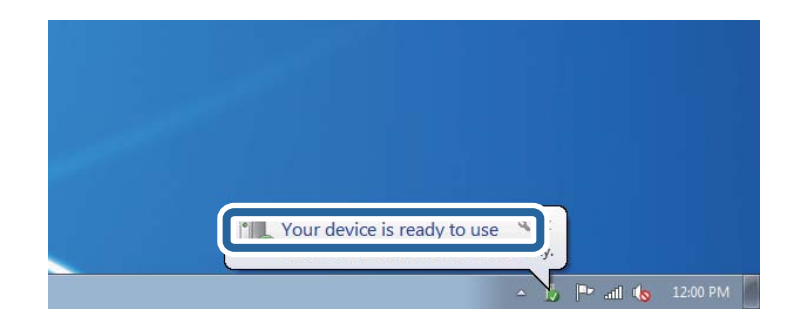

5. Controleer het bericht en klik op **Sluiten**.

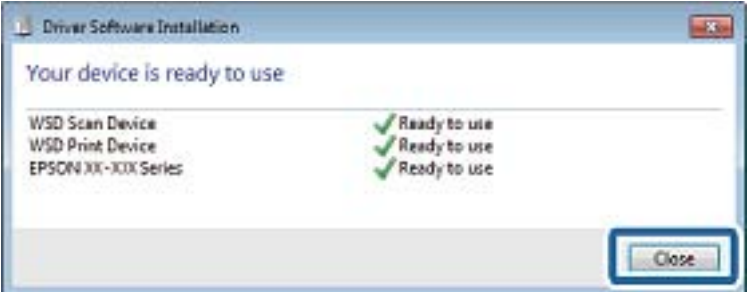

6. Open het venster **Apparaten en printers**.

#### ❏ Windows 7

Klik op Start > **Configuratiescherm** > **Hardware en geluiden** (of **Hardware**) > **Apparaten en printers**.

#### <span id="page-82-0"></span>❏ Windows Vista

Klik op Start > **Configuratiescherm** > **Hardware en geluiden** > **Printers**.

7. Controleer of een pictogram met de naam van de printer in het netwerk wordt weergegeven. Selecteer de printernaam wanneer u WSD gebruikt.

#### **Gerelateerde informatie**

& ["Een netwerkstatusvel afdrukken" op pagina 33](#page-32-0)

### **Menuopties voor het scannen**

De volgende opties zijn beschikbaar in het menu **Scannen naar geheugenkaart** en in het menu **Scannen naar Cloud**.

#### **Formaat**

Selecteer het bestandstype om de gescande afbeelding op te slaan.

#### **Kleur**

Selecteer of u wilt scannen in kleur of zwart-wit.

#### **Scangebied**

Selecteer het scangebied. Selecteer **Autom. bijsnijden** als u de witruimte rond tekst of rond een afbeelding wilt verwijderen tijdens het scannen. Als u het maximale oppervlak van de scannerglasplaat wilt scannen, selecteer dan **Max. gebied**. Selecteer deze instelling en scan opnieuw als de randen van het gescande beeld wegvallen bij selectie van **A4**.

#### **Document**

Selecteer het type van uw origineel.

#### **Resolutie**

Selecteer de scanresolutie.

#### **Contrast**

Selecteer het contrast van de gescande afbeelding. Verhoog het contrast door te drukken op de knop en verlaag het contrast door te drukken op de knop $\blacktriangle$ .

#### **Afdrukstand document**

Selecteer de afdrukstand van uw origineel.

## **Scannen vanaf een computer**

### **Scannen met Epson Scan 2**

U kunt scannen met de scannerdriver "Epson Scan 2". Raadpleeg de help van Epson Scan 2 voor een uitleg van de items voor instellingen.

#### **Gerelateerde informatie**

 $\rightarrow$  ["Epson Scan 2 \(scannerstuurprogramma\)" op pagina 123](#page-122-0)

### **Documenten scannen (Documentmodus)**

Met **Documentmodus** in Epson Scan 2 kunt u originelen scannen met gedetailleerde instellingen die geschikt zijn voor tekstdocumenten.

- 1. Plaats de originelen.
- 2. Start Epson Scan 2.
- 3. Selecteer **Documentmodus** in het menu **Modus**.

4. Configureer de volgende instellingen op het tabblad **Hoofdinstellingen**.

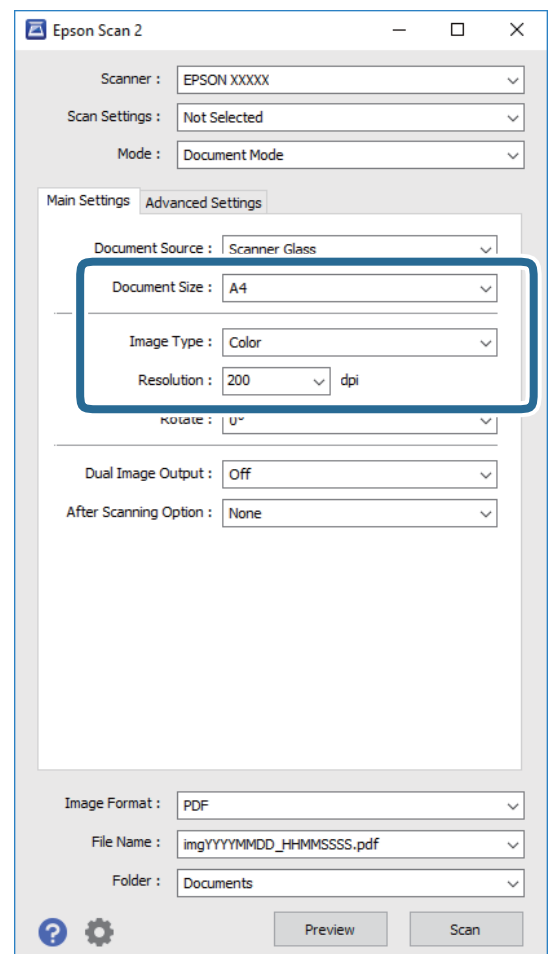

- ❏ **Documentformaat**: selecteer de grootte van het origineel dat u hebt geplaatst.
- ❏ **Beeldtype**: selecteer de kleur voor de gescande afbeelding.
- ❏ **Resolutie**: selecteer de resolutie.

#### *Opmerking:*

De instelling *Documentbron* is vast ingesteld op *Scannerglasplaat*. Deze instelling kunt u niet wijzigen.

- 5. Configureer indien nodig andere scaninstellingen.
	- ❏ U kunt een voorbeeldweergave van de gescande afbeelding bekijken door op de knop **Voorbeeldscan** te klikken. Het voorbeeldvenster wordt geopend en een voorbeeld van de afbeelding wordt weergegeven.
	- ❏ Op het tabblad **Geavanceerde instellingen** kunt u gedetailleerde instellingen configureren voor het aanpassen van gescande afbeeldingen die geschikt zijn voor tekstdocumenten, zoals.
		- ❏ **Verscherpen**: u kunt de contouren van de afbeelding verscherpen of versterken.
		- ❏ **Ontrasteren**: u kunt moiré (webachtige schaduwen) verwijderen dat verschijnt wanneer u gedrukt papier, zoals een tijdschrift, scant.
		- ❏ **Tekst verbeteren**: u kunt wazige letters in het origineel helder en scherp maken.
		- ❏ **Gebieden autom. Scheiden**: u kunt letters duidelijker en afbeeldingen vloeiend maken wanneer u een document dat afbeeldingen bevat in zwart-wit scant.

#### *Opmerking:*

De items zijn mogelijk niet beschikbaar, afhankelijk van andere instellingen die u hebt geconfigureerd.

6. Configureer de instellingen voor het opslaan van bestanden.

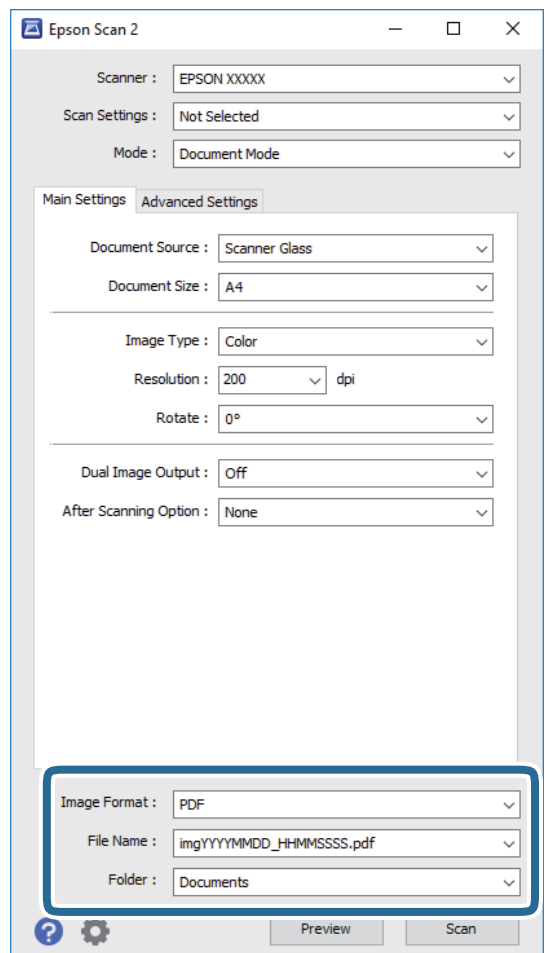

❏ **Beeldformaat**: selecteer de indeling waarin u wilt opslaan uit de lijst.

U kunt gedetailleerde instellingen configureren voor elke opslagindeling, behalve BITMAP en PNG. Selecteer **Opties** in de lijst nadat u de indeling voor opslaan hebt geselecteerd.

❏ **Bestandsnaam**: bevestig de weergegeven naam waaronder het bestand wordt opgeslagen.

U kunt instellingen voor de bestandsnaam wijzigen door in de lijst **Instellingen** te selecteren.

- ❏ **Map**: selecteer in de lijst de map waarin de gescande afbeelding moet worden opgeslagen. U kunt een andere map selecteren of een nieuwe map maken door in de lijst **Selecteren** te selecteren.
- 7. Klik op **Scannen**.

#### **Gerelateerde informatie**

& ["Originelen op de Scannerglasplaat plaatsen" op pagina 43](#page-42-0)

#### **Foto's of afbeeldingen scannen (Fotomodus)**

Met **Fotomodus** in Epson Scan 2 kunt u originelen scannen met een breed scala aan functies voor het aanpassen van afbeeldingen die geschikt zijn voor foto's of afbeeldingen.

1. Plaats de originelen.

Als u meerdere originelen op de glasplaat scant, kunt u deze tegelijkertijd scannen. Zorg ervoor dat er ten minste 20 mm ruimte is tussen de originelen.

- 2. Start Epson Scan 2.
- 3. Selecteer **Fotomodus** in het menu **Modus**.
- 4. Configureer de volgende instellingen op het tabblad **Hoofdinstellingen**.

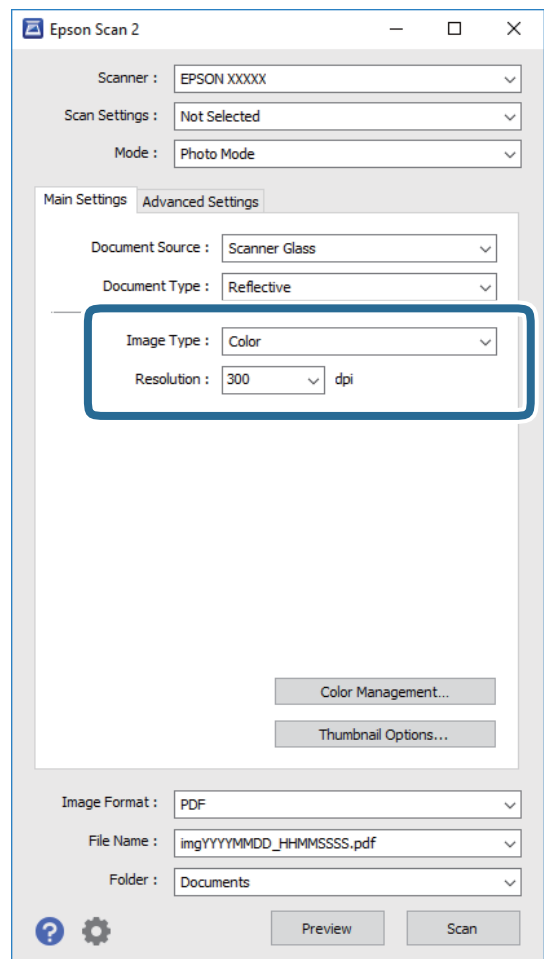

❏ **Beeldtype**: selecteer de kleur voor de gescande afbeelding.

❏ **Resolutie**: selecteer de resolutie.

#### *Opmerking:*

De instelling voor *Documentbron* is vast ingesteld op *Scannerglasplaat*, en de instelling voor *Documenttype* is vast ingesteld op *Reflecterend*. (*Reflecterend* wordt gebruikt voor originelen die net transparant zijn, zoals gewoon papier en foto's.) Deze instellingen kunt u niet wijzigen.

#### 5. Klik op **Voorbeeldscan**.

Het voorbeeldvenster wordt geopend en de voorbeeldweergaven worden weergegeven als miniatuur.

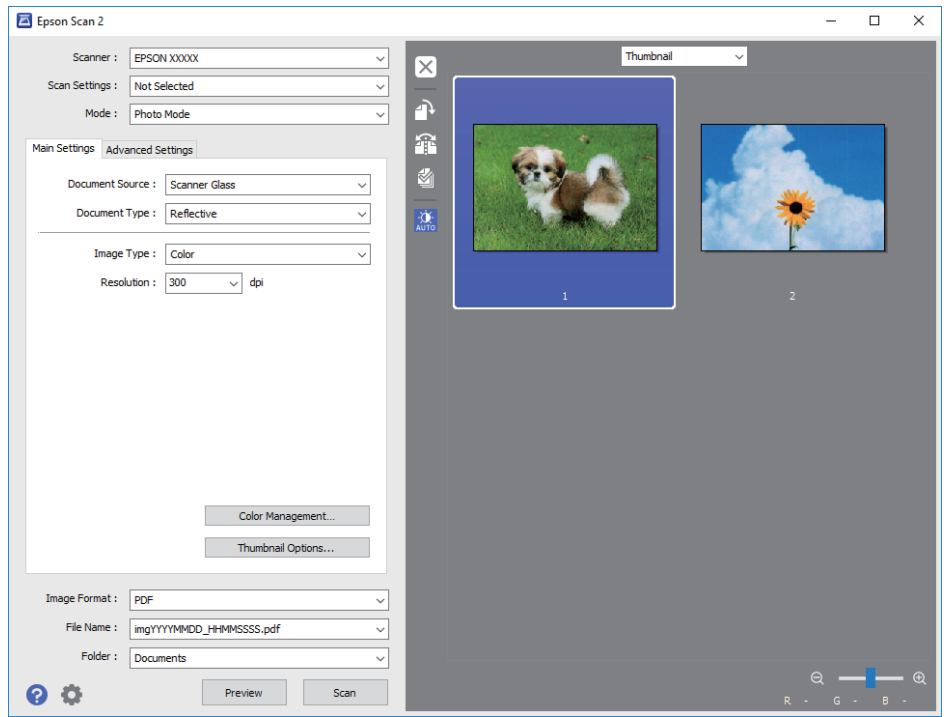

#### *Opmerking:*

Als u een voorbeeld wilt weergeven van het gehele gescande gebied, selecteer u *Normaal* in de lijst boven in het voorbeeldvenster.

6. Bevestig de voorbeeldweergave en configureer indien nodig instellingen voor het aanpassen van de afbeelding op het tabblad **Geavanceerde instellingen**.

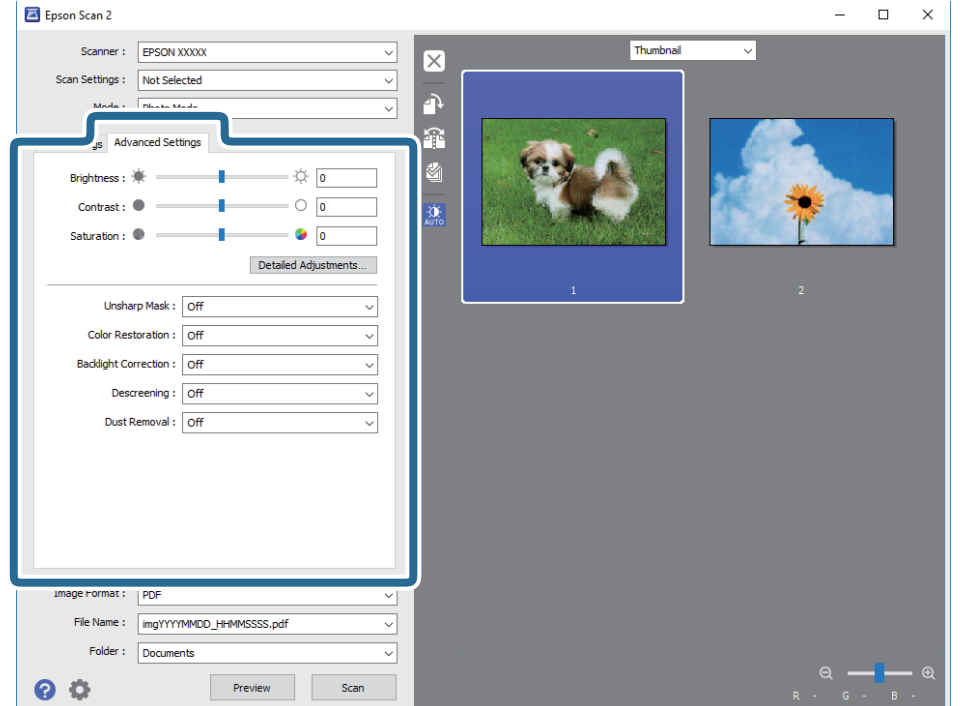

U kunt de gescande afbeelding aanpassen met gedetailleerde instellingen die geschikt zijn voor foto's of afbeeldingen, zoals de onderstaande.

- ❏ **Helderheid**: u kunt de helderheid voor de gescande afbeelding aanpassen.
- ❏ **Contrast**: u kunt het contrast voor de gescande afbeelding aanpassen.
- ❏ **Verzadiging**: u kunt de verzadiging (levendigheid van de kleuren) voor de gescande afbeelding aanpassen.
- ❏ **Verscherpen**: u kunt de contouren van de gescande afbeelding verscherpen of versterken.
- ❏ **Kleurherstel**: u kunt vaal geworden afbeeldingen herstellen door de originele kleuren weer toe te passen.
- ❏ **Tegenlichtcorrectie**: u kunt gescande afbeeldingen helderder maken wanneer deze donker zijn vanwege tegenlicht.
- ❏ **Ontrasteren**: u kunt moiré (webachtige schaduwen) verwijderen dat verschijnt wanneer u gedrukt papier, zoals een tijdschrift, scant.
- ❏ **Stof verwijderen**: u kunt stof op de gescande afbeelding verwijderen.

#### *Opmerking:*

- ❏ De items zijn mogelijk niet beschikbaar, afhankelijk van andere instellingen die u hebt geconfigureerd.
- ❏ Afhankelijk van het origineel kan de afbeelding mogelijk niet goed worden gecorrigeerd.
- ❏ Wanneer er meerdere miniaturen zijn gemaakt, kunt u de afbeeldingskwaliteit voor elke miniatuur aanpassen. Afhankelijk van de aanpassingsitems, kunt u de kwaliteit van meerdere gescande afbeeldingen tegelijk aanpassen door meerdere miniaturen te selecteren.
- 7. Configureer de instellingen voor het opslaan van bestanden.

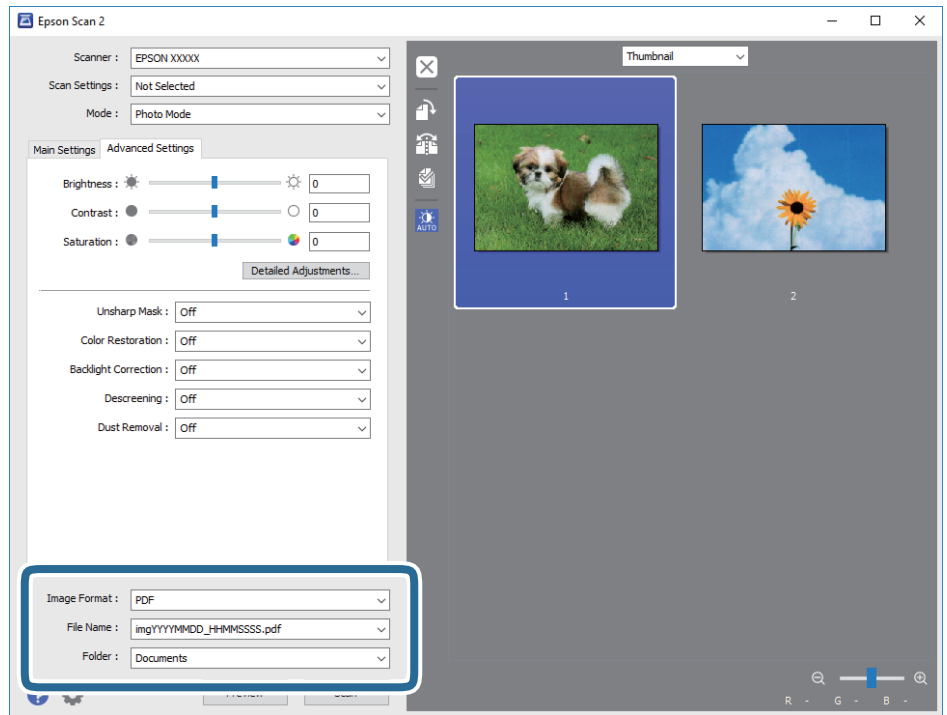

❏ **Beeldformaat**: selecteer de indeling waarin u wilt opslaan uit de lijst.

U kunt gedetailleerde instellingen configureren voor elke opslagindeling, behalve BITMAP en PNG. Selecteer **Opties** in de lijst nadat u de indeling voor opslaan hebt geselecteerd.

❏ **Bestandsnaam**: bevestig de weergegeven naam waaronder het bestand wordt opgeslagen.

U kunt instellingen voor de bestandsnaam wijzigen door in de lijst **Instellingen** te selecteren.

- ❏ **Map**: selecteer in de lijst de map waarin de gescande afbeelding moet worden opgeslagen. U kunt een andere map selecteren of een nieuwe map maken door in de lijst **Selecteren** te selecteren.
- 8. Klik op **Scannen**.

#### **Gerelateerde informatie**

- & ["Originelen op de Scannerglasplaat plaatsen" op pagina 43](#page-42-0)
- & ["Meerdere foto's plaatsen om te scannen" op pagina 44](#page-43-0)

## **Scannen met smart-apparaten**

Epson iPrint is een toepassing waarmee u foto's en documenten kunt scannen vanaf een smart-apparaat, zoals een smartphone of tablet, dat verbonden is met hetzelfde draadloze netwerk als uw printer. U kunt gescande gegevens opslaan op een smart-apparaatof een Cloud-service, via e-mail versturen of afdrukken.

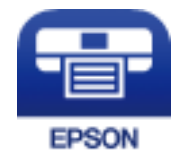

### **Epson iPrint installeren**

U kunt Epson iPrint op uw smart-apparaat installeren door op de volgende link te klikken of de QR-code te scannen.

<http://ipr.to/a>

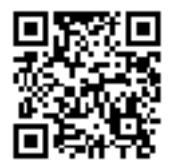

### **Scannen met Epson iPrint**

Voer Epson iPrint uit vanaf uw smart-apparaat en selecteer op het startscherm het item dat u wilt gebruiken.

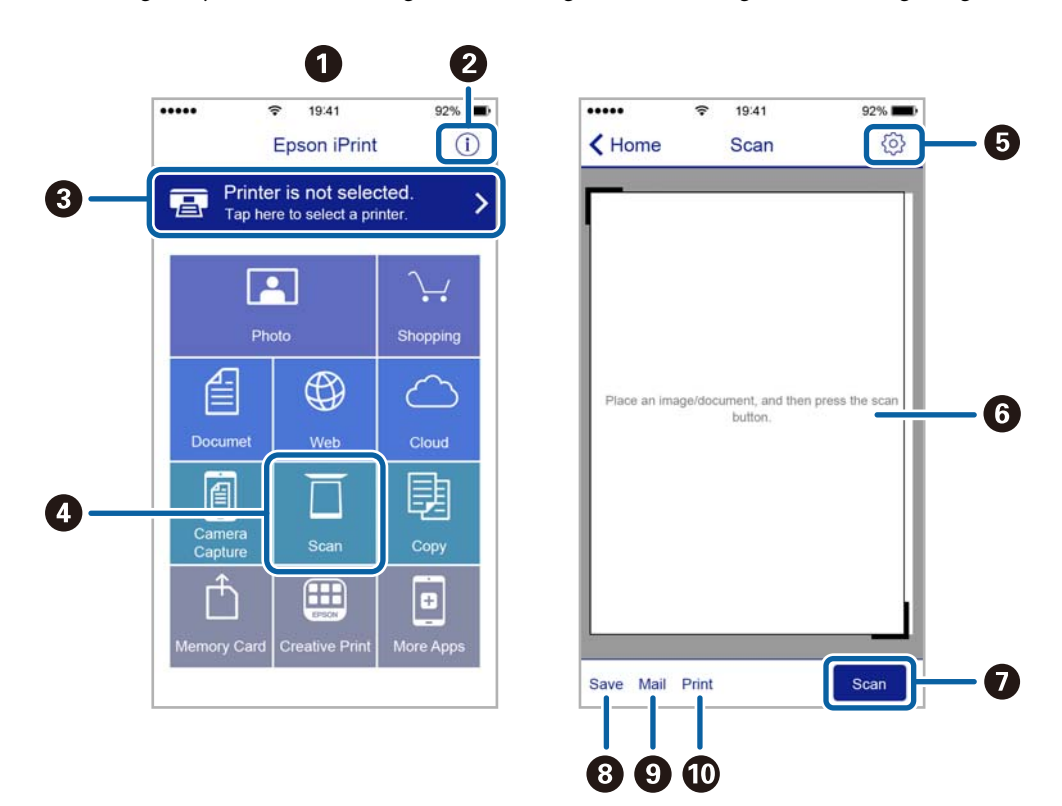

De volgende afbeeldingen zijn aan veranderingen onderhevig zonder voorafgaande kennisgeving.

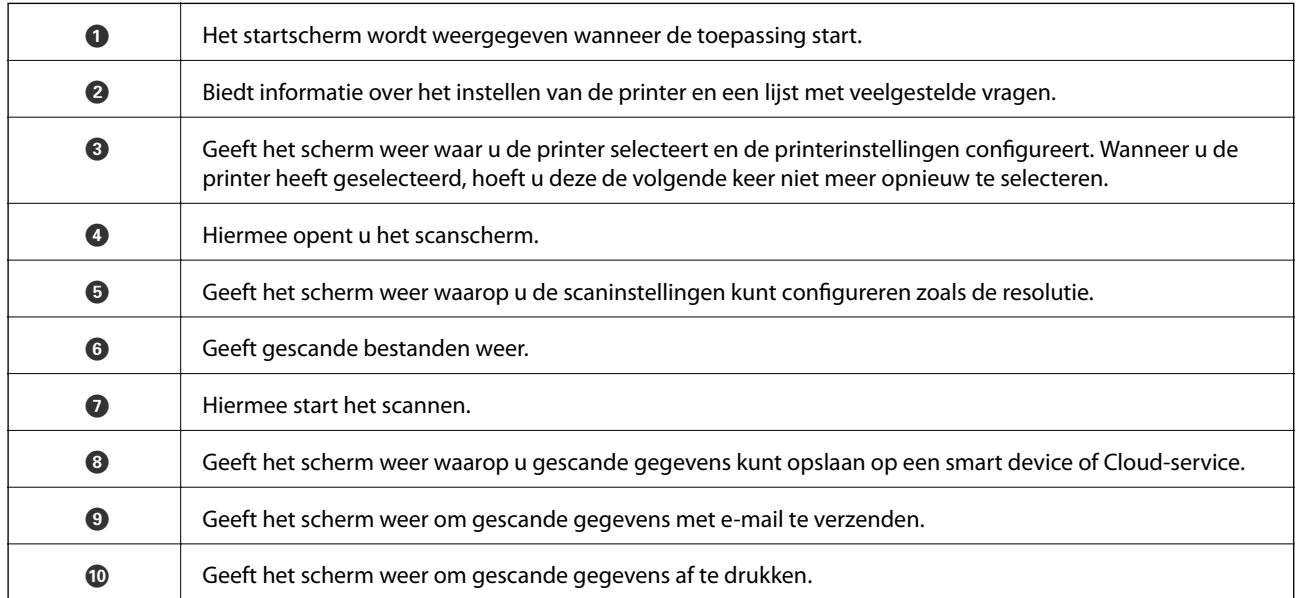

# <span id="page-91-0"></span>**Inktpatronen vervangen**

## **Het inktpeil controleren**

U kunt het inktpeil controleren via het bedieningspaneel of de computer.

### **Het inktpeil controleren - bedieningspaneel**

- 1. Ga in het startscherm naar **Inst** met de knop  $\blacktriangleleft$  of  $\blacktriangleright$  en druk vervolgens op de knop OK.
- 2. Selecteer **Inktniveau** met de knop  $\blacktriangle$  of  $\nabla$  en druk vervolgens op de knop OK.

### **Het inktpeil controleren - Windows**

- 1. Open het venster van de printerdriver.
- 2. Klik op **Inktniveau** op het tabblad **Hoofdgroep**.

#### *Opmerking:*

Als *EPSON Status Monitor 3* is uitgeschakeld, worden de inktniveaus niet weergegeven. Klik op *Extra instellingen* in het tabblad *Hulpprogramma's* en selecteer vervolgens *EPSON Status Monitor 3 inschakelen*.

#### **Gerelateerde informatie**

& ["Windows-printerdriver" op pagina 117](#page-116-0)

### **Het inktpeil controleren - Mac OS X**

- 1. Selecteer **Systeemvoorkeuren** in het menu > **Printers en scanners** (of **Afdrukken en scannen**, **Afdrukken en faxen**), en selecteer dan de printer.
- 2. Klik op **Opties en toebehoren** > **Hulpprogramma** > **Open Printerhulpprogramma**.
- 3. Klik op **EPSON Status Monitor**.

## **Codes van de cartridges**

Epson raadt het gebruik van originele Epson-cartridges aan. Epson kan de kwaliteit en betrouwbaarheid van nietoriginele inkt niet garanderen. Het gebruik van niet-originele inkt kan schade veroorzaken die niet onder de garantie van Epson vallen en er in bepaalde omstandigheden toe leiden dat de printer niet correct functioneert. Informatie over niet-originele inktniveaus kunnen mogelijk niet worden weergegeven.

Hierna volgen de codes van originele Epson-inktpatronen.

#### **Inktpatronen vervangen**

<span id="page-92-0"></span>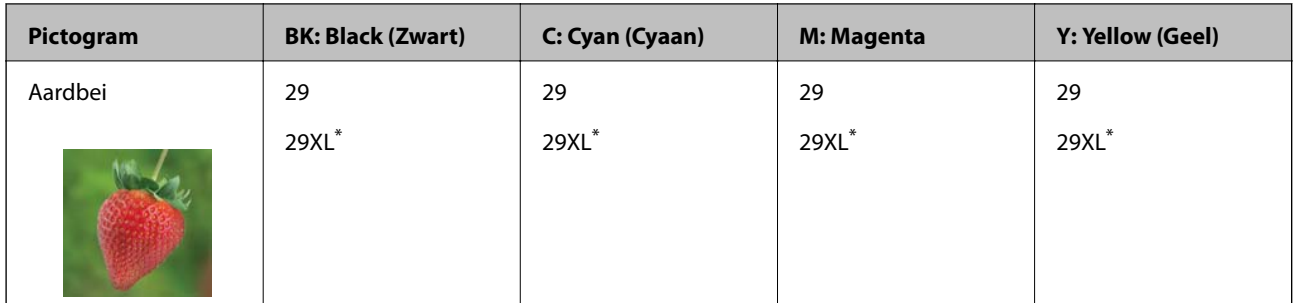

'XL' geeft een grote cartridge aan.

Voor Australië

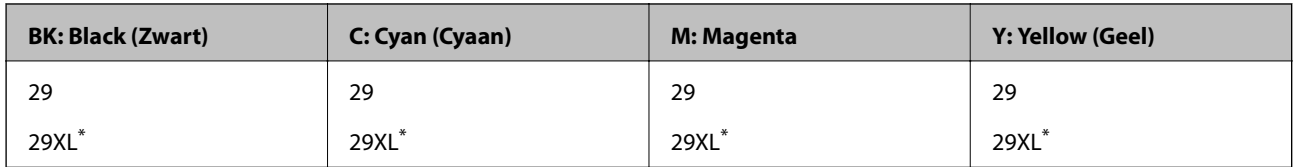

\* 'XL' geeft een grote cartridge aan.

Voor Singapore, Hongkong en Taiwan

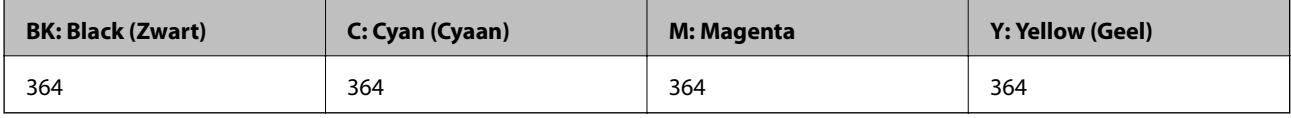

#### *Opmerking:*

❏ Niet alle cartridges zijn verkrijgbaar in alle landen.

- ❏ Inktcartridgecodes kunnen per locatie variëren. Neem contact op met Epson Support voor de juiste codes in uw omgeving.
- ❏ Gebruikers in Europa kunnen op de volgende website meer informatie vinden over de capaciteit van de Epson-cartridges. <http://www.epson.eu/pageyield>

#### **Gerelateerde informatie**

& ["Technische ondersteuning \(website\)" op pagina 168](#page-167-0)

## **Voorzorgsmaatregelen voor inktpatronen**

Lees de volgende instructies voordat u inktpatronen vervangt.

#### **Voorzorgsmaatregelen**

- ❏ Bewaar de inktpatronen bij normale kamertemperatuur en houd ze uit de buurt van direct zonlicht.
- ❏ Epson raadt aan de cartridge te gebruiken vóór de datum die op de verpakking wordt vermeld.
- ❏ U krijgt de beste resultaten als u de cartridge verbruikt binnen zes maanden na het openen van de verpakking.
- ❏ Voor de beste resultaten bewaart u inktpatroonverpakkingen met de onderkant naar beneden.
- ❏ Laat cartridges voor gebruik ten minste drie uur op kamertemperatuur komen.
- ❏ Open de verpakking niet totdat u klaar bent om het inktpatroon in de printer te plaatsen. Het inktpatroon is vacuüm verpakt om de betrouwbaarheid ervan te garanderen. Als u een inktpatroon lange tijd onverpakt laat voordat u het gebruikt, is normaal afdrukken niet mogelijk.
- ❏ Zorg dat u de haakjes aan de zijkant van het inktpatroon niet breekt wanneer u het uit de verpakking haalt.
- ❏ U moet de gele tape van het inktpatroon verwijderen voordat u het plaatst; anders kan de afdrukkwaliteit achteruitgaan of kunt u niet afdrukken. Verwijder of scheur het label op het inktpatroon niet; hierdoor kan het gaan lekken.

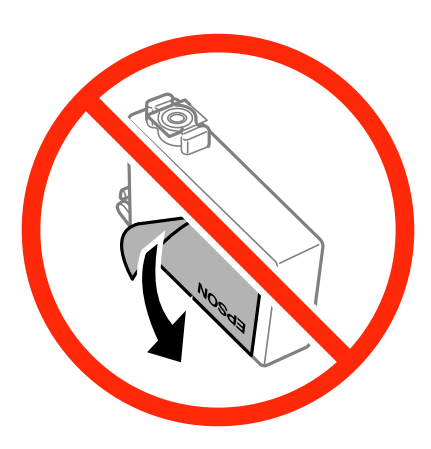

❏ Verwijder het doorzichtige zegel aan de onderkant van het inktpatroon niet; anders kan het inktpatroon onbruikbaar worden.

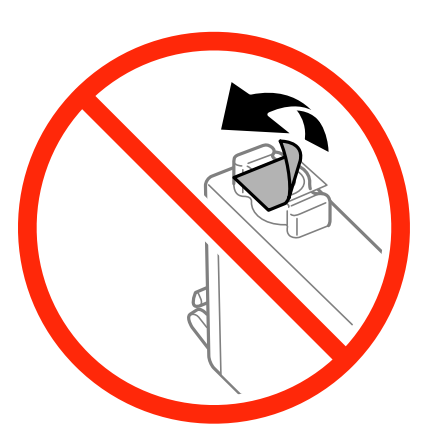

❏ Raak de in de figuur getoonde onderdelen niet aan. omdat dit de normale werking kan schaden.

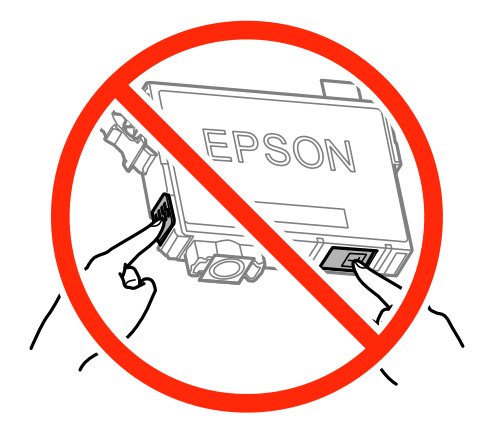

- ❏ Installeer alle cartridges, anders kunt u niet afdrukken.
- ❏ Vervang inktpatronen niet met de stroom uitgeschakeld. Verplaats de printkop niet handmatig; anders kunt u de printer beschadigen.
- ❏ Schakel de printer niet uit terwijl de inkt wordt geladen. Als het laden van de inkt niet wordt voltooid, kunt u mogelijk niet afdrukken.
- ❏ Zorg altijd dat er inktpatronen in de printer zijn geplaatst en schakel de printer niet uit wanneer u de inktpatronen vervangt. Anders kan inkt die in de spuitkanaaltjes van de printkop achterblijft, uitdrogen en kunt u mogelijk niet afdrukken.
- ❏ Als u een inktpatroon tijdelijk moet verwijderen, zorgt u dat u het inkttoevoergebied beschermt tegen vuil en stof. Bewaar het inktpatroon op dezelfde plaats als de printer, met de inkttoevoerpoort naar beneden of naar de zijkant. Bewaar inktpatronen niet met de inkttoevoerpoort naar boven. Omdat de inkttoevoerpoort is uitgerust met een klep die is ontworpen om het vrijgeven van een teveel aan inkt tegen te houden, hoeft u zelf geen deksel of dop te verschaffen.
- ❏ Bij verwijderde cartridges kan er inkt rondom de inkttoevoer zitten. Wees dus voorzichtig dat er geen inkt in de omgeving van de cartridge wordt gemorst wanneer de cartridges worden verwijderd.
- ❏ Deze printer gebruikt inktpatronen die zijn uitgerust met een groene chip die informatie bijhoudt, zoals de hoeveelheid resterende inkt voor elk inktpatroon. Dit betekent dat zelfs wanneer het inktpatroon uit de printer wordt verwijderd voordat het leeg is, u het inktpatroon nog steeds kunt gebruiken nadat u het weer in de printer plaatst. Er kan echter inkt worden gebruikt wanneer u een inktpatroon terugplaatst om de printerprestaties te garanderen.
- ❏ Voor een optimale efficiëntie van de inkt verwijdert u een inktpatroon alleen wanneer u het wilt vervangen. Inktpatronen met een lage inktstatus kunnen niet worden gebruikt wanneer u ze terugplaatst.
- ❏ Voor een optimale afdrukkwaliteit en bescherming van de printkop blijft een variabele inktreserve in de cartridge achter op het moment waarop de printer aangeeft dat u de cartridge moet vervangen. De opgegeven capaciteiten bevatten deze reserve niet.
- ❏ De cartridges kunnen gerecycled materiaal bevatten. Dit is echter niet van invloed op de functies of prestaties van de printer.
- ❏ Specificaties en uiterlijk van het inktpatroon zijn onderhevig aan wijziging zonder voorafgaande kennisgeving voor verbetering.
- ❏ Haal de inktcartridges niet uit elkaar en breng geen wijzigingen aan cartridges aan. Daardoor kan normaal afdrukken onmogelijk worden.
- ❏ U kunt de cartridges die bij de printer zijn geleverd, niet ter vervanging gebruiken.
- ❏ De opgegeven capaciteit hangt af van de afbeeldingen die u afdrukt, het papier dat u gebruikt, hoe vaak u afdrukt en de omgeving (bijvoorbeeld temperatuur) waarin u de printer gebruikt.

#### **Inktverbruik**

- ❏ Voor optimale prestaties van de printkop wordt een beetje inkt van alle inktpatronen niet alleen tijdens het afdrukken gebruikt maar ook tijdens onderhoudsactiviteiten zoals het vervangen van inktpatronen en het reinigen van de printkop.
- ❏ Wanneer u in monochroom of grijswaarden afdrukt, is het mogelijk kleureninkt te gebruiken in plaats van zwarte inkt, afhankelijk van de instellingen van de papiersoort of afdrukkwaliteit. Dit is omdat kleureninkt wordt gemengd om zwart te creëren.
- ❏ De inkt in de cartridges die bij de printer zijn geleverd, wordt deels verbruikt bij de installatie van de printer. De printkop in uw printer is volledig met inkt geladen om afdrukken van hoge kwaliteit te bezorgen. Bij dit eenmalige proces wordt een bepaalde hoeveelheid inkt verbruikt. Met de gebruikte cartridge kunnen daarom wellicht minder pagina's worden afgedrukt dan met volgende cartridges.

## **Cartridges vervangen**

#### !*Let op:*

Pas bij het sluiten van de scannereenheid op dat uw vingers niet klem komen te zitten. Anders kunt u zich verwonden.

#### *Opmerking:*

- ❏ Ook nadat de printer heeft aangegeven dat de inkt bijna op is, kunt u blijven afdrukken. Zorg wel zo snel mogelijk voor nieuwe cartridges.
- $□$  Als u de cartridges vervangt tijdens het kopiëren, kunnen de originelen verschuiven. Druk op de knop  $⑤$  om het kopiëren te annuleren en vervang de originelen.
- 1. Voer een van de volgende handelingen uit.
	- ❏ Wanneer u wordt gevraagd om inktpatronen te vervangen

Kijk welke cartridge moet worden vervangen en druk vervolgens op de knop OK. Selecteer **Nu vervangen** met de knop  $\blacktriangle$  of  $\nabla$  en druk vervolgens op de knop OK.

❏ Wanneer u cartridges wilt vervangen voor ze leeg zijn

Ga in het startscherm naar **Inst** met de knop < of  $\triangleright$  en druk vervolgens op de knop OK. Selecteer

**Onderhoud** met de knop ▲ of ▼ en druk vervolgens op de knop OK. Selecteer **Vervanging inktcartridge** met de knop  $\blacktriangle$  of  $\nabla$  en druk vervolgens op de knop OK. Druk vervolgens op de knop  $\lozenge$ .

2. Wanneer u de zwarte cartridge vervangt, moet u de nieuwe zwarte cartridge vier- of vijfmaal voorzichtig schudden voordat u de cartridge uit de verpakking haalt. Wanneer u de kleurencartridges wilt vervangen, haalt u de nieuwe cartridges uit de verpakking zonder eerst te schudden.

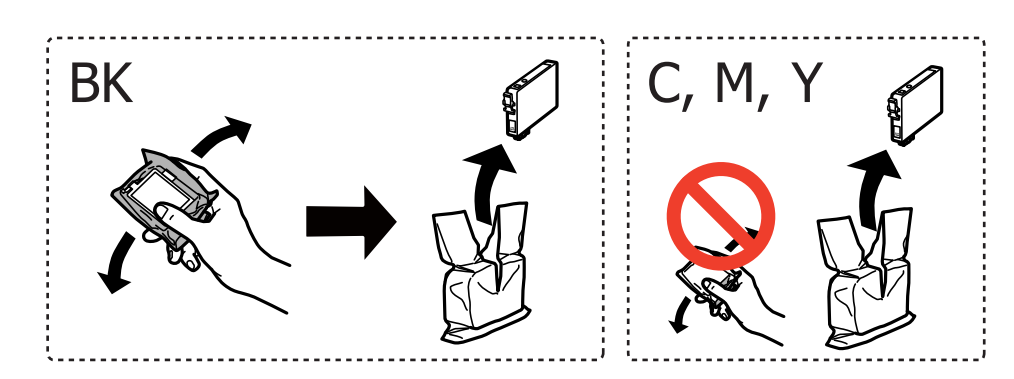

#### c*Belangrijk:*

Schud inktpatronen niet nadat u de verpakking hebt geopend, omdat ze kunnen lekken.

3. Verwijder alleen de gele tape.

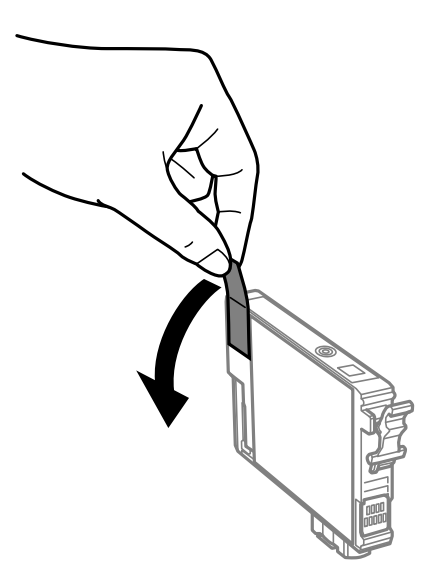

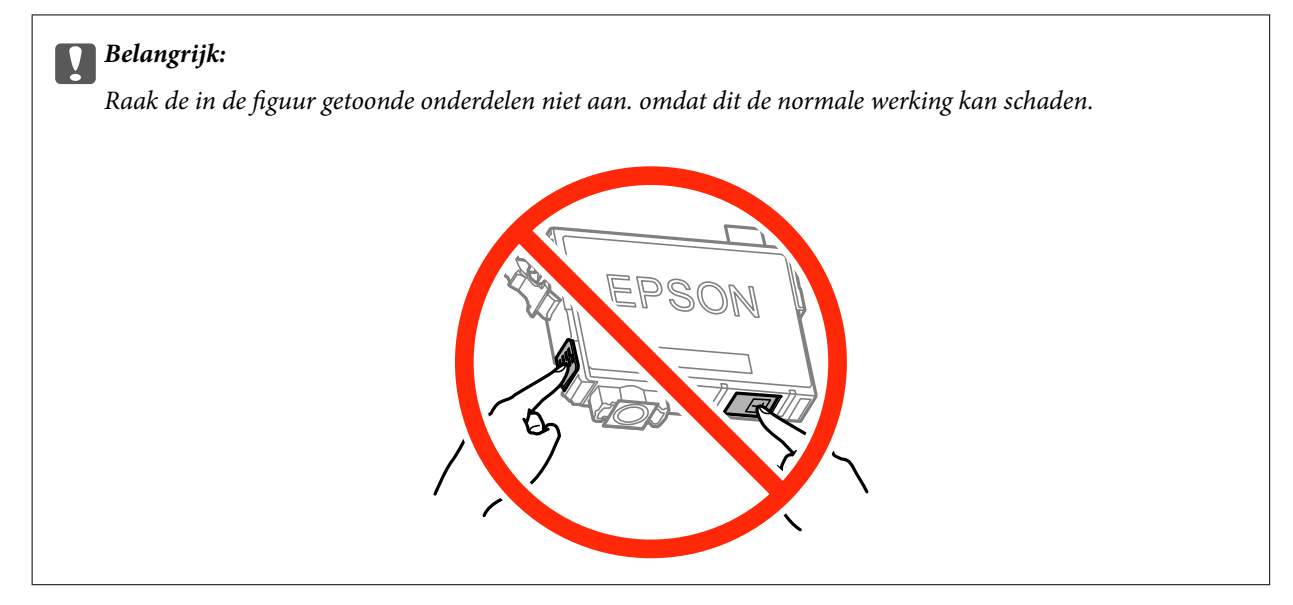

4. Open de scannereenheid met het documentdeksel gesloten.

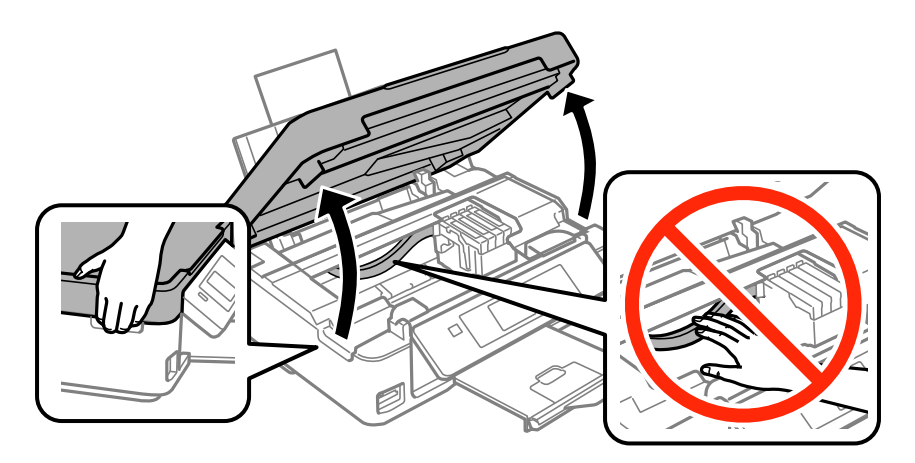

5. Druk op het lipje van het inktpatroon en trek het naar boven. Trek er hard aan als u het inktpatroon niet kan verwijderen.

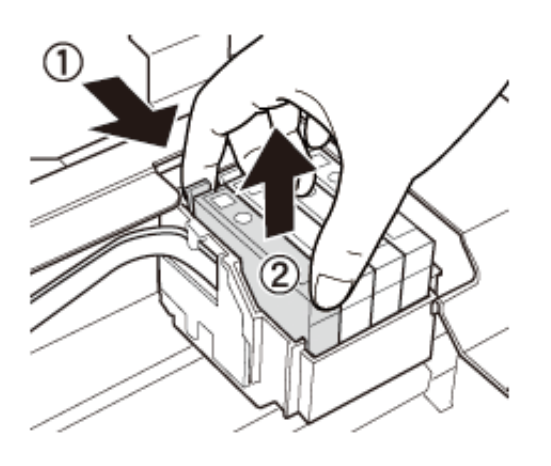

6. Plaats het nieuwe inktpatroon en druk het stevig naar beneden.

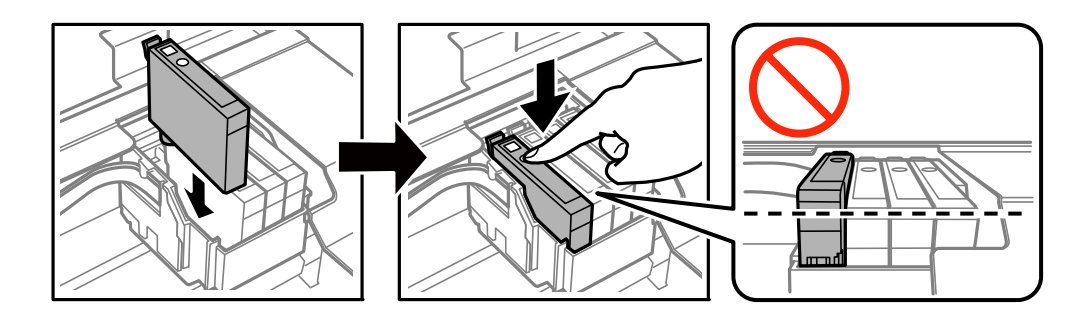

- 7. Sluit de scannereenheid.
- 8. Druk op de knop  $\hat{\Phi}$ .

Het laden van de inkt start.

#### c*Belangrijk:*

Schakel de printer niet uit terwijl de inkt wordt geladen. Als het laden van de inkt niet wordt voltooid, kunt u mogelijk niet afdrukken.

#### **Gerelateerde informatie**

- & ["Codes van de cartridges" op pagina 92](#page-91-0)
- & ["Voorzorgsmaatregelen voor inktpatronen" op pagina 93](#page-92-0)

## **Tijdelijk met zwarte inkt afdrukken**

Wanneer de kleureninkt op is maar u nog wel gewone zwarte inkt hebt, kunt u (bij het afdrukken vanaf de computer) nog korte tijd verder afdrukken met alleen zwarte inkt door de volgende instellingen te gebruiken.

- ❏ Type papier: Gewoon papier, Enveloppe
- ❏ Kleur: **Grijswaarden**

❏ Randloos: Niet geselecteerd

❏ EPSON Status Monitor 3: Ingeschakeld (alleen voor Windows)

Aangezien deze functie slechts ca. vijf dagen beschikbaar is, moet u de lege cartridge zo snel mogelijk vervangen.

#### *Opmerking:*

❏ Als *EPSON Status Monitor 3* is uitgeschakeld, opent u de printerdriver, klikt u op *Extra instellingen* op het tabblad *Hulpprogramma's* en selecteert u *EPSON Status Monitor 3 inschakelen*.

❏ De beschikbare periode varieert naargelang de gebruiksomstandigheden.

### **Tijdelijk met zwarte inkt afdrukken - Windows**

1. Als het volgende venster verschijnt, stop dan met afdrukken.

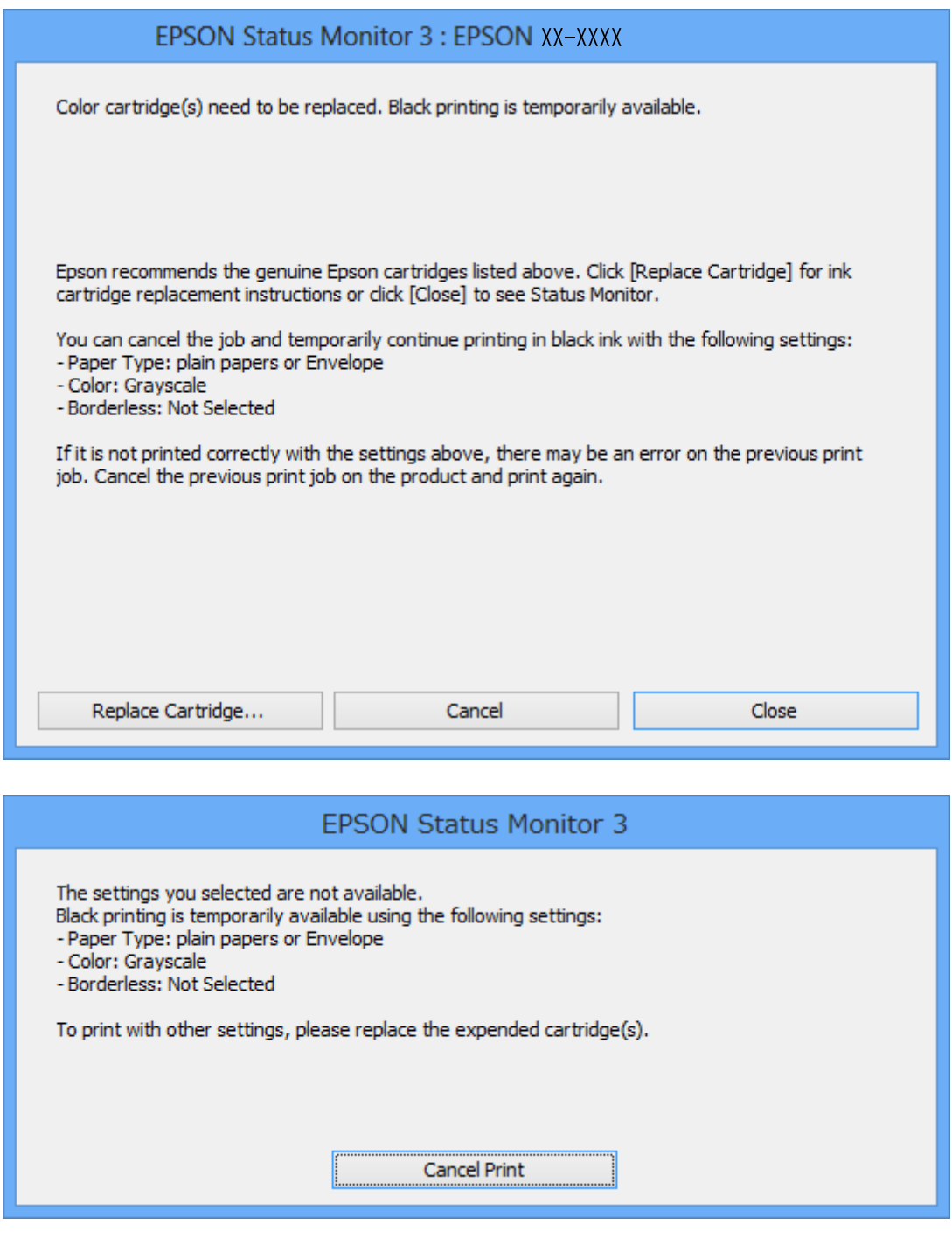

#### *Opmerking:*

Als u het afdrukken niet kunt annuleren vanaf de computer, doe dit dan op het bedieningspaneel van de printer.

- 2. Open het venster van de printerdriver.
- 3. Schakel **Randloos** uit op het tabblad **Hoofdgroep**.
- 4. Selecteer **Gewoon papier** of **Enveloppe** bij **Papiertype** op het tabblad **Hoofdgroep** tab.
- 5. Selecteer **Grijswaarden**.
- 6. Stel de andere items in op de tabbladen **Hoofdgroep** en **Meer opties**, indien nodig, en klik dan op **OK**.
- 7. Klik op **Afdrukken**.
- 8. Klik op **Afdrukken in zwart-wit** in het venster dat wordt weergegeven.

#### **Gerelateerde informatie**

- & ["Papier in de Papiertoevoer achter laden" op pagina 39](#page-38-0)
- & ["Basisprincipes van printer Windows" op pagina 53](#page-52-0)

### **Tijdelijk met zwarte inkt afdrukken - Mac OS X**

#### *Opmerking:*

Maak een verbinding met *Bonjour* om deze functie via een netwerk te gebruiken.

- 1. Klik op het printerpictogram in het **Dock**.
- 2. Annuleer de taak.

#### *Opmerking:*

Kunt u het afdrukken niet vanaf de computer annuleren, doe dit dan via het bedieningspaneel van de printer.

- 3. Selecteer **Systeemvoorkeuren** in het menu > **Printers en scanners** (of **Afdrukken en scannen**, **Afdrukken en faxen**), en selecteer dan de printer. Klik op **Opties en toebehoren** > **Opties** (of **Driver**).
- 4. Selecteer **Aan** voor **Tijdelijk afdrukken in zwart-wit**.
- 5. Open het afdrukdialoogvenster.
- 6. Selecteer **Printerinstellingen** in het venstermenu.
- 7. Selecteer een willekeurig papierformaat, met uitzondering van een randloos formaat, voor **Papierformaat**.
- 8. Selecteer **Gewoon papier** of **Enveloppe** voor **Afdrukmateriaal**.
- 9. Selecteer **Grijswaarden**.
- 10. Configureer indien nodig andere instellingen.
- 11. Klik op **Afdrukken**.

#### **Gerelateerde informatie**

- & ["Afdrukken annuleren Mac OS X" op pagina 74](#page-73-0)
- & ["Papier in de Papiertoevoer achter laden" op pagina 39](#page-38-0)
- $\triangle$  ["Basisprincipes van printer Mac OS X" op pagina 55](#page-54-0)

## **Zwarte inkt besparen als de zwarte inkt bijna op is (uitsluitend voor Windows)**

Wanneer de zwarte inkt bijna op is, maar er nog genoeg kleureninkt is, kunt u een mengsel van kleureninkten gebruiken om zwart te maken. U kunt verder afdrukken terwijl u een vervangende cartridge met zwarte inkt klaarzet.

Deze functie is alleen beschikbaar als u de volgende instellingen in de printerdriver selecteert.

- ❏ Papiertype: **Gewoon papier**
- ❏ Kwaliteit: **Standaard**
- ❏ EPSON Status Monitor 3: Ingeschakeld

#### *Opmerking:*

- ❏ Is *EPSON Status Monitor 3* uitgeschakeld, ga dan naar de printerdriver, klik op *Extra instellingen* op het tabblad *Hulpprogramma's* en selecteer *EPSON Status Monitor 3 inschakelen*.
- ❏ Samengesteld zwart zit er iets anders uit dan zuiver zwart. Daarnaast daalt de afdruksnelheid.
- ❏ Er wordt ook zwarte inkt verbruikt om de kwaliteit van de printkop te handhaven.

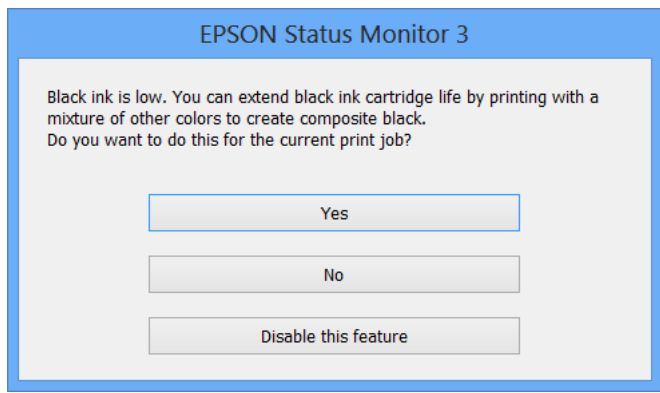

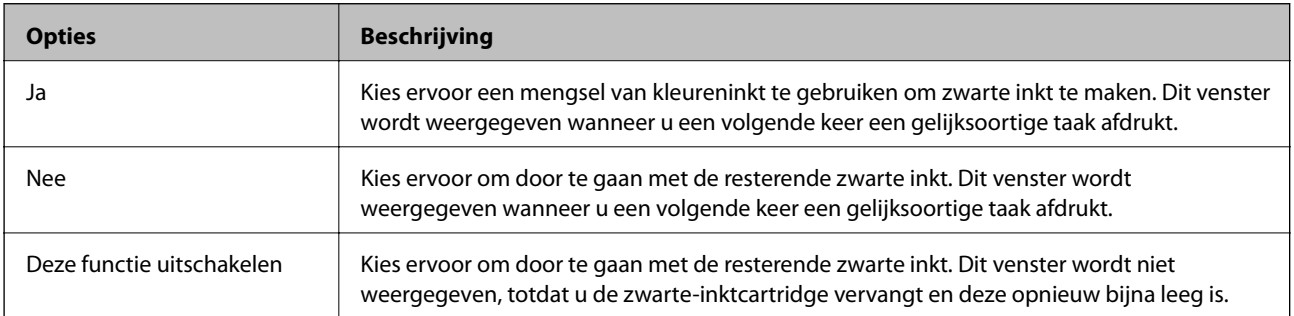

# **De printer onderhouden**

## **De printkop controleren en reinigen**

Als de spuitkanaaltjes verstopt zitten, worden de afdrukken vaag, en ziet u strepen of onverwachte kleuren. Wanneer de afdrukkwaliteit minder is geworden, gebruikt u de spuitstukcontrole om te kijken of de kanaaltjes verstopt zitten. Is dit zo, reinig dan de printkop.

#### c*Belangrijk:*

- ❏ Open de scannereenheid niet of schakel de printer niet uit tijdens het reinigen van de printkop. Als het reinigen van de kop niet wordt voltooid, kunt u mogelijk niet afdrukken.
- ❏ Omdat bij reiniging van de printkop wat inkt wordt gebruikt, moet u de kop alleen reinigen als de kwaliteit verslechtert.
- ❏ Wanneer de inkt bijna op is kan de printkop mogelijk niet worden gereinigd. U moet dan eerst de cartridge vervangen.
- ❏ Als de afdrukkwaliteit niet is verbeterd na vier herhalingen van de printkopcontrole en -reiniging moet u ten minste zes uren wachten zonder afdrukken en vervolgens de printkopcontrole en -reiniging herhalen. We raden u aan om de printer uit te schakelen. Neem contact op met de klantenservice van Epson als de afdrukkwaliteit nog steeds niet is verbeterd.
- ❏ Voorkom dat de printkop uitdroogt en trek nooit de stekker van de printer uit het stopcontact wanneer de printer nog aan is.

### **De printkop controleren en schoonmaken — bedieningspaneel**

- 1. Laad gewoon A4-papier in de printer.
- 2. Ga in het startscherm naar **Inst** met de knop  $\blacktriangleleft$  of  $\blacktriangleright$  en druk vervolgens op de knop OK.
- 3. Selecteer **Onderhoud** met de knop  $\blacktriangle$  of  $\nabla$  en druk vervolgens op de knop OK.
- 4. Selecteer **Controle spuitkanaal** met de knop  $\blacktriangle$  of  $\nabla$  en druk vervolgens op de knop OK.
- 5. Volg de instructies op het scherm om het testpatroon af te drukken.

6. Bekijk het afgedrukte patroon goed. Als er stukken van lijnen of segmenten ontbreken, zoals weergegeven in het patroon "NG", kan de printkop verstopt zijn. Ga naar de volgende stap. Als u geen ontbrekende segmenten of onderbroken lijnen ziet, zoals in het volgende patroon "OK", zijn de spuitkanaaltjes niet verstopt. Het is niet nodig om printkopreiniging uit te voeren. Selecteer **Cntr. spuitkan. voltooien** met de knop  $\blacktriangle$  of  $\nabla$  en druk vervolgens op de knop OK.

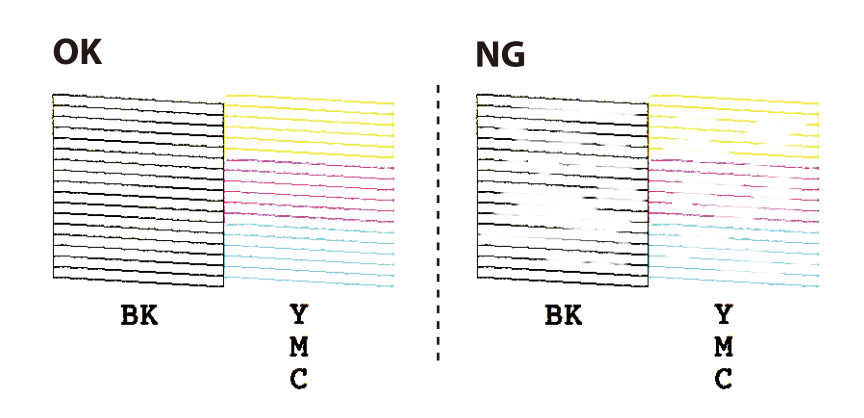

#### *Opmerking:*

Het testpatroon kan per model variëren.

- 7. Selecteer **Reiniging printkop** met de knop  $\blacktriangle$  of  $\nabla$  en druk vervolgens op de knop OK.
- 8. Volg de instructies op het scherm om de printkop te reinigen.
- 9. Na de reiniging selecteert u **Controle spuitkanaal** met de knop  $\blacktriangle$  of  $\nabla$  en volgt u de instructies op het scherm om het spuitkanaaltjespatroon opnieuw af te drukken. Herhaal het reinigen en afdrukken van het testpatroon tot alle lijnen geheel afgedrukt worden.

#### **Gerelateerde informatie**

& ["Papier in de Papiertoevoer achter laden" op pagina 39](#page-38-0)

### **De printkop controleren en schoonmaken - Windows**

- 1. Laad gewoon A4-papier in de printer.
- 2. Open het venster van de printerdriver.
- 3. Klik op **Spuitkanaaltjes controleren** op het tabblad **Hulpprogramma's**.
- 4. Volg de instructies op het scherm.

#### **Gerelateerde informatie**

- & ["Papier in de Papiertoevoer achter laden" op pagina 39](#page-38-0)
- $\rightarrow$  ["Windows-printerdriver" op pagina 117](#page-116-0)

### **De printkop controleren en schoonmaken - Mac OS X**

- 1. Laad gewoon A4-papier in de printer.
- 2. Selecteer **Systeemvoorkeuren** in het menu **behavior als als en scanners** (of **Afdrukken en scannen**, **Afdrukken en faxen**), en selecteer dan de printer.
- 3. Klik op **Opties en toebehoren** > **Hulpprogramma** > **Open Printerhulpprogramma**.
- 4. Klik op **Spuitkanaaltjes controleren**.
- 5. Volg de instructies op het scherm.

#### **Gerelateerde informatie**

& ["Papier in de Papiertoevoer achter laden" op pagina 39](#page-38-0)

## **De printkop uitlijnen**

Als u een verkeerde uitlijning van verticale lijnen of onscherpe beelden ziet, lijn de printkop dan uit.

### **De printkop uitlijnen — Bedieningspaneel**

- 1. Laad gewoon A4-papier in de printer.
- 2. Ga in het startscherm naar **Inst** met de knop  $\blacktriangleleft$  of  $\blacktriangleright$  en druk vervolgens op de knop OK.
- 3. Selecteer **Onderhoud** met de knop  $\blacktriangle$  of  $\nabla$  en druk vervolgens op de knop OK.
- 4. Selecteer **Printkop uitlijnen** met de knop ▲ of ▼ en druk vervolgens op de knop OK.
- 5. Volg de instructies op het scherm om het uitlijningspatroon af te drukken.
- 6. Volg de instructies op het scherm om de printkop uit te lijnen. Zoek en selecteer met de knop  $\blacktriangle$  of  $\nabla$  het nummer van het meest gelijkmatige patroon per groep en druk vervolgens op de knop OK.

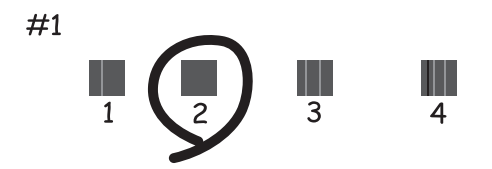

#### **De printer onderhouden**

#### *Opmerking:*

- ❏ Het testpatroon kan per model variëren.
- ❏ Is de afdrukkwaliteit niet verbeterd, lijn de printkop dan uit vanaf een computer.

#### **Gerelateerde informatie**

& ["Papier in de Papiertoevoer achter laden" op pagina 39](#page-38-0)

### **De printkop uitlijnen - Windows**

- 1. Laad gewoon A4-papier in de printer.
- 2. Open het venster van de printerdriver.
- 3. Klik op **Printkop uitlijnen** op het tabblad **Hulpprogramma's**.
- 4. Volg de instructies op het scherm.

#### **Gerelateerde informatie**

- & ["Papier in de Papiertoevoer achter laden" op pagina 39](#page-38-0)
- & ["Windows-printerdriver" op pagina 117](#page-116-0)

### **De printkop uitlijnen - Mac OS X**

- 1. Laad gewoon A4-papier in de printer.
- 2. Selecteer **Systeemvoorkeuren** in het menu **belangrijke van scanners** (of **Afdrukken en scannen**, **Afdrukken en faxen**), en selecteer dan de printer.
- 3. Klik op **Opties en toebehoren** > **Hulpprogramma** > **Open Printerhulpprogramma**.
- 4. Klik op **Printkop uitlijnen**.
- 5. Volg de instructies op het scherm.

#### **Gerelateerde informatie**

& ["Papier in de Papiertoevoer achter laden" op pagina 39](#page-38-0)

## **Het papiertraject reinigen**

Als de afdrukken vlekken vertonen of bekrast zijn, reinig dan de roller binnenin.

#### c*Belangrijk:*

Gebruik geen keukenpapier om de binnenkant van de printer te reinigen. Het kan zijn dat de spuitkanaaltjes van de printkop verstopt zitten met stof.

- 1. Zorg ervoor dat de scannerglasplaat en het documentdeksel vrij zijn van stof en vlekken.
- 2. Ga in het startscherm naar **Inst** met de knop  $\blacktriangleleft$  of  $\blacktriangleright$  en druk vervolgens op de knop OK.
- 3. Selecteer **Onderhoud** met de knop  $\blacktriangle$  of  $\nabla$  en druk vervolgens op de knop OK.
- 4. Selecteer **Reiniging papiergeleider** met de knop  $\blacktriangle$  of  $\nabla$  en druk vervolgens op de knop OK.
- 5. Laad gewoon A4-papier in de printer.
- 6. Druk op de knop  $\hat{\mathcal{D}}$ .

Het papier wordt uit de printer geworpen.

*Opmerking:*

De printer blijft nog even lawaai maken nadat het papier is uitgeworpen. Dit is normaal en wijst niet op een defect.

7. Herhaal deze procedure tot er geen vegen meer op het papier zitten.

#### *Opmerking:*

Als er een papiertoevoerprobleem is en u een reinigingsblad hebt dat is meegeleverd bij het originele Epson-papier, kunt u het papiertoevoerprobleem mogelijk oplossen met het reinigingsblad in plaats van met gewoon A4-papier. Als u het reinigingsblad gebruikt, laadt u het blad in de printer volgens de instructies die bij het blad zijn geleverd. Als een papierinstellingsscherm wordt weergegeven, drukt u op de knop  $\Im$  om door te gaan. Herhaal de procedure meerdere keren met het reinigingsblad.

#### **Gerelateerde informatie**

& ["Papier in de Papiertoevoer achter laden" op pagina 39](#page-38-0)

## **De Scannerglasplaat reinigen**

Wanneer de kopieën of gescande beelden vies zijn, moet u de scannerglasplaat reinigen.

#### c*Belangrijk:*

Maak de printer nooit schoon met alcohol of thinner. Deze chemicaliën kunnen de printer beschadigen.

1. Open het documentdeksel.

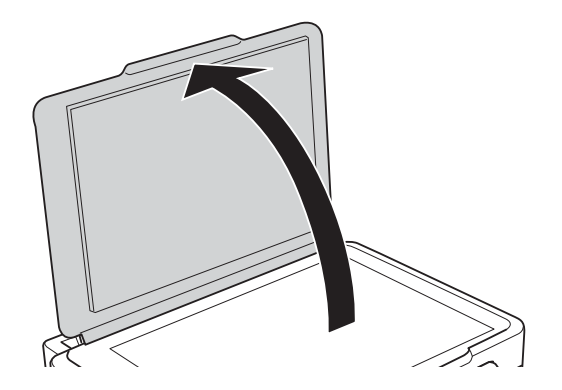

2. Maak het oppervlak van de scannerglasplaat schoon met een droge, zachte, schone doek.

#### *Opmerking:*

- ❏ Als de glasplaat besmeurd is met vet of een andere hardnekkige substantie, veegt u de plaat schoon met een doek met daarop een klein beetje glasreiniger. Verwijder al het overtollige vocht.
- ❏ Druk niet te hard op het glasoppervlak.
- ❏ Zorg ervoor dat u het oppervlak van het glas niet krast of beschadigt. Een beschadigde glasplaat kan de scankwaliteit aantasten.

## **Stroom besparen**

De printer gaat in slaapstand of gaat automatisch uit als er een bepaalde tijd geen handelingen worden verricht. U kunt instellen hoelang het duurt voordat stroombeheer wordt toegepast. Elke verhoging is van invloed op de energiezuinigheid van het product. Denk aan het milieu voordat u wijzigingen doorvoert.

### **Stroom besparen - Bedieningspaneel**

- 1. Ga in het startscherm naar **Inst** met de knop  $\blacktriangleleft$  of  $\blacktriangleright$  en druk vervolgens op de knop OK.
- 2. Selecteer **Printerinstellingen** met de knop  $\blacktriangle$  of  $\nabla$  en druk vervolgens op de knop OK.
- 3. Selecteer **Uitschakelingstimer** of **Slaaptimer** met de knop  $\blacktriangle$  of  $\nabla$  en druk vervolgens op de knop OK.
- 4. Selecteer de instelling met de knop  $\blacktriangle$  of  $\nabla$  en druk vervolgens op de knop OK.

### **Stroom besparen - Windows**

- 1. Open het venster van de printerdriver.
- 2. Klik op **Printer- en optie-informatie** op het tabblad **Hulpprogramma's**.
- 3. Selecteer na hoeveel tijd de printer in slaapstand moet gaan bij **Slaaptimer** en klik op **Verzenden**. Als de printer automatisch moet worden uitgeschakeld, selecteert u de tijdsduur bij **Uitschakeltimer** en klikt u op **Verzenden**.
- 4. Klik op **OK**.

#### **Gerelateerde informatie**

 $\blacktriangleright$  ["Windows-printerdriver" op pagina 117](#page-116-0)

### **Stroom besparen - Mac OS X**

1. Selecteer **Systeemvoorkeuren** in het menu **behangte Systems (of Afdrukken en scannen**, **Afdrukken en faxen**) en selecteer vervolgens de printer.
2. Klik op **Opties en toebehoren** > **Hulpprogramma** > **Open Printerhulpprogramma**.

### 3. Klik op **Printerinstellingen**.

4. Selecteer na hoeveel tijd de printer in slaapstand moet gaan bij **Slaaptimer** en klik op **Toepassen**. Als de printer automatisch moet worden uitgeschakeld, selecteert u de tijdsduur bij **Uitschakeltimer** en klikt u op **Toepassen**.

# **Menuopties voor de modus Inst**

U kunt printerinstellingen opgeven of printeronderhoud uitvoeren via **Inst** op het startscherm van het bedieningspaneel.

## **Menuopties voor Inktniveau**

Selecteer de menu's op het bedieningspaneel zoals hierna beschreven.

#### **Inst** > **Inktniveau**

Geeft de niveaus van de cartridges weer. Wanneer het pictogram ! wordt weergegeven, is het inktpatroon bijna leeg. Wanneer een kruisje (X) wordt weergegeven, is het inktpatroon leeg.

## **Menuopties voor Onderhoud**

Selecteer de menu's op het bedieningspaneel zoals hierna beschreven.

**Inst** > **Onderhoud**

### **Controle spuitkanaal**

Hiermee drukt u een patroon af om te controleren of de spuitkanaaltjes van de printkop verstopt zitten.

### **Reiniging printkop**

Hiermee reinigt u de verstopte spuitkanaaltjes van de printkop.

### **Printkop uitlijnen**

Hiermee wordt de printkop bijgesteld om de afdrukkwaliteit te verbeteren.

### **Vervanging inktcartridge**

Gebruik deze functie om de cartridges te vervangen voordat de inkt opgebruikt is.

### **Reiniging papiergeleider**

Reinigt de roller binnenin de printer. Gebruik deze functie als uw afdrukken vlekken vertonen of als het papier niet correct wordt ingevoerd.

#### **Gerelateerde informatie**

- & ["De printkop controleren en reinigen" op pagina 103](#page-102-0)
- & ["De printkop uitlijnen" op pagina 105](#page-104-0)
- & ["Cartridges vervangen" op pagina 96](#page-95-0)
- & ["Het papiertraject reinigen" op pagina 106](#page-105-0)

## <span id="page-110-0"></span>**Menuopties voor Printerinstellingen**

Selecteer de menu's op het bedieningspaneel zoals hierna beschreven.

#### **Inst** > **Printerinstellingen**

### **Papier instellen**

❏ Papier instellen

Selecteer het formaat en type papier dat u in de papierbron hebt geplaatst.

❏ Waarschuwing papierinstelling

Geeft een waarschuwing wanneer de papierinstellingen van een afdruktaak anders zijn dan de instellingen die in de printer zijn opgeslagen.

❏ Papierconfiguratie

Geeft automatisch het scherm met papierinstellingen weer wanneer papier wordt geladen. Schakel deze functie uit als u altijd papier van hetzelfde formaat laadt en u niet steeds opnieuw papierinstellingen wilt opgeven bij het laden van papier. AirPrint is niet beschikbaar wanneer deze functie is uitgeschakeld. Bovendien geeft de printer geen waarschuwingen, ook niet als de papierinstellingen niet overeenstemmen met het geladen papier.

### **Stille modus**

Hiermee maakt de printer minder geluid, maar de afdruksnelheid kan afnemen. Afhankelijk van de door u gekozen instellingen voor het papiertype en de afdrukkwaliteit, merkt u mogelijk niet veel verschil in het geluid dat de printer produceert.

#### **Uitschakelingstimer**

Hiermee gaat de printer automatisch uit als er een bepaalde periode geen handelingen worden verricht. U kunt instellen hoelang het duurt voordat stroombeheer wordt toegepast. Elke verhoging is van invloed op de energiezuinigheid van het product. Denk aan het milieu voordat u wijzigingen doorvoert.

### **Land/regio**

Selecteer het land of de regio van het display.

#### **Taal/Language**

Selecteer de taal van het display.

### **Slaaptimer**

Selecteer hoe lang het duurt voordat de printer naar de slaapstand gaat (energiezuinige modus) als er geen activiteiten worden uitgevoerd. Het display gaat uit als deze tijd verstreken is.

#### **Gerelateerde informatie**

& ["Stroom besparen" op pagina 108](#page-107-0)

## **Menuopties voor Netwerkinstellingen**

Selecteer de menu's op het bedieningspaneel zoals hierna beschreven.

#### **Inst** > **Netwerkinstellingen**

### **Netwerkstatus**

Hiermee worden de netwerkinstellingen en verbindingsstatus weergegeven of afgedrukt.

### **Instellingen draadloos LAN**

❏ Wizard Installatie

Selecteer een SSID, voer een wachtwoord in en verbind de printer vervolgens met een draadloos (Wi-Fi-)netwerk.

❏ Drukknop(WPS)

Verbindt de printer met een draadloos (Wi-Fi-)netwerk met een druk op de WPS-knop op een draadloze router.

❏ Instellingen pincode (WPS)

Voer in het hulpprogramma van de draadloze router de pincode in die wordt weergegeven op het scherm van de printer en verbind de printer met een draadloos (Wi-Fi-)netwerk.

❏ Netwerk Autom. Verb.

Verbindt de printer gemakkelijk met een draadloos (Wi-Fi-)netwerk via een computer die op het toegangspunt aangesloten. Plaats de softwareschijf die met de printer is meegeleverd in de computer en volg verder de aanwijzingen op het scherm. Wanneer u wordt gevraagd de printer te bedienen, gaat u naar dit menu.

❏ Draadloos LAN uitschakelen

Schakelt de verbinding uit door het draadloze signaal uit te schakelen zonder de netwerkgegevens te verwijderen. Als u de verbinding wilt inschakelen, stelt u het draadloze (Wi-Fi-)netwerk opnieuw in.

❏ Wi-Fi Direct instellen

Verbindt de printer met een draadloos (Wi-Fi-)netwerk zonder dat daarbij een draadloze router wordt gebruikt.

### **Handmatige netwerkinst.**

Wijzigt de netwerkinstellingen, zoals de apparaatnaam of TCP/IP.

### **Verbindingscontrole**

Controleert de status van de netwerkverbinding en drukt het rapport af. Als er problemen zijn met de verbinding, kunt u het rapport raadplegen om het probleem te verhelpen.

### **Gerelateerde informatie**

- & ["Een netwerkstatusvel afdrukken" op pagina 33](#page-32-0)
- & ["De Wi-Fi-instellingen configureren op het bedieningspaneel" op pagina 23](#page-22-0)
- & ["Geavanceerde netwerkinstellingen configureren" op pagina 27](#page-26-0)
- & ["Een netwerkverbindingsrapport afdrukken" op pagina 29](#page-28-0)

## **Menuopties voor Epson Connect-services**

Selecteer de menu's op het bedieningspaneel zoals hierna beschreven.

**Inst** > **Epson Connect-services**

### **Status**

Controleer of de printer al dan niet geregistreerd en verbonden is met Epson Connect.

### **E-mailadres**

Controleer het e-mailadres van de printer dat geregistreerd staat bij Epson Connect.

### **Registreren/verwijderen**

Registreer of verwijder de printer bij of uit Epson Connect.

### **Onderbreken/hervatten**

Selecteer of u Epson Connect wilt onderbreken of hervatten.

Zie de volgende portalwebsite voor registratie en gebruikershandleidingen.

[https://www.epsonconnect.com/](HTTPS://WWW.EPSONCONNECT.COM/)

[http://www.epsonconnect.eu](http://www.epsonconnect.eu/) (alleen Europa)

### **Gerelateerde informatie**

◆ ["De service van Epson Connect" op pagina 115](#page-114-0)

## **Menuopties voor Google Cloud Print-services**

Selecteer de menu's op het bedieningspaneel zoals hierna beschreven.

**Inst** > **Google Cloud Print-services**

### **Status**

Controleer of de printer al dan niet geregistreerd en verbonden is met Google Cloud Print.

### **Onderbreken/hervatten**

Selecteer of u de Google Cloud Print-services wilt onderbreken of hervatten.

### **Registratie verwijderen**

Registratie van Google Cloud Print-services opheffen.

Zie de volgende portalwebsite voor registratie en gebruikershandleidingen.

[https://www.epsonconnect.com/](HTTPS://WWW.EPSONCONNECT.COM/)

[http://www.epsonconnect.eu](http://www.epsonconnect.eu/) (alleen Europa)

## **Menuopties voor Instellingen bestandsdeling**

Selecteer de menu's op het bedieningspaneel zoals hierna beschreven.

**Inst** > **Instellingen bestandsdeling**

Selecteer de verbindingsmethode tussen de printer en een computer met schrijftoegang tot de geheugenkaart in de printer. Lees- en schrijftoegang wordt gegeven aan de computer met de verbinding die prioriteit heeft. Andere computers krijgen alleen leestoegang.

### **Gerelateerde informatie**

& ["Een geheugenkaart benaderen vanaf een computer" op pagina 167](#page-166-0)

## **Menuopties voor Firmware-update**

Selecteer de menu's op het bedieningspaneel zoals hierna beschreven.

**Inst** > **Firmware-update**

### **Bijwerken**

Controleert of er een nieuwe versie van de firmware op de netwerkserver staat. Als er een update beschikbaar is, kunt u aangeven of de update mag worden uitgevoerd.

### **Huidige versie**

Geeft de huidige firmwareversie van uw printer weer.

### **Melding**

Controleert regelmatig op firmware-updates en informeert u zodra er een update beschikbaar is.

### **Gerelateerde informatie**

& ["Toepassingen en firmware bijwerken" op pagina 128](#page-127-0)

## **Menuopties voor Stand. inst. herstellen**

Selecteer de menu's op het bedieningspaneel zoals hierna beschreven.

### **Inst** > **Stand. inst. herstellen**

### **Netwerkinstellingen**

Zet de netwerkinstellingen terug op de standaardwaarden.

### **Alles behalve Netwerkinstellingen**

Zet alle instellingen behalve de netwerkinstellingen terug op de standaardwaarden.

### **Alle instellingen**

Zet alle instellingen terug op de standaardwaarden.

# <span id="page-114-0"></span>**Netwerkservice en softwareinformatie**

In dit deel maakt u kennis met de netwerkservices en softwareproducten die beschikbaar zijn voor uw printer via de Epson-website of de meegeleverde cd.

## **De service van Epson Connect**

Dankzij Epson Connect (beschikbaar via het internet) kunt u via uw smartphone, tablet, pc of laptop, altijd en praktisch overal afdrukken.

De functies die via het internet beschikbaar zijn, zijn als volgt.

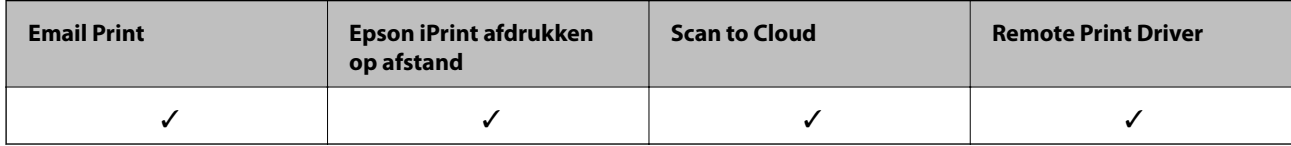

Raadpleeg de portaalsite van Epson Connect voor meer informatie.

<https://www.epsonconnect.com/>

[http://www.epsonconnect.eu](http://www.epsonconnect.eu/) (alleen Europa)

## **Web Config**

Web Config is een toepassing die draait in een webbrowser, zoals Internet Explorer of Safari, op een computer of smart device. U kunt de printerstatus controleren of de netwerkservice en de printerinstellingen aanpassen. Verbind de printer en de computer of het smart device met hetzelfde netwerk om Web Config te gebruiken.

### *Opmerking:*

De volgende browsers worden ondersteund.

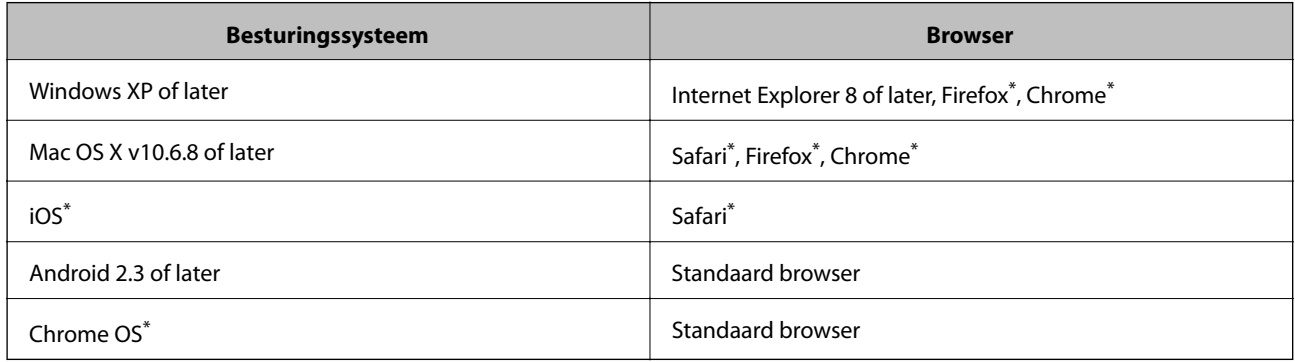

Gebruik de laatste versie.

### **Web Config uitvoeren op een browser**

1. Controleer het IP-adres van de printer.

Selecteer **Inst** > **Netwerkinstellingen** > **Netwerkstatus** in het startscherm en controleer het IP-adres van de printer.

2. Start een browser op een computer of smart device en voer dan het IP-adres van de printer in.

Formaat:

IPv4: http://het IP-adres van de printer/

IPv6: http://[het IP-adres van de printer]/

Voorbeelden:

IPv4: http://192.168.100.201/

IPv6: http://[2001:db8::1000:1]/

*Opmerking:* Met het smart-apparaat kunt u Web Config ook uitvoeren via het onderhoudsscherm op Epson iPrint.

### **Gerelateerde informatie**

& ["Afdrukken met Epson iPrint" op pagina 71](#page-70-0)

### **Web Config uitvoeren op Windows**

Volg de onderstaande stappen om Web Config uit te voeren als u een computer aansluit op de printer met WSD.

- 1. Ga naar het scherm Apparaten en printers in Windows.
	- ❏ Windows 10

Rechtsklik op de knop Start en selecteer **Configuratiescherm** > **Apparaten en printers weergeven** in **Hardware en geluiden**.

❏ Windows 8.1/Windows 8

Selecteer **Bureaublad** > **Instellingen** > **Configuratiescherm** > **Apparaten en printers weergeven** in **Hardware en geluiden** (of **Hardware**).

❏ Windows 7

Klik op de knop Start, selecteer **Configuratiescherm** > **Apparaten en printers weergeven** in **Hardware en geluiden**.

❏ Windows Vista

Klik op de knop Start, selecteer **Configuratiescherm** > **Printers** in **Hardware en geluiden**.

- 2. Klik met de rechtermuisknop op uw printer en selecteer **Eigenschappen**.
- 3. Selecteer het tabblad **Webservice** en klik op de URL.

### <span id="page-116-0"></span>**Web Config uitvoeren op Mac OS X**

- 1. Selecteer **Systeemvoorkeuren** in het menu > **Printers en scanners** (of **Afdrukken en scannen**, **Afdrukken en faxen**), en selecteer dan de printer.
- 2. Klik op **Opties en toebehoren**> **Toon webpagina printer**.

## **Windows-printerdriver**

Het printerstuurprogramma bestuurt de printer op basis van de opdrachten van een toepassing. Door instellingen op te geven in de printerdriver krijgt u het beste afdrukresultaat. Met het hulpprogramma voor de printerdriver kunt u de status van de printer controleren en de printer in optimale conditie houden.

### *Opmerking:*

U kunt de taal van de printerdriver naar wens instellen. Selecteer de gewenste taal bij *Taal* op het tabblad *Hulpprogramma's*.

### **De printerdriver openen vanuit een toepassing**

Als u instellingen wilt opgeven die alleen moeten gelden voor de toepassing waarmee u aan het werk bent, opent u de printerdriver vanuit de toepassing in kwestie.

Selecteer **Afdrukken** of **Afdrukinstelling** in het menu **Bestand**. Selecteer uw printer en klik vervolgens op **Voorkeuren** of **Eigenschappen**.

#### *Opmerking:*

De werking varieert naargelang de toepassing. Zie de Help van de toepassing voor meer informatie.

### **De printerdriver openen via het bedieningspaneel**

Wilt u instellingen configureren voor alle toepassingen, dan kunt u dit via het bedieningspaneel doen.

❏ Windows 10

Rechtsklik op de knop Start en selecteer **Configuratiescherm** > **Apparaten en printers weergeven** in **Hardware en geluiden**. Klik met de rechtermuisknop op uw printer, of houd de printer ingedrukt en selecteer **Voorkeursinstellingen voor afdrukken**.

❏ Windows 8.1/Windows 8

Selecteer **Bureaublad** > **Instellingen** > **Configuratiescherm** > **Apparaten en printers weergeven** in **Hardware en geluiden**. Klik met de rechtermuisknop op uw printer, of houd de printer ingedrukt en selecteer **Voorkeursinstellingen voor afdrukken**.

❏ Windows 7

Klik op de knop Start, selecteer **Configuratiescherm** > **Apparaten en printers weergeven** in **Hardware en geluiden**. Klik met de rechtermuisknop op uw printer en selecteer **Voorkeursinstellingen voor afdrukken**.

❏ Windows Vista

Klik op de knop Start, selecteer **Configuratiescherm** > **Printers** in **Hardware en geluiden**. Klik met de rechtermuisknop op uw printer en selecteer **Voorkeursinstellingen selecteren**.

❏ Windows XP

Klik op de knop Start, selecteer **Configuratiescherm** > **Printers en andere hardware** > **Printers en faxapparaten**. Klik met de rechtermuisknop op uw printer en selecteer **Voorkeursinstellingen voor afdrukken**.

### **Het printerstuurprogramma openen via het printerpictogram op de taakbalk**

Het printerpictogram op de taakbalk van het bureaublad is een snelkoppeling waarmee u snel de printerdriver kunt openen.

Als u op het printerpictogram klikt en **Printerinstellingen** selecteert, kunt u hetzelfde venster met printerinstellingen openen als het venster dat u opent via het bedieningspaneel. Als u op dit pictogram dubbelklikt, kunt u de status van de printer controleren.

#### *Opmerking:*

Als het printerpictogram niet op de taakbalk wordt weergegeven, open dan het venster van de printerdriver, klik op *Controlevoorkeursinstellingen* op het tabblad *Hulpprogramma's* en selecteer vervolgens *Snelkoppelingspictogram registreren op taakbalk*.

### **De toepassing starten**

Open het venster van de printerdriver. Selecteer het tabblad **Hulpprogramma's**.

### **Uitleg bij de printerdriver voor Windows**

De printerdriver voor Windows heeft een Help-functie. Als u uitleg over de instellingen wilt weergeven, klik dan met de rechtermuisknop op de instelling en klik vervolgens op **Help**.

### **Het tabblad Hoofdgroep**

Hier kunt u basisinstellingen opgeven voor het afdrukken, zoals het papiertype of papierformaat.

U kunt ook instellingen opgeven voor het afdrukken op beide zijden van het papier of het afdrukken van meerdere pagina's op één vel papier.

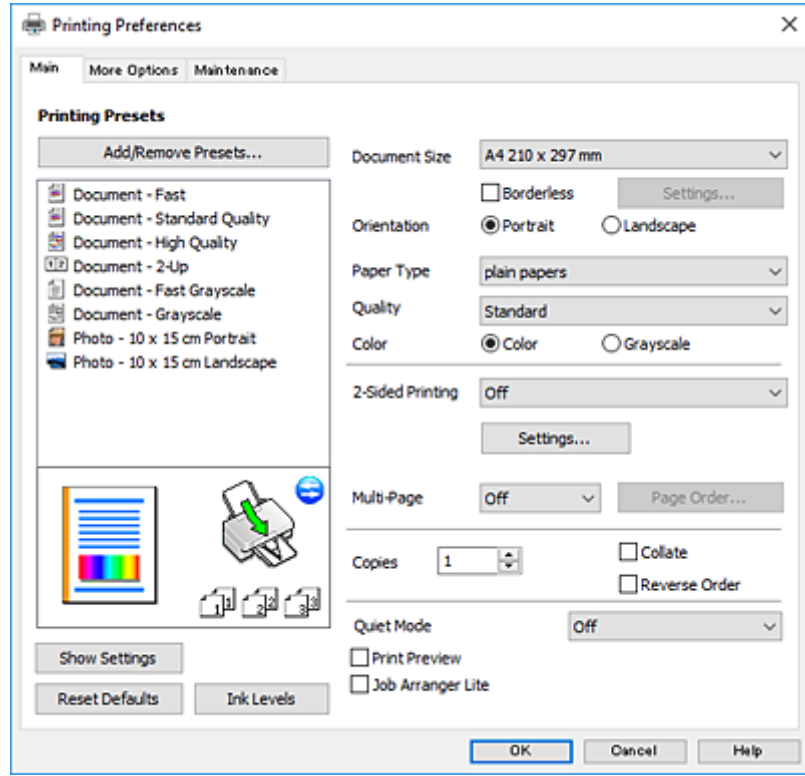

### **Netwerkservice en softwareinformatie**

### **Het tabblad Meer opties**

Hier kunt u extra opties voor de lay-out en het afdrukken opgeven, zoals het formaat van de afdruk of kleurcorrecties.

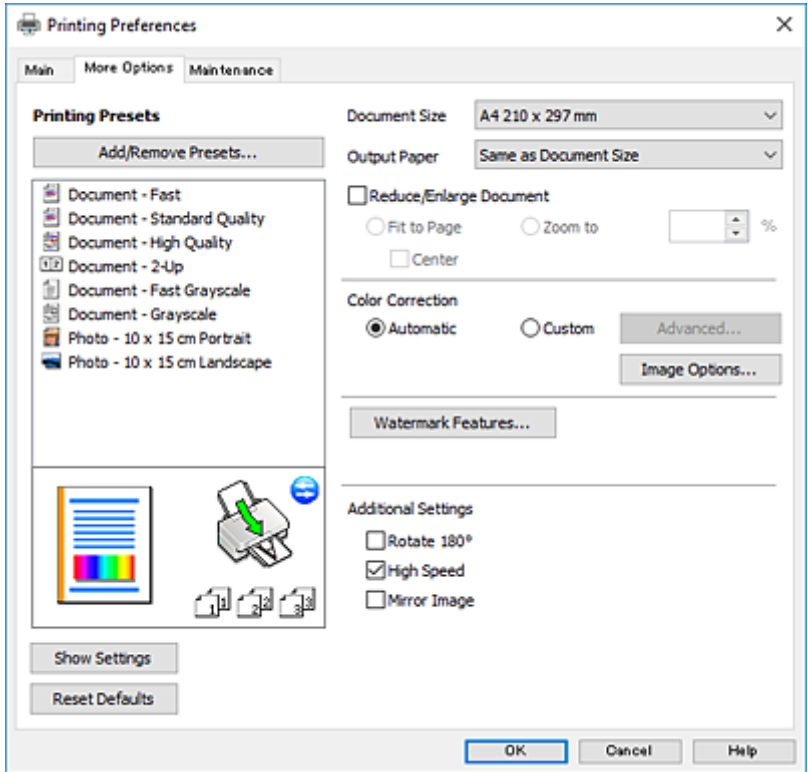

Gebruikershandleiding

### **Het tabblad Hulpprogramma's**

U kunt onderhoudsfuncties uitvoeren, zoals de spuitstukcontrole en printkopreiniging, en door **EPSON Status Monitor 3** te starten kunt u de printerstatus en foutmeldingen raadplegen.

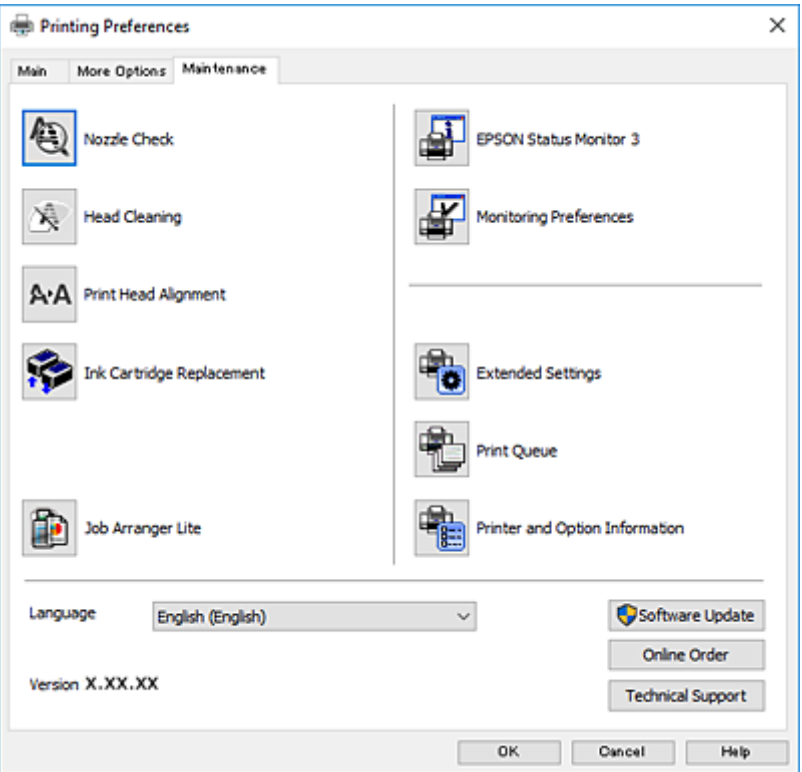

### **Bedieningsinstellingen voor Windows-printerdriver configureren**

U kunt instellingen configureren zoals het inschakelen van **EPSON Status Monitor 3**.

- 1. Open het venster van de printerdriver.
- 2. Klik op **Extra instellingen** op het tabblad **Hulpprogramma's**.
- 3. Configureer de gewenste instellingen en klik vervolgens op **OK**. Zie de online-Help voor een uitleg van de items voor instellingen.

#### **Gerelateerde informatie**

& ["Windows-printerdriver" op pagina 117](#page-116-0)

## **Mac OS X-printerdriver**

De printerdriver bestuurt de printer op basis van de opdrachten van een toepassing. Door instellingen op te geven in de printerdriver krijgt u het beste afdrukresultaat. Met het hulpprogramma voor de printerdriver kunt u de status van de printer controleren en de printer in optimale conditie houden.

### **De printerdriver openen vanuit toepassingen**

Klik op **Pagina-instelling** of **Afdrukken** in het menu **File** van uw toepassing. Klik indien nodig op **Toon details**

(of  $\blacktriangledown$ ) om het afdrukvenster te vergroten.

### *Opmerking:*

Afhankelijk van de toepassing die wordt gebruikt, wordt *Pagina-instelling* mogelijk niet weergegeven in het menu *Bestand* en kunnen de bewerkingen voor het weergeven van het afdrukscherm verschillen. Zie de Help van de toepassing voor meer informatie.

### **De toepassing starten**

Selecteer **Systeemvoorkeuren** in het menu > **Printers & Scanners** (of **Afdrukken & scanne**, **Afdrukken & fax**) en selecteer de printer. Klik op **Opties en toebehoren** > **Hulpprogramma** > **Open Printerhulpprogramma**.

### **Uitleg bij de printerdriver voor Mac OS X**

### **Afdrukvenster**

Met het venstermenu in het midden kunt u meer items weergeven.

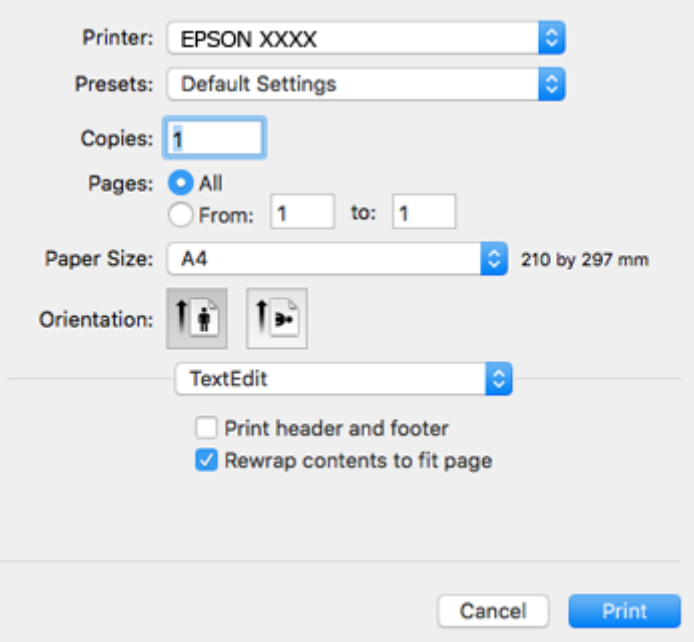

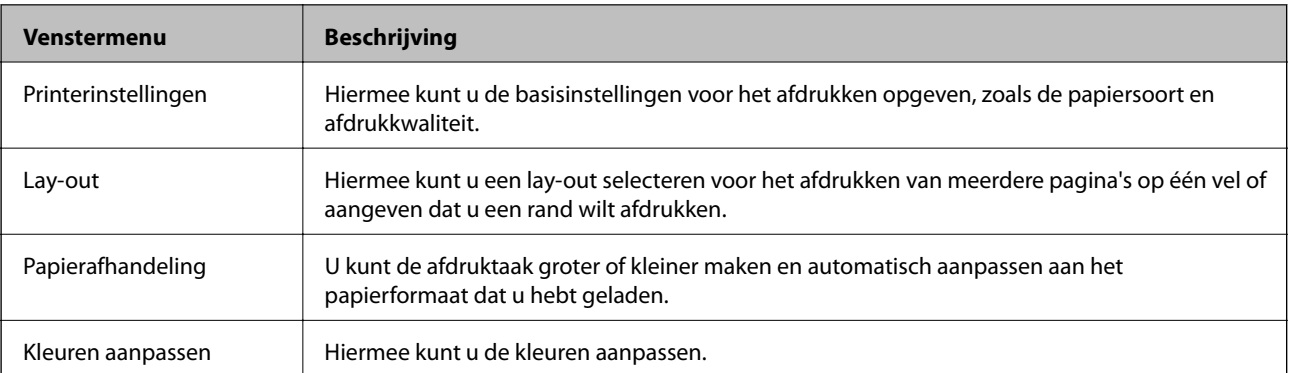

### **Netwerkservice en softwareinformatie**

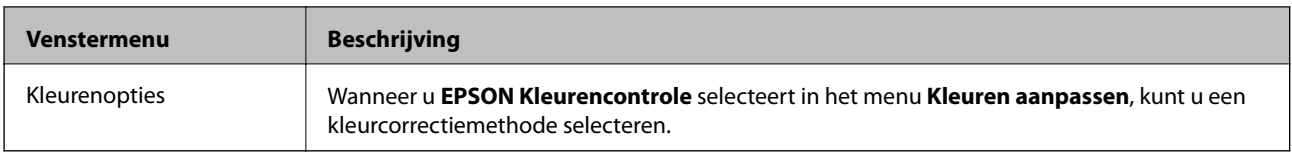

### *Opmerking:*

Als u Mac OS X v10.8.x of hoger gebruikt en het menu *Printerinstellingen* wordt niet weergegeven, is de Epsonprinterdriver niet goed geïnstalleerd.

Selecteer *Systeemvoorkeuren* in het menu > *Printers en scanners* (of *Afdrukken en scannen*, *Afdrukken en scannen*), verwijder de printer en voeg de printer opnieuw toe. Zie het volgende om een printer toe te voegen.

### [http://epson.sn](http://epson.sn/?q=2)

### **Epson Printer Utility**

U kunt een onderhoudsfunctie uitvoeren, zoals de spuitstukcontrole en printkopreiniging, en door **EPSON Status Monitor** te starten kunt u de printerstatus en foutmeldingen raadplegen.

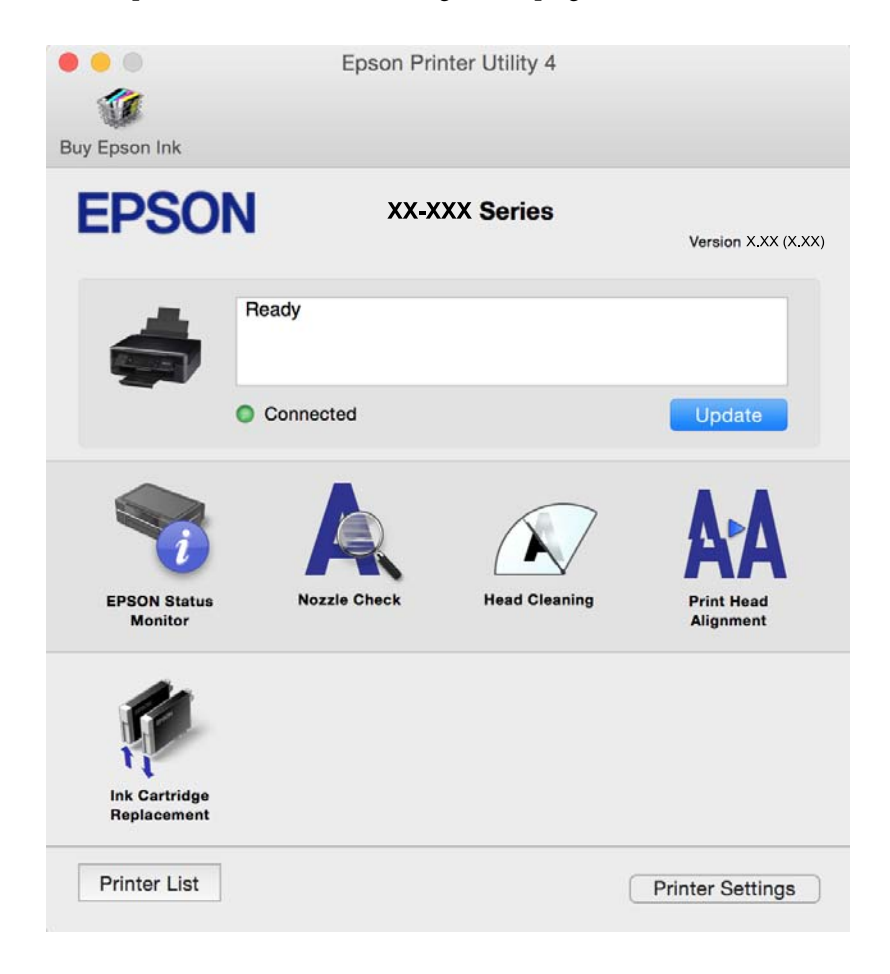

### **Bedieningsinstellingen voor Mac OS X-printerdriver configureren**

### **Het venster Bedieningsinstellingen van de Mac OS X-printerdriver openen**

Selecteer **Systeemvoorkeuren** in het menu > **Printers en scanners** (of **Afdrukken en scannen**, **Afdrukken en faxen**) en selecteer vervolgens de printer. Klik op **Opties en toebehoren** > **Opties** (of **Besturingsbestand**).

### **Bedieningsinstellingen voor de Mac OS X-printerdriver**

- ❏ Lege pagina overslaan: Hiermee wordt voorkomen dat lege pagina's worden afgedrukt.
- ❏ Stille modus: Hiermee maakt de printer minder geluid, maar de afdruksnelheid kan afnemen. Afhankelijk van de door u gekozen instellingen voor het papiertype en de afdrukkwaliteit, merkt u mogelijk niet veel verschil in het geluid dat de printer produceert.
- ❏ Tijdelijk afdrukken in zwart-wit: Hiermee wordt alleen tijdelijk met zwarte inkt afgedrukt.
- ❏ Afdrukken met hoge snelheid: Hiermee drukt de printkop in beide richtingen af. Het afdrukken verloopt sneller, maar de kwaliteit kan afnemen.
- ❏ Waarschuwingen: Wanneer deze optie is ingesteld, kan de printerdriver waarschuwingen weergeven.
- ❏ Bidirectionele communicatie gebruiken: Dit moet normaliter ingesteld zijn op **Aan**. Selecteer **Uit** omdat het openen van de printerinformatie niet mogelijk is omdat de printer gedeeld wordt met Windows computers op een netwerk.

### **Gerelateerde informatie**

& ["Tijdelijk met zwarte inkt afdrukken - Mac OS X" op pagina 101](#page-100-0)

## **Epson Scan 2 (scannerstuurprogramma)**

Epson Scan 2 is een toepassing waarmee het scanproces geregeld kan worden. U kunt formaat, resolutie, helderheid, contrast en kwaliteit van de gescande afbeelding aanpassen.

#### *Opmerking:*

U kunt Epson Scan 2 ook vanuit een TWAIN-scantoepassing starten.

#### **Beginnen met Windows**

❏ Windows 10

Klik op de knop Start en selecteer dan **Alle apps** > **EPSON** > **Epson Scan 2**.

❏ Windows 8.1/Windows 8

Voer de naam van de software in het zoekvenster in en selecteer vervolgens het weergegeven pictogram.

❏ Windows 7/Windows Vista/Windows XP

Klik op de knop Start en selecteer dan **Alle programma's** of **Programma's** > **EPSON** > **Epson Scan 2**> **Epson Scan 2**.

#### **Beginnen met Mac OS X**

#### *Opmerking:*

Epson Scan 2 biedt geen ondersteuning voor de Mac OS X-functie voor snelle gebruikersoverschakeling. Schakel snelle gebruikersoverschakeling uit.

Selecteer **Start** > **Toepassingen** > **Epson Software** > **Epson Scan 2**.

#### **Gerelateerde informatie**

 $\rightarrow$  ["Toepassingen installeren" op pagina 128](#page-127-0)

## **Epson Event Manager**

Epson Event Manager is een toepassing waarmee u vanuit het configuratiescherm het scannen kunt beheren en bestanden kunt opslaan op een computer. U kunt uw eigen instellingen als presets toevoegen zoals het documenttype, de locatie voor de opslagmap en het formaat van het bestand. Zie de Help van de toepassing voor meer informatie.

### **Beginnen met Windows**

❏ Windows 10

Klik op de knop Start en selecteer dan **Alle apps** > **Epson Software** > **Event Manager**.

❏ Windows 8.1/Windows 8

Voer de naam van de software in het zoekvenster in en selecteer vervolgens het weergegeven pictogram.

❏ Windows 7/Windows Vista/Windows XP

Klik op de knop Start en selecteer dan **Alle programma's** of **Programma's** > **Epson Software** > **Event Manager**.

### **Beginnen met Mac OS X**

Selecteer **Start** > **Toepassingen** > **Epson Software** > **Event Manager**.

### **Gerelateerde informatie**

- & ["Scannen naar een computer" op pagina 80](#page-79-0)
- & ["Toepassingen installeren" op pagina 128](#page-127-0)

## **Epson Easy Photo Print**

Epson Easy Photo Print is een toepassing waarmee u gemakkelijk foto's met verschillende lay-outs kunt afdrukken. U kunt het voorbeeld van het foto-bestand bekijken en het bestand of de positie aanpassen. U kunt ook foto's met een rand afdrukken. Zie de Help van de toepassing voor meer informatie.

### *Opmerking:*

De printerdriver moet geïnstalleerd zijn om deze toepassing te gebruiken.

### **Beginnen met Windows**

❏ Windows 10

Klik op de knop Start en selecteer dan **Alle apps** > **Epson Software** > **Epson Easy Photo Print**.

❏ Windows 8.1/Windows 8

Voer de naam van de software in het zoekvenster in en selecteer vervolgens het weergegeven pictogram.

❏ Windows 7/Windows Vista/Windows XP

Klik op de knop Start en selecteer **Alle programma's** of **Programma's** > **Epson Software** > **Epson Easy Photo Print**.

#### **Beginnen met Mac OS X**

Selecteer **Start** > **Toepassingen** > **Epson Software** > **Epson Easy Photo Print**.

### **Gerelateerde informatie**

& ["Toepassingen installeren" op pagina 128](#page-127-0)

## **E-Web Print (alleen voor Windows )**

E-Web Print is een toepassing waarmee u gemakkelijk webpagina's met verschillende lay-outs kunt afdrukken. Zie de Help van de toepassing voor meer informatie. U kunt de help openen in het menu **E-Web Print** op de werkbalk **E-Web Print**.

#### *Opmerking:*

Controleer op ondersteunde browsers en de laatste versie van de downloadsite.

### **Starten**

Wanneer u E-Web Printinstalleert, wordt dit weergegeven in uw browser. Klik op **Afdrukken** of **Clippen**.

### **Gerelateerde informatie**

& ["Toepassingen installeren" op pagina 128](#page-127-0)

## **Easy Photo Scan**

Easy Photo Scan is een toepassing waarmee u foto's kunt scannen en de gescande afbeelding vervolgens gemakkelijk kunt verzenden naar een computer of naar een dienst in de cloud. Daarbij kunt u de gescande afbeelding gemakkelijk aanpassen. Zie de Help van de toepassing voor meer informatie.

#### *Opmerking:*

Als u deze toepassing wilt gebruiken, moet de scannerdriver Epson Scan 2 worden geïnstalleerd.

#### **Beginnen met Windows**

❏ Windows 10

Klik op de knop Start en selecteer vervolgens **Alle apps** > **Epson-software** > **Easy Photo Scan**.

❏ Windows 8.1/Windows 8

Voer de naam van de software in het zoekvenster in en selecteer vervolgens het weergegeven pictogram.

❏ Windows 7/Windows Vista/Windows XP

Klik op de knop Start en selecteer dan **Alle programma's** of **Programma's** > **Epson Software** > **Easy Photo Scan**.

### **Beginnen met Mac OS X**

Selecteer **Start** > **Toepassingen** > **Epson Software** > **Easy Photo Scan**.

#### **Gerelateerde informatie**

& ["Toepassingen installeren" op pagina 128](#page-127-0)

## <span id="page-125-0"></span>**EPSON Software Updater**

EPSON Software Updater is een toepassing die controleert op nieuwe of bijgewerkte software op internet en deze vervolgens installeert. U kunt ook de firmware en de handleiding van de printer bijwerken.

### **Beginnen met Windows**

❏ Windows 10

Klik op de knop start en selecteer dan **Alle apps** > **Epson Software** > **EPSON Software Updater**.

❏ Windows 8.1/Windows 8

Voer de naam van de software in het zoekvenster in en selecteer vervolgens het weergegeven pictogram.

❏ Windows 7/Windows Vista/Windows XP

Klik op de knop Start en selecteer dan **Alle Programma's** (of **Programma's**) > **Epson Software** > **EPSON Software Updater**.

### *Opmerking:*

U kunt EPSON Software Updater ook starten door te klikken op het printerpictogram op de taakbalk van het bureaublad en vervolgens *Software-update* te selecteren.

### **Beginnen met Mac OS X**

Selecteer **Start** > **Toepassingen** > **Epson Software** > **EPSON Software Updater**.

### **Gerelateerde informatie**

& ["Toepassingen installeren" op pagina 128](#page-127-0)

## **Toepassingen verwijderen**

### *Opmerking:*

Meld u aan op uw computer als beheerder. Voer het beheerderswachtwoord in als u hierom wordt gevraagd.

### **Toepassingen verwijderen - Windows**

- 1. Druk op de knop  $\bigcup$  om de printer uit te zetten.
- 2. Sluit alle actieve toepassingen.
- 3. **Configuratiescherm** openen:
	- ❏ Windows 10 Rechtsklik op de knop Start en selecteer **Configuratiescherm**.
	- ❏ Windows 8.1/Windows 8 Selecteer **Bureaublad** > **Instellingen** > **Configuratiescherm**.
	- ❏ Windows 7/Windows Vista/Windows XP Klik op de startknop en selecteer **Configuratiescherm**.
- 4. Open **Een programma verwijderen** (of **Programma's installeren of verwijderen**):
	- ❏ Windows 10/Windows 8.1/Windows 8/Windows 7/Windows Vista Selecteer **Een programma verwijderen** in **Programma's**.
	- ❏ Windows XP Klik op **Programma's installeren of verwijderen**.
- 5. Selecteer de software die u wilt verwijderen.
- 6. De toepassingen verwijderen:
	- ❏ Windows 10/Windows 8.1/Windows 8/Windows 7/Windows Vista Klik op **Verwijderen/wijzigen** of **Verwijderen**.
	- ❏ Windows XP

Klik op **Wijzigen/Verwijderen** of **Verwijderen**.

*Opmerking:* Als het venster *Gebruikersaccountbeheer* wordt weergegeven, klikt u op *Doorgaan*.

7. Volg de instructies op het scherm.

### **Toepassingen verwijderen - Mac OS X**

1. Download de Uninstaller met EPSON Software Updater.

Als u de Uninstaller hebt gedownload, hoeft u deze niet telkens opnieuw te downloaden wanneer u de toepassing verwijdert.

- 2. Druk op de knop  $\bigcup$  om de printer uit te schakelen.
- 3. Om de printerdriver te deïnstalleren, selecteer **Systeemvoorkeuren** in het menu > **Printers & Scanners** (of **Afdrukken & scannen**, **Afdrukken & fax**) en verwijder de printer uit de printerlijst.
- 4. Sluit alle actieve toepassingen.
- 5. Selecteer **Start** > **Toepassingen** > **Epson Software** > **Uninstaller**.
- 6. Selecteer de toepassing die u wilt verwijderen en klik vervolgens op **Maak installatie ongedaan**.

### c*Belangrijk:*

De Uninstaller verwijdert alle Epson-inktjetprinterdrivers van de computer. Als u meerdere Epson inktjetprinters gebruikt en u enkel bepaalde drivers wenst te verwijderen, verwijder ze dan eerst allemaal en installeer dan enkel de vereiste drivers.

### *Opmerking:*

Als u de toepassing die u wilt verwijderen niet kunt vinden in de lijst, kunt u deze niet verwijderen met de Uninstaller. Selecteer in dat geval *Start* > *Toepassingen* > *Epson Software*, kies de toepassing die wilt verwijderen en sleep deze vervolgens naar het prullenmandpictogram.

### **Gerelateerde informatie**

 $\rightarrow$  ["Toepassingen installeren" op pagina 128](#page-127-0)

## <span id="page-127-0"></span>**Toepassingen installeren**

Verbind uw computer met het netwerk en installeer de nieuwste versie van toepassingen vanaf de website.

### *Opmerking:*

❏ Meld u aan op uw computer als beheerder. Voer het beheerderswachtwoord in als u hierom wordt gevraagd.

❏ U moet een toepassing eerst verwijderen voordat u deze opnieuw kunt installeren.

- 1. Sluit alle actieve toepassingen.
- 2. Koppel de printer en computer tijdelijk los als u de printerdriver of Epson Scan 2 installeert.

#### *Opmerking:*

Verbindt de printer en computer pas als de instructies dit zeggen.

3. Open de volgende website en voer de productnaam in.

<http://epson.sn>

4. Ga naar **Instellen** en klik vervolgens op **Downloaden**. Klik of dubbelklik op het gedownloade bestand om het installatieprogramma uit te voeren. Volg de instructies op het scherm.

#### *Opmerking:*

Als u een Windows-computer gebruikt en de toepassingen niet kunt downloaden vanaf de website, installeert u deze van de software-cd die met de printer is geleverd.

#### **Gerelateerde informatie**

& ["Toepassingen verwijderen" op pagina 126](#page-125-0)

## **Toepassingen en firmware bijwerken**

Bepaalde problemen kunnen worden opgelost door de toepassingen en firmware opnieuw te installeren. Zorg ervoor dat u de nieuwste versie van de toepassingen en firmware gebruikt.

- 1. Controleer of de printer en de computer zijn aangesloten, en of de computer met internet is verbonden.
- 2. Start EPSON Software Updater en werk de toepassingen of de firmware bij.

### c*Belangrijk:*

Schakel de computer of printer niet uit tijdens de update.

#### *Opmerking:*

Als u de toepassing die u wilt bijwerken niet kunt vinden in de lijst, kunt u deze niet bijwerken met de EPSON Software Updater. Kijk op uw lokale Epson-website voor de nieuwste versies van de toepassingen.

<http://www.epson.com>

### **Gerelateerde informatie**

& ["EPSON Software Updater" op pagina 126](#page-125-0)

### **De printerfirmware bijwerken via het bedieningspaneel**

Als de printer verbinding heeft met internet, kunt u de firmware van de printer bijwerken via het bedieningspaneel. Nieuwe firmware kan de prestaties van de printer verbeteren of kan nieuwe functies toevoegen. U kunt ook instellen dat de printer regelmatig zelf moet controleren of er nieuwe firmware is en zo ja, dat u daar dan bericht van moet krijgen.

- 1. Ga in het startscherm naar **Inst** met de knop  $\blacktriangleleft$  of  $\blacktriangleright$  en druk vervolgens op de knop OK.
- 2. Selecteer **Firmware-update** met de knop  $\blacktriangle$  of  $\nabla$  en druk vervolgens op de knop OK.
- 3. Selecteer **Bijwerken** met de knop  $\blacktriangle$  of  $\nabla$  en druk vervolgens op de knop OK.

#### *Opmerking:*

Selecteer *Melding* > *Aan* om de printer regelmatig te laten controleren op beschikbare firmware-updates.

4. Controleer het bericht op het scherm en druk op de knop OK.

De printer gaat op zoek naar beschikbare updates.

5. Als op het display wordt weergegeven dat er een firmware-update beschikbaar is, volg dan de aanwijzingen op het scherm om de update te starten.

### c*Belangrijk:*

- ❏ Schakel de printer niet uit en trek de stekker niet uit het stopcontact zolang de update bezig is, anders kan de printer defect raken.
- ❏ Als de firmware-update niet goed wordt afgerond of mislukt, start de printer niet goed op en wordt "Recovery Mode" weergegeven op het display de volgende keer dat de printer wordt aangezet. In dit geval moet u de firmware opnieuw bijwerken maar dan met behulp van een computer. Sluit de printer met een USB-kabel aan op de computer. Wanneer "Recovery Mode" wordt weergegeven op de printer, kunt u de firmware niet via een netwerkverbinding bijwerken. Ga op de computer naar uw lokale Epson-website en download de meest recente printerfirmware. Zie de aanwijzingen op de website voor de volgende stappen.

# **Problemen oplossen**

## **De printerstatus controleren**

## **Berichten op het display bekijken**

Als er een foutmelding op het display wordt weergegeven, volgt u de instructies op het scherm of de onderstaande oplossingen om het probleem op te lossen.

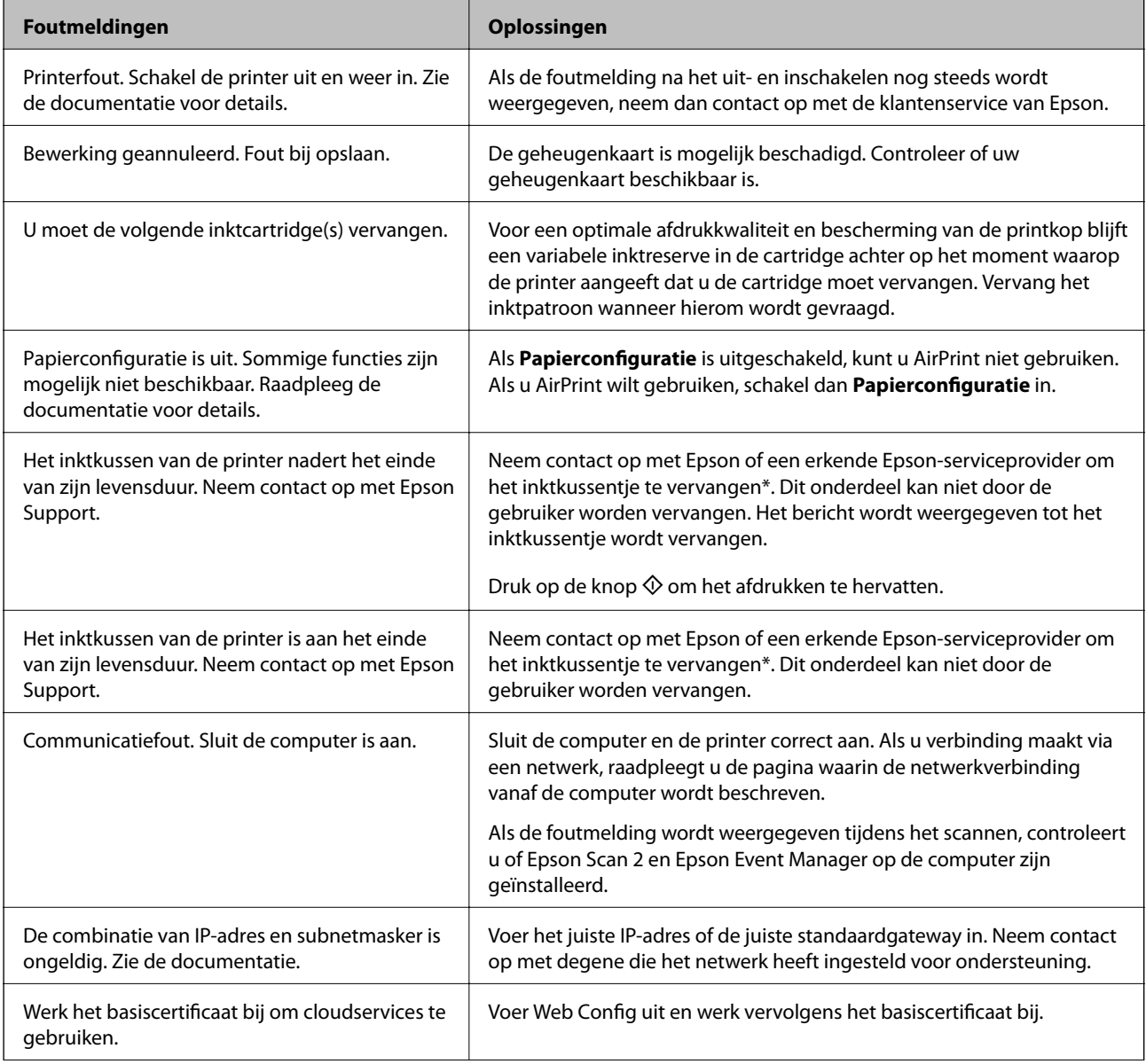

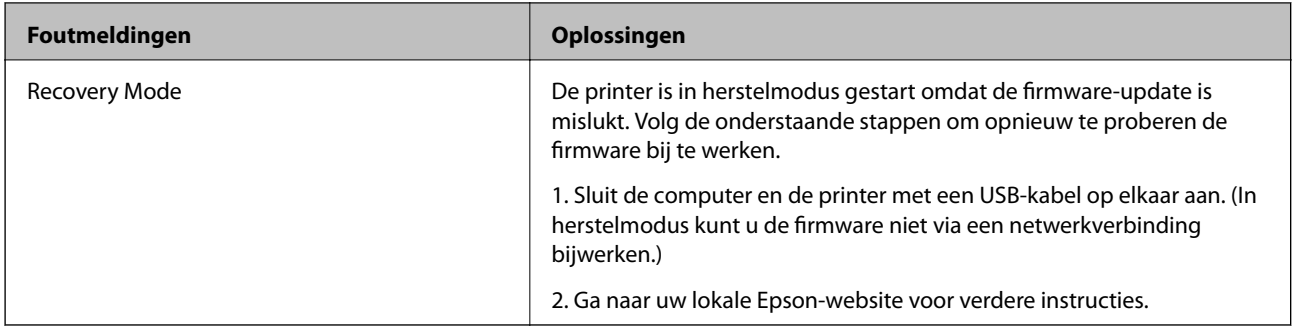

\* Bij sommige afdrukcycli komt een heel kleine hoeveelheid overtollige inkt op het inktkussentje terecht. Om te voorkomen dat er inkt uit het kussentje lekt, is de printer ontworpen om het afdrukken te stoppen wanneer het kussentje de limiet bereikt. Of en hoe vaak dit nodig is, hangt af van het aantal pagina's dat u afdrukt, het soort materiaal waarop u afdrukt en het aantal reinigingsprocedures dat door het apparaat wordt uitgevoerd. Dat het kussentje moet worden vervangen, wil niet zeggen dat uw printer niet meer volgens de specificaties functioneert. De printer brengt u op de hoogte wanneer het kussentje moet worden vervangen. Dit kan alleen worden gedaan door een erkende Epson-serviceprovider. De kosten voor deze vervanging vallen niet onder de garantie van Epson.

### **Gerelateerde informatie**

- & ["Contact opnemen met de klantenservice van Epson" op pagina 168](#page-167-0)
- & ["Menuopties voor Printerinstellingen" op pagina 111](#page-110-0)
- $\rightarrow$  ["Ondersteunde geheugenkaartspecificaties" op pagina 161](#page-160-0)
- $\blacktriangleright$  ["Toepassingen installeren" op pagina 128](#page-127-0)
- $\blacktriangleright$  ["Web Config" op pagina 115](#page-114-0)
- $\rightarrow$  ["Toepassingen en firmware bijwerken" op pagina 128](#page-127-0)

### **De printerstatus controleren - Windows**

- 1. Open het venster van de printerdriver.
- 2. Klik op **EPSON Status Monitor 3** op het tabblad **Hulpprogramma's**.

### *Opmerking:*

- ❏ U kunt de printerstatus ook controleren door te dubbelklikken op het printerpictogram op de taakbalk. Als het printerpictogram niet aan de taakbalk is toegevoegd, klik dan op *Controlevoorkeursinstellingen* op het tabblad *Hulpprogramma's* en selecteer vervolgens *Snelkoppelingspictogram registreren op taakbalk*.
- ❏ Als *EPSON Status Monitor 3* is uitgeschakeld, klikt u op *Extra instellingen* op het tabblad *Hulpprogramma's* en selecteert u *EPSON Status Monitor 3 inschakelen*.

### **Gerelateerde informatie**

& ["Windows-printerdriver" op pagina 117](#page-116-0)

### **De printerstatus controleren - Mac OS X**

1. Selecteer **Systeemvoorkeuren** in het menu > **Printers en scanners** (of **Afdrukken en scannen**, **Afdrukken en faxen**), en selecteer dan de printer.

- <span id="page-131-0"></span>2. Klik op **Opties en toebehoren** > **Hulpprogramma** > **Open Printerhulpprogramma**.
- 3. Klik op **EPSON Status Monitor**.

## **Vastgelopen papier verwijderen**

Controleer de foutmelding die op het bedieningspaneel wordt weergegeven en volg de instructies om het vastgelopen papier, inclusief afgescheurde stukjes, te verwijderen. Verwijder hierna de foutmelding.

### c*Belangrijk:*

Verwijder voorzichtig het vastgelopen papier. Het papier krachtdadig verwijderen kan de printer beschadigen.

### **Vastgelopen papier verwijderen uit de Papiertoevoer achter**

Verwijder het vastgelopen papier.

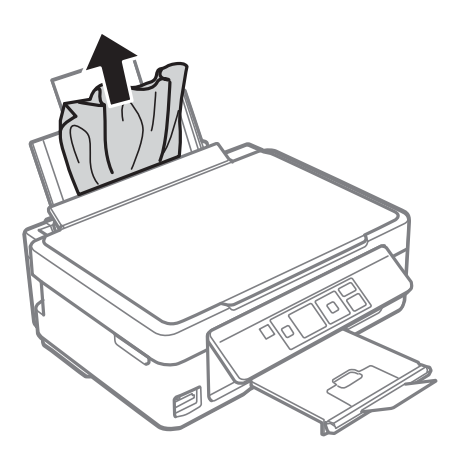

### **Vastgelopen papier uit de uitvoerlade verwijderen**

Verwijder het vastgelopen papier.

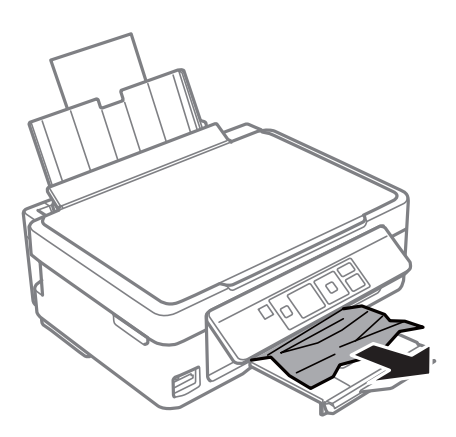

### **Vastgelopen papier binnen in de printer verwijderen**

## !*Let op:*

- ❏ Pas bij het sluiten van de scannereenheid op dat uw vingers niet klem komen te zitten. Anders kunt u zich verwonden.
- ❏ Raak nooit de knoppen van het bedieningspaneel aan als u met uw hand in de printer zit. Als de printer begint te werken, kunt u zich verwonden. Raak de uitstekende delen niet aan om verwondingen te voorkomen.
- 1. Open de scannereenheid met het documentdeksel gesloten.

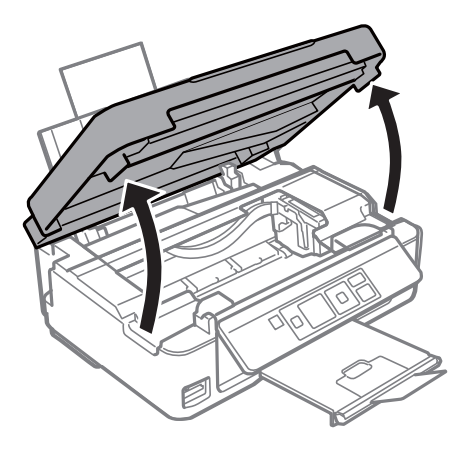

2. Verwijder het vastgelopen papier.

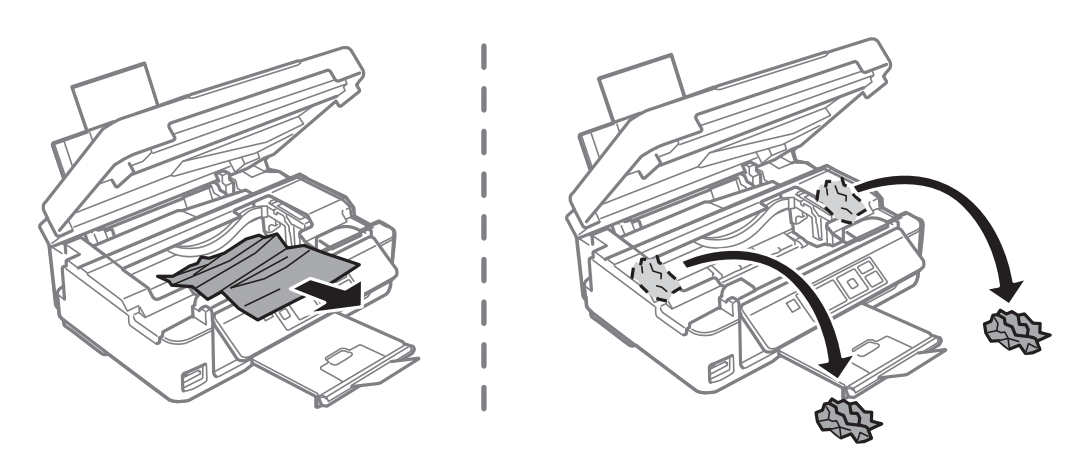

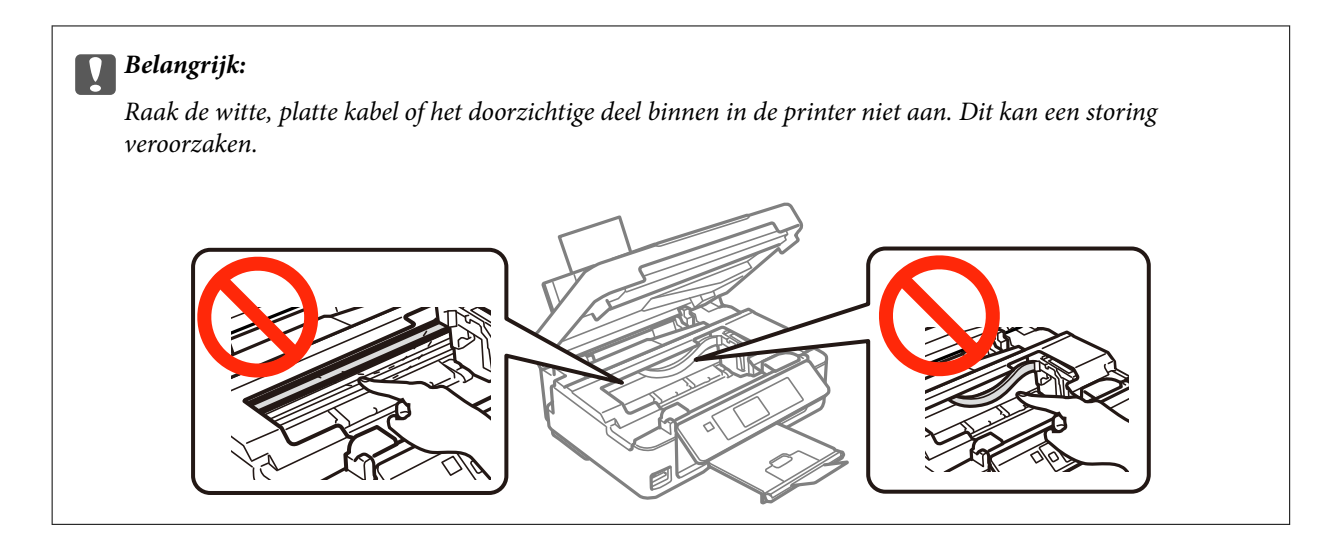

3. Sluit de scannereenheid.

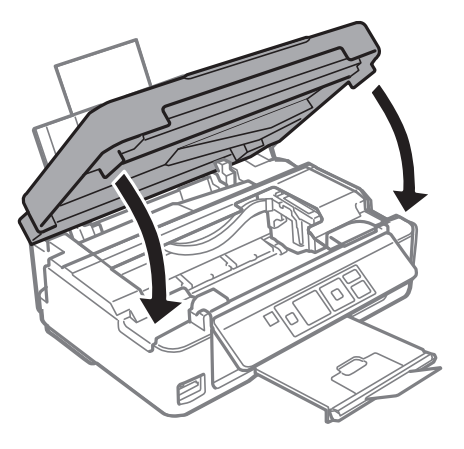

## **Papier wordt niet goed ingevoerd**

Controleer de volgende punten en voer de toepasselijke acties uit om het probleem op te lossen.

- ❏ Plaats de printer op een vlakke ondergrond en gebruik deze in de aanbevolen omgevingsomstandigheden.
- ❏ Gebruik papier dat ondersteund wordt door deze printer.
- ❏ Volg de voorzorgsmaatregelen voor papierverwerking.
- ❏ Controleer of de instellingen voor het papierformaat en -type overeenkomen met het werkelijke papierformaat en -type dat in de printer is geladen.

### **Gerelateerde informatie**

- $\rightarrow$  ["Omgevingsspecificaties" op pagina 163](#page-162-0)
- $\rightarrow$  ["Voorzorgsmaatregelen voor papierverwerking" op pagina 37](#page-36-0)
- & ["Beschikbaar papier en capaciteiten" op pagina 38](#page-37-0)
- & ["Lijst met papiertypes" op pagina 39](#page-38-0)

### **Papier loopt vast**

- ❏ Laad het papier in de juiste richting en schuif de zijgeleiders tegen de randen van het papier aan.
- ❏ Laad één blad papier per keer wanneer u meerdere bladen laadt.

### **Gerelateerde informatie**

- & ["Vastgelopen papier verwijderen" op pagina 132](#page-131-0)
- & ["Papier in de Papiertoevoer achter laden" op pagina 39](#page-38-0)

### **Papier wordt schuin ingevoerd**

Laad het papier in de juiste richting en schuif de zijgeleiders tegen de randen van het papier aan.

### **Gerelateerde informatie**

& ["Papier in de Papiertoevoer achter laden" op pagina 39](#page-38-0)

### **Er worden meerdere vellen papier tegelijk uitgevoerd**

- ❏ Laad één vel papier per keer.
- ❏ Wanneer er verschillende bladen tegelijk worden ingevoerd tijdens handmatig dubbelzijdig afdrukken, haalt u al het papier uit de printer voordat u het opnieuw laadt.

### **Geen papiertoevoer**

- ❏ Laad niet meer dan het maximale aantal pagina's voor de specifieke papiersoort. Let er bij gewoon papier op dat het niet boven de streep met het driehoekje op de zijgeleider komt.
- ❏ Als u het reinigingsblad hebt dat is meegeleverd bij het originele Epson-papier, kunt u het gebruiken voor het reinigen van de roller binnenin de printer.

### **Gerelateerde informatie**

- & ["Beschikbaar papier en capaciteiten" op pagina 38](#page-37-0)
- $\blacktriangleright$  ["Het papiertraject reinigen" op pagina 106](#page-105-0)

### **Foutmelding papier op verschijnt**

Als er een foutmelding over lege papierladen optreedt, hoewel er papier in de papiertoevoer achter zit, laad het papier dan opnieuw tegen de rechterzijde van de papiertoevoer achter.

## **Problemen met stroomtoevoer en bedieningspaneel**

### **De stroom wordt niet ingeschakeld**

- ❏ Controleer of het netsnoer goed in het stopcontact zit.
- **□** Houd de knop  $\bigcup$  iets langer ingedrukt.

### **De stroom wordt niet uitgeschakeld**

Houd de knop  $\bigcirc$  iets langer ingedrukt. Als de printer ook hiermee niet uitgaat, haalt u de stekker uit het stopcontact. Zet de printer weer aan en zet deze vervolgens uit door op de knop  $\mathcal O$  te drukken om te voorkomen dat de printkop uitdroogt.

### **Het display wordt donker**

De printer staat in slaapstand. Druk op een willekeurige knop op het bedieningspaneel om het display weer te activeren.

## **Kan niet afdrukken vanaf een computer**

- ❏ Installeer de printerdriver.
- ❏ Sluit de USB-kabel goed aan tussen printer en computer.
- ❏ Als u een USB-hub gebruikt, sluit u de printer direct op de computer aan.
- ❏ Als u niet kunt afdrukken via een netwerk, raadpleegt u de pagina waarin de netwerkverbinding vanaf de computer wordt beschreven.
- ❏ Als u een afbeelding afdrukt die uit een grote hoeveelheid gegevens bestaat, kan de computer een tekort aan geheugen ondervinden. Druk de afbeelding af op een lagere resolutie of een kleiner formaat.
- ❏ In Windows, klik op **Wachtrij** op het tabblad **Hulpprogramma's** van de printerdriver en controleer het volgende.
	- ❏ Controleer of er gepauzeerde afdruktaken zijn.
		- Annuleer het afdrukken indien nodig.
	- ❏ Zorg ervoor dat de printer niet offline of in wachtstand staat.

Als de printer offline is of in wachtstand staat, schakel de relevante instelling dan uit via het menu **Printer**.

❏ Zorg ervoor dat de printer is geselecteerd als standaardprinter via het menu **Printer** (er moet een vinkje op het item staan).

Als de printer niet als standaardprinter is geselecteerd, stelt u deze in als de standaardprinter.

❏ Zorg ervoor dat de printerpoort goed is geselecteerd in **Eigenschappen** > **Poort** in het menu **Printer**. Dit gaat als volgt.

Selecteer "**USBXXX**" voor een USB-verbinding of "**EpsonNet Print Port**" voor een netwerkverbinding.

<span id="page-136-0"></span>❏ Zorg er bij Mac OS X voor dat de printerstatus niet **Pauze** is.

Selecteer **Systeemvoorkeuren** in het menu > **Printers en scanners** (of **Afdrukken en scannen**, **Afdrukken en faxen**), en dubbelklik dan op de printer. Als de printer is gepauzeerd, klikt u op **Hervatten** (of **Doorgaan met afdrukken**).

### **Gerelateerde informatie**

- & ["Toepassingen installeren" op pagina 128](#page-127-0)
- & ["Een computer verbinden" op pagina 21](#page-20-0)
- & ["Afdrukken annuleren" op pagina 73](#page-72-0)

## **Wanneer u de netwerkinstellingen niet kunt configureren**

- ❏ Schakel de apparaten die u met het netwerk wilt verbinden uit. Wacht circa 10 seconden en schakel de apparaten in de volgende volgorde weer in: het toegangspunt, de computer of het smart device en tenslotte de printer. Verklein de afstand tussen de printer en de computer of het smart device enerzijds en het toegangspunt anderzijds om de radiocommunicatie te vereenvoudigen, en probeer vervolgens opnieuw de netwerkinstellingen te configureren.
- ❏ Selecteer **Inst** > **Netwerkinstellingen** > **Verbindingscontrole** en druk vervolgens het netwerkverbindingsrapport af. Als er een fout is opgetreden, controleer dan het netwerkverbindingsrapport en volg de afgedrukte oplossingen.

### **Gerelateerde informatie**

- & ["Berichten en oplossingen op het netwerkverbindingsrapport" op pagina 30](#page-29-0)
- & "Kan geen verbinding maken vanaf apparaten terwijl de netwerkinstellingen correct zijn" op pagina 137

### **Kan geen verbinding maken vanaf apparaten terwijl de netwerkinstellingen correct zijn**

Als u geen verbinding kunt maken tussen de computer of het smart device en de printer terwijl er geen fouten worden weergegeven in het netwerkverbindingsrapport, controleert u het volgende.

❏ Wanneer u tegelijkertijd meerdere toegangspunten gebruikt, kunt u de printer mogelijk niet gebruiken vanaf de computer of het smart device vanwege de instellingen van de toegangspunten. Verbind de computer of het smart device met hetzelfde toegangspunt als de printer.

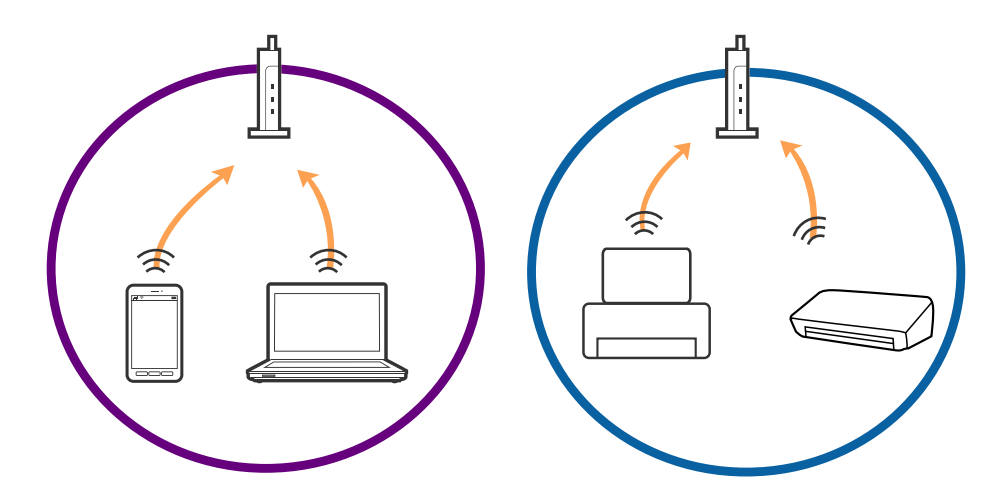

❏ Mogelijk kunt u geen verbinding maken met het toegangspunt wanneer dit meerdere SSID's heeft en de apparaten zijn verbonden met andere SSID's op hetzelfde toegangspunt. Verbind de computer of het smart device via hetzelfde SSID als de printer.

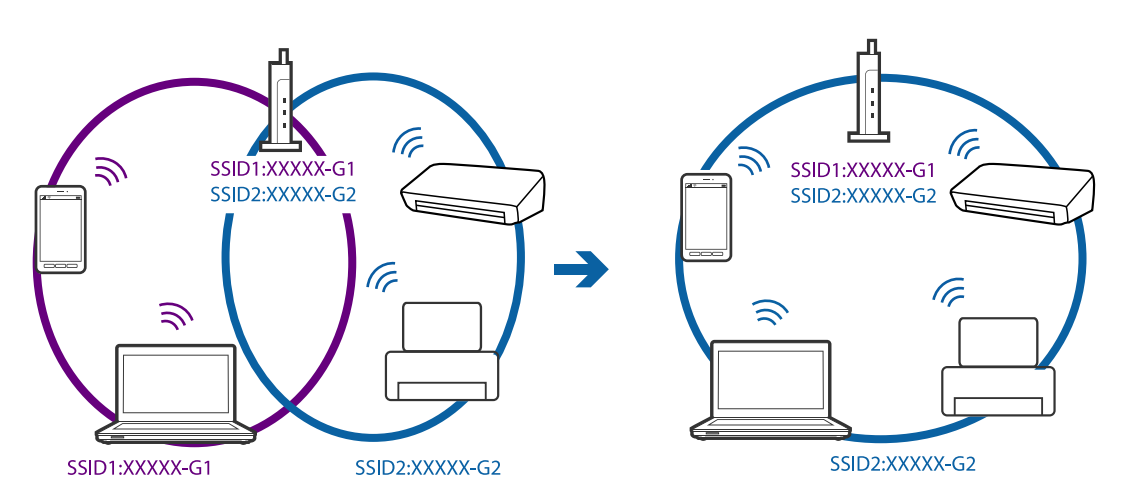

❏ Een toegangspunt dat compatibel is met zowel IEEE802.11a als IEEE802.11g heeft een SSID voor 2,4 GHz en 5 GHz. Als u de computer of het smart device verbindt via een 5GHz-SSID, kunt u geen verbinding maken met de printer omdat deze alleen communicatie via 2,4 GHz ondersteunt. Verbind de computer of het smart device via hetzelfde SSID als de printer.

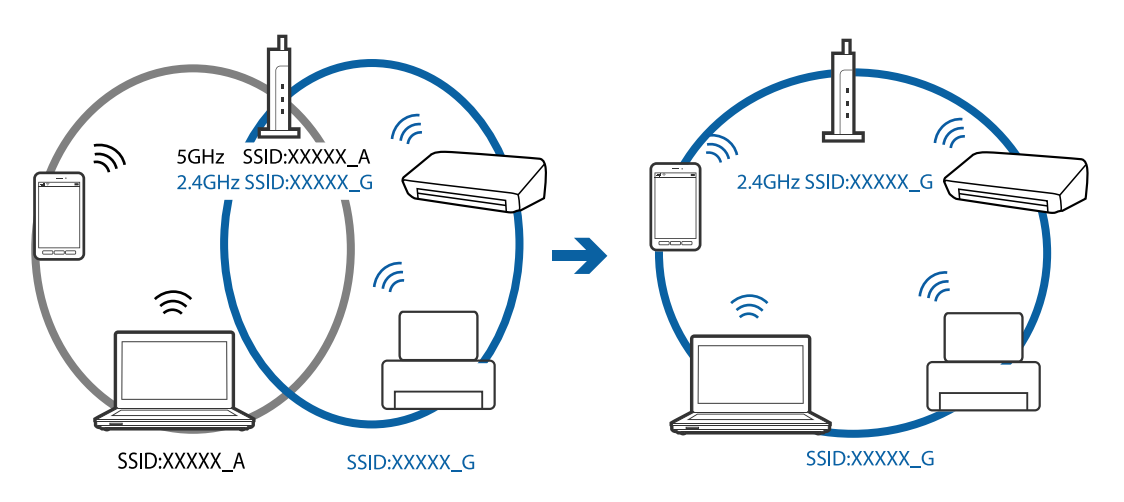

<span id="page-138-0"></span>❏ De meeste toegangspunten hebben een functie voor privacyscheiding waarmee communicatie vanaf niet geautoriseerde apparaten wordt geblokkeerd. Als u geen verbinding kunt maken met het netwerk terwijl de apparaten en het toegangspunt zijn verbonden via hetzelfde SSID, schakelt u de privacyscheiding op het toegangspunt uit. Zie voor meer informatie de bij het toegangspunt geleverde handleiding.

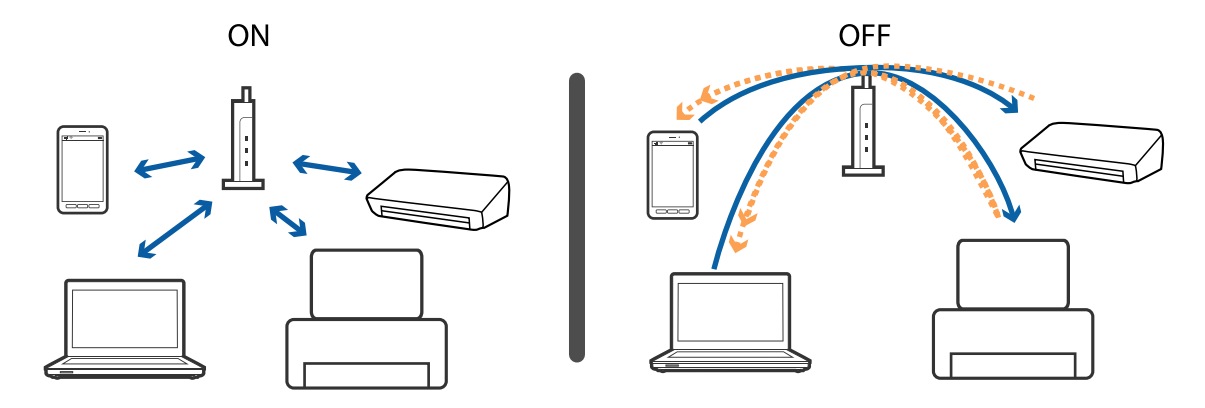

### **Gerelateerde informatie**

- & "De SSID controleren waarmee de printer is verbonden" op pagina 139
- & "De SSID voor de computer controleren" op pagina 139

### **De SSID controleren waarmee de printer is verbonden**

Selecteer **Inst** > **Netwerkinstellingen** > **Netwerkstatus**. SSID's worden weergegeven op elk Wi-Fi-netwerk en Wi-Fi Direct-netwerk.

### **De SSID voor de computer controleren**

#### **Windows**

Selecteer **Bedieningspaneel** > **Netwerk en internet** > **Netwerkcentrum**.

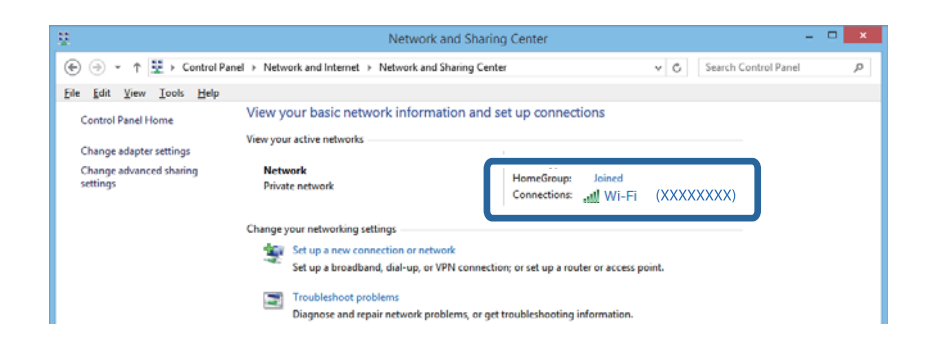

### **Mac OS X**

Klik op het Wi-Fi-pictogram boven in het computerscherm. Er wordt een lijst met SSID's weergegeven en de verbonden SSID is gemarkeerd met een vinkje.

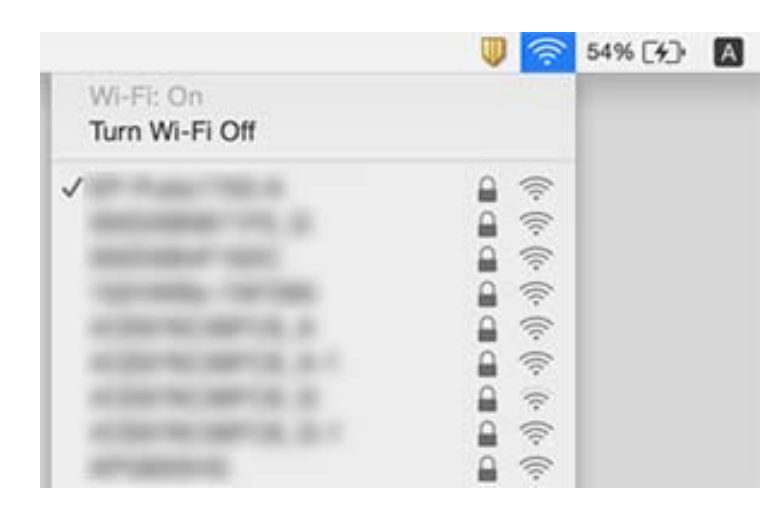

## **De printer kan opeens niet afdrukken via een netwerkverbinding**

- ❏ Wanneer u een ander toegangspunt in gebruik hebt genomen of van provider bent gewisseld, stelt u de netwerkverbindingen voor de printer opnieuw in. Verbind de computer of het smart device via hetzelfde SSID als de printer.
- ❏ Schakel de apparaten die u met het netwerk wilt verbinden uit. Wacht circa 10 seconden en schakel de apparaten in de volgende volgorde weer in: het toegangspunt, de computer of het smart device en tenslotte de printer. Verklein de afstand tussen de printer en de computer of het smart device enerzijds en het toegangspunt anderzijds om de radiocommunicatie te vereenvoudigen, en probeer vervolgens opnieuw de netwerkinstellingen te configureren.
- ❏ Klik in Windows op **Wachtrij** op het tabblad **Hulpprogramma's** van de printerdriver en controleer de volgende zaken.
	- ❏ Controleer of er gepauzeerde afdruktaken zijn. Annuleer het afdrukken indien nodig.
	- ❏ Zorg ervoor dat de printer niet offline of in wachtstand staat. Als de printer offline is of in wachtstand staat, schakel de relevante instelling dan uit via het menu **Printer**.
	- ❏ Zorg ervoor dat de printer is geselecteerd als standaardprinter via het menu **Printer** (er moet een vinkje op het item staan).
		- Als de printer niet als standaardprinter is geselecteerd, stelt u deze in als de standaardprinter.
	- ❏ Controleer of de juiste poort is geselecteerd in **Eigenschappen van printer** > **Poort**
- ❏ Selecteer **Inst** > **Netwerkinstellingen** > **Verbindingscontrole** en druk vervolgens het netwerkverbindingsrapport af. Als uit het rapport blijkt dat er geen netwerkverbinding tot stand is gebracht, controleert u het netwerkverbindingsrapport en volgt u de afgedrukte oplossingen.
- ❏ Probeer op de computer een internetpagina te openen om te controleren of de netwerkinstellingen van de computer correct zijn. Als u geen internetpagina's kunt openen, is er probleem met de computer. Raadpleeg de handleiding die bij uw computer is geleverd voor meer informatie.

### **Gerelateerde informatie**

- & ["De SSID controleren waarmee de printer is verbonden" op pagina 139](#page-138-0)
- & ["De SSID voor de computer controleren" op pagina 139](#page-138-0)
- & ["Berichten en oplossingen op het netwerkverbindingsrapport" op pagina 30](#page-29-0)
- & ["Kan geen verbinding maken vanaf apparaten terwijl de netwerkinstellingen correct zijn" op pagina 137](#page-136-0)

## **De printer kan opeens niet afdrukken via een USBverbinding**

- ❏ Koppel de USB-kabel los van de computer. Klik met de rechtermuisknop op het printerpictogram op de computer en selecteer **Apparaat verwijderen**. Sluit vervolgens de USB-kabel aan op de computer en druk een testpagina af. Als het afdrukken lukt, is de installatie voltooid.
- ❏ Stel de USB-verbinding opnieuw in door de stappen in [Een verbindingsmethode met een computer wijzigen] in deze handleiding te volgen.

### **Gerelateerde informatie**

 $\blacktriangleright$  ["De verbindingsmethode met een computer wijzigen" op pagina 34](#page-33-0)

## **Kan niet afdrukken vanaf een iPhone of iPad**

- ❏ Verbind de iPhone of iPad met hetzelfde netwerk (SSID) als de printer.
- ❏ Schakel **Papierconfiguratie** in de volgende menu's in.

**Inst** > **Printerinstellingen** > **Papier instellen** > **Papierconfiguratie**

❏ Schakel de instelling AirPrint in Web Config in.

### **Gerelateerde informatie**

- & ["Een smart device verbinden" op pagina 23](#page-22-0)
- ◆ ["Web Config" op pagina 115](#page-114-0)

## **Het afdrukken is gepauzeerd**

Als u een afbeelding afdrukt die uit een grote hoeveelheid gegevens bestaat, kan het afdrukken worden gepauzeerd en kan het papier worden uitgeworpen. Druk de afbeelding af op een lagere resolutie of een kleiner formaat.

## **Afdrukproblemen**

### **De afdruk is gekrast of er ontbreken kleuren**

Als u de printer langere tijd niet hebt gebruikt, kunnen de spuitkanaaltjes van de printkop verstopt raken en worden inktdruppels mogelijk niet doorgelaten. Voer een spuitstukcontrole uit en reinig dan de printkop als er spuitkanaaltjes van de printkop verstopt zitten.

### **Gerelateerde informatie**

& ["De printkop controleren en reinigen" op pagina 103](#page-102-0)

### **Er verschijnen strepen of onverwachte kleuren**

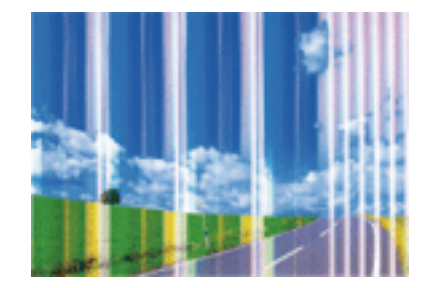

De spuitkanaaltjes van de printkop zijn mogelijk verstopt. Voer een spuitkanaaltjescontrole uit om na te gaan of de printkoppen verstopt zijn. Reinig de printkop als er spuitkanaaltjes van de printkop verstopt zijn.

### **Gerelateerde informatie**

& ["De printkop controleren en reinigen" op pagina 103](#page-102-0)

### **Gekleurde streepvorming zichtbaar met een tussenafstand van ongeveer 2.5 cm**

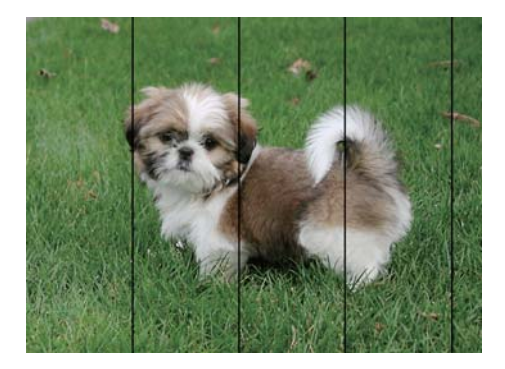

- ❏ Selecteer de geschikte papiertype-instelling voor het papiertype dat in de printer is geladen.
- ❏ Lijn de printkop uit vanaf een computer.
- ❏ Wanneer u afdrukt op gewoon papier, drukt u af met een hogere kwaliteitsinstelling.

### **Gerelateerde informatie**

- $\blacktriangleright$  ["Lijst met papiertypes" op pagina 39](#page-38-0)
- & ["De printkop uitlijnen Windows" op pagina 106](#page-105-0)
- & ["De printkop uitlijnen Mac OS X" op pagina 106](#page-105-0)

### **Onscherpe afdrukken, verticale strepen of verkeerde uitlijning**

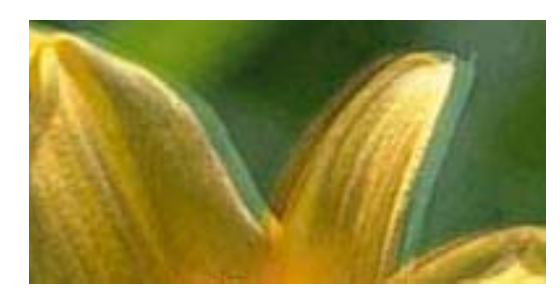

eninanen ane r Aufdruck. W I 5008 "Regel

Lijn de printkop uit.

### **Gerelateerde informatie**

& ["De printkop uitlijnen" op pagina 105](#page-104-0)

### **De afdrukkwaliteit verbetert niet, zelfs na het uitlijnen van de printkop**

Tijdens bidirectioneel afdrukken (of afdrukken met hoge snelheid), drukt de printkop in beide richtingen af en worden verticale lijnen mogelijk niet goed uitgelijnd. Als de afdrukkwaliteit niet verbetert, schakel dan de instelling voor bidirectioneel afdrukken (of afdrukken met hoge snelheid) uit. Als u deze instelling uitschakelt, kan de afdruksnelheid afnemen.

❏ Windows

Hef de selectie op van **Hoge snelheid** in het tabblad **Meer opties** van de printerdriver.

❏ Mac OS X

Selecteer **Systeemvoorkeuren** in het menu > **Printers en scanners** (of **Afdrukken en scannen**, **Afdrukken en faxen**), en selecteer dan de printer. Klik op **Opties en toebehoren** > **Opties** (of **Driver**). Selecteer **Uit** voor **Afdrukken met hoge snelheid**.

### **Afdrukkwaliteit is slecht**

Controleer het volgende als de afdrukkwaliteit slecht is vanwege wazige afdrukken, zichtbare strepen, ontbrekende kleuren, vervaagde kleuren en verkeerde uitlijning op de afdrukken.

- ❏ Gebruik papier dat door deze printer wordt ondersteund.
- ❏ Selecteer de geschikte papiertype-instelling voor het papiertype dat in de printer is geladen.
- ❏ Niet afdrukken op papier dat vochtig, beschadigd of te oud is.
- ❏ Druk het papier of de enveloppe plat als het papier gekruld is of de enveloppe lucht bevat.
- ❏ Voer een spuitstukcontrole uit en reinig dan de printkop als er spuitkanaaltjes van de printkop verstopt zitten.
- ❏ Lijn de printkop uit.
- ❏ Druk af met een hogere kwaliteit als instelling.
- ❏ Het papier niet meteen stapelen na het afdrukken.
- ❏ Laat de afdrukken volledig drogen voor u ze wegsteekt of uitstalt. Vermijd direct zonlicht, gebruik geen droger en raak de afgedrukte zijde van het papier niet aan tijdens het drogen van de afdrukken.
- ❏ Epson raadt aan om origineel Epson-papier te gebruik in plaats van gewoon papier voor het afdrukken van afbeeldingen of foto's. Druk op de afdrukbare zijde van het originele Epson-papier.
- ❏ Gebruik bij voorkeur originele Epson-cartridges. Dit product is ontworpen om kleuren aan te passen gebaseerd op het gebruik van originele Epson-cartridges. De afdrukkwaliteit kan verslechteren wanneer niet-originele cartridges worden gebruikt.
- ❏ Epson raadt aan de cartridge te gebruiken vóór de datum die op de verpakking wordt vermeld.
- ❏ U krijgt de beste resultaten als u de cartridge verbruikt binnen zes maanden na het openen van de verpakking.

### **Gerelateerde informatie**

- & ["Beschikbaar papier en capaciteiten" op pagina 38](#page-37-0)
- & ["Lijst met papiertypes" op pagina 39](#page-38-0)
- & ["Voorzorgsmaatregelen voor papierverwerking" op pagina 37](#page-36-0)
- & ["De printkop controleren en reinigen" op pagina 103](#page-102-0)
- & ["De printkop uitlijnen" op pagina 105](#page-104-0)

### **Papier vertoont vlekken of is bekrast**

❏ Wanneer u horizontale streepvorming ziet of wanneer u vlekken krijgt op de boven- of onderkant van het papier, laad het papier dan in de juiste richting en schuif de zijgeleiders tegen het papier.

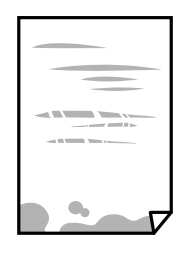

❏ Wanneer u verticale streepvorming ziet, reinig dan het papiertraject.

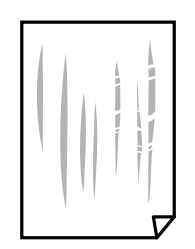

- ❏ Plaats het papier op een vlakke ondergrond om te controleren of het is opgekruld. Maak het plat indien dit het geval is.
- ❏ Zorg ervoor dat de inkt volledig gedroogd is voordat u het papier opnieuw laadt bij het handmatig dubbelzijdig afdrukken.
- & ["Papier in de Papiertoevoer achter laden" op pagina 39](#page-38-0)
- & ["Het papiertraject reinigen" op pagina 106](#page-105-0)

## **Afgedrukte foto's zijn plakkerig**

Mogelijk drukt u af op de verkeerde zijde van het papier. Controleer of u op de afdrukzijde afdrukt.

Wanneer u op de verkeerde zijde van fotopapier afdrukt, moet u de papierbaan reinigen.

### **Gerelateerde informatie**

 $\blacktriangleright$  ["Het papiertraject reinigen" op pagina 106](#page-105-0)

## **Afbeeldingen of foto's worden afgedrukt met de verkeerde kleuren**

Bij het afdrukken vanuit het Windows-printerstuurprogramma, wordt de automatische fotoaanpassingsinstelling van Epson standaard toegepast, afhankelijk van de papiersoort. Pas de instelling eventueel aan.

Selecteer op het tabblad **Meer opties Aangepast** in **Kleurcorrectie**, en klik vervolgens op **Geavanceerd**. Wijzig de instelling **Scènecorrectie** in **Automat. correctie** naar een van de andere opties. Als aanpassing van deze instelling niet werkt, gebruik dan een andere kleurcorrectiemethode dan **PhotoEnhance** in **Kleurenbeheer**.

### **Gerelateerde informatie**

& ["De afdrukkleur aanpassen" op pagina 69](#page-68-0)

## **De kleuren verschillen van wat u op het scherm ziet**

- ❏ Weergaveapparaten zoals computerschermen hebben hun eigen weergave-eigenschappen. Als het scherm niet goed is gekalibreerd, wordt de afbeelding niet met de juiste helderheid en kleuren weergegeven. Pas de eigenschappen van het apparaat aan.
- ❏ Licht dat op het scherm schijnt, heeft invloed op de manier waarop de afbeelding op het scherm wordt weergegeven. Vermijd direct zonlicht en bevestig de afbeelding wanneer u zeker bent van een juiste belichting.
- ❏ Kleuren kunnen afwijken van wat u ziet op een smart device zoals een smartphone of tablet met een hoogresolutiescherm.
- ❏ De kleuren op een scherm zijn niet precies hetzelfde als de kleuren op papier omdat het weergaveapparaat en de printer verschillende processen voor het produceren van kleuren hebben.

## **Kan niet afdrukken zonder marges**

Geef in de afdrukinstellingen aan dat u randloos wilt afdrukken. Als u een papiertype selecteert waarbij randloos afdrukken niet mogelijk is, kunt u **Randloos** niet selecteren. Selecteer een papiertype dat randloos afdrukken ondersteunt.

### **Gerelateerde informatie**

& ["Menuopties voor de modus Foto afdr." op pagina 52](#page-51-0)

- & ["Menuopties voor de modus Kopiëren" op pagina 75](#page-74-0)
- $\blacktriangleright$  ["Basisprincipes van printer Windows" op pagina 53](#page-52-0)
- $\rightarrow$  ["Basisprincipes van printer Mac OS X" op pagina 55](#page-54-0)

## **Randen van de afbeelding vallen weg bij het randloos afdrukken**

Tijdens randloos afdrukken wordt de afbeelding iets vergroot en het uitstekende gebied bijgesneden. Selecteer een kleinere vergroting.

❏ Windows

Klik op **Instellingen** naast het selectievakje **Randloos** op het tabblad **Hoofdgroep** van de printerdriver en wijzig vervolgens de instellingen.

❏ Mac OS X

Pas de instelling **Uitbreiding** aan in het menu **Printerinstellingen** van het afdrukvenster.

## **Positie, formaat of marges van de afdruk zijn niet juist**

- ❏ Laad het papier in de juiste richting en schuif de zijgeleiders tegen de randen van het papier aan.
- ❏ Bij het plaatsen van de originelen op de scannerglasplaat moet u de hoek van het origineel uitlijnen met de hoek die aangeduid is d.m.v. een symbool op de rand van de scannerglasplaat. Als de randen van de kopie bijgesneden zijn, verschuift u het origineel wat weg van de hoek.
- ❏ Wanneer u de originelen op de scannerglasplaat legt, reinig dan de scannerglasplaat en het documentdeksel. Vlekken en stof op het glas kunnen in het kopieergedeelte worden opgenomen, wat een verkeerde kopieerpositie of kleine afbeelding tot gevolg kan hebben.
- ❏ Selecteer de juiste instelling voor het papierformaat.
- ❏ Pas de marge-instelling in de toepassing aan zodat deze binnen het afdrukgebied valt.

### **Gerelateerde informatie**

- & ["Papier in de Papiertoevoer achter laden" op pagina 39](#page-38-0)
- & ["Originelen op de Scannerglasplaat plaatsen" op pagina 43](#page-42-0)
- & ["De Scannerglasplaat reinigen" op pagina 107](#page-106-0)
- & ["Afdrukgebied" op pagina 157](#page-156-0)

## **Er worden meerdere originelen gekopieerd op één vel papier**

Als u meerdere originelen op de scannerglasplaat plaatst om ze afzonderlijk te kopiëren en ze worden toch op één vel papier gekopieerd, leg de originelen dan ten minste 5 mm uit elkaar. Als het probleem aanhoudt, scan dan slechts één origineel tegelijk.

### **Gerelateerde informatie**

& ["Meerdere foto's plaatsen om te kopiëren" op pagina 44](#page-43-0)

## **Afgedrukte tekens zijn niet juist of onleesbaar**

- ❏ Sluit de USB-kabel goed aan tussen de printer en de computer.
- ❏ Annuleer gepauzeerde afdruktaken.
- ❏ Zet de computer niet handmatig in de **Stand-by** of **Slaap**-stand tijdens het afdrukken. Als u de computer terug opstart, worden er mogelijk onleesbare pagina's afgedrukt.

### **Gerelateerde informatie**

& ["Afdrukken annuleren" op pagina 73](#page-72-0)

## **De afgedrukte afbeelding is omgekeerd**

Hef de selectie van instellingen voor het spiegelen van afbeeldingen op in de printerdriver of de toepassing.

❏ Windows

Hef de selectie op van **Spiegel afbeelding** op het tabblad **Meer opties** van de printerdriver.

❏ Mac OS X

Hef de selectie op van **Spiegel afbeelding** in het menu **Printerinstellingen** van het afdrukdialoog.

## **Mozaïekachtige patronen op de afdrukken**

Gebruik gegevens met een hoge resolutie als u afbeeldingen of foto's afdrukt. Afbeeldingen op websites gebruiken meestal een lage resolutie terwijl ze goed lijken op de display. Hierdoor kan de afdrukkwaliteit afnemen.

## **Op de gekopieerde afdruk verschijnen ongelijke kleuren, vegen, vlekken of rechte lijnen**

- ❏ Reinig het papiertraject.
- ❏ Reinig de scannerglasplaat.
- ❏ Druk niet te hard op het originele bestand of het documentdeksel wanneer u de originelen op de scannerglasplaat legt.
- ❏ Wanneer er vlekken op het papier zijn, verlaagt u de instelling voor de kopieerdichtheid.

### **Gerelateerde informatie**

- $\blacktriangleright$  ["Het papiertraject reinigen" op pagina 106](#page-105-0)
- & ["De Scannerglasplaat reinigen" op pagina 107](#page-106-0)
- & ["Menuopties voor de modus Kopiëren" op pagina 75](#page-74-0)

## **Er verschijnt een webachtig patroon (ook wel "moiré" genoemd) op de gekopieerde afbeelding**

Verander de instelling voor vergroten en verkleinen of plaats het origineel onder een iets andere hoek.

& ["Menuopties voor de modus Kopiëren" op pagina 75](#page-74-0)

## **De achterkant van het origineel is te zien op de gekopieerde afbeelding**

❏ Plaats een dun origineel op de scannerglasplaat en leg hier vervolgens een vel zwart papier overheen.

❏ Verlaag de instelling voor de kopieerdichtheid op het bedieningspaneel.

### **Gerelateerde informatie**

& ["Menuopties voor de modus Kopiëren" op pagina 75](#page-74-0)

## **Het probleem kon niet worden opgelost**

Als u alle onderstaande oplossingen hebt geprobeerd en het probleem is nog steeds niet opgelost, verwijder dan de printerdriver en installeer deze opnieuw.

### **Gerelateerde informatie**

- & ["Toepassingen verwijderen" op pagina 126](#page-125-0)
- & ["Toepassingen installeren" op pagina 128](#page-127-0)

## **Overige afdrukproblemen**

## **Afdrukken verloopt te traag**

- ❏ Sluit alle onnodige toepassingen.
- ❏ Stel een lagere kwaliteit in. Afdrukken met hoge kwaliteit duurt langer.
- ❏ Schakel de bidirectionele (of hogesnelheids-)instelling in. Wanneer deze instelling is geselecteerd, drukt de printkop in beide richtingen af, en verhoogt de afdruksnelheid.

❏ Windows

Selecteer **Hoge snelheid** op het tabblad **Meer opties** van de printerdriver.

❏ Mac OS X

Selecteer **Systeemvoorkeuren** in het menu **\*\*** > **Printers en scanners** (of **Afdrukken en scannen**, **Afdrukken en faxen**) en selecteer dan de printer. Klik op **Opties en toebehoren** > **Opties** (of **Driver**). Selecteer **Aan** voor **Afdrukken met hoge snelheid**.

### ❏ Schakel **Stille modus** uit.

❏ Bedieningspaneel

In het startscherm selecteert u **Stille modus** en schakelt u deze functie vervolgens uit.

❏ Windows

Selecteer **Uit** bij **Stille modus** op het tabblad **Hoofdgroep** van de printerdriver.

❏ Mac OS X

Selecteer **Systeemvoorkeuren** in het menu > **Printers en scanners** (of **Afdrukken en scannen**, **Afdrukken en faxen**) en selecteer dan de printer. Klik op **Opties en toebehoren** > **Opties** (of **Driver**). Selecteer **Uit** voor **Stille modus**.

## **Afdrukken vertraagt aanzienlijk tijdens het continu afdrukken**

Het afdrukken wordt vertraagd om te voorkomen dat het printermechanisme oververhit en beschadigd raakt. Het afdrukken kan echter worden voortgezet. Als u de normale afdruksnelheid wilt herstellen, laat u de printer minstens 30 minuten afkoelen. De afdruksnelheid gaat niet terug naar normale snelheid als de printer is uitgeschakeld.

## **Kan het afdrukken niet annuleren vanaf een computer met Mac OS X 10.6.8**

Geef de volgende instellingen op als u het afdrukken vanaf de computer wilt stoppen.

Voer Web Config uit en selecteer vervolgens **Port9100** als instelling bij **Protocol Topprioriteit** in **AirPrint instellen**. Selecteer **Systeemvoorkeuren** in het menu  $\mathbb{R}$  > **Printers en scanners** (of **Afdrukken en scannen**, **Afdrukken en scannen**), verwijder de printer en voeg de printer opnieuw toe.

### **Gerelateerde informatie**

◆ ["Web Config" op pagina 115](#page-114-0)

## **Kan niet beginnen met scannen**

- ❏ Sluit de USB-kabel goed aan tussen printer en computer.
- ❏ Als u een USB-hub gebruikt, sluit u de printer direct op de computer aan.
- ❏ Als u op een hoge resolutie scant via een netwerk, kan een communicatiefout optreden. Verlaag de resolutie.
- ❏ Zorg ervoor dat u de juiste printer (scanner) selecteert als een lijst met scanners verschijnt wanneer u Epson Scan 2 start.
- ❏ Controleer of de juiste printer (scanner) is geselecteerd in Epson Scan 2.
- ❏ Als u TWAIN-toepassingen gebruikt, selecteert u de printer (scanner) die u gebruikt.

### **Problemen oplossen**

- ❏ Controleer in Windows of de printer (scanner) in **Scanner en camera's** wordt weergegeven. De printer (scanner) moet worden weergegeven als "EPSON XXXXX (printernaam)". Als de printer (scanner) niet wordt weergegeven, verwijdert u Epson Scan 2 en installeert u de toepassing opnieuw. Zie het volgende om **Scanners en camera's** te openen.
	- ❏ Windows 10

Rechtsklik op de knop Start en selecteer **Configuratiescherm**, voer "Scanner en Camera" in het zoekvak in, klik op **Scanners en camera's weergeven** en controleer vervolgens of de printer wordt weergegeven.

❏ Windows 8.1/Windows 8

Selecteer **Bureaublad** > **Instellingen** > **Configuratiescherm**, voer "Scanner en camera's" in het zoekvak in, klik op **Scanners en camera's weergeven** en controleer vervolgens of de printer wordt weergegeven.

❏ Windows 7

Klik op de knop Start en selecteer **Configuratiescherm**, voer "Scanners en camera's" in het zoekvak **Scanners en camera's weergeven** in en controleer vervolgens of de printer wordt weergegeven.

❏ Windows Vista

Klik op de knop Start, selecteer **Configuratiescherm** > **Hardware en geluiden** > **Scanners en camera's** en controleer vervolgens of de printer wordt weergegeven.

❏ Windows XP

Klik op de knop Start, selecteer **Configuratiescherm** > **Printers en andere hardware** > **Scanners en camera's** en controleer vervolgens of de printer wordt weergegeven.

❏ Als u niet kunt scannen met TWAIN-toepassingen, verwijdert u de TWAIN-toepassing en installeert u deze opnieuw.

### **Gerelateerde informatie**

- & ["Toepassingen verwijderen" op pagina 126](#page-125-0)
- & ["Toepassingen installeren" op pagina 128](#page-127-0)

### **Kan scannen niet starten via bedieningspaneel**

- ❏ Controleer of Epson Scan 2 en Epson Event Manager goed zijn geïnstalleerd.
- ❏ Controleer de scaninstelling die in Epson Event Manager is toegewezen.

### **Gerelateerde informatie**

- & ["Epson Scan 2 \(scannerstuurprogramma\)" op pagina 123](#page-122-0)
- & ["Epson Event Manager" op pagina 124](#page-123-0)

## **Problemen met gescande afbeeldingen**

## **Ongelijke kleuren, vuil, vlekken, enzovoort worden weergegeven bij scannen vanaf de glasplaat van de scanner**

❏ Reinig de glasplaat van de scanner.

- ❏ Verwijder al het afval of vuil dat blijft kleven aan het origineel.
- ❏ Druk niet met teveel kracht op het origineel of de documentklep. Als u met teveel kracht drukt, kunnen vervagingen, vegen en vlekken optreden.

& ["De Scannerglasplaat reinigen" op pagina 107](#page-106-0)

## **De afbeeldingskwaliteit is ruw**

- ❏ Stel de **Modus** in Epson Scan 2 in op basis van het origineel dat u wilt scannen. Scan met de instellingen voor documenten in **Documentmodus** en met de instellingen voor foto's in **Fotomodus**.
- ❏ Pas in Epson Scan 2 de afbeelding aan met de items op het tabblad **Geavanceerde instellingen** en scan het document.
- ❏ Als de resolutie te laag is, verhoogt u de resolutie en scant u opnieuw.

### **Gerelateerde informatie**

- & ["Scannen met Epson Scan 2" op pagina 84](#page-83-0)
- & ["Menuopties voor het scannen" op pagina 83](#page-82-0)

## **De offset schijnt door in de achtergrond van afbeeldingen**

Afbeeldingen op de achterzijde van het origineel kunnen zichtbaar zijn in de gescande afbeelding.

❏ Selecteer in Epson Scan 2 het tabblad **Geavanceerde instellingen** en pas vervolgens de **Helderheid** aan.

Deze functie is mogelijk niet beschikbaar, afhankelijk van de instellingen op het tabblad **Hoofdinstellingen** > **Beeldtype** of andere instellingen op het tabblad **Geavanceerde instellingen**.

- ❏ Selecteer in **Documentmodus** in Epson Scan 2 het tabblad **Geavanceerde instellingen** en vervolgens **Beeldoptie** > **Tekst verbeteren**.
- ❏ Wanneer u scant vanaf de glasplaat, plaatst u dan een vel zwart papier of een schrijfblok op het origineel.

### **Gerelateerde informatie**

- & ["Originelen op de Scannerglasplaat plaatsen" op pagina 43](#page-42-0)
- & ["Scannen met Epson Scan 2" op pagina 84](#page-83-0)
- & ["Menuopties voor het scannen" op pagina 83](#page-82-0)

## **De tekst is onscherp**

- ❏ Selecteer in **Documentmodus** in Epson Scan 2 het tabblad **Geavanceerde instellingen** en vervolgens **Beeldoptie** > **Tekst verbeteren**.
- ❏ Selecteer **Documentmodus** als **Modus** in Epson Scan 2. Scan met de instellingen voor documenten in **Documentmodus**.
- ❏ Wanneer in **Documentmodus** in Epson Scan 2 de optie **Beeldtype** op het tabblad **Hoofdinstellingen** is ingesteld op **Zwart-wit**, past u de optie **Drempelwaarde** op het tabblad **Geavanceerde instellingen** aan. Wanneer u de **Drempelwaarde** verhoogt, worden zwarte gedeelten groter.
- ❏ Als de resolutie te laag is, verhoogt u de resolutie en scant u opnieuw.

- & ["Documenten scannen \(Documentmodus\)" op pagina 84](#page-83-0)
- & ["Menuopties voor het scannen" op pagina 83](#page-82-0)

## **Er verschijnt moiré (webachtige schaduwen)**

Als het origineel een afgedrukt document is, verschijnt in de gescande afbeelding mogelijk moiré (webachtige schaduwen).

❏ Stel op het tabblad **Geavanceerde instellingen** tab in Epson Scan 2 de optie **Ontrasteren** in.

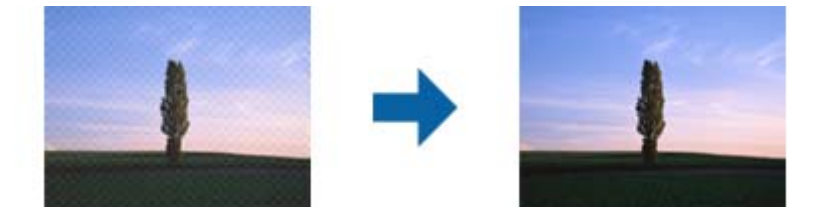

❏ Wijzig de resolutie en scan de afbeelding opnieuw.

### **Gerelateerde informatie**

- & ["Scannen met Epson Scan 2" op pagina 84](#page-83-0)
- & ["Menuopties voor het scannen" op pagina 83](#page-82-0)

## **Kan het juiste gebied niet scannen op de glasplaat**

- ❏ Zorg dat het origineel correct tegen het uitlijningsteken is geplaatst.
- ❏ Als de rand van de gescande afbeelding ontbreekt, verplaatst u het origineel iets naar het midden van de glasplaat.
- ❏ Wanneer u meerdere originelen op de glasplaat plaatst, houd dan een ruimte van ten minste 20 mm (0,79 inch) aan tussen de originelen.
- ❏ Wanneer u vanaf het bedieningspaneel scant en de functie voor automatisch bijsnijden selecteert, verwijder dan eventueel aanwezig stof of vuil van de glasplaat en het deksel. Als zich rond het origineel stof of vuil bevindt, wordt het scanbereik zodanig vergroot dat het stof of vuil ook wordt gescand.

### **Gerelateerde informatie**

& ["Originelen op de Scannerglasplaat plaatsen" op pagina 43](#page-42-0)

## **Kan geen voorbeeld weergeven in Thumbnail**

- ❏ Bij het plaatsen van meerdere originelen op de glasplaat van de scanner, moet u ervoor zorgen dat er een afstand van tenminste 20 mm (0,79 in.) aanwezig is tussen de originelen.
- ❏ Controleer of het origineel recht is geplaatst.
- ❏ Afhankelijk van het origineel kan de voorbeeldweergave wellicht niet worden uitgevoerd in **Thumbnail**. In deze situatie scant u in **Normaal** voorbeeldweergave en maak vervolgens handmatig lichtkrantelementen aan.

### **Gerelateerde informatie**

& ["Foto's of afbeeldingen scannen \(Fotomodus\)" op pagina 86](#page-85-0)

## **Tekst wordt niet correct herkend wanneer ik opsla als een Searchable PDF**

- ❏ Controleer in het venster **Afbeeldingsformaatopties** in Epson Scan 2 of de **Taal** correct is ingesteld op het tabblad **Tekst**.
- ❏ Controleer of het origineel recht is geplaatst.
- ❏ Gebruik een origineel met duidelijk leesbare tekst. Tekstherkenning kan bij de volgende soorten originelen weigeren.
	- ❏ Originelen die een aantal keer zijn gekopieerd
	- ❏ Originelen die per fax zijn ontvangen (met een lage resolutie)
	- ❏ Originelen waarvan de letter- of regelafstand te klein is
	- ❏ Originelen met lijnen of onderstreping
	- ❏ Originelen met handgeschreven tekst
	- ❏ Originelen met vouwen of kreukels
- ❏ Wanneer in **Documentmodus** in Epson Scan 2 de optie **Beeldtype** op het tabblad **Hoofdinstellingen** is ingesteld op **Zwart-wit**, past u de optie **Drempelwaarde** op het tabblad **Geavanceerde instellingen** aan. Wanneer u de **Drempelwaarde** verhoogt, wordt zwart dieper.
- ❏ Selecteer in **Documentmodus** in Epson Scan 2 het tabblad **Geavanceerde instellingen** en vervolgens **Beeldoptie** > **Tekst verbeteren**.

### **Gerelateerde informatie**

& ["Documenten scannen \(Documentmodus\)" op pagina 84](#page-83-0)

## **Problemen in gescande afbeelding kunnen niet worden opgelost**

Als u alle oplossingen al hebt geprobeerd, maar het probleem nog steeds niet hebt opgelost, herstelt u de standaardinstellingen van Epson Scan 2 met Epson Scan 2 Utility.

### *Opmerking:*

Epson Scan 2 Utility is een toepassing die bij Epson Scan 2 wordt geleverd.

- 1. Start Epson Scan 2 Utility.
	- ❏ Windows 10

Klik op de knop Start en selecteer vervolgens **Alle apps** > **EPSON** > **Epson Scan 2 Utility**.

❏ Windows 8.1/Windows 8

Voer de naam van de toepassing in de charm Zoeken in en selecteer vervolgens het weergegeven pictogram.

❏ Windows 7/Windows Vista/Windows XP

Klik op de knop Start en selecteer vervolgens **Alle programma's** of **Programma's** > **EPSON** > **Epson Scan 2** > **Epson Scan 2 Utility**.

❏ Mac OS X

Selecteer **Ga** > **Toepassingen** > **Epson Software** > **Epson Scan 2 Utility**.

- 2. Selecteer het tabblad **Andere**.
- 3. Klik op **Reset**.

#### *Opmerking:*

Als het probleem niet wordt opgelost door het herstellen van de standaardinstellingen, verwijdert u Epson Scan 2 en installeert u het programma opnieuw.

#### **Gerelateerde informatie**

- & ["Toepassingen verwijderen" op pagina 126](#page-125-0)
- & ["Toepassingen installeren" op pagina 128](#page-127-0)

## **Andere scanproblemen**

### **Scannen verloopt te traag**

Verlaag de resolutie.

### **Gerelateerde informatie**

- & ["Scannen met Epson Scan 2" op pagina 84](#page-83-0)
- & ["Menuopties voor het scannen" op pagina 83](#page-82-0)

## **Scannen stopt bij het scannen naar een PDF/Multi-TIFF**

- ❏ Wanneer u scant met Epson Scan 2, kunt u continu maximaal 999 pagina's in PDF-indeling en 200 pagina's in Multi-TIFF-indeling scannen.
- ❏ We raden aan om in grijstinten te scannen bij het scannen van grote hoeveelheden.
- ❏ Zorg voor genoeg beschikbare ruimte op de harde schijf van de computer. Het scannen kan ophouden als er niet genoeg beschikbare ruimte is.
- ❏ Probeer op een lagere resolutie te scannen. Het scannen stopt als de maximaal toegelaten gegevensgrootte wordt overschreden.

- & ["Scannen met Epson Scan 2" op pagina 84](#page-83-0)
- & ["Menuopties voor het scannen" op pagina 83](#page-82-0)

## **Overige problemen**

## **Lichte elektrische schok wanneer u de printer aanraakt**

Als er vele randapparaten op de computer zijn aangesloten, kunt u een lichte elektrische schok krijgen wanneer u de printer aanraakt. Installeer een aardingskabel naar de computer die op de printer is aangesloten.

## **Printer maakt veel lawaai tijdens werking**

Als de printer te veel lawaai maakt, schakel dan **Stille modus** in. Met deze functie ingeschakeld ligt de afdruksnelheid mogelijk lager. Afhankelijk van de door u gekozen instellingen voor het papiertype en de afdrukkwaliteit, merkt u mogelijk niet veel verschil in het geluid dat de printer produceert.

❏ Bedieningspaneel

In het startscherm selecteert u **Stille modus** en schakelt u deze functie vervolgens in.

❏ Windows

Schakel **Stille modus** in op het tabblad **Hoofdgroep** van de printerdriver.

❏ Mac OS X

Selecteer **Systeemvoorkeuren** in het menu > **Printers en scanners** (of **Afdrukken en scannen**, **Afdrukken en faxen**) en selecteer dan de printer. Klik op **Opties en toebehoren** > **Opties** (of **Driver**). Selecteer **Aan** voor **Stille modus**.

## **Kan gegevens niet opslaan op een geheugenkaart**

- ❏ Gebruik een geheugenkaart die door de printer wordt ondersteund.
- ❏ Controleer of de geheugenkaart niet tegen schrijven is beveiligd.
- ❏ Controleer of er voldoende ruimte vrij is op de geheugenkaart. Als er niet voldoende geheugen is, kunnen de gegevens niet worden opgeslagen.

### **Gerelateerde informatie**

 $\rightarrow$  ["Ondersteunde geheugenkaartspecificaties" op pagina 161](#page-160-0)

## **Software wordt geblokkeerd door een firewall (alleen Windows)**

Maak van de toepassing een door Windows Firewall toegelaten programma in de beveiligingsinstellingen in het **Configuratiescherm**.

## **'?' wordt weergegeven in het fotoselectiescherm**

Wanneer het afbeeldingsbestand niet wordt ondersteund door het apparaat, wordt een vraagteken (?) weergegeven op het LCD-scherm.

### **Gerelateerde informatie**

& ["Ondersteunde gegevensspecificaties" op pagina 162](#page-161-0)

## <span id="page-156-0"></span>**Technische specificaties**

## **Printer specificaties**

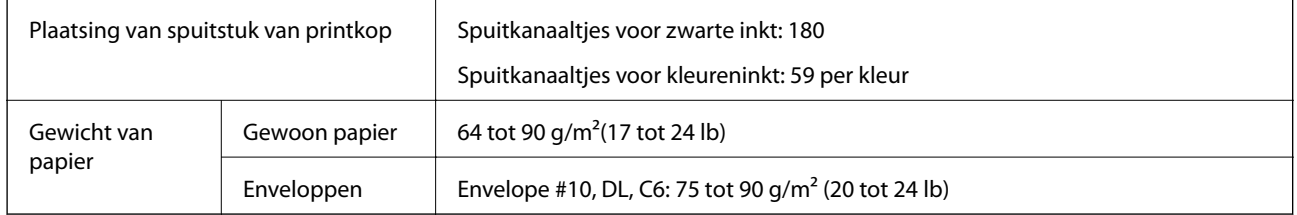

### **Afdrukgebied**

### *Afdrukgebied voor losse vellen*

Afdrukkwaliteit kan afnemen in de gearceerde gedeelten vanwege het printermechanisme.

### **Met rand afdrukken**

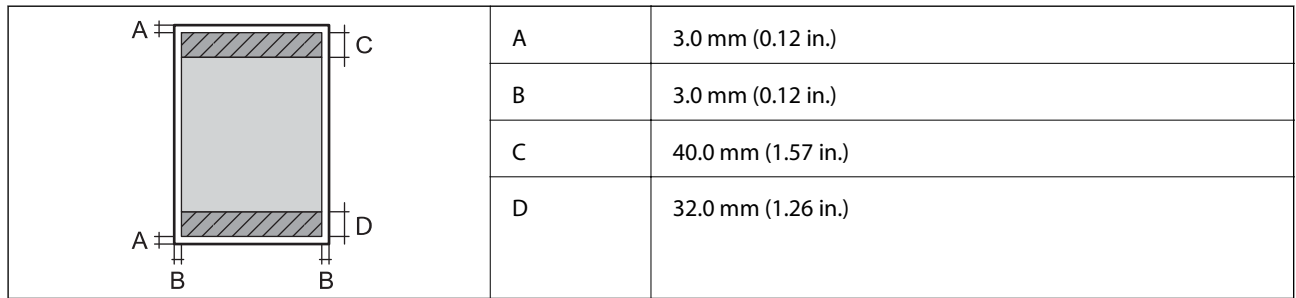

### **Randloos afdrukken**

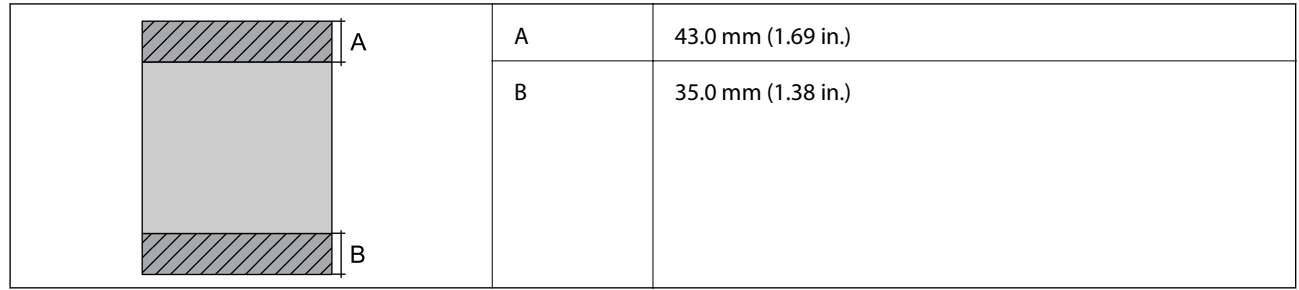

### *Afdrukgebied voor enveloppen*

Afdrukkwaliteit kan afnemen in de gearceerde gedeelten vanwege het printermechanisme.

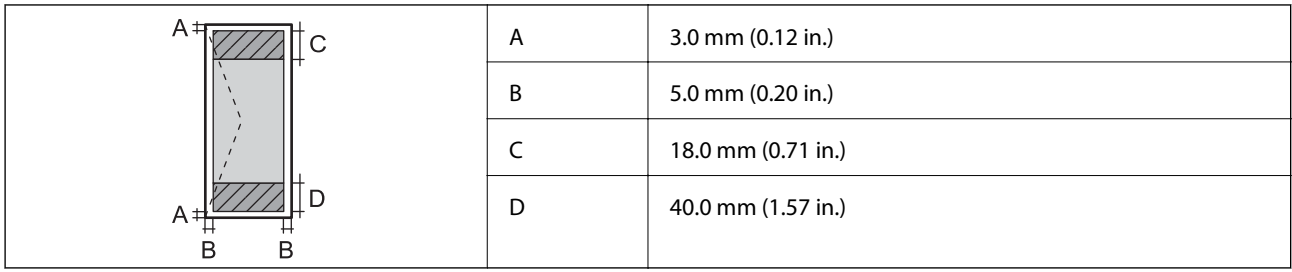

## **Scannerspecificaties**

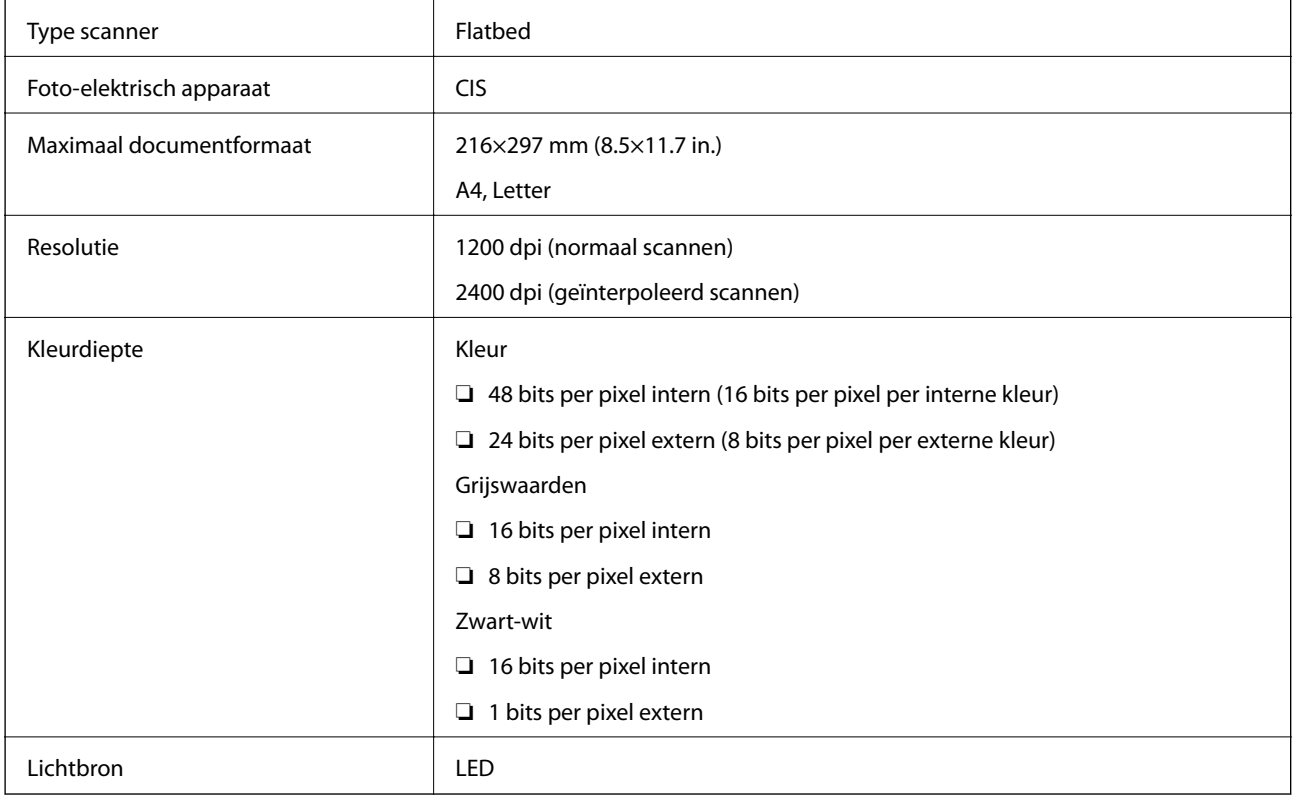

## **Interface-specificaties**

Voor computer and USB Hi-Speed

## **Lijst met netwerkfuncties**

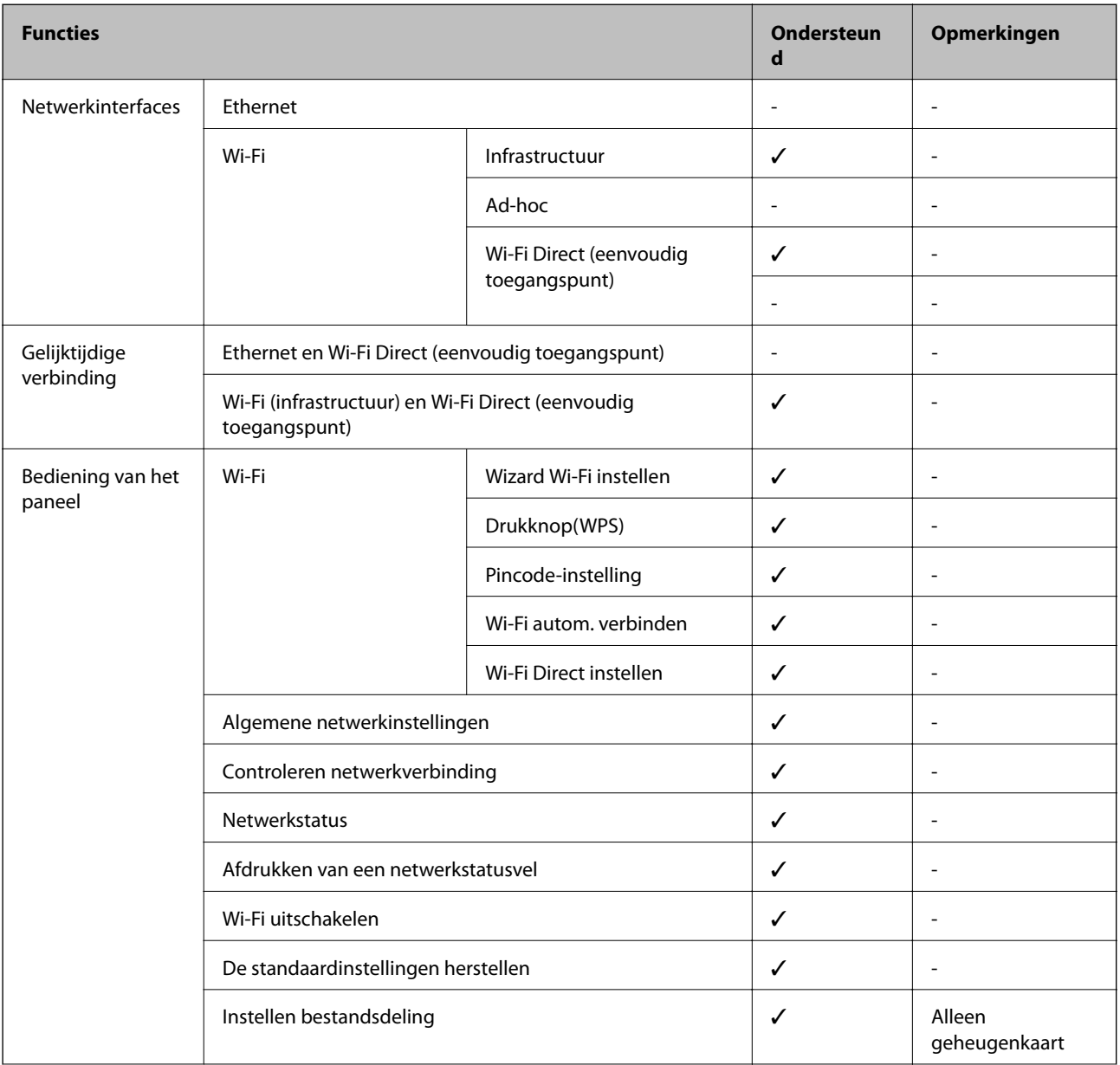

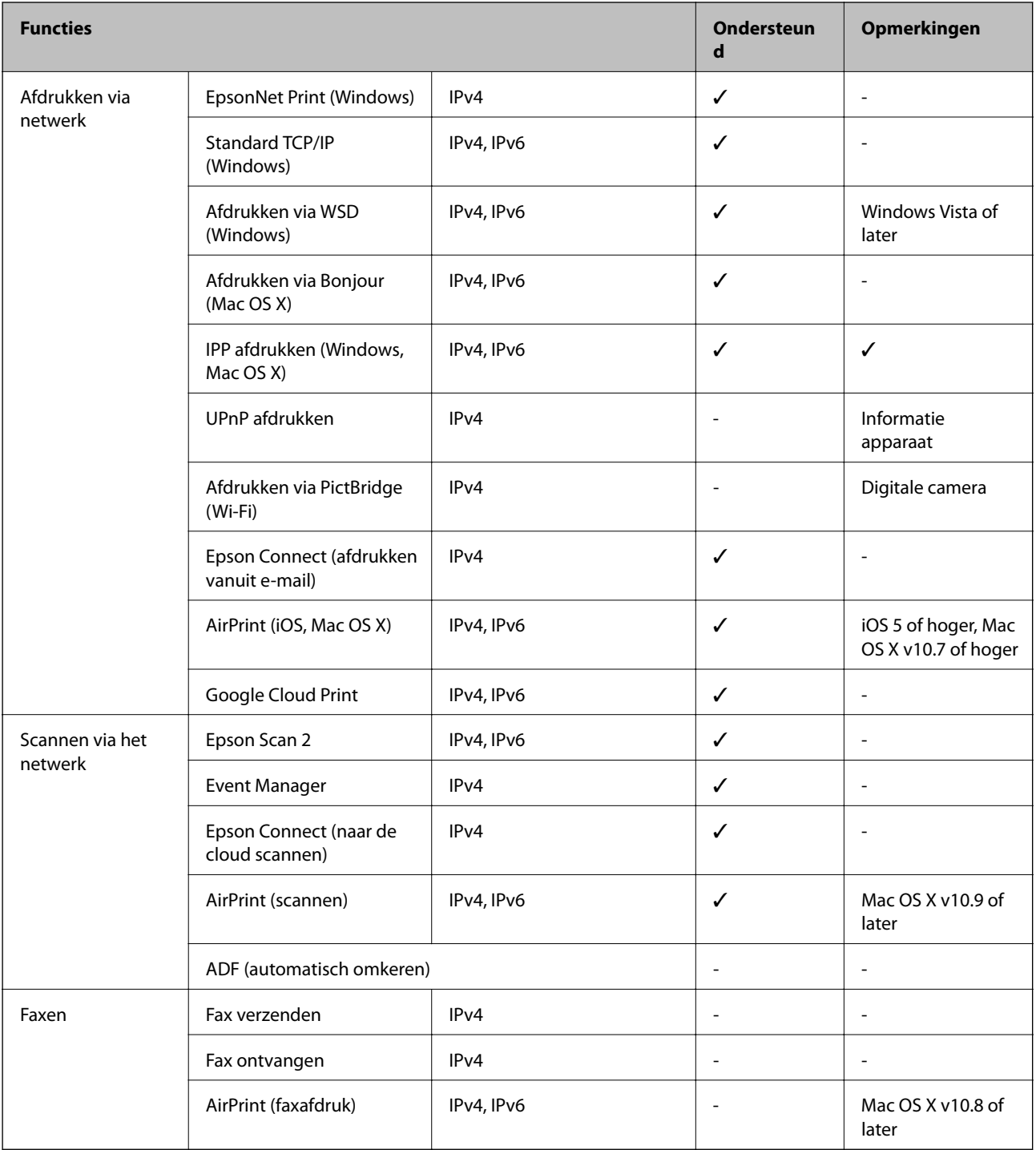

## **Wifi-specificaties**

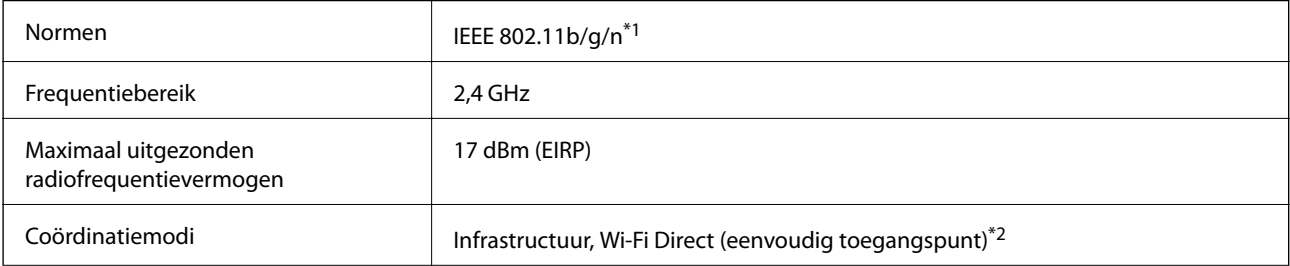

<span id="page-160-0"></span>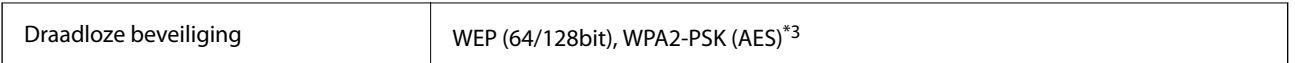

\*1 In overeenstemming met IEEE 802.11b/g/n of IEEE 802.11b/g afhankelijk van de aankooplocatie.

\*2 Niet ondersteund voor IEEE 802.11b.

\*3 Voldoet aan WPA2-standaarden met ondersteuning voor WPA/WPA2 Personal.

## **Beveiligingsprotocol**

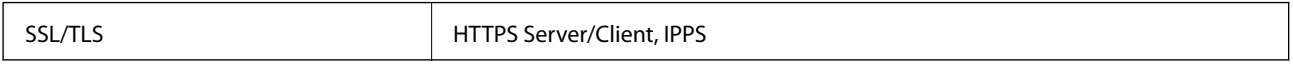

## **Ondersteunde diensten van derden**

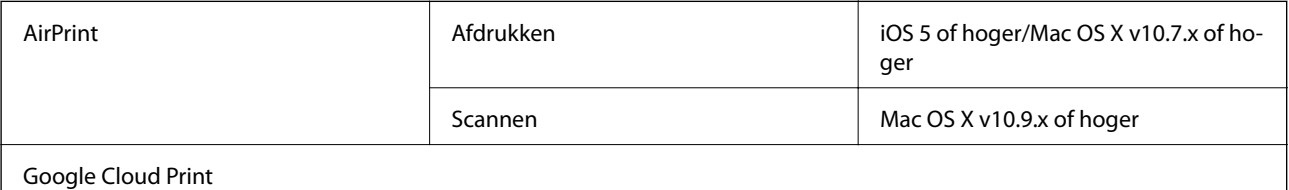

## **Specificaties externe opslagapparaten**

### **Ondersteunde geheugenkaartspecificaties**

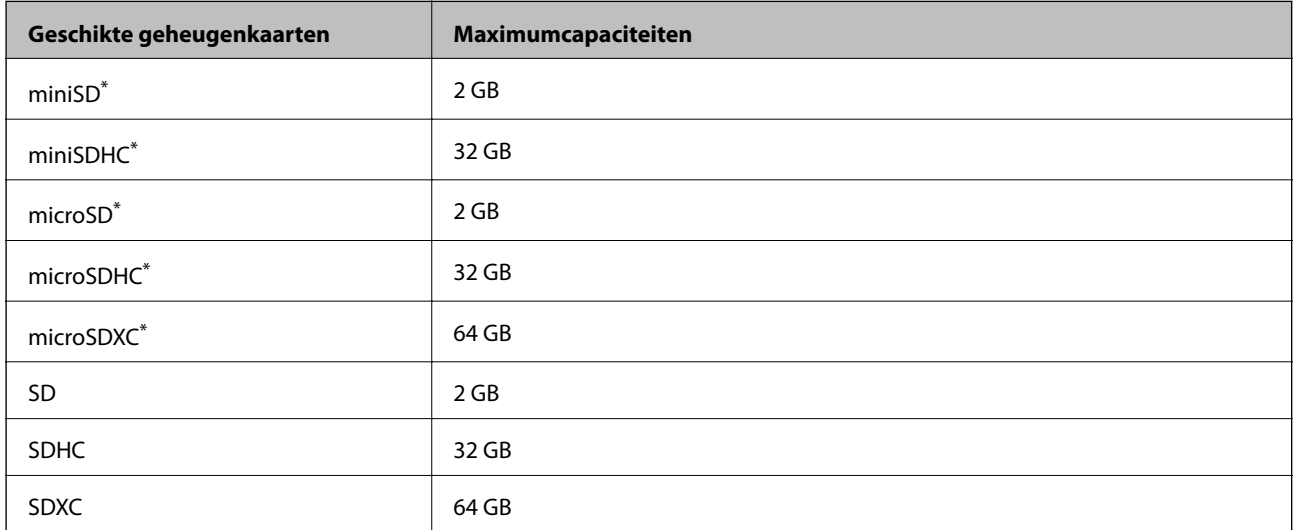

Gebruik een geschikte adapter voor de geheugenkaartsleuf. Anders kan de kaart vast komen te zitten.

### **Ondersteunde spanning**

type 3,3 V, tweevoudige spanning (3,3 V en 5 V) (voedingsspanning: 3,3 V)

5 V-geheugenkaarten worden niet ondersteund.

Maximale voedingsstroom: 200 mA

### <span id="page-161-0"></span>**Ondersteunde gegevensspecificaties**

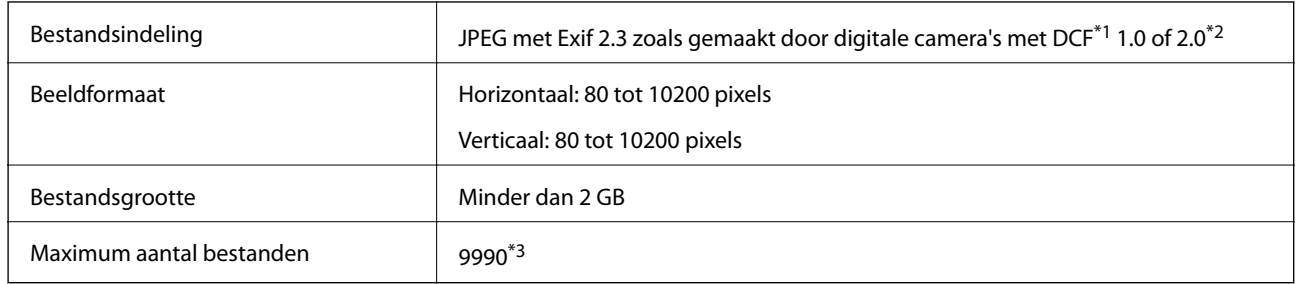

\*1 Design rule for Camera File system.

- \*2 Fotogegevens opgeslagen in het ingebouwde geheugen van een digitale camera niet ondersteund.
- \*3 Maximaal 999 bestanden kunnen tegelijk worden weergegeven. (Als het aantal bestanden meer bedraagt dan 999, worden de bestanden weergegeven in groepen.)

#### *Opmerking:*

Wanneer de printer het afbeeldingsbestand niet herkent, wordt een vraagteken (?) weergegeven op het LCD-scherm. Als u in dit geval een lay-out met meerdere afbeeldingen selecteert, worden lege gedeelten afgedrukt.

## **Dimensies**

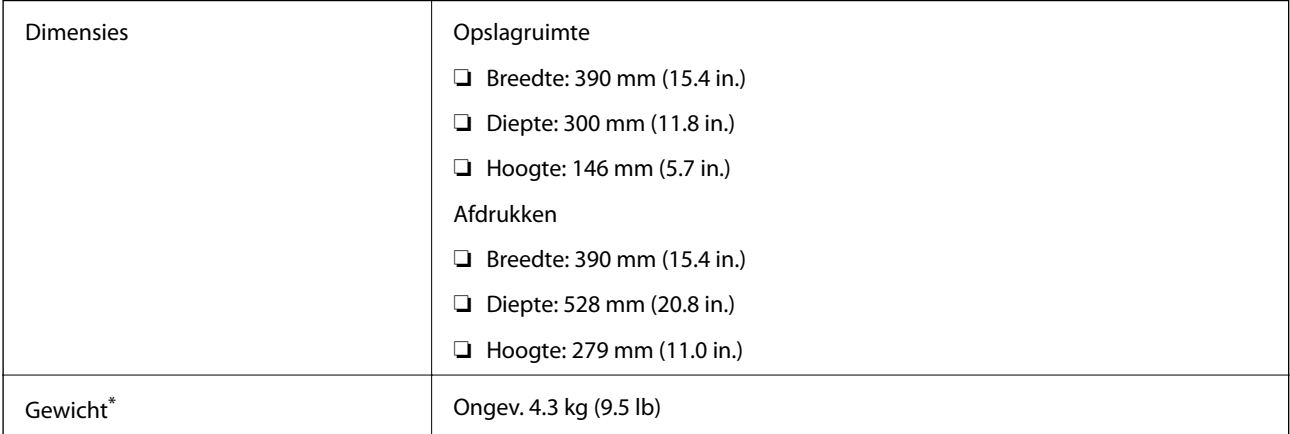

\* Zonder de inktpatronen en de stroomkabel.

## **Elektrische specificaties**

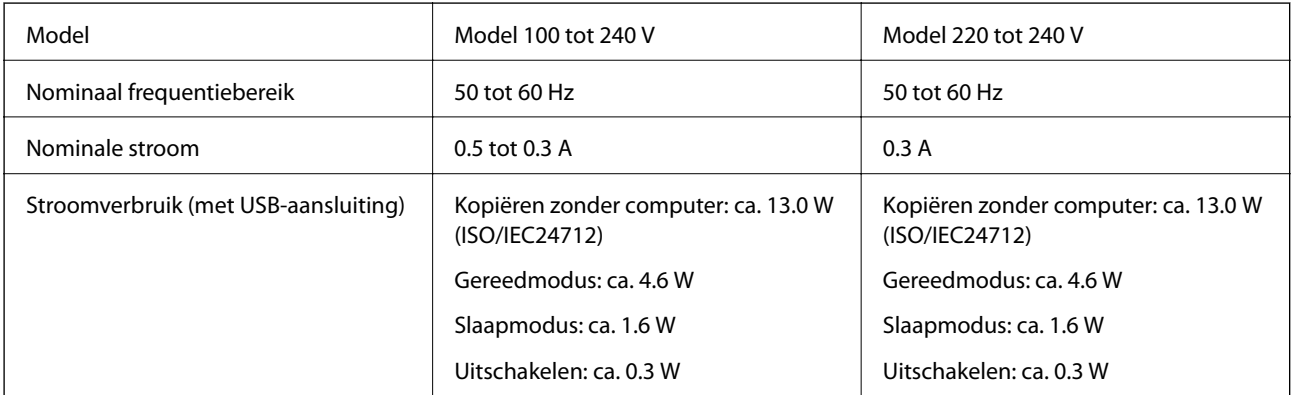

### *Opmerking:*

❏ Controleer het label op de printer voor de juiste spanning.

## **Omgevingsspecificaties**

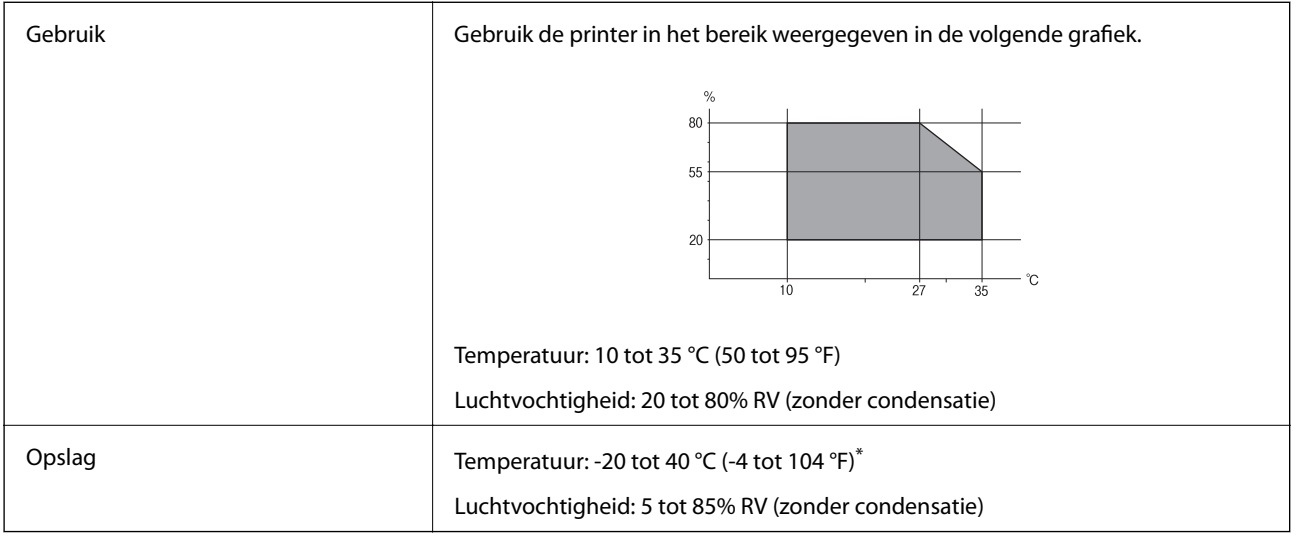

Opslag bij 40 °C (104 °F) is mogelijk voor één maand.

### **Milieuspecificaties voor de inktpatronen**

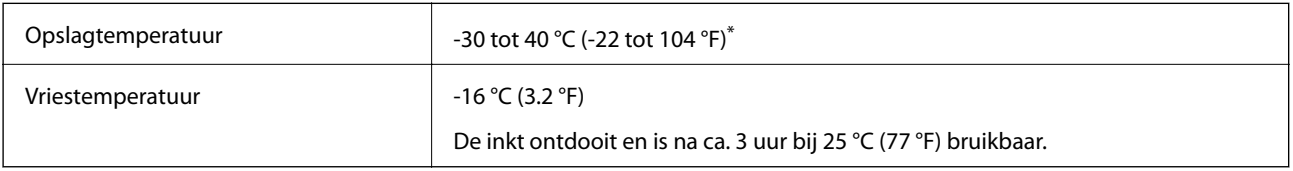

\* Opslag bij 40 °C (104 °F) is mogelijk voor één maand.

## **Systeemvereisten**

❏ Windows 10 (32-bits, 64-bits)/Windows 8.1 (32-bits, 64-bits)/Windows 8 (32-bits, 64-bits)/Windows 7 (32-bits, 64-bits)/Windows Vista (32-bits, 64-bits)/Windows XP SP3 of hoger (32-bits)/Windows XP Professional x64 Edition SP2 of hoger

Mac OS X v10.11.x/Mac OS X v10.10.x/Mac OS X v10.9.x/Mac OS X v10.8.x/Mac OS X v10.7.x/Mac OS X v10.6.8

### *Opmerking:*

- ❏ Mac OS X biedt mogelijk geen ondersteuning voor sommige toepassingen en functies.
- ❏ Het UNIX-bestandssysteem (UFS) voor Mac OS X wordt niet ondersteund.

## **Regelgevingsinformatie**

## **Normen en goedkeuringen**

### **Normen en goedkeuringen voor Europees model**

Voor gebruikers in Europa

Seiko Epson Corporation verklaart hierbij dat de volgende radioapparatuur voldoet aan Richtlijn 2014/53/EU. De volledige tekst van de Verklaring van conformiteit met EU-richtlijnen is beschikbaar via de volgende website.

<http://www.epson.eu/conformity>

### C462T

Alleen voor gebruik in Ierland, Verenigd Koninkrijk, Oostenrijk, Duitsland, Liechtenstein, Zwitserland, Frankrijk, België, Luxemburg, Nederland, Italië, Portugal, Spanje, Denemarken, Finland, Noorwegen, Zweden, IJsland, Kroatië, Cyprus, Griekenland, Slovenië, Malta, Bulgarije, Tsjechië, Estland, Hongarije, Letland, Litouwen, Polen, Roemenië en Slowakije.

Epson aanvaardt geen enkele verantwoordelijkheid wanneer aan de beschermingsvereisten afbreuk wordt gedaan ten gevolge van een niet-geautoriseerde wijziging aan de producten.

# $\epsilon$

### **Normen en goedkeuringen voor Australisch model**

EMC AS/NZS CISPR22 Class B

Epson verklaart hierbij dat volgende modellen van dit apparaat voldoen aan de essentiële vereisten en andere relevante bepalingen in AS/NZS4268:

### C462T

Epson aanvaardt geen enkele verantwoordelijkheid wanneer aan de beschermingsvereisten afbreuk wordt gedaan ten gevolge van een niet-geautoriseerde wijziging aan de producten.

## **Beperkingen op het kopiëren**

Voor een verantwoord en legaal gebruik van de printer moet eenieder die ermee werkt rekening houden met de volgende beperkingen.

Het kopiëren van de volgende zaken is wettelijk verboden:

- ❏ Bankbiljetten, muntstukken en door (lokale) overheden uitgegeven effecten.
- ❏ Ongebruikte postzegels, reeds van een postzegel voorziene briefkaarten en andere officiële, voorgefrankeerde poststukken.
- ❏ Belastingzegels en effecten uitgegeven volgens de geldende voorschriften.

Pas op bij het kopiëren van de volgende zaken:

❏ Privé-effecten (zoals aandelen, waardepapieren en cheques), concessiebewijzen enzovoort.

❏ Paspoorten, rijbewijzen, pasjes, tickets enzovoort.

#### *Opmerking:*

Het kopiëren van deze zaken kan ook wettelijk verboden zijn.

Verantwoord gebruik van auteursrechtelijk beschermd materiaal:

Misbruik van printers is mogelijk door auteursrechtelijk beschermd materiaal zomaar te kopiëren. Tenzij u op advies van een geïnformeerd advocaat handelt, dient u verantwoordelijkheidsgevoel en respect te tonen door eerst toestemming van de copyrighteigenaar te verkrijgen voordat u gepubliceerd materiaal kopieert.

## **De printer vervoeren**

Wanneer u de printer wilt vervoeren voor bijvoorbeeld een verhuizing of reparatie, volg dan de onderstaande stappen.

## c*Belangrijk:*

- ❏ Zorg er bij opslag of transport van de printer voor dat deze niet gekanteld, verticaal of ondersteboven wordt gehouden, anders kan er inkt lekken.
- ❏ Laat de cartridges zitten. Als u de cartridges verwijdert, kan de printkop indrogen, waardoor afdrukken niet meer mogelijk is.
- 1. Druk op  $\bigcup$  om de printer uit te zetten.
- 2. Controleer of het aan-uitlampje dooft en trek de stekker uit het stopcontact.

#### c*Belangrijk:*

Haal het netsnoer uit het stopcontact als het aan-uitlampje gedoofd is. Anders keert de printkop niet terug naar de uitgangspositie, waardoor de inkt uitdroogt en afdrukken niet meer mogelijk is.

- 3. Maak alle kabels, zoals het netsnoer en de USB-kabel, los.
- 4. Zorg ervoor dat er geen geheugenkaart is geplaatst.
- 5. Haal al het papier uit de printer.
- 6. Zorg ervoor dat de printer geen originelen bevat.

7. Open de scannereenheid met het documentdeksel gesloten. Zet de cartridgehouder met tape vast aan de behuizing.

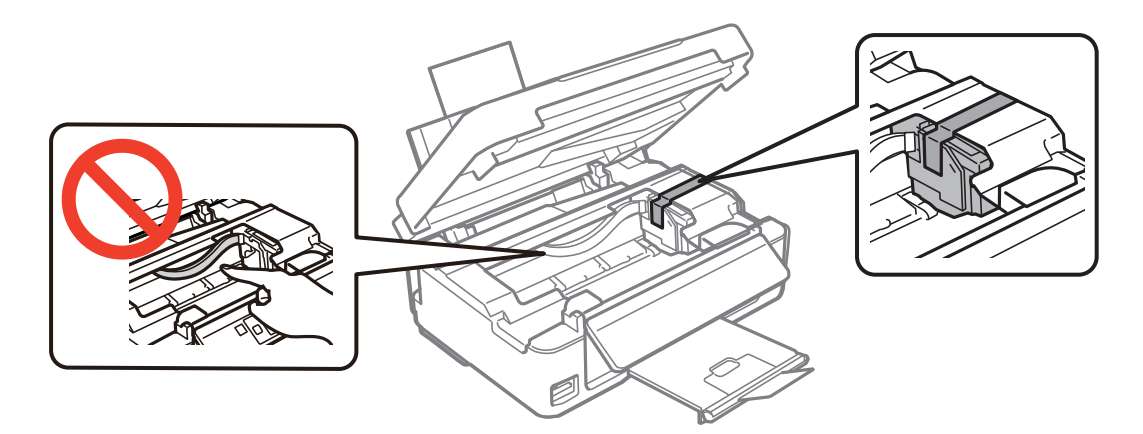

8. Sluit de scannereenheid.

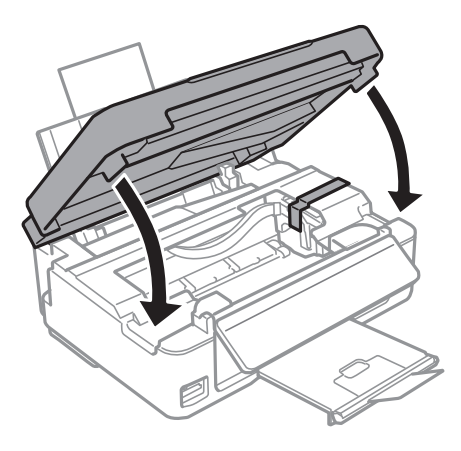

9. Maak de printer klaar om in te pakken zoals hieronder getoond.

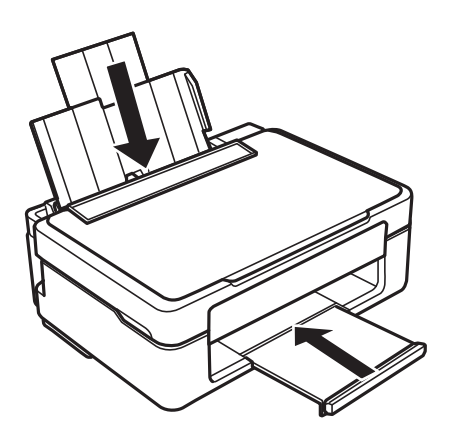

10. Doe de printer in de oorspronkelijke doos. Gebruik het beschermmateriaal.

Wanneer u de printer opnieuw gebruikt, mag u niet vergeten de tape waarmee de cartridgehouder is vastgezet te verwijderen. Als bij de volgende afdruk de afdrukkwaliteit minder is geworden, moet u de printkop reinigen en uitlijnen.

### **Gerelateerde informatie**

- & ["Namen en functies van onderdelen" op pagina 14](#page-13-0)
- $\rightarrow$  ["De printkop controleren en reinigen" op pagina 103](#page-102-0)
- $\blacktriangleright$  ["De printkop uitlijnen" op pagina 105](#page-104-0)

## **Een geheugenkaart benaderen vanaf een computer**

U kunt vanaf een computer gegevens schrijven of lezen op een extern opslagapparaat, zoals een geheugenkaart die in de printer is geplaatst.

### c*Belangrijk:*

- ❏ Maak de schrijfbeveiliging ongedaan voordat u de geheugenkaart plaatst.
- ❏ Als vanaf een computer een afbeelding wordt opgeslagen op de geheugenkaart, worden de afbeelding en het aantal foto's niet vernieuwd op het LCD-scherm. Verwijder de geheugenkaart en plaats deze opnieuw.
- ❏ Bij het delen van een extern apparaat dat is ingevoerd in de printer tussen computers verbonden via USB en over een netwerk, is schrijftoegang alleen toegestaan voor de computers die zijn verbonden via de methode die u hebt geselecteerd op de printer. Als u wilt schrijven op het externe opslagapparaat, gaat u naar *Inst* op het bedieningspaneel en selecteert u *Instellingen bestandsdeling* en een verbindingsmethode.

### *Opmerking:*

Als een groot extern opslagapparaat is aangesloten, zoals 2TB HDD, dan duurt het even voordat gegevens worden herkend op de computer.

### **Windows**

Selecteer een extern opslagapparaat in **Computer** of **Deze computer**. De gegevens op het externe opslagapparaat worden weergegeven.

### *Opmerking:*

Als u de printer met het netwerk hebt verbonden zonder de softwareschijf of Web Installer te gebruiken, wijst u een geheugenkaartsleuf of USB-poort toe als netwerkstation. Open *Uitvoeren* en voer een printernaam in \\XXXXX of het IPadres van een printer \\XXX.XXX.XXX.XXX om te *Openen:*. Rechtsklik op een weergegeven apparaatpictogram om het netwerk toe te wijzen. Het netwerkstation verschijnt in *Computer* of *Deze Computer*.

### **Mac OS X**

Selecteer het juiste apparaatpictogram. De gegevens op het externe opslagapparaat worden weergegeven.

#### *Opmerking:*

- ❏ Sleep het apparaat naar het prullenbakpictogram als u het externe opslagapparaat wilt verwijderen. Als u dit niet doet, worden de gegevens op het gedeelde station mogelijk niet correct weergegeven wanneer een ander extern opslagapparaat wordt geplaatst.
- ❏ Om via het netwerk toegang te krijgen tot een extern opslagapparaat, selecteert u *Go* > *Connect to Server* in het menu op het bureaublad. Geef een printernaam cifs://XXXXX of smb://XXXXX op (waarbij "XXXXX" de printernaam is) in *Serveradres* en klik dan op *Verbinden*.

- & ["Een geheugenkaart plaatsen" op pagina 45](#page-44-0)
- & ["Ondersteunde geheugenkaartspecificaties" op pagina 161](#page-160-0)

## **Hulp vragen**

### **Technische ondersteuning (website)**

Als u verdere hulp nodig hebt, kunt u naar de onderstaande ondersteuningswebsite van Epson gaan. Selecteer uw land of regio, en ga naar de ondersteuningssectie van uw lokale Epson-website. Op de site vindt u ook de nieuwste drivers, veelgestelde vragen en ander downloadbare materialen.

#### <http://support.epson.net/>

#### <http://www.epson.eu/Support> (Europa)

Als uw Epson-product niet goed functioneert en u het probleem niet kunt verhelpen, neemt u contact op met de klantenservice van Epson.

### **Contact opnemen met de klantenservice van Epson**

### **Voordat u contact opneemt met Epson**

Als uw Epson-product niet goed functioneert en u het probleem niet kunt verhelpen met de informatie in de producthandleidingen, neem dan contact op met de klantenservice van Epson. Als uw land hierna niet wordt vermeld, neemt u contact op met de leverancier bij wie u het apparaat hebt aangeschaft.

We kunnen u sneller helpen als u de volgende informatie bij de hand hebt:

❏ Het serienummer van de printer

(Het etiket met het serienummer vindt u meestal aan de achterzijde van de printer.)

- ❏ Het model van de printer
- ❏ De versie van de printersoftware

(Klik op **About**, **Version Info** of een vergelijkbare knop in uw toepassing.)

- ❏ Het merk en het model van uw computer
- ❏ Naam en versie van het besturingssysteem op uw computer
- ❏ Naam en versie van de toepassingen die u meestal met de printer gebruikt

#### *Opmerking:*

Afhankelijk van het apparaat kunnen de gegevens van de snelkieslijst voor fax en/of netwerkinstellingen worden opgeslagen in het geheugen van het apparaat. Als een apparaat defect raakt of wordt hersteld is het mogelijk dat gegevens en/of instellingen verloren gaan. Epson is niet verantwoordelijk voor gegevensverlies, voor de back-up of het ophalen van gegevens en/of instellingen, zelfs niet tijdens een garantieperiode. Wij raden u aan zelf een back-up te maken of notities te nemen.

### **Hulp voor gebruikers in Europa**

In het pan-Europese garantiebewijs leest u hoe u contact kunt opnemen met de klantenservice van Epson.

### **Hulp voor gebruikers in Taiwan**

Voor informatie, ondersteuning en service:

### **Internet**

### [http://www.epson.com.tw](http://www.epson.com.tw/)

Informatie over productspecificaties, drivers om te downloaden, antwoorden op vragen met betrekking tot het gebruik van producten.

### **Epson-helpdesk**

Telefoon: +886-2-80242008

Ons helpdeskteam kan u telefonisch helpen met het volgende:

- ❏ Verkoopvragen en productinformatie
- ❏ Vragen over het gebruik van of problemen met producten
- ❏ Vragen over reparaties en garantie

### **Servicecentrum voor reparaties:**

#### <http://www.tekcare.com.tw/branchMap.page>

TekCare corporation is een erkend servicecentrum voor Epson Taiwan Technology & Trading Ltd.

### **Hulp voor gebruikers in Australië**

Epson Australia staat voor u klaar als u hulp nodig hebt. Naast de producthandleidingen beschikt u over de volgende informatiebronnen:

### **Internet-URL**

#### [http://www.epson.com.au](http://www.epson.com.au/)

Raadpleeg de website van Epson Australia. Hier vindt u ongetwijfeld wat u zoekt: een downloadgedeelte voor drivers, Epson-adressen, informatie over nieuwe producten en technische ondersteuning (e-mail).

### **Epson-helpdesk**

Telefoon: 1300-361-054

In laatste instantie kunt u voor advies altijd terecht bij de Epson-helpdesk. Onze medewerkers kunnen u helpen bij de installatie, de configuratie en het gebruik van uw Epson-product. Ook kunt u hier documentatie over nieuwe Epson-producten of het adres van de dichtstbijzijnde leverancier of onderhoudsmonteur aanvragen. Op tal van vragen vindt u hier het antwoord.

Zorg ervoor dat u alle relevante informatie bij de hand hebt wanneer u belt. Hoe meer informatie u kunt geven, des te sneller we u kunnen helpen: handleidingen van uw Epson-product, het type computer, het besturingssysteem, toepassingen en alle informatie die u verder belangrijk lijkt.

#### **Vervoer van het apparaat**

Epson adviseert om de productverpakking te behouden voor toekomstig transport.

### **Hulp voor gebruikers in Singapore**

Epson Singapore biedt de volgende informatiebronnen, ondersteuning en diensten:

### **Internet**

### [http://www.epson.com.sg](http://www.epson.com.sg/)

Informatie over productspecificaties, drivers om te downloaden, veelgestelde vragen, verkoopvragen en technische ondersteuning via e-mail.

### **Epson-helpdesk**

Gratis nummer: 800-120-5564

Ons helpdeskteam kan u telefonisch helpen met betrekking tot:

- ❏ Verkoopvragen en productinformatie
- ❏ Vragen over het gebruik van of het oplossen van problemen met producten
- ❏ Vragen over reparaties en garantie

### **Hulp voor gebruikers in Hong Kong**

Voor technische ondersteuning en andere diensten kunnen gebruikers contact opnemen met Epson Hong Kong Limited.

### **Internet**

### [http://www.epson.com.hk](http://www.epson.com.hk/)

Epson Hong Kong heeft een eigen webpagina in het Chinees en Engels om gebruikers de volgende informatie aan te bieden:

- ❏ Productinformatie
- ❏ Antwoorden op veelgestelde vragen
- ❏ Nieuwste versies van drivers voor Epson-producten

### **Hotline voor technische ondersteuning**

U kunt ook contact opnemen met onze ondersteuningsmedewerkers via het volgende telefoon- en faxnummer:

Telefoon: 852-2827-8911

Fax: 852-2827-4383